# **Oracle® Fusion Middleware**

Administrator's Guide for Oracle Business Intelligence Publisher 12*c* (12.2.1.2.0) **E77718-02**

December 2016

Explains how to administer Oracle Business Intelligence Publisher, including how to configure security, set up data source connections, define delivery servers, manage the scheduler and delivery server load, and configure runtime properties.

Oracle Fusion Middleware Administrator's Guide for Oracle Business Intelligence Publisher, 12*c* (12.2.1.2.0)

E77718-02

Copyright © 2015, 2016, Oracle and/or its affiliates. All rights reserved.

Primary Author: Hemala Vivek

Contributors: Oracle Business Intelligence Publisher product management, development, and quality assurance teams.

This software and related documentation are provided under a license agreement containing restrictions on use and disclosure and are protected by intellectual property laws. Except as expressly permitted in your license agreement or allowed by law, you may not use, copy, reproduce, translate, broadcast, modify, license, transmit, distribute, exhibit, perform, publish, or display any part, in any form, or by any means. Reverse engineering, disassembly, or decompilation of this software, unless required by law for interoperability, is prohibited.

The information contained herein is subject to change without notice and is not warranted to be error-free. If you find any errors, please report them to us in writing.

If this is software or related documentation that is delivered to the U.S. Government or anyone licensing it on behalf of the U.S. Government, the following notice is applicable:

U.S. GOVERNMENT END USERS: Oracle programs, including any operating system, integrated software, any programs installed on the hardware, and/or documentation, delivered to U.S. Government end users are "commercial computer software" pursuant to the applicable Federal Acquisition Regulation and agencyspecific supplemental regulations. As such, use, duplication, disclosure, modification, and adaptation of the programs, including any operating system, integrated software, any programs installed on the hardware, and/or documentation, shall be subject to license terms and license restrictions applicable to the programs. No other rights are granted to the U.S. Government.

This software or hardware is developed for general use in a variety of information management applications. It is not developed or intended for use in any inherently dangerous applications, including applications that may create a risk of personal injury. If you use this software or hardware in dangerous applications, then you shall be responsible to take all appropriate fail-safe, backup, redundancy, and other measures to ensure its safe use. Oracle Corporation and its affiliates disclaim any liability for any damages caused by use of this software or hardware in dangerous applications.

Oracle and Java are registered trademarks of Oracle and/or its affiliates. Other names may be trademarks of their respective owners.

Intel and Intel Xeon are trademarks or registered trademarks of Intel Corporation. All SPARC trademarks are used under license and are trademarks or registered trademarks of SPARC International, Inc. AMD, Opteron, the AMD logo, and the AMD Opteron logo are trademarks or registered trademarks of Advanced Micro Devices. UNIX is a registered trademark of The Open Group.

This software or hardware and documentation may provide access to or information about content, products, and services from third parties. Oracle Corporation and its affiliates are not responsible for and expressly disclaim all warranties of any kind with respect to third-party content, products, and services unless otherwise set forth in an applicable agreement between you and Oracle. Oracle Corporation and its affiliates will not be responsible for any loss, costs, or damages incurred due to your access to or use of third-party content, products, or services, except as set forth in an applicable agreement between you and Oracle.

# **Contents**

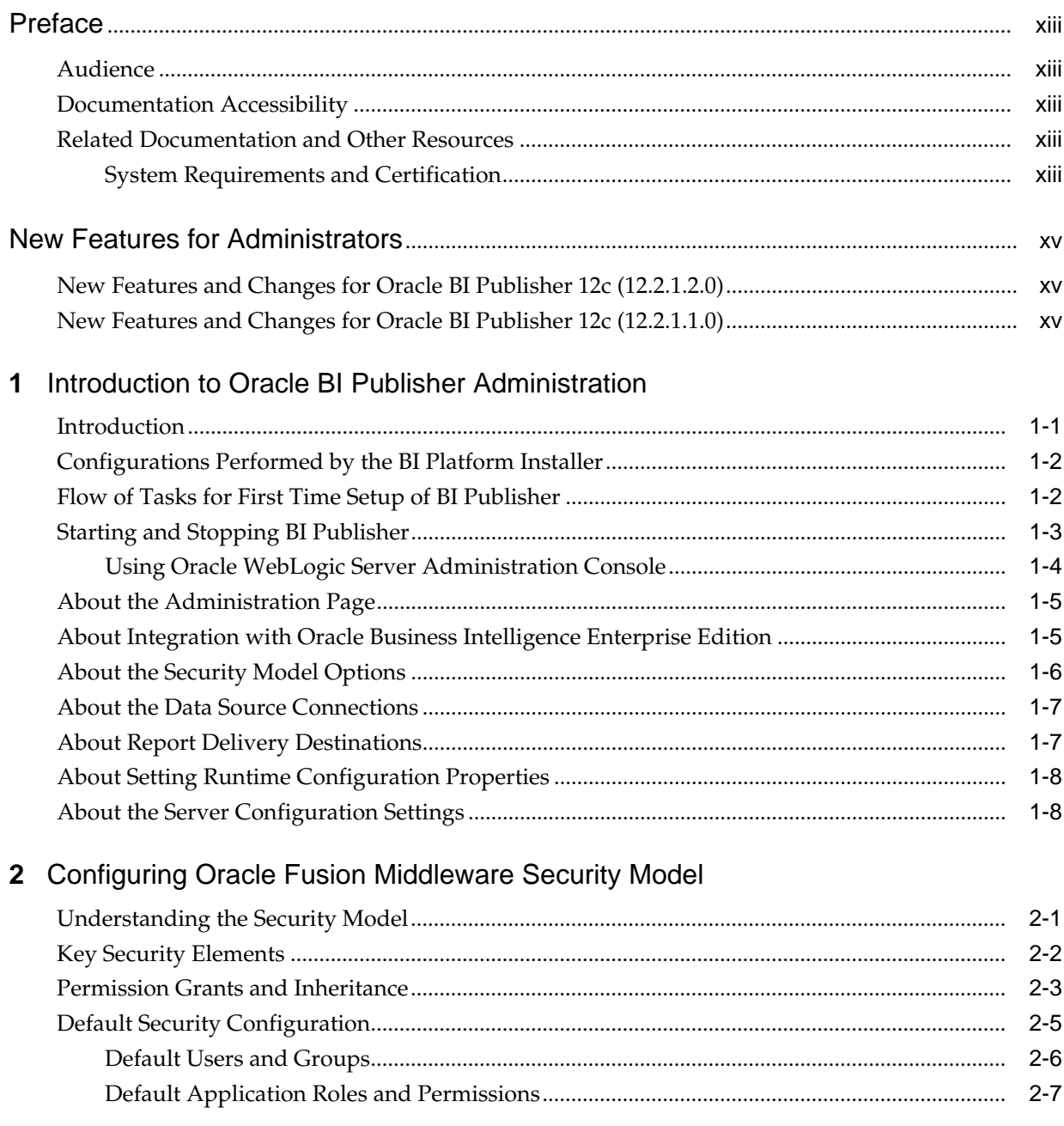

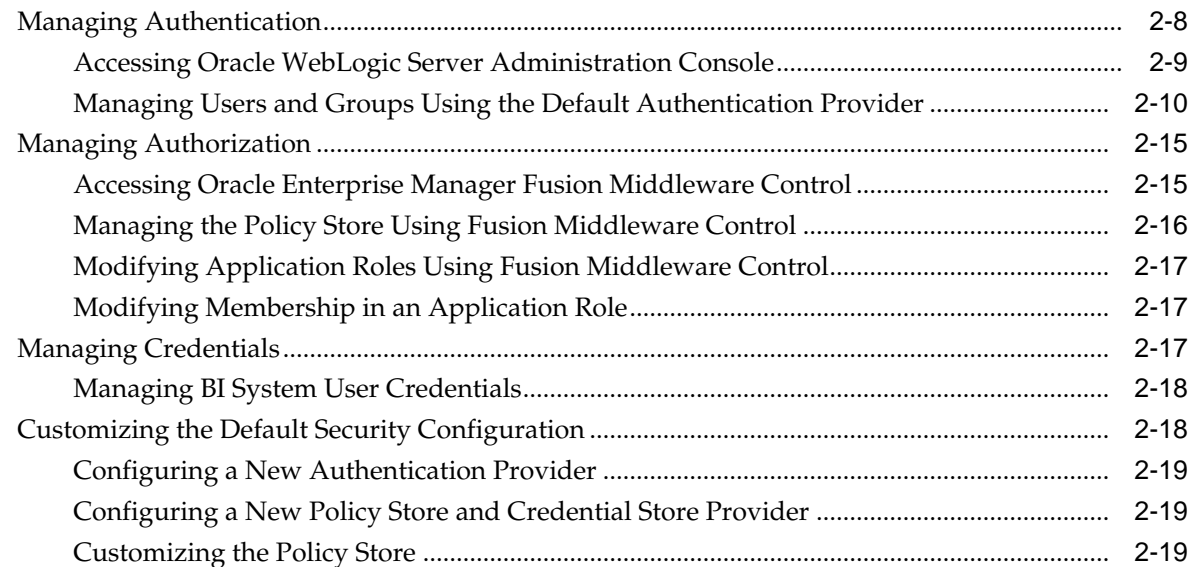

# **3** [Alternative Security Options](#page-50-0)

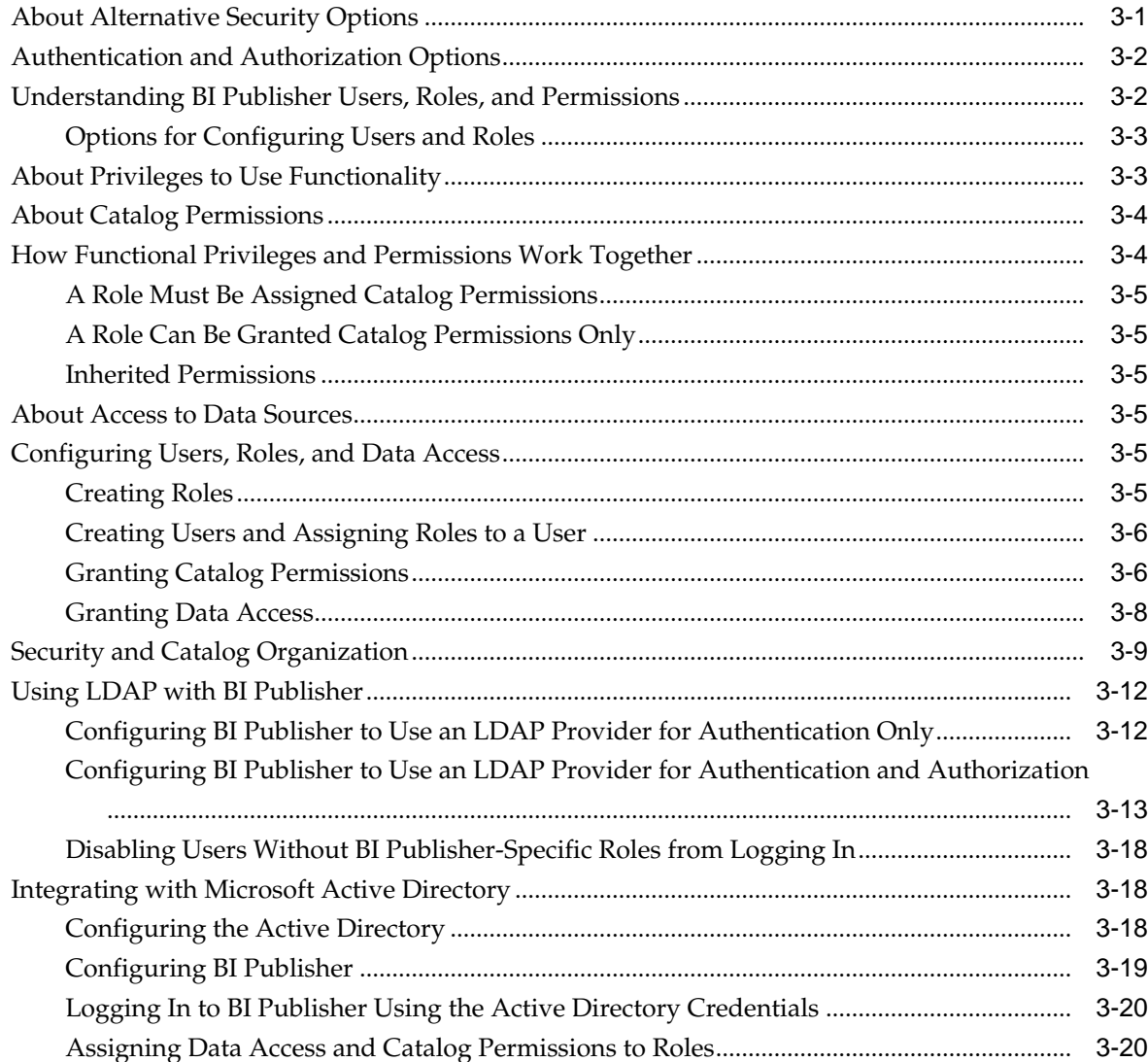

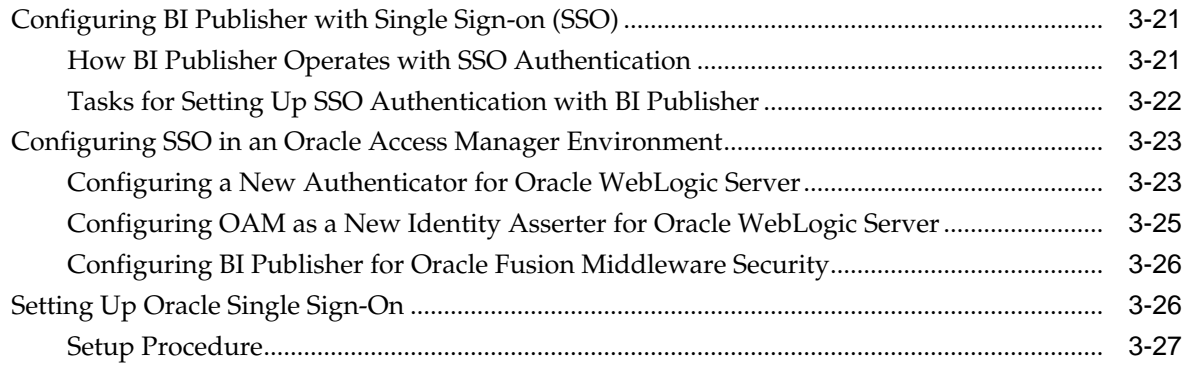

# **4** [Other Security Topics](#page-80-0)

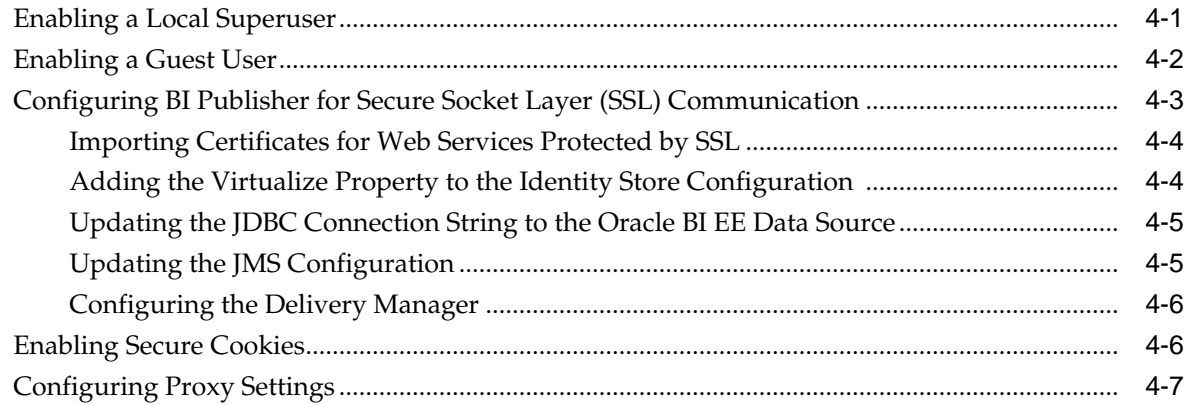

# **5** [Integrating with Other Oracle Security Models](#page-88-0)

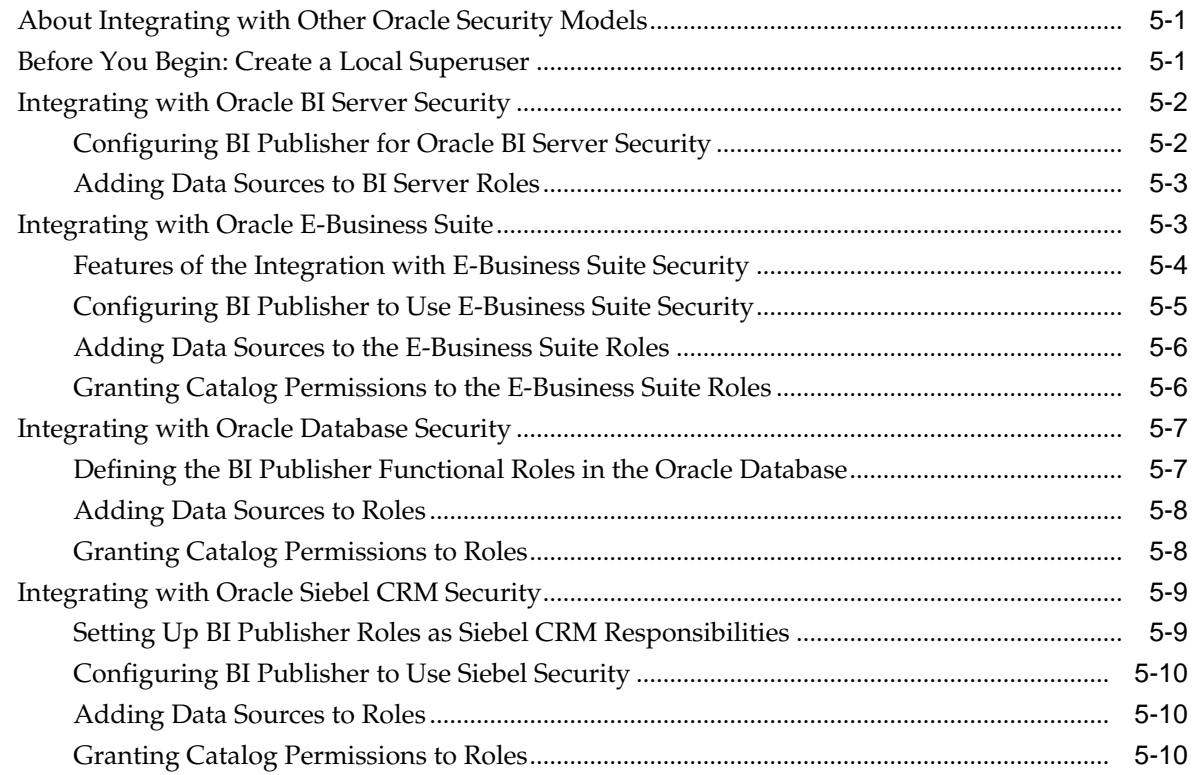

# 6 Implementing a Digital Signature

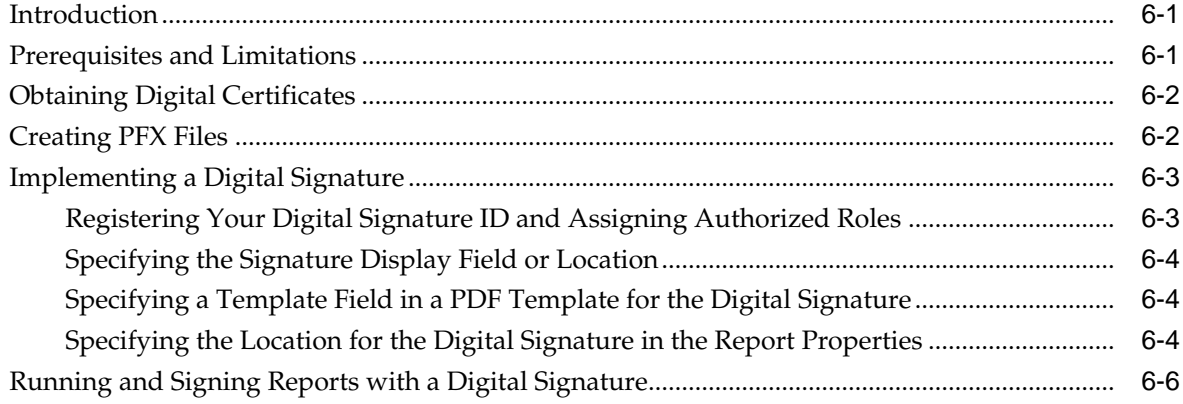

## 7 Configuring the Scheduler

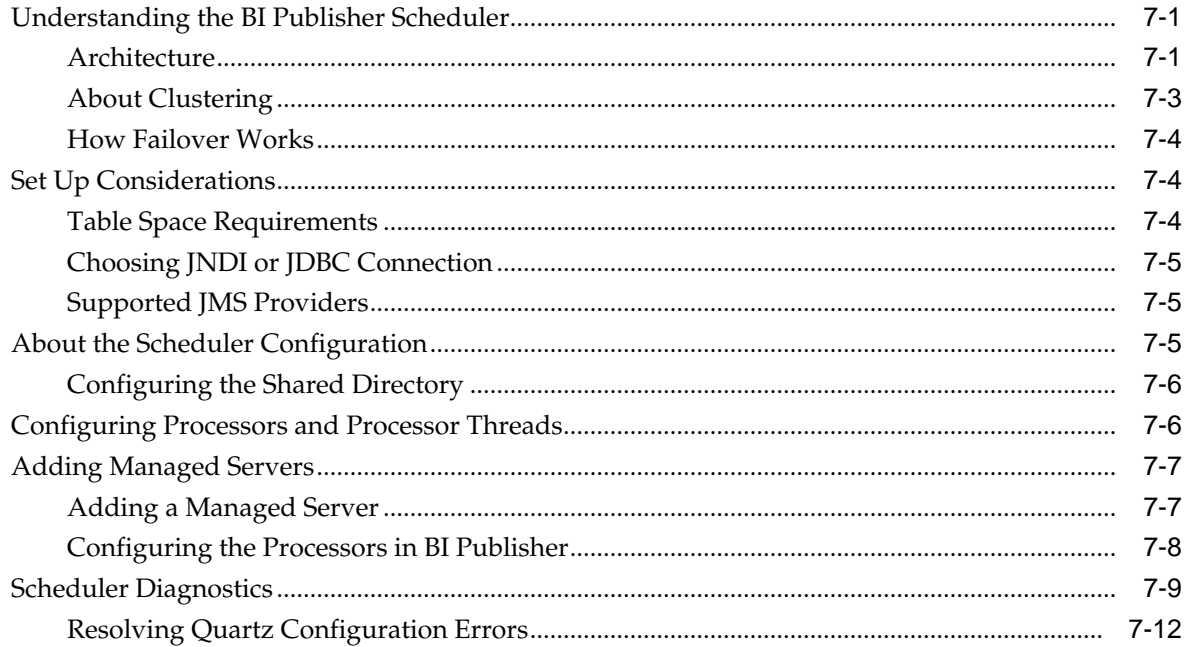

### 8 Configuring System Maintenance Properties

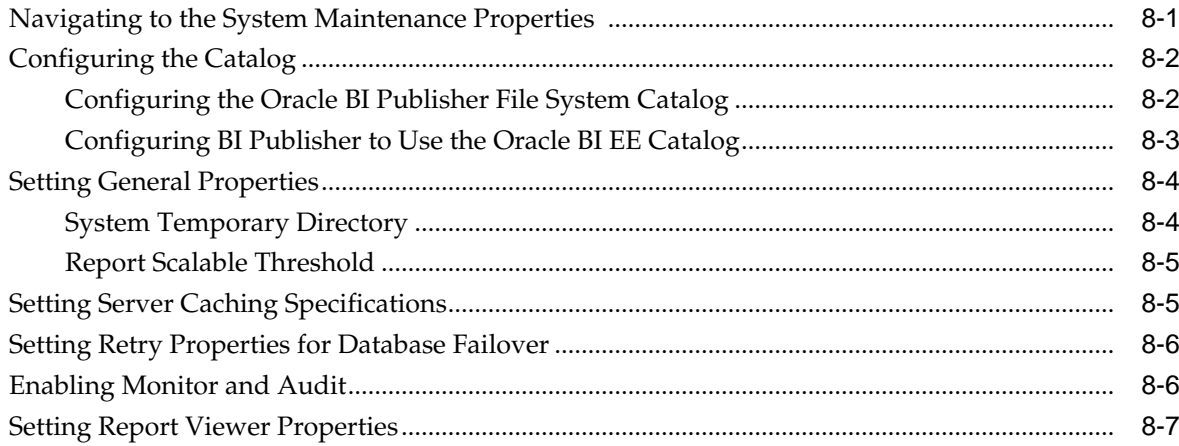

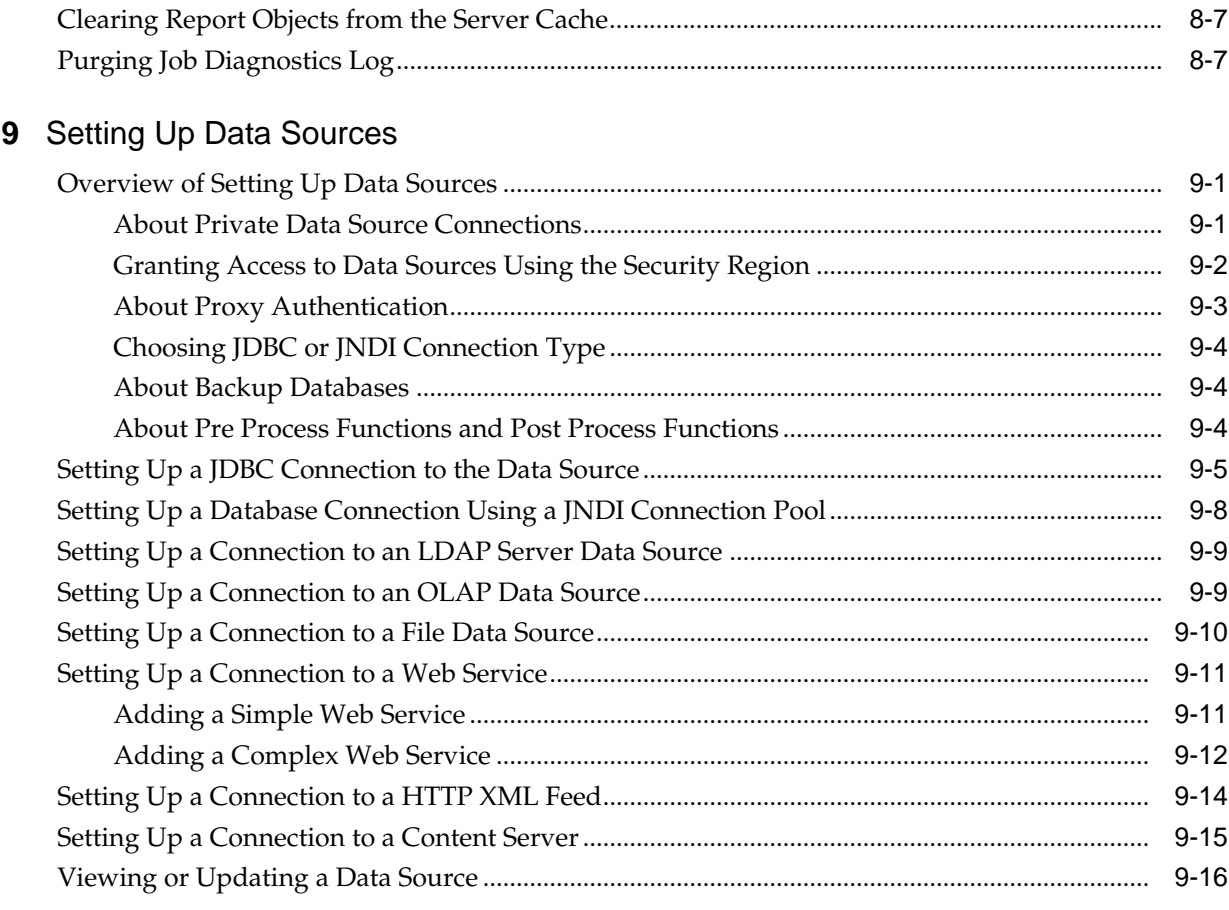

# 10 Setting Up Delivery Destinations

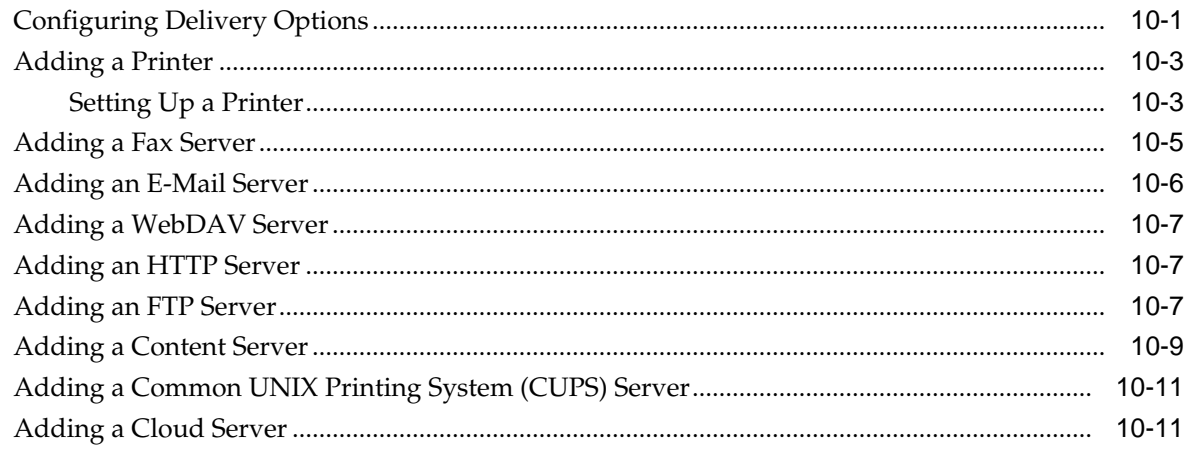

## 11 Defining Runtime Configurations

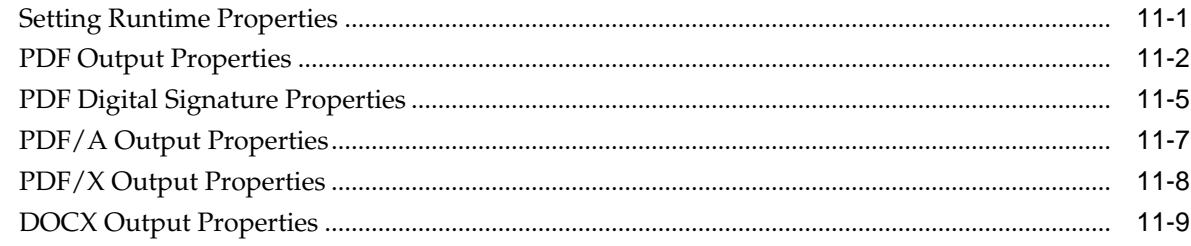

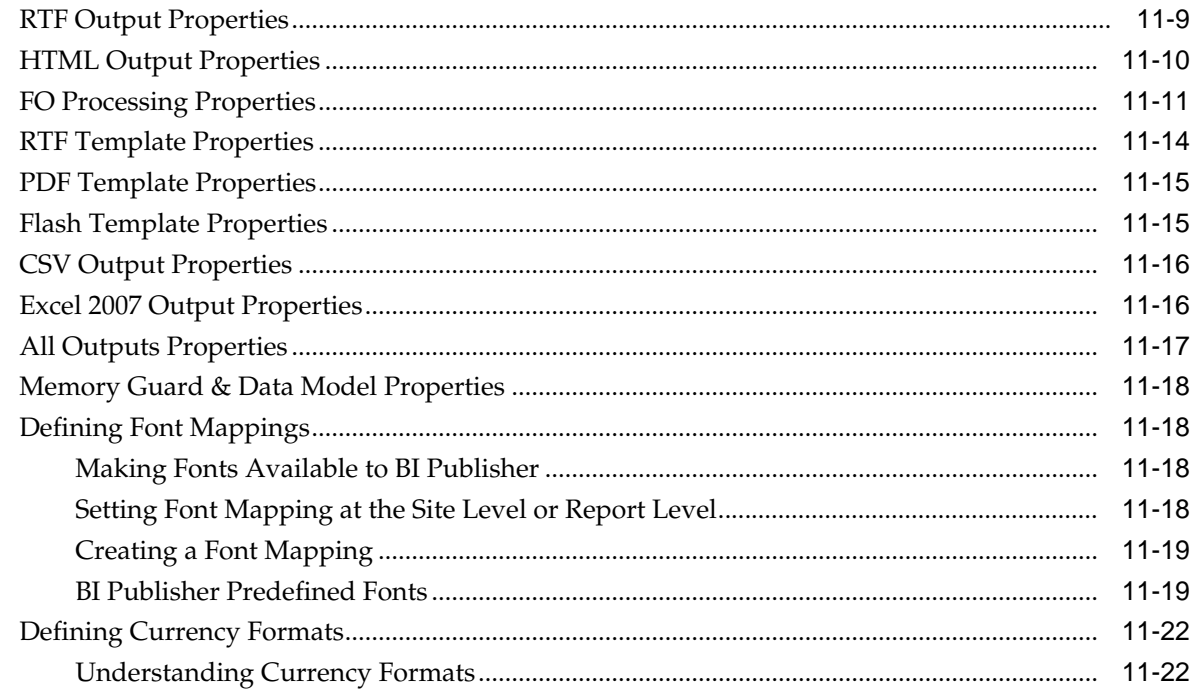

### 12 Diagnostics and Performance Monitoring

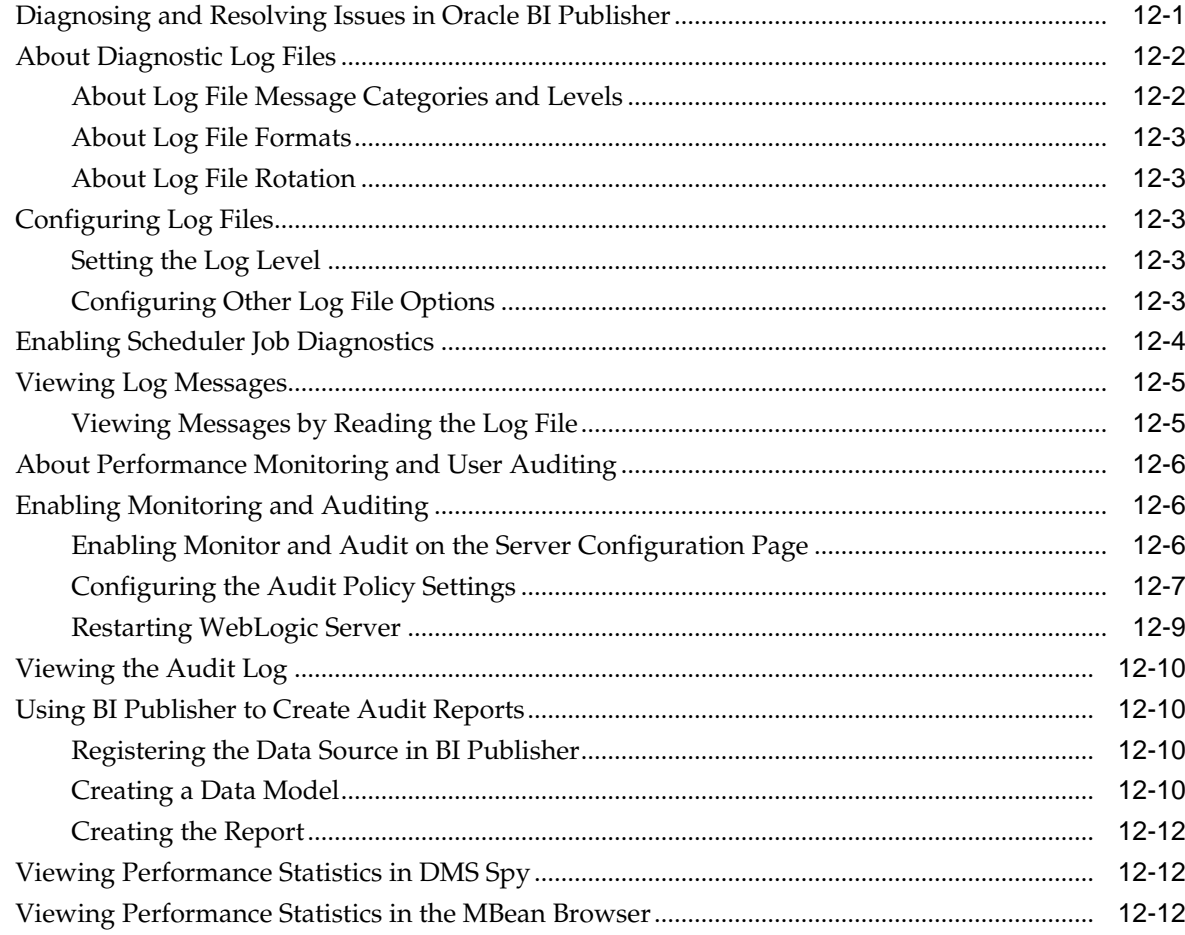

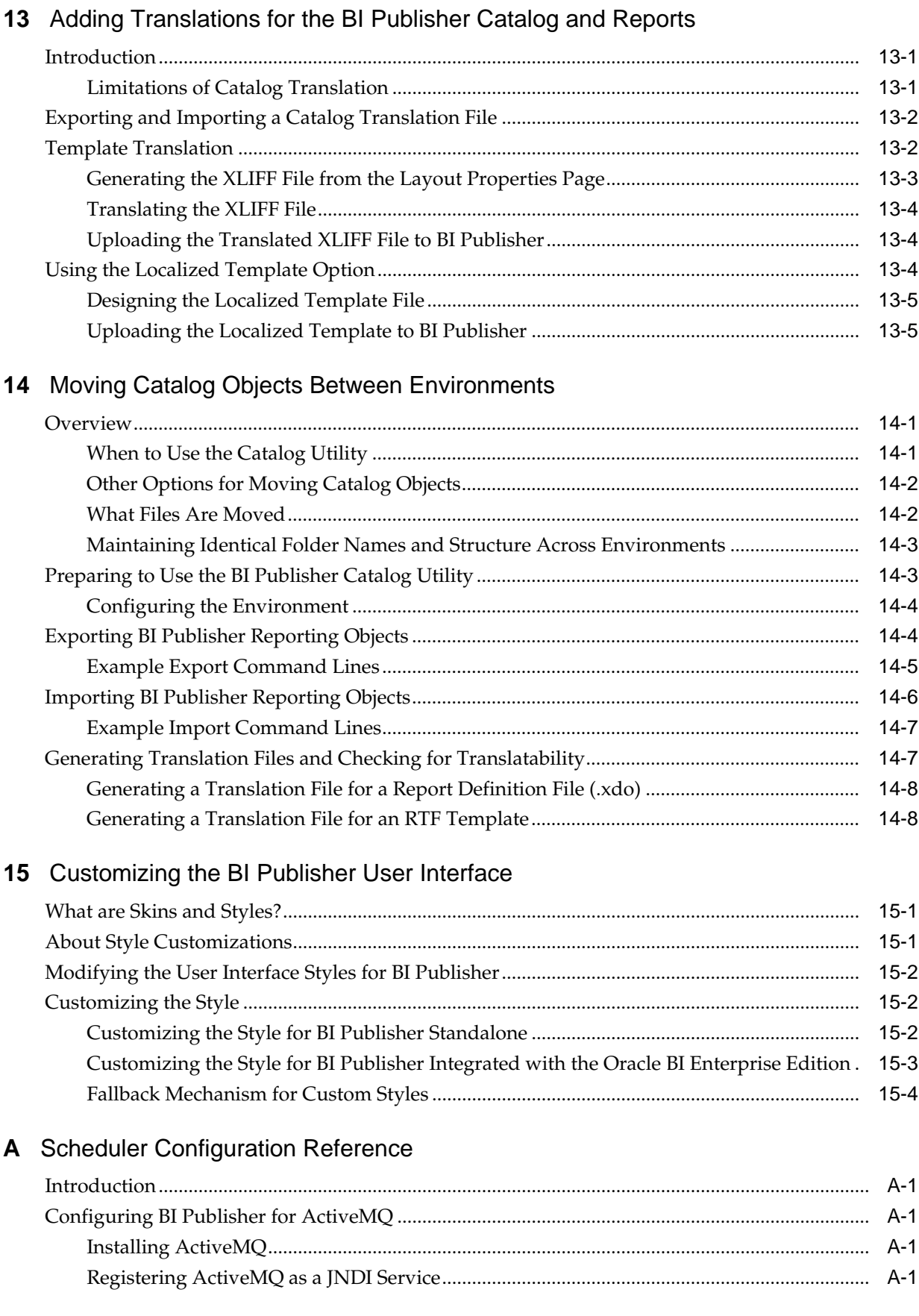

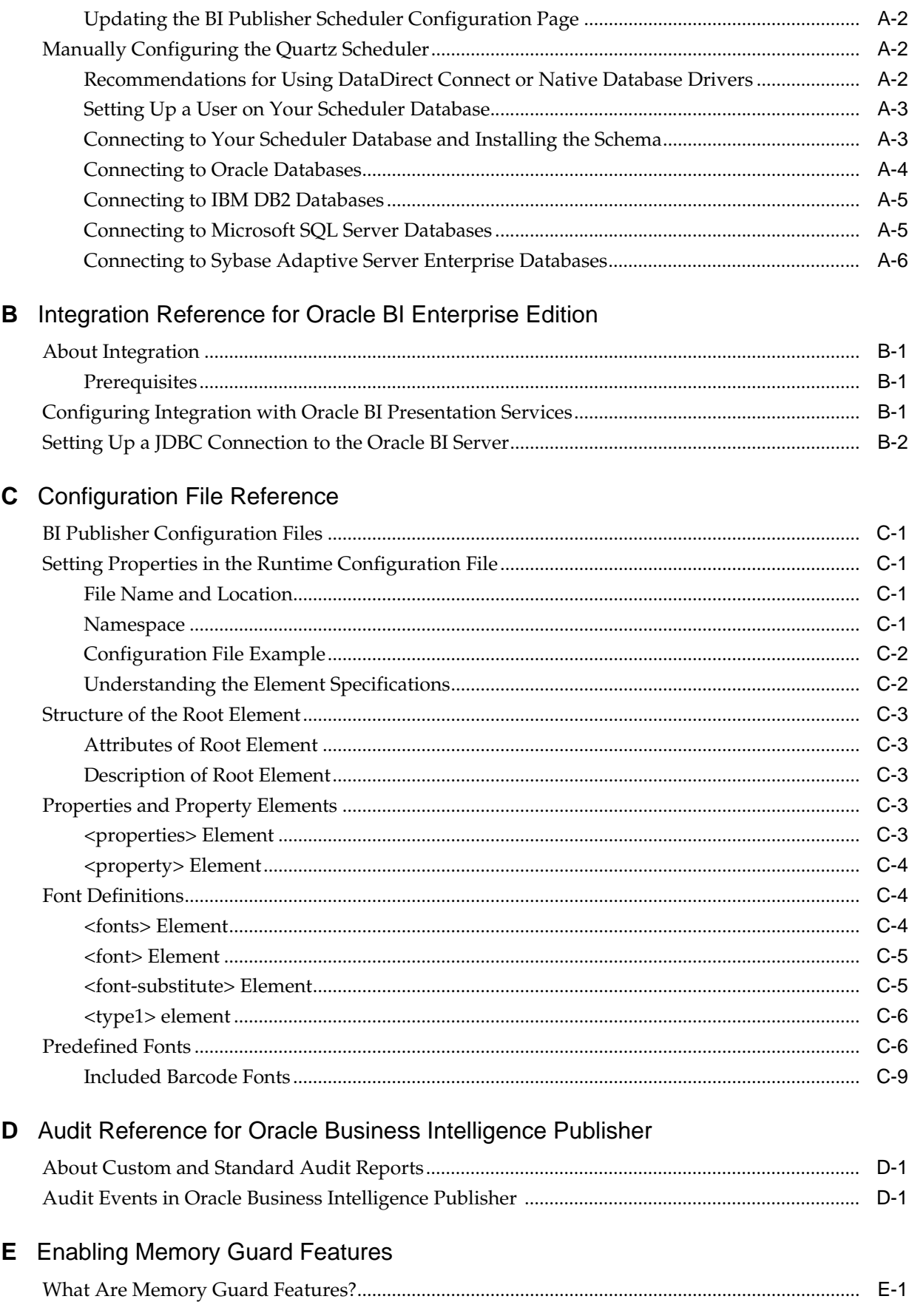

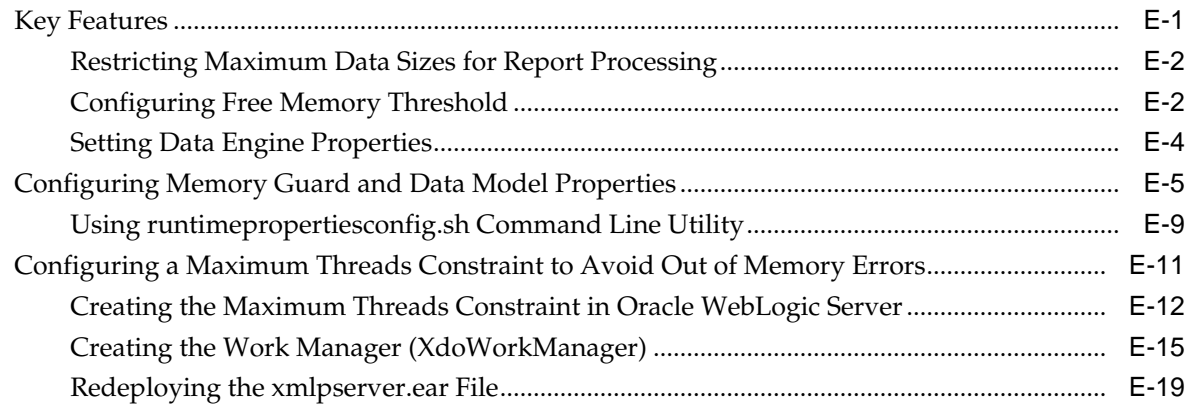

# **F** [Updating the BI Publisher Context Root](#page-254-0)

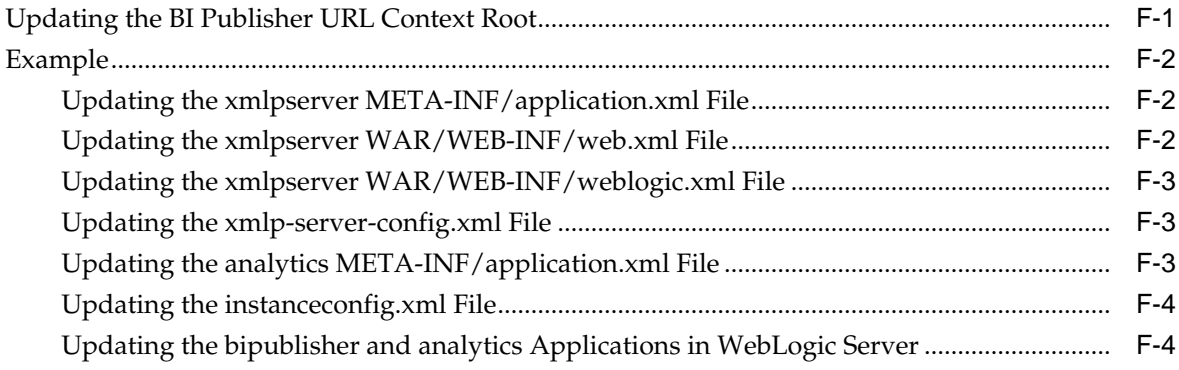

# **Preface**

Welcome to Release 12*c* (12.2.1.2.0) of the *Administrator's Guide for Oracle Business Intelligence Publisher*.

#### <span id="page-12-0"></span>**Audience**

This document is intended for system administrators who are responsible for managing Oracle Business Intelligence Publisher processes, logging, caching, monitoring, data source connections, delivery servers, security, and configuration.

### **Documentation Accessibility**

Oracle maintains the highest accessibility standards for its documentation.

For information, visit the Oracle Accessibility Program website at [http://](http://www.oracle.com/pls/topic/lookup?ctx=acc&id=docacc) [www.oracle.com/pls/topic/lookup?ctx=acc&id=docacc](http://www.oracle.com/pls/topic/lookup?ctx=acc&id=docacc).

#### **Access to Oracle Support**

Oracle customers that have purchased support have access to electronic support through My Oracle Support. For information, visit [http://www.oracle.com/pls/](http://www.oracle.com/pls/topic/lookup?ctx=acc&id=info) [topic/lookup?ctx=acc&id=info](http://www.oracle.com/pls/topic/lookup?ctx=acc&id=info) or visit [http://www.oracle.com/pls/](http://www.oracle.com/pls/topic/lookup?ctx=acc&id=trs) [topic/lookup?ctx=acc&id=trs](http://www.oracle.com/pls/topic/lookup?ctx=acc&id=trs) if you are hearing impaired.

#### **Related Documentation and Other Resources**

If you want to know more about BI products and services, Oracle provides a wide range of learning materials .

See the [Oracle Business Intelligence documentation library](http://docs.oracle.com/middleware/1221/bip/docs.htm) for a list of related Oracle Business Intelligence documents.

In addition:

- Go to the [Oracle Learning Library](https://apexapps.oracle.com/pls/apex/f?p=44785:2:0:::2:P2_PRODUCT_ID:2001) for Oracle Business Intelligence-related online training resources.
- Go to the Product Information Center support note (Article ID 1338762.1) on My Oracle Support at <https://support.oracle.com>.

#### **System Requirements and Certification**

Refer to the system requirements and certification documentation for information about hardware and software requirements, platforms, databases, and other information. Both of these documents are available on Oracle Technology Network (OTN).

The system requirements document covers information such as hardware and software requirements, minimum disk space and memory requirements, and required system libraries, packages, or patches:

[http://www.oracle.com/technetwork/middleware/ias/downloads/](http://www.oracle.com/technetwork/middleware/ias/downloads/fusion-requirements-100147.html) [fusion-requirements-100147.html](http://www.oracle.com/technetwork/middleware/ias/downloads/fusion-requirements-100147.html)

The certification document covers supported installation types, platforms, operating systems, databases, JDKs, and third-party products:

[http://www.oracle.com/technetwork/middleware/ias/downloads/](http://www.oracle.com/technetwork/middleware/ias/downloads/fusion-certification-100350.html) [fusion-certification-100350.html](http://www.oracle.com/technetwork/middleware/ias/downloads/fusion-certification-100350.html)

# <span id="page-14-0"></span>**New Features for Administrators**

This preface describes changes to the Oracle BI Publisher Administrator.

### **New Features and Changes for Oracle BI Publisher 12c (12.2.1.2.0)**

This section includes new features and changes for Oracle BI Publisher 12*c* (12.2.1.2.0).

#### **Memory Guard Properties**

- Memory guard properties are now same as in 12.2.1.0.
- New runtimepropertiesconfig.sh command line utility is available for setting the memory guard properties.

For memory guard property description, see [Enabling Memory Guard Features.](#page-232-0)

### **New Features and Changes for Oracle BI Publisher 12***c* **(12.2.1.1.0)**

This section includes new features and changes for Oracle BI Publisher 12*c* (12.2.1.1.0).

#### **Content Server as a Data Source**

Content Server data source enables you to retrieve data from a text file stored in Oracle WebContent Center (formerly known as Universal Content Management) server and display the data in a report output. See [Setting Up a Connection to a](#page-140-0) [Content Server](#page-140-0).

#### **Self-Service Feature to Upload and Manage Fonts**

BI Publisher includes a standard set of fonts. You can use the standard fonts and you can upload additional fonts for use in reports. See [Managing Custom Fonts.](#page-174-0)

#### **Dynamic Data Size Limit to Optimize Memory Guard for Different Outputs**

Memory guard configuration has been enhanced to make it dynamic. You can now define separate memory guard thresholds for each template type and configure its memory estimate formula, which can adjust dynamically based on the report data size. See [What Are Memory Guard Features?](#page-232-0)

**1**

# <span id="page-16-0"></span>**Introduction to Oracle BI Publisher Administration**

This chapter describes tasks required to administer BI Publisher.

It includes the following topics:

- **Introduction**
- [Configurations Performed by the BI Platform Installer](#page-17-0)
- [Flow of Tasks for First Time Setup of BI Publisher](#page-17-0)
- [Starting and Stopping BI Publisher](#page-18-0)
- [About the Administration Page](#page-20-0)
- [About Integration with Oracle Business Intelligence Enterprise Edition](#page-20-0)
- [About the Security Model Options](#page-21-0)
- [About the Data Source Connections](#page-22-0)
- [About Report Delivery Destinations](#page-22-0)
- [About Setting Runtime Configuration Properties](#page-23-0)
- [About the Server Configuration Settings](#page-23-0)

### **Introduction**

Oracle BI Publisher is an enterprise reporting solution for authoring, managing, and delivering all your highly formatted documents, such as operational reports, electronic funds transfer documents, government PDF forms, shipping labels, checks, sales and marketing letters, and much more.

Administering BI Publisher requires setting up and maintaining the following system components:

- BI Publisher security
- Data source connections
- Report delivery destinations
- BI Publisher Scheduler configurations
- Runtime configuration settings
- Server configuration settings

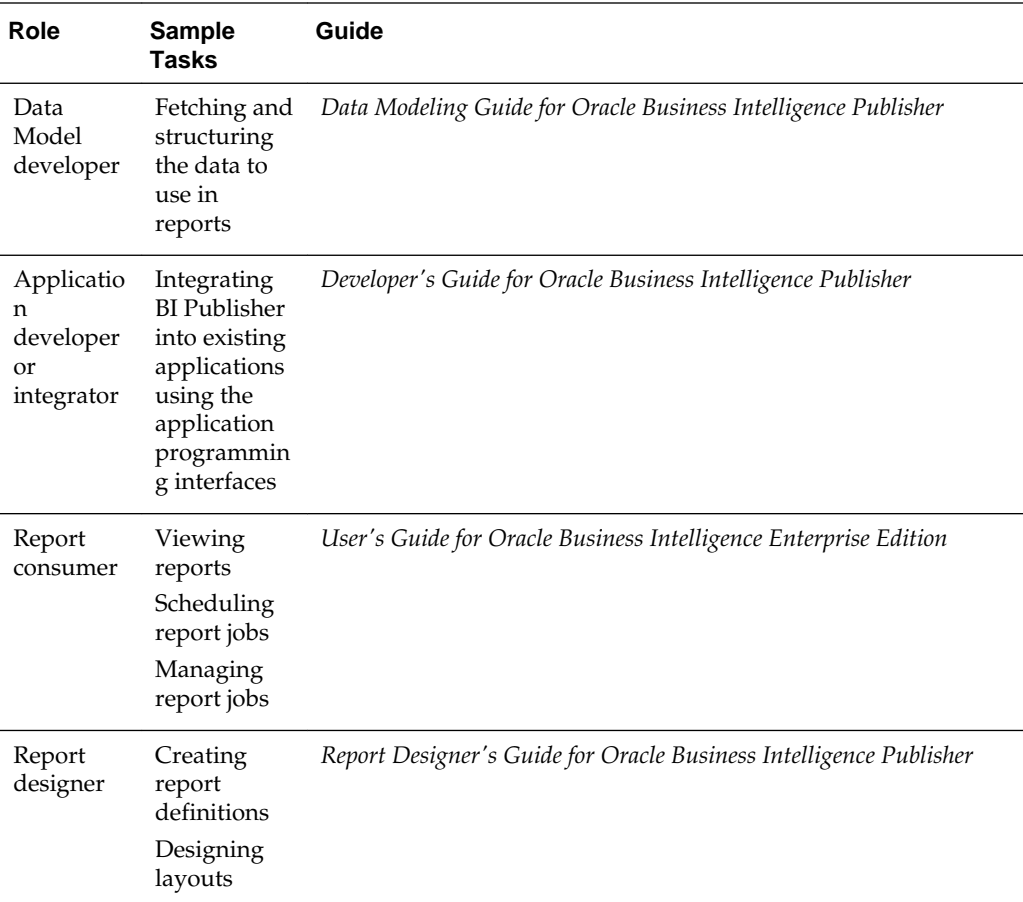

<span id="page-17-0"></span>See the guides that are outlined in the table below for more information about using the product for other business roles.

## **Configurations Performed by the BI Platform Installer**

After installation is complete, the BI Platform Installer performs certain configurations.

Post-installation configurations include:

- The security model is configured to use Oracle Fusion Middleware Security
- The scheduler is configured to use Oracle WebLogic JMS. The schema tables are installed and configured in the database
- The BI Publisher catalog and repository are configured to \${xdo.server.config.dir}/ repository

### **Flow of Tasks for First Time Setup of BI Publisher**

If you are setting up BI Publisher for the first time, then consult the following table for the recommended flow of tasks to get the system up and running.

<span id="page-18-0"></span>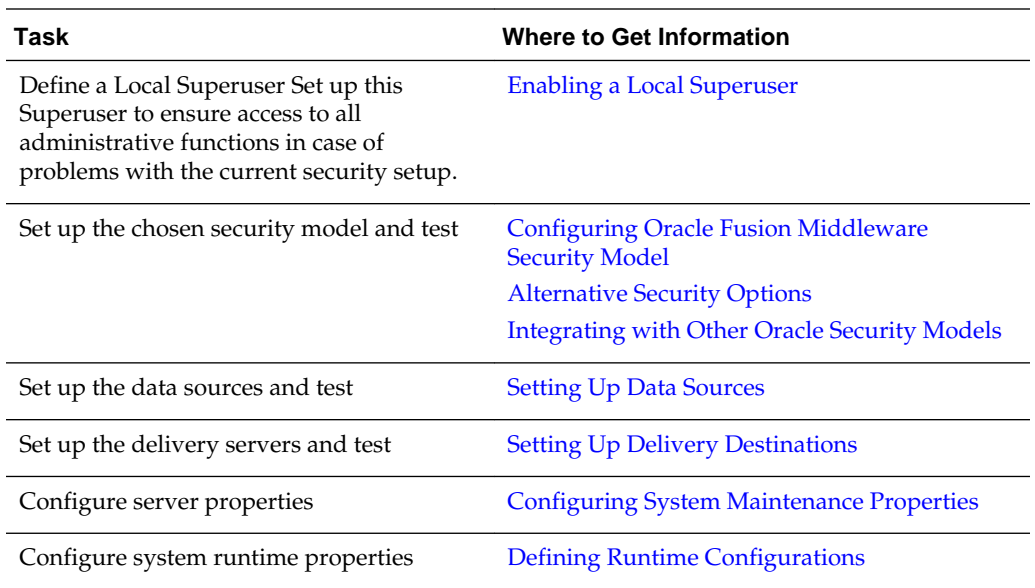

### **Starting and Stopping BI Publisher**

Use the Oracle WebLogic Server Administration Console to centrally manage Oracle Business Intelligence Publisher.

For detailed information about Oracle WebLogic Server, see *Oracle WebLogic Server Administration Console Online Help*.

Display Oracle WebLogic Server Administration Console, using one of the following methods:

- Using the **Start** menu in Windows
- Clicking a link on the Overview page in Fusion Middleware Control
- Entering a URL into a Web browser window

The Oracle WebLogic Server Administration Console is available only if the Administration Server for WebLogic Server is running.

To display Oracle WebLogic Server Administration Console:

- **1.** If the Administration Server for WebLogic Server is not running, start it.
- **2.** Display the Oracle WebLogic Server Administration Console using one of the following methods:

Using the Windows Start menu:

**a.** From the **Start** menu, select **All Programs**, **Oracle WebLogic, User Projects**, **bifoundation\_domain**, and **Admin Server Console**.

The Oracle WebLogic Server Administration Console login page is displayed.

Clicking a link on the Overview page in Fusion Middleware Control:

- **a.** Display Oracle Fusion Middleware Control.
- **b.** Expand the WebLogic Domain node and select the bifoundation\_domain.

<span id="page-19-0"></span>**c.** Click the Oracle WebLogic Server Administration Console link in the Summary region.

The Oracle WebLogic Server Administration Console login page is displayed.

Using a URL in a Web browser window:

**a.** Enter the following URL into the browser:

http://<host>:<port>/console/.

For example, http://mycomputer:7001/console/

where host is the DNS name or IP address of the Administration Server and port is the listen port on which the Administration Server is listening for requests (port 7001 by default).

If you have configured a domain-wide Administration port, then use that port number. If you configured the Administration Server to use Secure Socket Layer (SSL), then you must add the letter 's' after http as follows:

https://<host>:7001/console/

#### **Using Oracle WebLogic Server Administration Console**

Use the Oracle WebLogic Server Administration Console to start and stop BI Publisher.

- **1.** Start the Oracle WebLogic Server Administration Console.
- **2.** Under the Domain Structure, click **Deployments**.
- **3.** Click **Control**.
- **4.** In the Deployments table, select the bipublisher application.
- **5.** Click the appropriate action, as shown below.

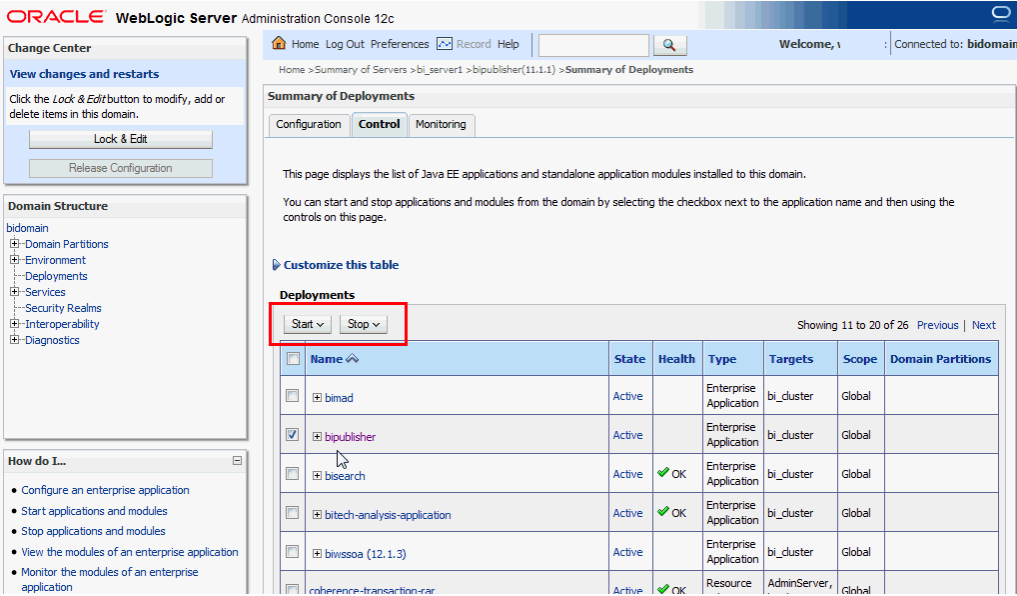

When you **Start** an application, pick one of the following options:

- <span id="page-20-0"></span>• **Servicing all requests**: Specifies that WebLogic Server make the application immediately available to all clients.
- **Servicing only administration requests**: Specifies that WebLogic Server make the application available in Administration Mode only.

When you **Stop** an application, pick one of the following options:

- **When work completes**: Specifies that WebLogic Server wait for the application to finish its work and for all currently connected users to disconnect.
- **Force stop now**: Specifies that WebLogic Server stop the application immediately, regardless of the work that is being performed and the users that are connected.
- **Stop, but continue servicing administration requests:** Specifies that WebLogic Server stop the application once all its work has finished, but to then put the application in Administration Mode so it can be accessed for administrative purposes.

#### **About the Administration Page**

Many of the tasks described in the Administration section of this guide are performed from the BI Publisher Administration page.

You must be granted Administrator privileges to access the Administration page.

The Administration page is accessed from the Administration link in the global header.

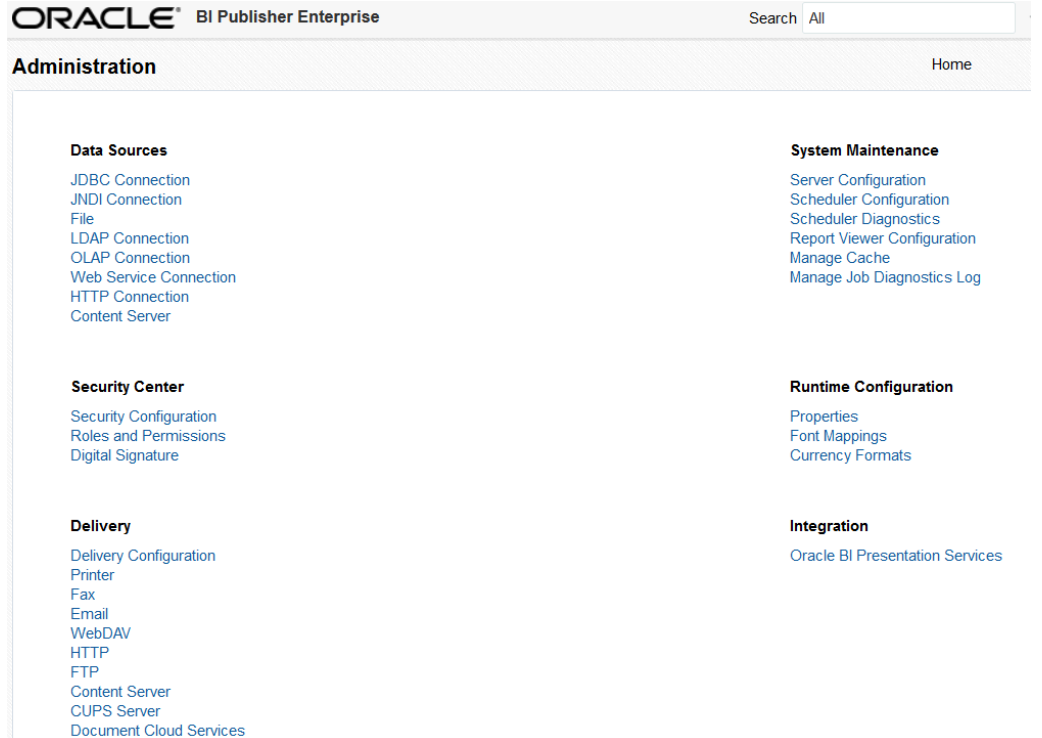

### **About Integration with Oracle Business Intelligence Enterprise Edition**

If you installed Oracle BI Publisher with the Oracle Business Intelligence Enterprise Edition, then you must perform the Administration tasks in the BI Publisher Administration page.

<span id="page-21-0"></span>Administration tasks are described in the following table. Navigate to the BI Publisher Administration page as follows:

In the global header, click **Administration**, on the Administration page, click **Manage BI Publisher**.

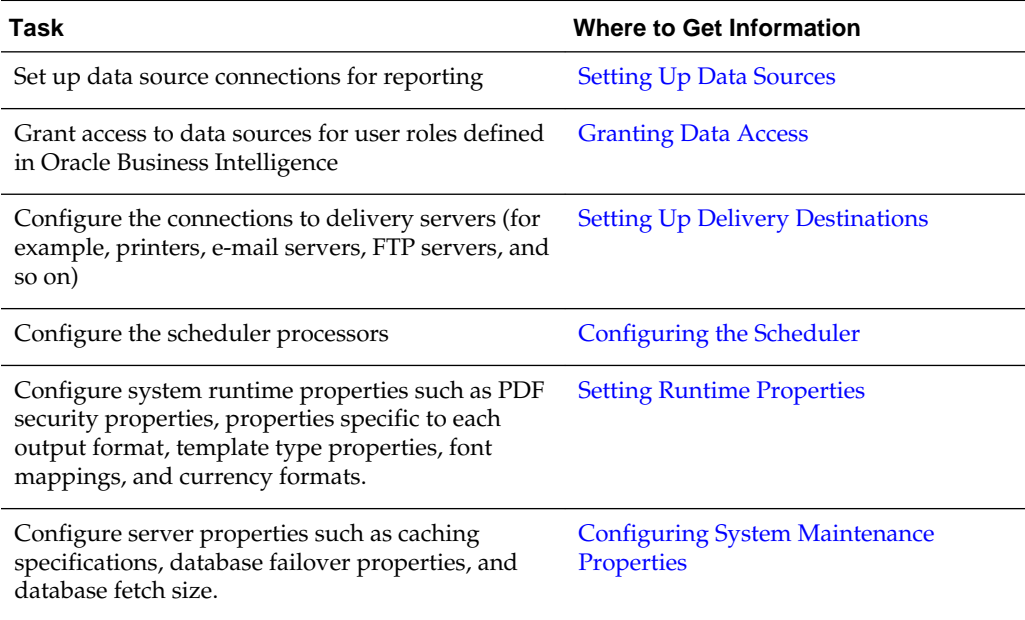

### **About the Security Model Options**

BI Publisher offers a variety of security options.

• Oracle Fusion Middleware Security

After installation, BI Publisher is configured to use Oracle Fusion Middleware Security. See [Configuring Oracle Fusion Middleware Security Model.](#page-24-0) If you prefer to use another security model, then choose from the alternative options.

• BI Publisher Security

Use BI Publisher's Users and Roles paradigm to control access to reports and data sources. See [Alternative Security Options.](#page-50-0)

• Integration with an LDAP server

Set up the BI Publisher roles in your LDAP server then configure BI Publisher to integrate with it. See [Alternative Security Options](#page-50-0).

• Oracle E-Business Suite

Upload a DBC file to recognize your Oracle E-Business Suite users. See [Integrating](#page-88-0) [with Other Oracle Security Models](#page-88-0)

• Oracle BI Server

You can still leverage the 10*g* legacy BI Server authentication method if you choose not to upgrade to Oracle Fusion Middleware Security. See [Integrating with Other](#page-88-0) [Oracle Security Models](#page-88-0).

• Oracle Database

Set up the BI Publisher roles in your Oracle Database and then configure BI Publisher to integrate with it. See [Integrating with Other Oracle Security Models](#page-88-0).

• Oracle Siebel CRM Security Model

See [Integrating with Other Oracle Security Models](#page-88-0).

#### <span id="page-22-0"></span>**About the Data Source Connections**

BI Publisher reports rely on XML data. BI Publisher supports retrieving data from a variety of data sources.

The following data sources must be first set up in BI Publisher through the Administration page:

• Database connections

BI Publisher supports direct JDBC connections and connections through a JNDI pool (recommended)

- LDAP connections
- OLAP connections
- File directory connections you can use existing XML files, Microsoft Excel files, or CSV files stored in a directory that BI Publisher can access
- Web Service connections
- HTTP XML connections

For more information on setting up these data source connections, see [Setting Up Data](#page-126-0) [Sources](#page-126-0).

If you have integrated your system with Oracle Business Intelligence you can also take advantage of the following data sources:

- Oracle BI Analysis
- Oracle BI Server subject area

You can also upload some file types stored locally.

#### **About Report Delivery Destinations**

The BI Publisher delivery manager supports multiple delivery channels.

Supported delivery channels include:

- Printer
- Fax
- E-mail
- HTTP notification
- FTP
- Web Folder (or WebDAV)
- Content Server

• Document Cloud Services

For more information on setting up the delivery options, see [Setting Up Delivery](#page-142-0) [Destinations](#page-142-0).

### <span id="page-23-0"></span>**About Setting Runtime Configuration Properties**

Use the Runtime Configuration page to enable configuration settings for your system.

The properties include settings that do the following:

- Control the processing for different output types
- Enable digital signature
- Tune for scalability and performance
- Define font mappings

For more information on setting configuration properties and font mappings, see [Setting Runtime Properties.](#page-154-0)

### **About the Server Configuration Settings**

BI Publisher administration also includes a set of system maintenance settings and tasks.

Settings and tasks include:

- Configuring the catalog
- Setting caching properties
- Setting retry properties for failover
- Enabling Auditing and Monitoring

For more information on these tasks and settings, see [Configuring System](#page-118-0) [Maintenance Properties](#page-118-0).

**2**

# <span id="page-24-0"></span>**Configuring Oracle Fusion Middleware Security Model**

This chapter describes how to configure Oracle Fusion Middleware security model for BI Publisher.

It includes the following topics:

- Understanding the Security Model
- **[Key Security Elements](#page-25-0)**
- [Permission Grants and Inheritance](#page-26-0)
- [Default Security Configuration](#page-28-0)
- [Managing Authentication](#page-31-0)
- **[Managing Authorization](#page-38-0)**
- **[Managing Credentials](#page-40-0)**
- [Customizing the Default Security Configuration](#page-41-0)

### **Understanding the Security Model**

The Oracle Fusion Middleware security model is built upon the Oracle Fusion Middleware platform, which incorporates the Java security model.

The Java model is a role-based, declarative model that employs container-managed security where resources are protected by roles that are assigned to users. However, extensive knowledge of the Java-based architecture is unnecessary when using the Oracle Fusion Middleware Security model. When using this security model, BI Publisher can furnish uniform security and identity management across the enterprise.

After installation BI Publisher is automatically installed into an Oracle WebLogic Server domain, which is a logically related group of WebLogic Server resources that are managed as a unit. After a Simple installation type the WebLogic Server domain that is created is named **bifoundation\_domain**. This name might vary depending upon the installation type performed. One instance of WebLogic Server in each domain is configured as an Administration Server. The Administration Server provides a central point for managing a WebLogic Server domain. The Administration Server hosts the Administration Console, which is a Web application accessible from any supported Web browser with network access to the Administration Server. BI Publisher is part of the active security realm configured for the Oracle WebLogic Server domain into which it is installed.

For more information about the Oracle Fusion Middleware platform and the common security framework, see *Securing Applications with Oracle Platform Security Services*. For more information about managing the Oracle WebLogic Server domain and security

realm, see *Understanding Security for Oracle WebLogic Server* and *Administering Security for Oracle WebLogic Server 12c (12.2.1)*.

### <span id="page-25-0"></span>**Key Security Elements**

The Oracle Fusion Middleware security model depends upon key elements to provide uniform security and identity management across the enterprise

These key elements include:

• Application policy

BI Publisher permissions are granted to members of its application roles. In the default security configuration, each application role conveys a predefined set of permissions. Permission grants are defined and managed in an **application policy**. After an application role is associated with an application policy, that role becomes a **Grantee** of the policy. An application policy is specific to a particular application.

• Application role

After permission grants are defined in an application policy, an application role can be mapped to that policy, and the application role then becomes the mechanism to convey the permissions. In this manner an **application role** becomes the container that grants permissions to its members. The permissions become associated with the application role through the relationship between *policy* and *role*. After groups are mapped to an application role, the corresponding permissions are granted to all members equally. Membership is defined in the application role definition. Application roles are assigned in accordance with specific conditions and are granted dynamically based on the conditions present at the time authentication occurs. More than one user or group can be members of the same application role.

• Authentication provider

An **authentication provider** is used to access user and group information and is responsible for authenticating users. The default authentication provider that BI Publisher uses during a Simple or Enterprise installation is named DefaultAuthenticator. This is the same default authenticator used by a basic Oracle WebLogic Server installation. An Oracle WebLogic Server authentication provider enables you to manage users and groups in one place.

An **identity store** contains user name, password, and group membership information. An authentication provider accesses the data in the identity store and authenticates against it. For example, when a user name and password combination is entered at log in, the authentication provider searches the identity store to verify the credentials provided. The BI Publisher default authentication provider authenticates against Oracle WebLogic Server embedded directory server.

Users and groups

A **user** is an entity that can be authenticated. A user can be a person, such as an application user, or a software entity, such as a client application. Every user is given a unique identifier.

**Groups** are organized collections of users that have something in common. Users should be organized into groups with similar access needs to facilitate efficient security management.

Security realm

During installation an Oracle WebLogic Server domain is created and BI Publisher is installed into that domain. BI Publisher security is managed within the **security**

<span id="page-26-0"></span>**realm** for this Oracle WebLogic Server domain. A security realm acts as a scoping mechanism. Each security realm consists of a set of configured security providers, users, groups, security roles, and security policies. Only one security realm can be active for the domain. BI Publisher authentication is performed by the authentication provider configured for the default security realm for the WebLogic Server domain in which it is installed. Oracle WebLogic Server Administration Console is the administration tool used for managing an Oracle WebLogic Server domain.

#### **Permission Grants and Inheritance**

BI Publisher provides application-specific permissions for accessing different features.

BI Publisher permissions are typically granted by becoming a member in an application role. Permissions can be granted two ways: through membership in an application role (direct) and through group and role hierarchies (inheritance). Application role membership can be inherited by nature of the application role hierarchy. In the default security configuration, each application role is preconfigured to grant a predefined set of permissions. Groups are mapped to an application role. The mapping of a group to a role conveys the role's permissions to all members of the group. In short, permissions are granted in BI Publisher by establishing the following relationships:

- A group defines a set of users having similar system access requirements. Users are added as members to one or more groups according to the level of access required.
- Application roles are defined to represent the role a user typically performs when using BI Publisher. The default security configuration provides the following preconfigured application roles: BIServiceAdministrator (an administrator), BIContentAuthor (an author of content), and BIConsumer (a consumer of content).
- The groups of users are mapped to one or more application roles that match the type of access required by the population.
- Application policies are created and BI Publisher permissions are mapped that grant a set of access rights corresponding to role type.
- An application role is mapped to the application policy that grants the set of permissions required by the role type (an administrator, an author, a consumer).
- Group membership can be inherited by nature of the group hierarchy. Application roles mapped to inherited groups are also inherited, and those permissions are likewise conveyed to the members.

How a user's permissions are determined by the system is as follows:

- **1.** A user enters credentials into a Web browser at login. The user credentials are authenticated by the authentication provider against data contained in the identity store.
- **2.** After successful authentication, a Java subject and principal combination is issued, which is populated with the user name and the user's groups.
- **3.** A list of the user's groups is generated and checked against the application roles. A list is created of the application roles that are mapped to each of the user's groups.

**4.** A user's permission grants are determined from knowing which application roles the user is a member of. The list of groups is generated only to determine what roles a user has, and is not used for any other purpose.

A user can also be granted permissions if they inherit other application roles. Members of application roles can include other groups and application roles. The result is a hierarchical role structure where permissions can be *inherited* in addition to being *explicitly granted*. This hierarchy provides that a group is granted the permissions of the application role for which it is a member, and the permissions granted by all roles *descended* from that role.

For example, the default security configuration includes several predefined groups and application roles. The default BIServiceAdministrator application role includes the BIAdministrators group, the BIContentAuthor application role includes the BIAuthors group, and the BIConsumer application role includes the BIConsumers group. The default BIServiceAdministrator application role is a member of the BIContentAuthor application role, and the BIContentAuthor application role is a member of the BIConsumer application role. The members of these application roles inherit permissions as follows. Members of the BIAdministrators group are granted all the permissions of the BIServiceAdministrator role, the BIContentAuthor role, and the BIConsumer role. By nature of this role hierarchy, the user who is a member of a particular group is granted permissions both explicitly and through inheritance. For more information about the default application roles and groups, see [Default](#page-30-0) [Application Roles and Permissions](#page-30-0).

#### **Note:**

By themselves, groups and group hierarchies do not enable any privilege to access resources controlled by an application. Privileges are conveyed by the permission grants defined in an application policy. A user, group, or application role becomes a Grantee of the application policy. The application policy Grantee conveys the permissions and this is done by direct association (user) or by becoming a member of the Grantee (group or application role).

The figure below shows these relationships between the default groups and application roles.

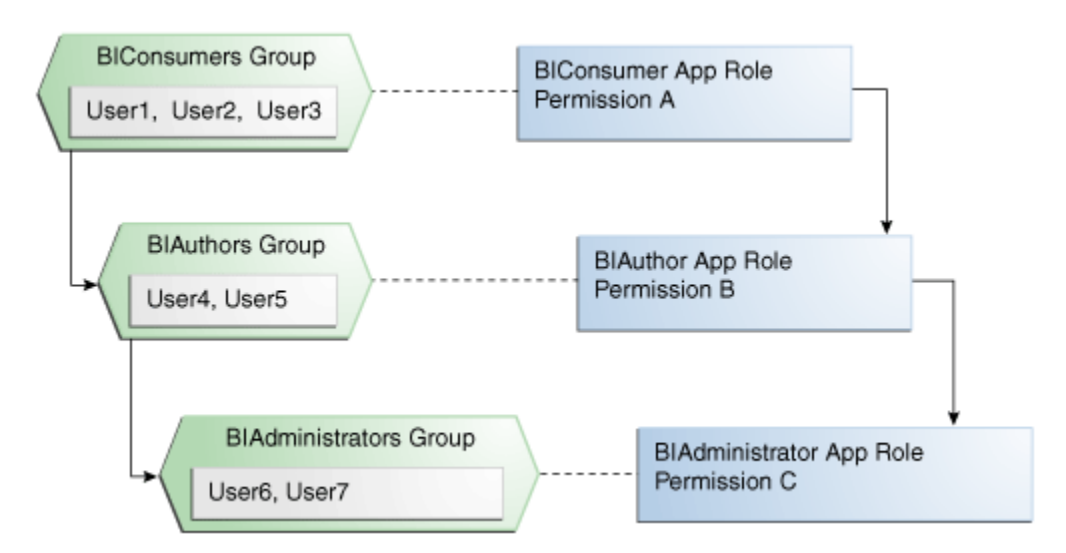

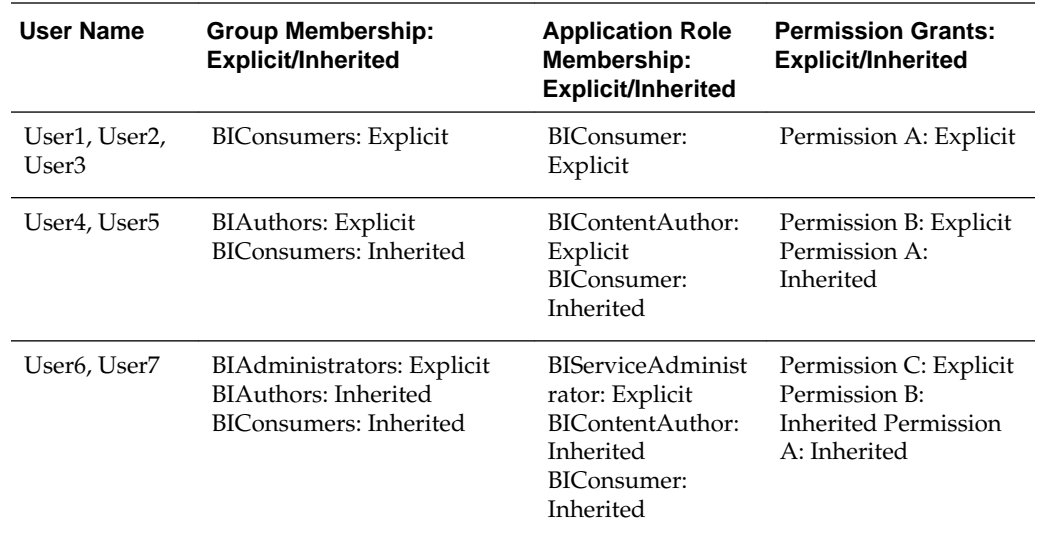

<span id="page-28-0"></span>The table below summarizes how permissions are granted explicitly or are inherited in the previous example and figure.

### **Default Security Configuration**

Access control of system resources is achieved by requiring users to authenticate at login and by restricting users to only those resources for which they are authorized.

A default security configuration is available for immediate use after BI Publisher is installed and is configured to use the Oracle Fusion Middleware security model. BI Publisher is installed into the Oracle WebLogic Server domain and uses its security realm. The default configuration includes three predefined security stores available for managing user identities, credentials, and BI Publisher-specific permission grants. Users can be added to predefined groups that are mapped to preconfigured application roles. Each application role is preconfigured to grant specific BI Publisher permissions.

The BI Publisher default security stores are configured as described in the table below during installation.

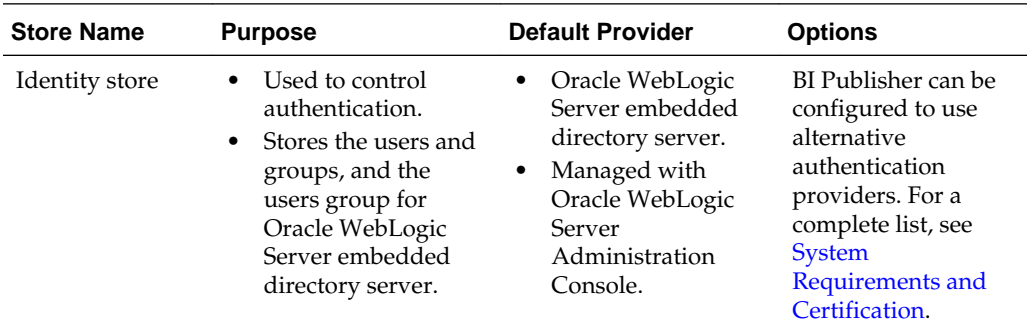

<span id="page-29-0"></span>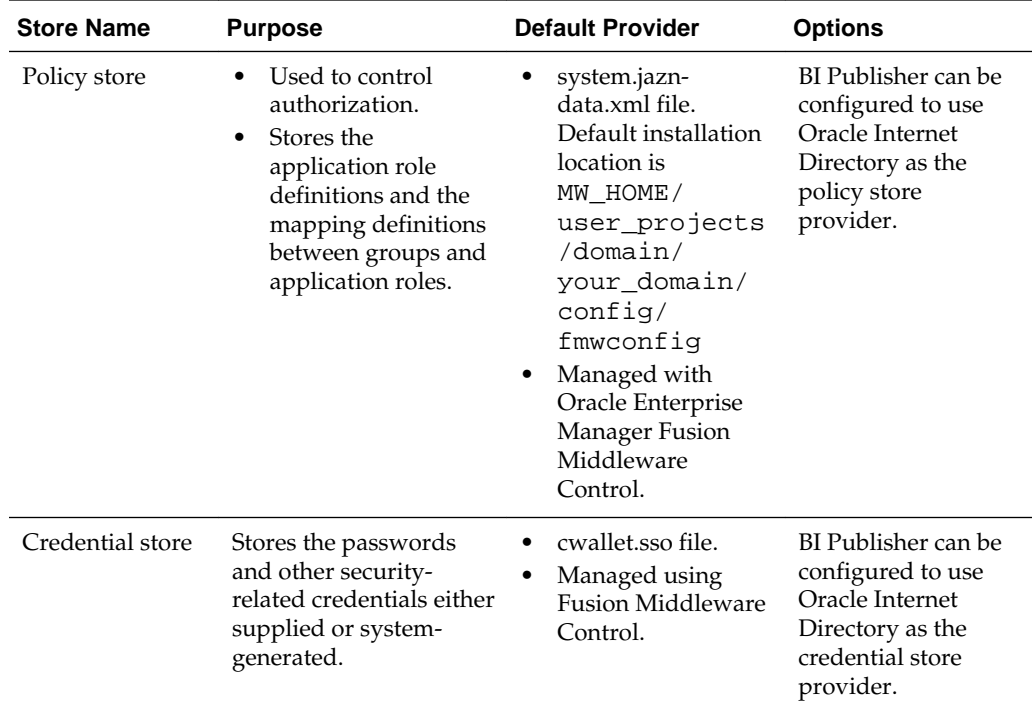

### **Default Users and Groups**

Default user and group names can be changed to different values and new names can be added by an administrative user using Oracle WebLogic Server Administration Console.

The table below lists the default user names and passwords added to the BI Publisher identity store provider after installation.

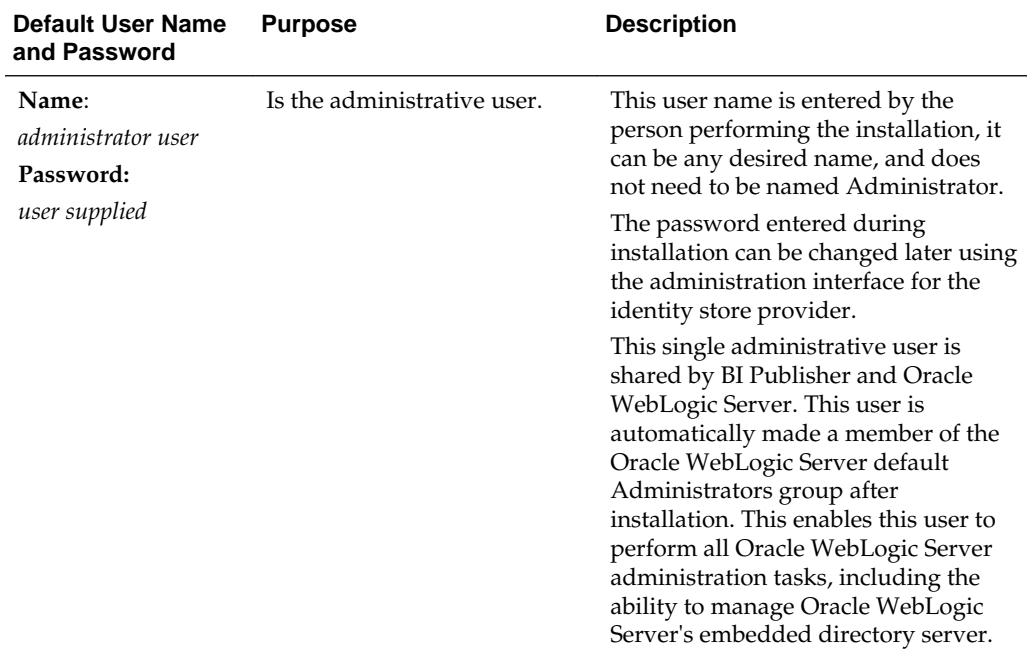

No default groups are created during the installation of BI Publisher.

#### <span id="page-30-0"></span>**Default Application Roles and Permissions**

Permissions in BI Publisher are granted by specific roles. Permissions can also be inherited from group and application role hierarchies.

The table below lists the BI Publisher permissions and the application role that grants these permissions. This mapping exists in the default policy store.

The table also lists the permissions explicitly granted by membership in the corresponding default application role. Permissions can also be inherited from group and application role hierarchies. For more information about permission inheritance, see [Permission Grants and Inheritance.](#page-26-0)

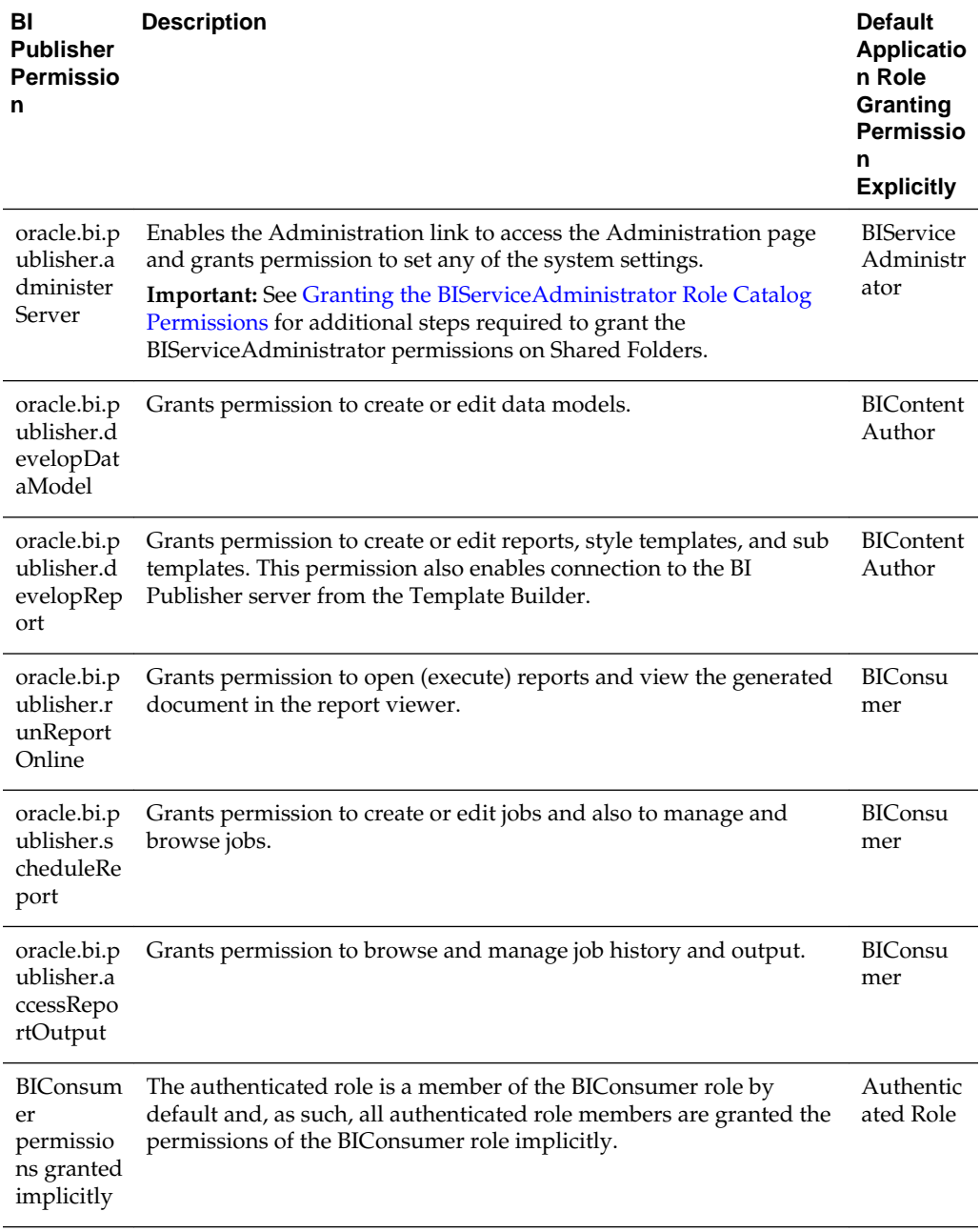

<span id="page-31-0"></span>The **authenticated role** is a special application role provided by the Oracle Fusion Middleware security model and is made available to any application deploying this security model. BI Publisher uses the authenticated application role to grant permissions implicitly derived by the role and group hierarchy of which the authenticated role is a member. The authenticated role is a member of the BIConsumer role by default and, as such, all authenticated role members are granted the permissions of the BIConsumer role implicitly. By default, every authenticated user is automatically added to the BIConsumers group. The authenticated role is not stored in the **obi** application stripe and is not searchable in the BI Publisher policy store. However, the authenticated role is displayed in the administrative interface for the policy store, is available in application role lists, and can be added as a member of another application role. You can map the authenticated role to another user, group, or application role, but you cannot remove the authenticated role itself. Removal of the authenticated role would result in the inability to log in to the system and this right would need to be granted explicitly.

For more information about the Oracle Fusion Middleware security model and the authenticated role, see *Securing Applications with Oracle Platform Security Services*.

#### **Granting the BIServiceAdministrator Role Catalog Permissions**

The BIServiceAdministrator role is granted only Read permissions on the catalog by default.

This means that before a BIServiceAdministrator can manage Shared Folders the BIServiceAdministrator role must be granted Write and Delete permissions on the Shared Folders node. See [Granting Catalog Permissions](#page-55-0) for a detailed description of granting permissions in the catalog.

#### **Managing Authentication**

Authentication is the process of verifying identity by confirming the user is who he claims to be. Oracle WebLogic Server embedded directory server is the authentication provider for the default security configuration.

Users, groups, and passwords are managed using Oracle WebLogic Server Administration Console. It is fine to use the default authentication provider for a development or test environment. In a production environment, best practice is to use a full featured authentication provider.

#### **Note:**

Refer to the system requirements and certification documentation for information about hardware and software requirements, platforms, databases, and other information. These documents are available on Oracle Technology Network (OTN).

During installation an Oracle WebLogic Server domain is created. BI Publisher is installed into that domain and uses the Oracle WebLogic Server security realm. The security realm can have multiple authentication providers configured but only one provider can be active at a time. The order of providers in the list determines priority. The effect of having multiple authentication providers defined in a security realm is not cumulative; rather, the first provider in list is the source for all user and password data needed during authentication. This enables you to switch between authentication providers as needed. For example, if you have separate LDAP servers for your development and production environments, you can change which directory server is

<span id="page-32-0"></span>used for authentication by re-ordering them in the Administration Console. For information about how to configure a different authentication provider, see [Configuring a New Authentication Provider](#page-42-0).

Detailed information about managing an authentication provider in Oracle WebLogic Server is available in its online help. For more information, log in to Oracle WebLogic Server Administration Console and launch *Oracle WebLogic Server Administration Console Online Help*.

#### **Accessing Oracle WebLogic Server Administration Console**

Oracle WebLogic Server is automatically installed and serves as the default administration server.

The Administration Console is browser-based and is used to manage the embedded directory server that is configured as the default authenticator. It is launched by entering its URL into a web browser. The default URL takes the following form: http://hostname:port\_number/console. The port number is the number of the administration server. By default, the port number is 7001.

#### **To launch the Oracle WebLogic Server Administration Console:**

**1.** Log in to Oracle WebLogic Server by entering its URL into a Web browser.

For example, http://hostname:7001/console. The Administration Console login page displays, as shown the figure below.

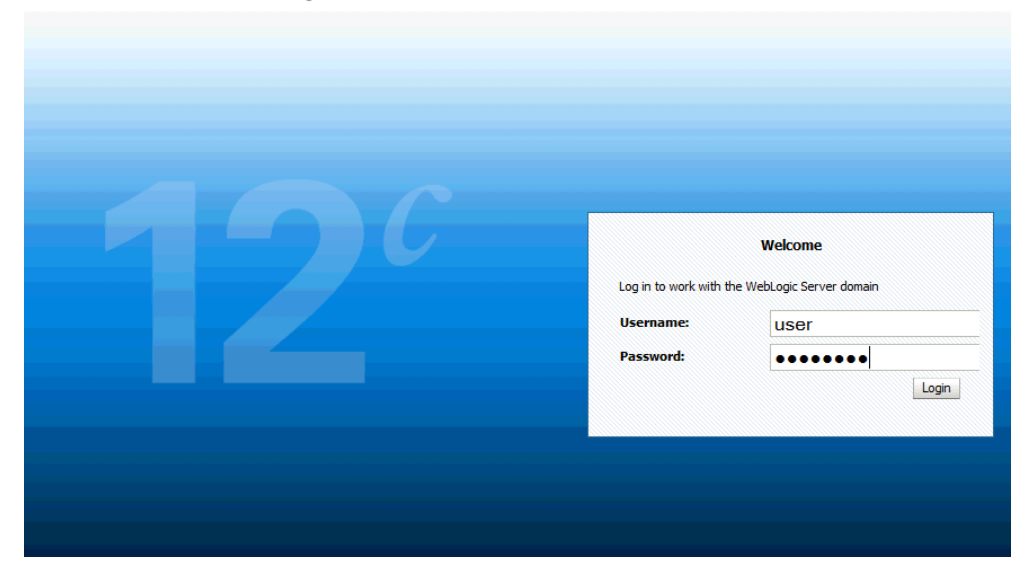

#### **ORACLE** WebLogic Server Administration Console 12c

**2.** Log in using the BI Publisher administrative user and password and click **Login**.

The password is the one you supplied during the installation of BI Publisher. If these values have been changed, then use the current administrative user name and password combination.

The Administration Console displays, as shown the figure below.

<span id="page-33-0"></span>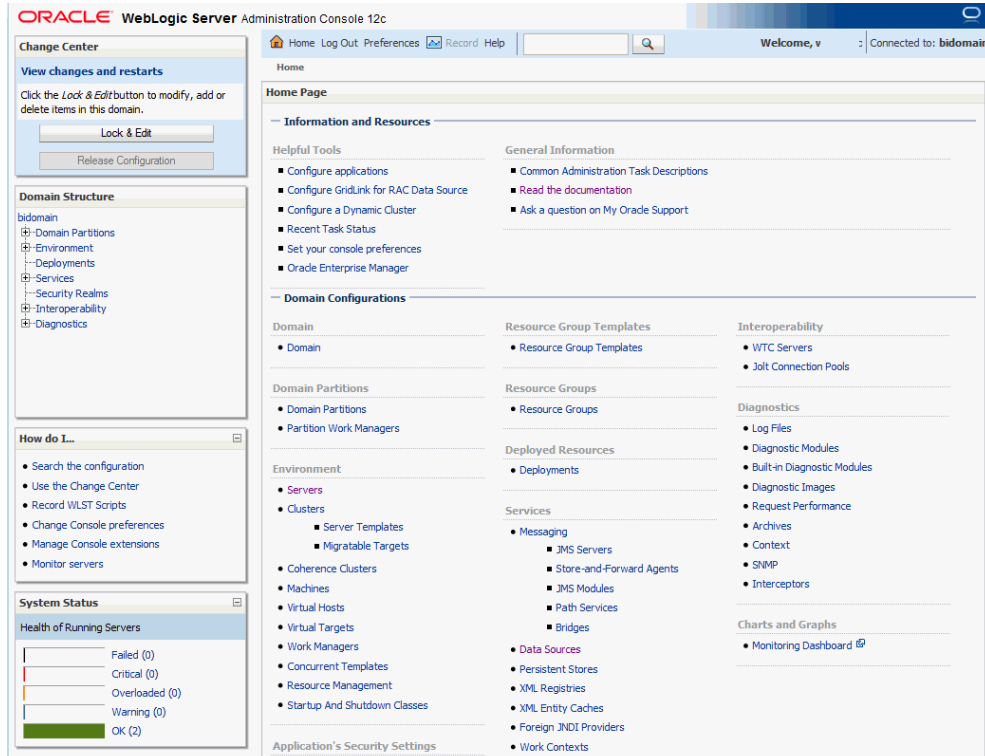

#### **Managing Users and Groups Using the Default Authentication Provider**

Managing a group is more efficient than managing a large number of users individually. Best practice is to first organize all BI Publisher users into groups that have similar system access requirements.

These groups can then be mapped to application roles that provide the correct level of access. If system access requires change, then you need only modify the permissions granted by the application roles, or create a new application role with appropriate permissions. Once your groups are established, continue to add or remove users directly in the identity store using its administration interface as you normally would.

To create a user in the default directory server:

**1.** If needed, launch Oracle WebLogic Server Administration Console.

See [Accessing Oracle WebLogic Server Administration Console](#page-32-0).

- **2.** Log in as an administrative user.
- **3.** In the Administration Console, select **Security Realms** from the left pane and click the realm you are configuring. For example, myrealm.
- **4.** Select Users and Groups tab (shown below), then **Users**. Click **New**.

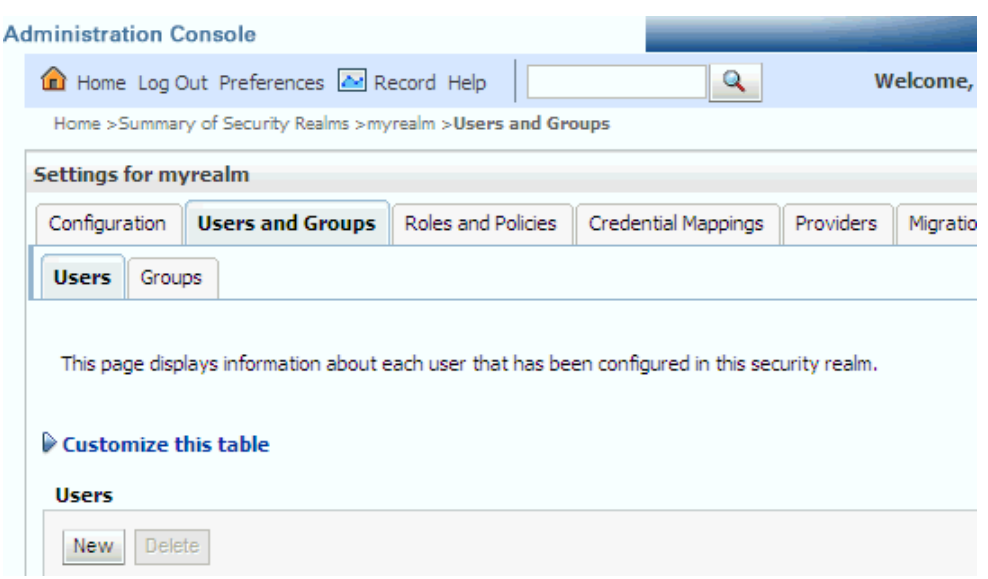

- **5.** In the Create a New User page (shown below) provide the following information:
	- **Name**: Enter the name of the user. See online help for a list of invalid characters.
	- (Optional) **Description**: Enter a description.
	- **Provider**: Select the authentication provider from the list that corresponds to where the user information is contained. DefaultAuthenticator is the name for the default authentication provider.
	- **Password**: Enter a password for the user that is at least 8 characters long.
	- **Confirm Password**: Re-enter the user password.

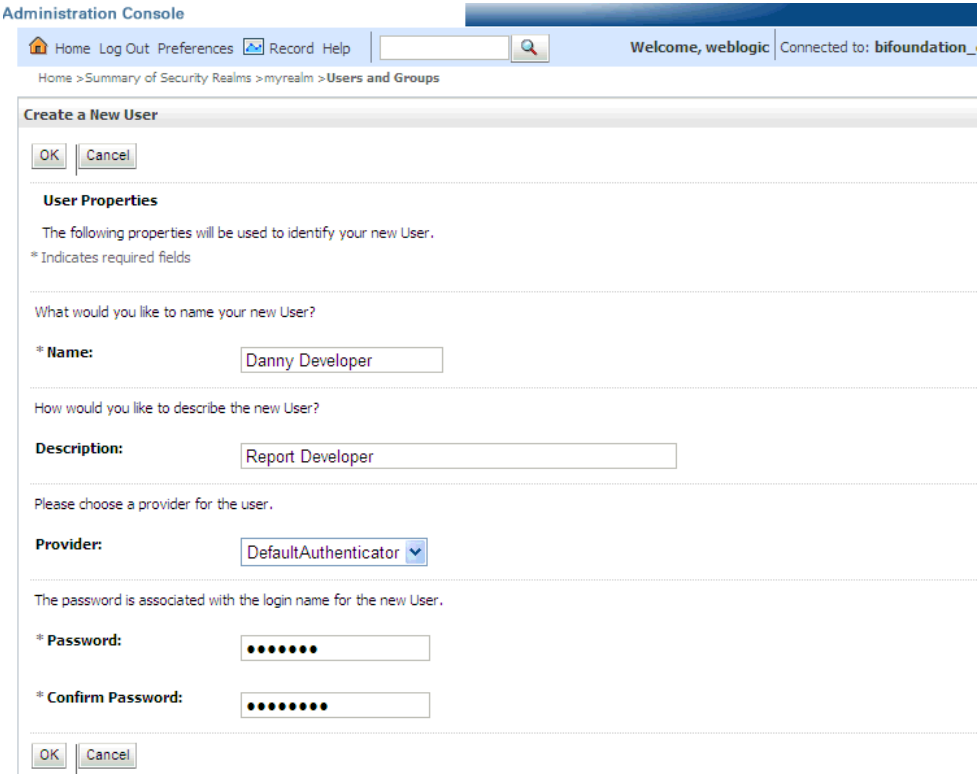

#### **6.** Click **OK**.

The user name is added to the User table.

To create a group in the default directory server:

**1.** If needed, launch Oracle WebLogic Server Administration Console.

See [Accessing Oracle WebLogic Server Administration Console](#page-32-0).

- **2.** Log in as an administrative user.
- **3.** In the Administration Console, select **Security Realm** from the left pane and click the realm you are configuring. For example, **myrealm**.
- **4.** Select **Users and Groups** tab, then **Groups**. Click **New**.
- **5.** In the Create a New Group page provide the following information:
	- **Name**: Enter the name of the Group. Group names are case insensitive but must be unique. See the online help for a list of invalid characters.
	- (Optional) **Description**: Enter a description.
	- **Provider**: Select the authentication provider from the list that corresponds to where the group information is contained. DefaultAuthenticator is the name for the default authentication provider.
- **6.** Click **OK**.

The group name is added to the Group table.

To add a user to a group in the default directory server:
**1.** If needed, launch Oracle WebLogic Server Administration Console.

See [Accessing Oracle WebLogic Server Administration Console](#page-32-0).

- **2.** Log in as an administrative user.
- **3.** In the Administration Console, select **Security Realm** from the left pane and click the realm you are configuring. For example, myrealm.
- **4.** Select **Users and Groups** tab, then **Users**, as shown in the figure below. Select the user from **Name**.

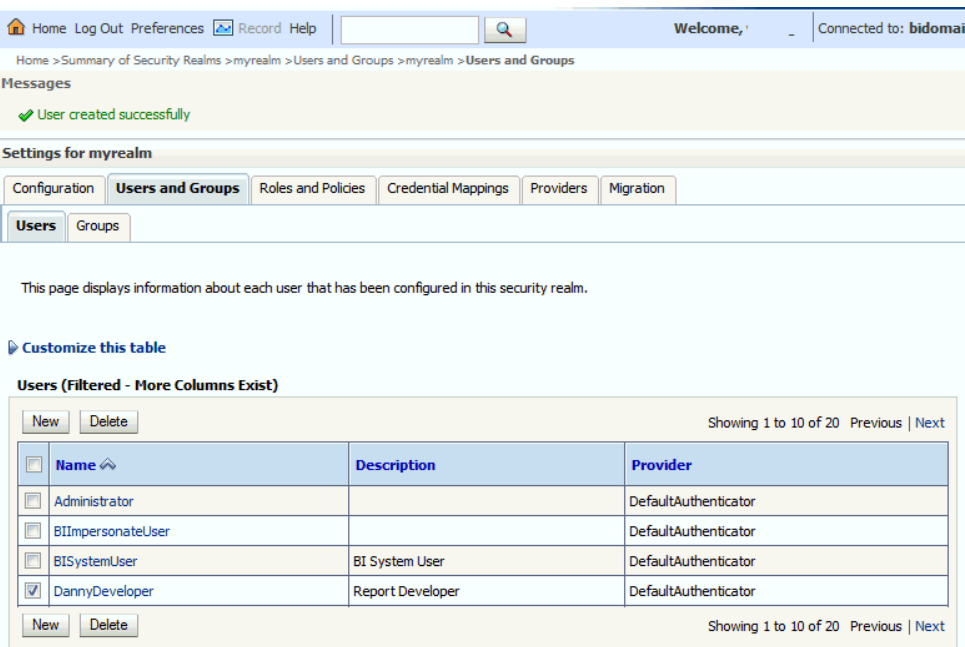

- **5.** From the Settings page, select the Groups tab to display the list of available groups.
- **6.** Select one or more groups from the Available list and use the shuttle controls to move them to the **Chosen** list, as shown below.

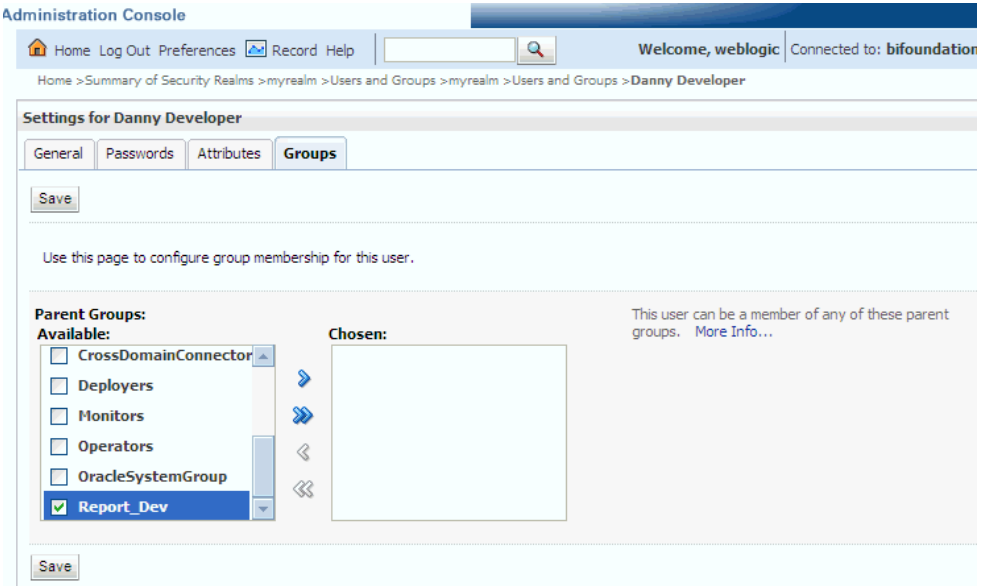

**7.** Click **Save**.

The user is added to the group.

To change a user password in the default directory server:

**1.** If needed, launch Oracle WebLogic Server Administration Console.

See [Accessing Oracle WebLogic Server Administration Console](#page-32-0).

- **2.** Log in as an administrative user.
- **3.** In the Administration Console, select **Security Realms** from the left pane and click the realm you are configuring. For example, myrealm.
- **4.** Select **Users and Groups** tab, then **Users**.
- **5.** In the Users table select the user you want to change the password for.

The settings page for the user displays, as shown below.

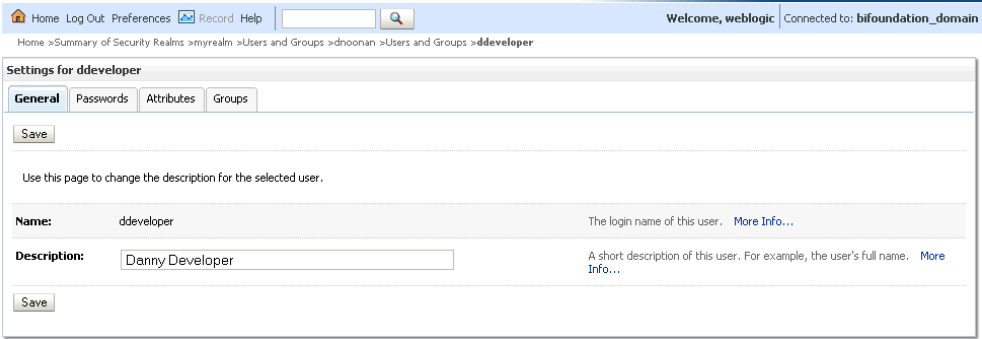

- **6.** Select the **Passwords** tab and enter the password in the **New Password** and **Confirm Password** fields.
- **7.** Click **Save**.

# <span id="page-38-0"></span>**Managing Authorization**

After a user is authenticated, further access to BI Publisher resources is controlled by the granting of permissions, also known as authorization.

The policy store contains the system and application-specific policies and roles required for BI Publisher. A policy store can be file-based or LDAP-based and holds the mapping definitions between the default BI Publisher application roles, permissions, users and groups. BI Publisher permissions are granted by mapping users and groups from the identity store to application roles and permission grants located in the policy store. These mapping definitions between users and groups (identity store) and the application roles (policy store) are also kept in the policy store.

#### **Note:**

Best practice is to map groups instead of individual users to application roles. Controlling membership in a group reduces the complexity of tracking access rights for multiple individual users. Group membership is controlled in the identity store.

The system-jazn-data.xml file is installed and configured as the default policy store. You can continue to use the default store and modify it as needed for your environment, or you can migrate its data to an LDAP-based provider. Oracle Internet Directory is the supported LDAP server in this release.

The policy store and credential store must be of the same type in your environment. That is, both must be either file-based or LDAP-based.

Permissions must be defined in a manner that BI Publisher understands. All valid BI Publisher permissions are premapped to application policies, which are in turn premapped to the default application roles. You cannot create new permissions in the policy store. However, you can customize the default application policy permission grants and application role mappings and you can create your own.

For more information about the default BI Publisher permissions grants, see [Default](#page-30-0) [Application Roles and Permissions](#page-30-0). For more information about customizing application roles and permission grants, see [Customizing the Policy Store.](#page-42-0)

# **Accessing Oracle Enterprise Manager Fusion Middleware Control**

Fusion Middleware Control is a Web browser-based, graphical user interface that you can use to monitor and administer a farm.

A farm is a collection of components managed by Fusion Middleware Control. It can contain Oracle WebLogic Server domains, one Administration Server, one or more Managed Servers, clusters, and the Oracle Fusion Middleware components that are installed, configured, and running in the domain. During installation an Oracle WebLogic domain is created and BI Publisher is installed into that domain. If you performed a Simple or Enterprise installation type, this domain is named **bifoundation\_domain** and is located within the WebLogic Domain in the Fusion Middleware Control target navigation pane.

Launch Fusion Middleware Control by entering its URL into a Web browser. The URL includes the name of the host and the administration port number assigned during the installation. This URL takes the following form: http://

hostname:port\_number/em. The default port is 7001. For more information about using Fusion Middleware Control, see *Administering Oracle Fusion Middleware*.

#### **To display the Security menu in Fusion Middleware Control:**

**1.** Log into Oracle Enterprise Manager Fusion Middleware Control by entering the URL in a Web browser.

For example, http://hostname:7001/em.

**2.** Enter the BI Publisher administrative user name and password and click **Login**.

The password is the one you supplied during the installation of BI Publisher. If these values have been changed, then use the current administrative user name and password combination.

- **3.** From the target navigation pane, open **WebLogic Domain** to display **bifoundation\_domain**. Display the **Security** menu by selecting one of the following methods:
	- Right-click **bifoundation\_domain** to display the **Security** menu. Select **Security** to display a submenu.
	- From the content pane, display the **WebLogic Domain** menu and select **Security**. Select **Security** to display a submenu.

# **Managing the Policy Store Using Fusion Middleware Control**

Use Fusion Middleware Control to manage the BI Publisher application policies and application roles maintained in the policy store whether it is file-based or LDAPbased.

For more information about configuring an LDAP-based policy store, see [Configuring](#page-42-0) [a New Policy Store and Credential Store Provider](#page-42-0).

#### **Caution:**

Oracle recommends you make a copy of the original system-jazn-data.xml policy file and place it in a safe location. Use the copy of the original file to restore the default policy store configuration, if needed. Changes to the default security configuration might lead to an unwanted state. The default installation location is MW\_HOME/user\_projects/domain/your\_domain/ config/fmwconfig.

The following are common policy store management tasks:

- Modifying the membership of an application role. See [Modifying Membership in](#page-40-0) [an Application Role](#page-40-0).
- Modifying the permission grants for an application role. See [Changing Permission](#page-47-0) [Grants for an Application Policy](#page-47-0).
- Creating a new application role from the beginning. See [Creating Application Roles](#page-43-0) [Using Fusion Middleware Control](#page-43-0).
- Creating a new application role based on an existing application role. See [Creating](#page-43-0) [Application Roles Using Fusion Middleware Control.](#page-43-0)

# <span id="page-40-0"></span>**Modifying Application Roles Using Fusion Middleware Control**

Members can be added or deleted from an application role using Fusion Middleware Control.

You must perform these tasks while in the WebLogic Domain that BI Publisher is installed in. For example, bifoundation\_domain.

#### **Caution:**

Be very careful when changing the permission grants and membership for the default application roles. Changes could result in an unusable system.

### **Modifying Membership in an Application Role**

Valid members of an application role are users, groups, or other application roles.

The process of becoming a member of an application role is called *mapping*. That is, being mapped to an application role is to become a member of an application role. Best practice is to map groups instead of individual users to application roles for easier maintenance.

To add or remove members from an application role:

**1.** Log into Fusion Middleware Control, navigate to **Security**, then select **Application Roles** to display the Application Roles page.

For information about navigating to the **Security** menu, see [Accessing Oracle](#page-38-0) [Enterprise Manager Fusion Middleware Control.](#page-38-0)

- **2.** Choose **Select Application Stripe to Search**, then select the **obi** from the list. Click the search icon next to **Role Name**.
- **3.** Select the cell next to the application role name and click **Edit** to display the Edit Application Role page.

You can add or delete members from the Edit Application Role page. Valid members are application roles, groups, and users.

- **4.** Select from the following options:
	- **To delete a member**: From **Members**, select from **Name** the member to activate the **Delete** button. Click **Delete**.
	- **To add a member**: Click the **Add** button that corresponds to the member type being added. Select from **Add Application Role**, **Add Group**, and **Add User**.
- **5.** If adding a member, complete **Search** and select from the available list. Use the shuttle controls to move the member to the selected field. Click **OK**.

The added member displays in the **Members** column corresponding to the application role modified in the Application Roles page.

# **Managing Credentials**

Credentials used by the system are stored in a single secure credential store. Oracle Wallet is the default credential store file (cwallet.sso).

<span id="page-41-0"></span>The credential store alternatively can be LDAP-based, and Oracle Internet Directory is the supported LDAP server in this release. You can configure and administer LDAPbased credential stores using Oracle Enterprise Manager Fusion Middleware Control or WLST commands.

Each credential is uniquely identified by a *map name* and a *key name*. Each map contains a series of keys, and each key is a credential. The combination of map name and key name must be unique for all credential store entries.

BI Publisher supports the following credential maps:

- oracle.bi.system: Contains the credentials that span the entire BI Publisher platform.
- oracle.bi.publisher: Contains the credentials used by only BI Publisher.

BI Publisher supports the following credential types:

- Password: Encapsulates a user name and a password.
- Generic: Encapsulates any customized data or arbitrary token, such as public key certificates.

To help you get started with your development environment, default credentials are added to the file-based credential store during installation. Note that BI Publisher credentials such as user passwords are stored in the identity store and managed with its corresponding administrative interface.

### **Managing BI System User Credentials**

If using Oracle Business Intelligence as a data store, BI Publisher establishes system communication with it as BI system user.

Oracle Business Intelligence uses BI system user for trusted system communication. To change the password of BI system user in the credential store (oracle.bi.system credential map), see *Security Guide for Oracle Business Intelligence Enterprise Edition*.

# **Customizing the Default Security Configuration**

You can customize the default security configuration in various ways.

- Configure a new authentication provider. See [Configuring a New Authentication](#page-42-0) [Provider](#page-42-0).
- Configure new policy store and credential store providers. See [Configuring a New](#page-42-0) [Policy Store and Credential Store Provider.](#page-42-0)
- Migrate policies and credentials from one store to another. See [Reassociating the](#page-42-0) [Policy Store and Credential Store](#page-42-0).
- Create new application roles. See [Creating Application Roles Using Fusion](#page-43-0) [Middleware Control.](#page-43-0)
- Create new application policies. See [Creating Application Policies Using Fusion](#page-45-0) [Middleware Control.](#page-45-0)
- Modify the permission grants for an application policy. See [Changing Permission](#page-47-0) [Grants for an Application Policy](#page-47-0).

# <span id="page-42-0"></span>**Configuring a New Authentication Provider**

You can configure another supported LDAP server to be the authentication provider.

Configuring BI Publisher to use an alternative external identity store is performed using the Oracle WebLogic Server Administration Console. BI Publisher delegates authentication and user population management to the authentication provider and identity store configured for the domain it is a part of. For example, if configured to use Oracle WebLogic Server's default authentication provider, then management is performed in the Oracle WebLogic Server Administration Console. If configured to use Oracle Internet Directory (OID), then the OID management user interface is used, and so on.

If using an authentication provider other than the one installed as part of the default security configuration, the default users and groups that are discussed in [Default](#page-29-0) [Users and Groups](#page-29-0) are not automatically present. You can create users and groups with names of your own choosing or re-create the default user and group names if the authentication provider supports this. After this work is completed, you must map the default BI Publisher application roles to different groups again. For example, if the corporate LDAP server is being used as the identity store and you are unable to recreate the BI Publisher default users and groups in it, you must map the default application roles to different groups specific to the corporate LDAP server. Use Fusion Middleware Control to map the groups to application roles.

For information about how to configure a different authentication provider, see *Oracle WebLogic Server Administration Console Online Help* and *Administering Security for Oracle WebLogic Server 12c (12.2.1)*.

### **Configuring a New Policy Store and Credential Store Provider**

The policy store and credential store can be file-based or LDAP-based.

The supported LDAP server for both stores in this release is Oracle Internet Directory. The pre-requisites for using an LDAP-based store are the same as for both the policy store and credential store. See *Securing Applications with Oracle Platform Security Services*.

#### **Reassociating the Policy Store and Credential Store**

Migrating policies and credentials from one security store to another is called reassociation.

Both policy store and credential store data can be reassociated (migrated) from a filebased store to an LDAP-based store, or from an LDAP-based store to another LDAPbased store

Because the credential store and the policy store must both be of the same type, when reassociating one store you must reassociate the other.

See *Securing Applications with Oracle Platform Security Services*.

### **Customizing the Policy Store**

The Fusion Middleware Security model can be customized for your environment by creating your own application policies and application roles.

Existing application roles can be modified by adding or removing members as needed. Existing application policies can be modified by adding or removing permission

<span id="page-43-0"></span>grants. For more information about managing application policies and application roles, see *Securing Applications with Oracle Platform Security Services*.

#### **Note:**

Before creating a new application policy or application role and adding it to the default BI Publisher security configuration, familiarize yourself with how permission and group inheritance works. It is important when constructing a role hierarchy that circular dependencies are not introduced. Best practice is to leave the default security configuration in place and first incorporate your customized application policies and application roles in a test environment. For more information, see [Permission Grants and Inheritance.](#page-26-0)

### **Creating Application Roles Using Fusion Middleware Control**

You can create a new application role or copy from an existing role using Fusion Middleware Control.

### **Creating Application Roles**

There are two methods for creating a new application role.

- **Create New** Creates new application role. You can add members when you create the new role, or you can save the new role after naming it and later add members.
- **Copy Existing** Creates a new application role by copying an existing application role. The copy contains the same members as the original, and the new role will be Grantee of the same application policy. You can modify the copy as required when you create the new role.

#### **Creating a New Application Role**

**1.** Log into Fusion Middleware Control, navigate to **Security**, and select **Application Roles** to display the Application Roles page.

For information, see [Accessing Oracle Enterprise Manager Fusion Middleware](#page-38-0) [Control](#page-38-0).

**2.** Choose **obi** from **Application Stripe** list. Click the search icon next to **Role Name**.

You can view the BI Publisher application roles.

**3.** Click **Create** to display the Create Application Role page. You can enter all information at once or you can enter a **Role Name**, save it, and complete the remaining fields later. Complete the fields as follows:

In the General section:

- **Role Name** Enter the name of the application role.
- (Optional) **Display Name** Enter the display name for the application role.
- (Optional) **Description** Enter a description for the application role.
- **4.** In the Members section, Click **Add** to select the users, groups, or application roles you want to map to the applications role.
- **a.** From the **Type** list, select **Application Role, User**, or **Role** you want to map to the application role.
- **b.** Optionally, you can specify the criteria for **Principal Name** and **Display Name**.
- **c.** Click the search icon next to **Display Name**.
- **d.** Select the principals from the Searched Principals table.
- **e.** Click **OK**.
- **5.** Click **OK** to return to the Application Roles page.

The table at the bottom of the page displays the new application role.

#### **Creating an Application Role Based on an Existing role**

**1.** Log into Fusion Middleware Control, navigate to **Security**, and select **Application Roles** to display the Application Roles page.

For information, see [Accessing Oracle Enterprise Manager Fusion Middleware](#page-38-0) [Control](#page-38-0).

**2.** Choose **obi** from **Application Stripe** list. Click the search icon next to **Role Name**.

You can view the BI Publisher application roles.

- **3.** Select an application role from the list to enable the action buttons.
- **4.** Click **Create Like** to display the Create Application Role Like page.

The Members section is completed with the same application roles, groups, or users that are mapped to the original role.

**5.** Complete the **Role Name**, **Display Name**, and **Description** fields.

For example, the figure below shows the **MyNewRole** application role based on the BIContentAuthor role.

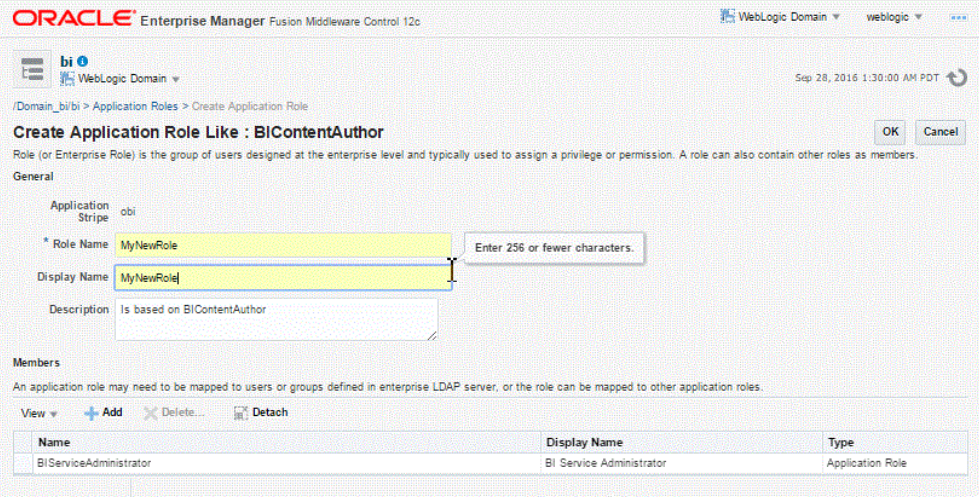

**6.** Use **Add** and **Delete** to modify the members as appropriate and click **OK**.

<span id="page-45-0"></span>The table at the bottom of the page displays the newly created application role. For example, the figure below shows the MyNewRole based on the default BIContentAuthor application role.

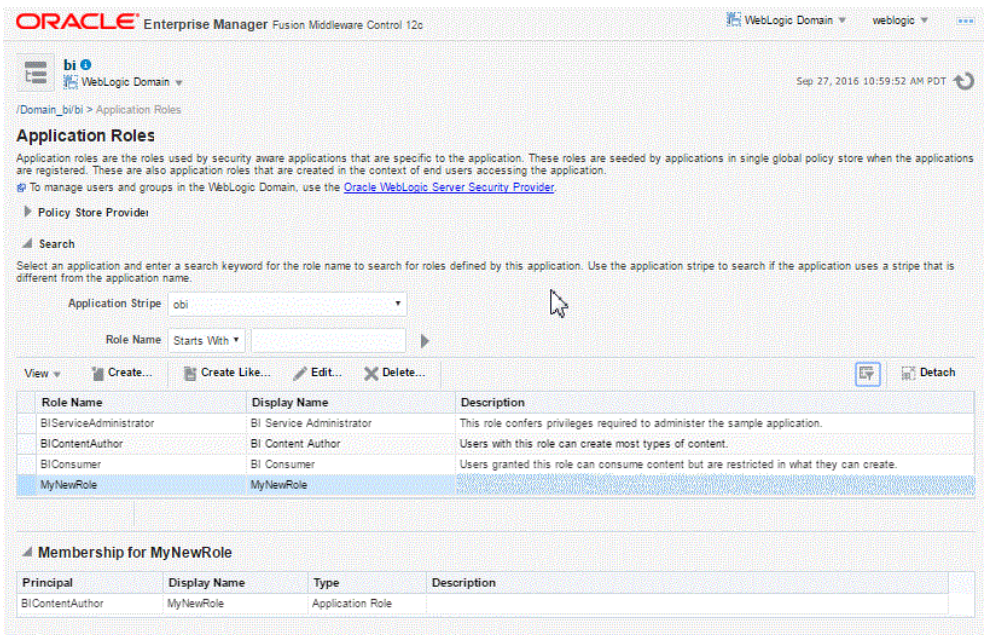

### **Creating Application Policies Using Fusion Middleware Control**

All BI Publisher permissions are provided and you cannot create new permissions. Permission grants are controlled in the Fusion Middleware Control Application Policies page.

### **Creating Application Policies**

The permission grants are defined in an application policy. An application role, user, or group, is then mapped to an application policy. This process makes the application role, user, or group a Grantee of the application policy.

There are two methods for creating a new application policy:

- **Create New** Creates a new application policy and adds permissions to it.
- **Copy Existing** Creates a new application policy by copying an existing application policy. You can name the copy, remove existing permissions, or add new permissions as required.

#### **Creating a New Application Policy**

**1.** Log in to Fusion Middleware Control, navigate to **Security**, and select **Application Policies** to display the Application Policies page.

For information, see [Accessing Oracle Enterprise Manager Fusion Middleware](#page-38-0) [Control](#page-38-0).

**2.** Choose **obi** from **Application Stripe** list. Click the search icon next to **Principal Name**.

You can view the BI Publisher application policies. The **Principal** column displays the name of the policy **Grantee**.

- **3.** Click **Create** to display the Create Application Grant page.
- **4.** To add permissions to the policy being created, click **Add** in the Permissions area to display the Add Permission dialog.
	- **a.** Complete the Search section, and click the search icon next to the **Resource Name** field.

All permissions located in the **obi** application stripe are displayed. For information about the BI Publisher permissions, see [Default Application](#page-30-0) [Roles and Permissions.](#page-30-0)

- **b.** Select the desired BI Publisher permissions, and click **Continue**. Selecting non-BI Publisher permissions has no effect in the policy.
- **c.** If required, customize the permission and click **Select**.

The Permissions section display the selected permissions.

**5.** To add an application role, user, or group to the policy being created, click **Add** in the Grantee section..

In the Add Principal dialog, do the following:

- Complete the Search section, and click the search icon next to the **Display Name** field.
- Select the required principals from the **Searched Principals** list.
- Click **OK**.
- **6.** Click **OK** to return to the Application Policies page. You can view the **Principal** (Grantee) and **Permissions** of the new policy in the table.

#### **Creating an Application Policy Based on an Existing Policy**

**1.** Log in to Fusion Middleware Control, navigate to **Security**, and select **Application Policies** to display the Application Policies page.

For information, see [Accessing Oracle Enterprise Manager Fusion Middleware](#page-38-0) [Control](#page-38-0).

**2.** Choose **obi** from **Application Stripe** list. Click the search icon next to **Principal Name**.

You can view the BI Publisher application policies. The **Principal** column displays the name of the policy **Grantee**.

**3.** Select an existing policy from the table.

For example, the figure below shows the selected BIServiceAdministrator Principal (Grantee) selected and the activated **Create Like** button.

<span id="page-47-0"></span>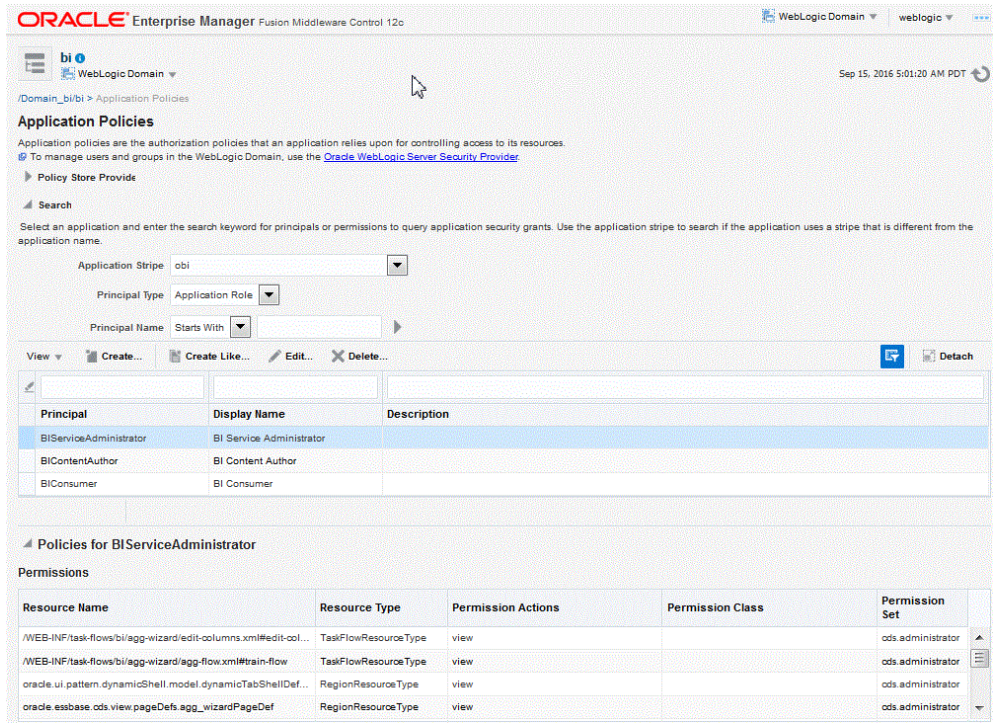

- **4.** Click **Create Like** to display the Create Application Grant Like page. The Permissions table displays the names of the permissions granted by the policy selected.
- **5.** To remove any items, select it and click **Delete**.
- **6.** To add application role, user, or group to the policy, click **Add** in the **Grantee** area to display the Add Principal dialog.
	- Complete the Search area and click the blue search icon next to the **Display Name** field.
	- Select from the **Searched Principals** list.
	- Click **OK**.

The Application Policies page displays the Principal and Permissions of the policy.

### **Changing Permission Grants for an Application Policy**

You can change one or more permissions granted by an application policy.

To add or remove permission grants from an application policy:

**1.** Log in to Fusion Middleware Control, navigate to Security, then select **Application Policies** to display the Application Policies page.

For information, see [Accessing Oracle Enterprise Manager Fusion Middleware](#page-38-0) [Control](#page-38-0).

**2.** Choose **Select Application Stripe to Search**, then select **obi** from the list. Click the search icon next to **Role Name**.

The BI Publisher application policies are displayed. The Principal column displays the name of the policy Grantee.

- **3.** Select the name of the application role from the Principal column and click **Edit**.
- **4.** Add or delete permissions from the Edit Application Grant view and click **OK** to save the changes.

# **Alternative Security Options**

This chapter describes alternative security options for BI Publisher, including Single Sign-on (SSO), LDAP options, Oracle Access Manager (OAM), and Microsoft Active Directory.

It covers the following topics:

- About Alternative Security Options
- [Authentication and Authorization Options](#page-51-0)
- [Understanding BI Publisher Users, Roles, and Permissions](#page-51-0)
- [About Privileges to Use Functionality](#page-52-0)
- [About Catalog Permissions](#page-53-0)
- [How Functional Privileges and Permissions Work Together](#page-53-0)
- [About Access to Data Sources](#page-54-0)
- [Configuring Users, Roles, and Data Access](#page-54-0)
- [Security and Catalog Organization](#page-58-0)
- [Using LDAP with BI Publisher](#page-61-0)
- [Integrating with Microsoft Active Directory](#page-67-0)
- [Configuring BI Publisher with Single Sign-on \(SSO\)](#page-70-0)
- [Configuring SSO in an Oracle Access Manager Environment](#page-72-0)
- [Setting Up Oracle Single Sign-On](#page-75-0)

# **About Alternative Security Options**

This chapter describes security concepts and options for a standalone implementation of Oracle BI Publisher that is not installed as part of the Oracle Business Intelligence Enterprise Edition.

Note the following:

- If you have installed the Oracle BI Enterprise Edition, then see *Security Guide for Oracle Business Intelligence Enterprise Edition* for information about security.
- If you have installed BI Publisher on its own and you plan to use Oracle Fusion Middleware Security, then see [Understanding the Security Model](#page-24-0). The following topics will be of interest in this chapter:
	- [About Catalog Permissions](#page-53-0)
- [About Access to Data Sources](#page-54-0)
- <span id="page-51-0"></span>• To configure BI Publisher with these other Oracle security models:
	- Oracle BI Server security
	- Oracle E-Business Suite security
	- Oracle Database security
	- Siebel CRM security

See [Integrating with Other Oracle Security Models](#page-88-0).

Use the information in this chapter to configure the following:

- BI Publisher Security
- Integration with an LDAP provider

#### **Note:**

Any identity store provider that is supported by Oracle WebLogic Server can be configured to be used with BI Publisher. Configuring BI Publisher to use an alternative external identity store is performed using the Oracle WebLogic Server Administration Console. For this configuration, see [Customizing the](#page-41-0) [Default Security Configuration.](#page-41-0)

• Integration with a Single Sign-On provider

# **Authentication and Authorization Options**

BI Publisher supports several options for authentication and authorization.

You can choose a single security model to handle both authentication and authorization; or, you can configure BI Publisher to use a Single Sign-On provider or LDAP provider for authentication with another security model to handle authorization.

# **Understanding BI Publisher Users, Roles, and Permissions**

A user is assigned one or multiple roles.

A role can grant any or all of the following:

- Privileges to use functionality
- Permissions to perform actions on catalog objects
- Access to data sources

You can create a hierarchy of roles by assigning roles to other roles. In this way the privileges and permissions of multiple roles can roll up to higher level roles. The figure below shows an example of the hierarchy structure of User, Role, and Folder.

<span id="page-52-0"></span>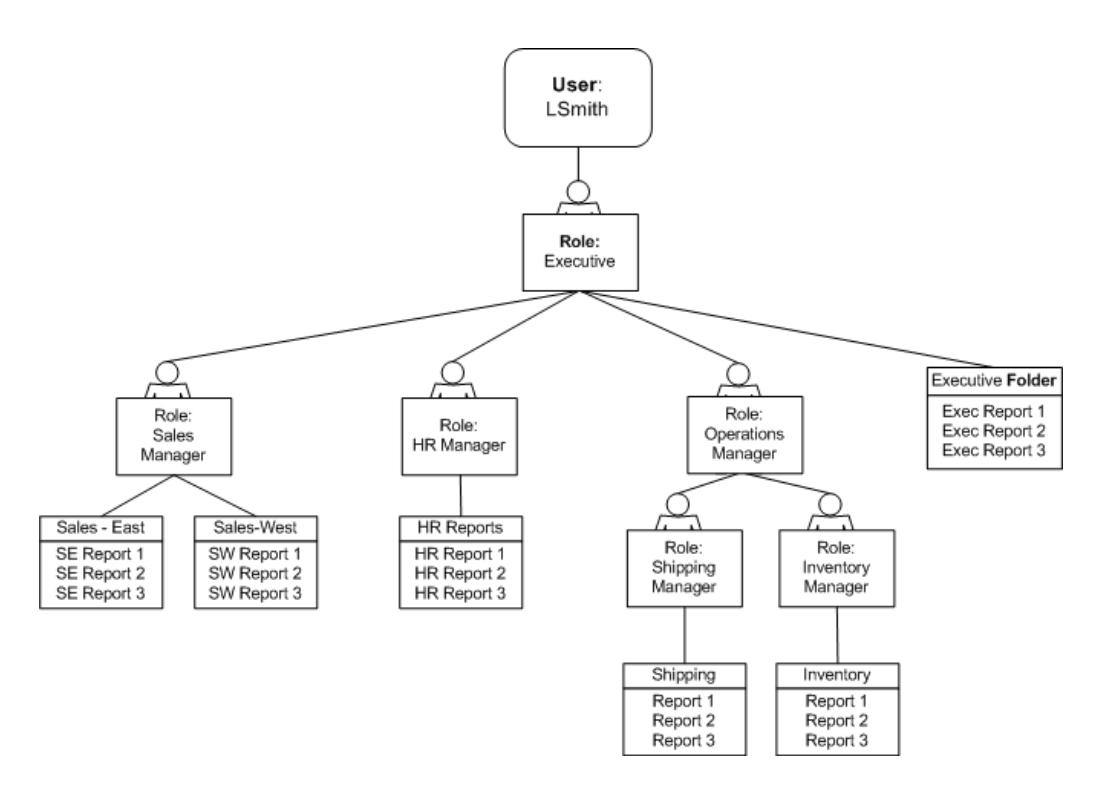

# **Options for Configuring Users and Roles**

There are three options for setting up users and roles.

• Set up users and roles in the BI Publisher Security Center

For this option, follow the instructions in this section.

• Configure BI Publisher with your LDAP server

For this option, see [Configuring BI Publisher to Use an LDAP Provider for](#page-62-0) [Authentication and Authorization](#page-62-0).

• Set up users and roles in a supported Oracle security model. For this option, see [Integrating with Other Oracle Security Models](#page-88-0).

# **About Privileges to Use Functionality**

BI Publisher provides a set of functional roles to grant access to specific functionality within the application. Assign these roles to users based on their need to perform the associated tasks. These roles cannot be updated or deleted.

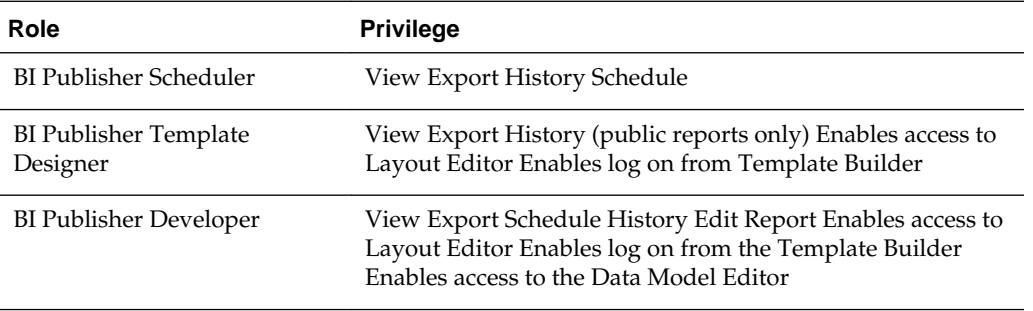

The table below shows the privileges granted to each functional role.

<span id="page-53-0"></span>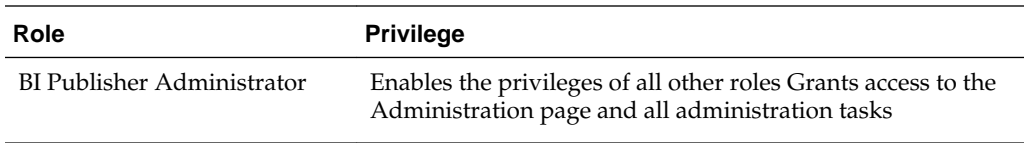

Roles assigned these privileges cannot perform any actions on objects in the catalog until they are also granted permissions on the catalog objects.

# **About Catalog Permissions**

To perform the actions allowed by the functional roles above, a role must also be granted permissions to access the objects in the catalog.

The table below describes permissions for roles.

Each of these permissions can be granted at the folder level to enable the operations on all items within a folder.

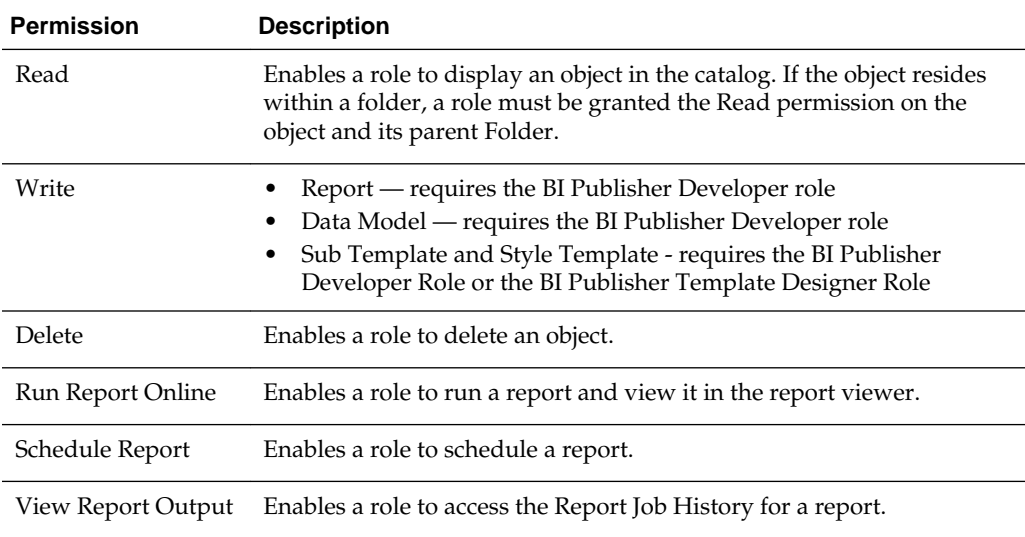

It is important to note that for a report consumer to successfully run a report, his role must have read access to every object that is referenced by the report.

For example, a report consumer must run a report in a folder named Reports. The data model for this report, resides in a folder named Data Models. This report references a Sub Template stored in a folder named Sub Templates, and also references a Style Template stored in a folder named Style Templates. The report consumer's role must be granted Read access to all of these folders and the appropriate objects within.

# **How Functional Privileges and Permissions Work Together**

Certain rules determine the behavior of privileges and permissions.

- A role assigned a functional privilege cannot perform any actions in the catalog until catalog permissions are also assigned
- A role can be assigned a set of permissions on catalog objects without being assigned any functional privileges
- If a role is assigned a functional privilege, when catalog permissions are assigned, some permissions are inherited

# <span id="page-54-0"></span>**A Role Must Be Assigned Catalog Permissions**

A role assigned a functional role cannot perform any actions in the catalog until catalog permissions are granted.

Note that the functional roles themselves (BI Publisher Developer, BI Publisher Scheduler, and so on) cannot be directly assigned permissions in the catalog. The functional roles must first be assigned to a custom role and then the custom role is available in the catalog permissions table.

# **A Role Can Be Granted Catalog Permissions Only**

The permissions available directly in the catalog enable running reports, scheduling reports, and viewing report output.

Therefore if your enterprise includes report consumers who have no other reason to access BI Publisher except to run and view reports, then the roles for these users consist of catalog permissions only.

# **Inherited Permissions**

When a role is assigned one of the functional roles, and that role is granted permissions on a particular folder in the catalog, then some permissions are granted automatically based on the functional role.

For example, assume that you create a role called Financial Report Developer. You assign this role the BI Publisher Developer role. For this role to create reports in the Financial Reports folder in the catalog, you grant this role Read, Write, and Delete permissions on the folder. Because the BI Publisher Developer role includes the run report, schedule report, and view report history privileges, these permissions are automatically granted on any folder to which a role assigned the BI Publisher Developer role is granted Read access.

# **About Access to Data Sources**

A role must be granted access to a data source to view reports that run against the data source or to build and edit data models that use the data source.

Add access to data sources in the Roles and Permissions page. See [Granting Data](#page-57-0) [Access.](#page-57-0)

# **Configuring Users, Roles, and Data Access**

This chapter details the procedures to configure users, roles, and data access.

- Creating Roles
- [Creating Users and Assigning Roles to a User](#page-55-0)
- [Granting Catalog Permissions](#page-55-0)
- [Granting Data Access](#page-57-0)

# **Creating Roles**

You create roles on the Administration page.

To create a new role in BI Publisher:

- <span id="page-55-0"></span>**1.** Navigate to the BI Publisher Administration page.
- **2.** Under Security Center, click **Roles and Permissions**.
- **3.** Click **Create Role**.
- **4.** Enter a name for the role and optionally, enter a description.
- **5.** Click **Apply**.
- **6.** Click **Assign Roles** to assign roles to the user.
- **7.** Use the shuttle buttons to move **Available Roles** to **Assigned Roles**. Click **Apply**.
- **8.** To add a role to a role, click **Add Roles**.
- **9.** Use the shuttle buttons to move **Available Roles** to **Included Roles**. Click **Apply**.

To add data sources to a role, see [Granting Data Access](#page-57-0).

# **Creating Users and Assigning Roles to a User**

You create users in the Administration page.

To create users and assign roles to them:

- **1.** Navigate to the BI Publisher Administration page.
- **2.** Under Security Center, click **Users**.
- **3.** Click **Create User**.
- **4.** Add the **User Name** and **Password** for the user.
- **5.** Click **Apply**.
- **6.** Click **Assign Roles** to assign roles to the user.
- **7.** Use the shuttle buttons to move **Available Roles** to **Assigned Roles**. Click **Apply**.

# **Granting Catalog Permissions**

For a role to access an object in the catalog, the role must be granted Read permissions on both the object and the folder in which the object resides.

Permissions can be granted at the folder level and applied to all the objects and subfolders it contains, or applied to individual objects.

To grant catalog permissions to a role:

- **1.** Navigate to the Catalog.
- **2.** Locate the folder or object on which to grant permissions and click **More**. From the menu (shown in the figure below), select **Permissions**. Alternatively, you can select the folder and click **Permissions** in the Tasks region.

#### **Note:**

Permissions cannot be granted on the root Shared folder.

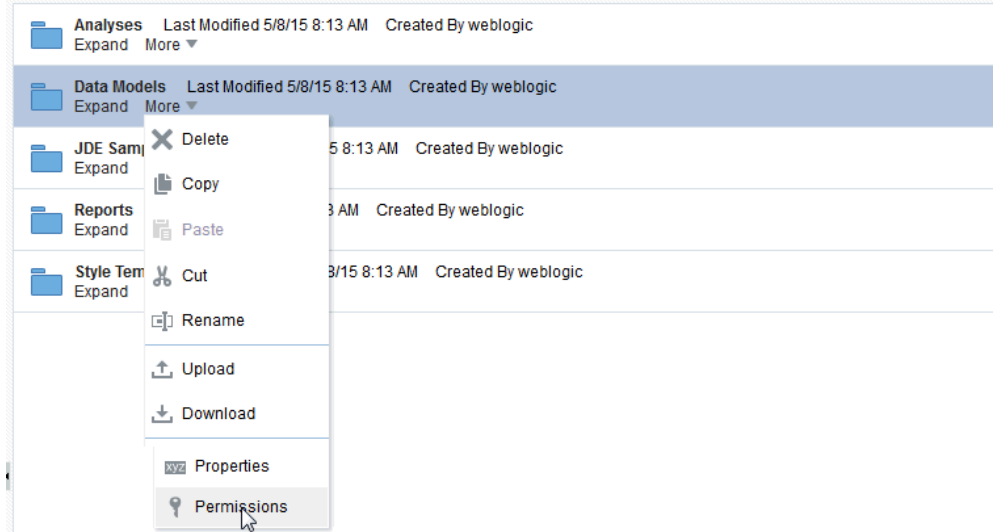

**3.** On the Permissions dialog, click **Create**.

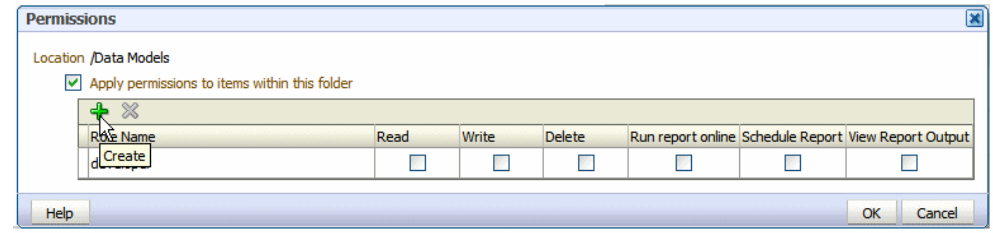

**4.** On the Add Roles dialog, enter a search string to find a role, or simply click **Search** to display all roles. Use the shuttle buttons to move roles from the **Available Roles** list to the **Selected Roles** list.

<span id="page-57-0"></span>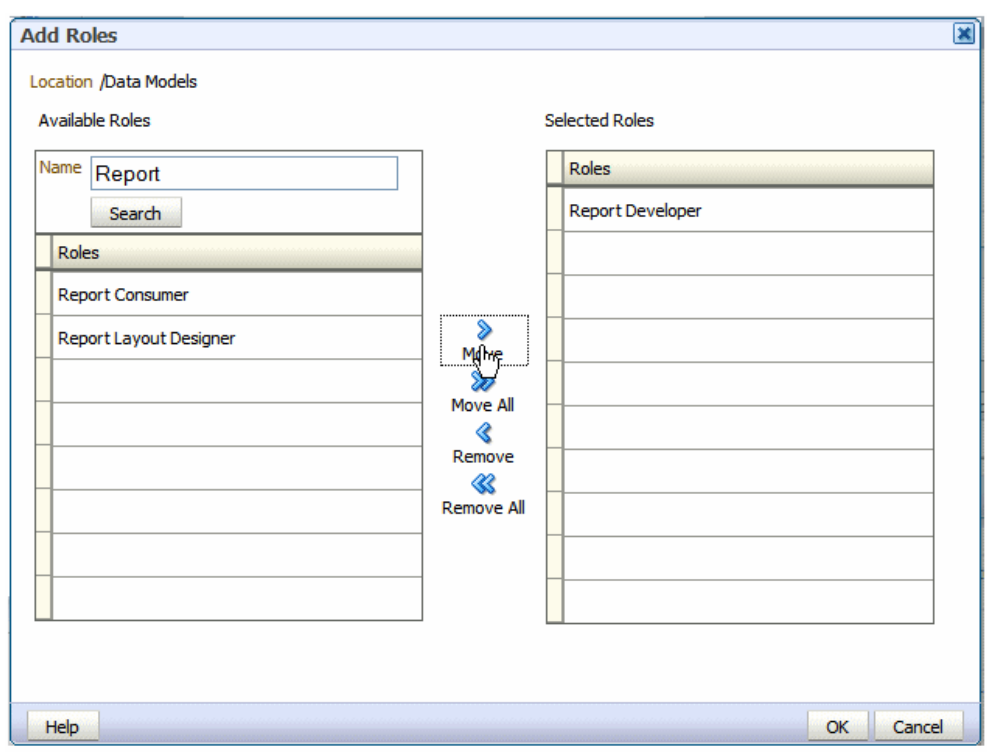

- **5.** When finished, click **OK** to return to the Permissions dialog.
- **6.** On the Permissions dialog, configure the permissions required by the role.

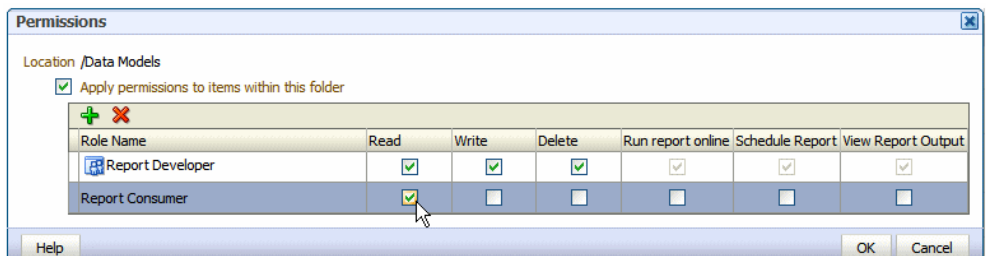

Note the following:

- The icon next to the Report Developer role indicates that this role is assigned one of the BI Publisher functional roles (in this case, the BI Publisher Developer role).
- Once the Report Developer role is assigned access to this folder, the following permissions are automatically granted based on the privileges that comprise the BI Publisher Developer Role: Run report online, Scheduler Report, View Report Output.
- **7.** If you are granting permissions on a Folder, select **Apply permissions to items within this folder**, if the permissions should apply to all objects.

# **Granting Data Access**

Roles must be granted access to data sources to run or schedule certain reports or to create or edit certain data models.

<span id="page-58-0"></span>A role must be granted access to a data source if the role must:

- Run or schedule a report built on a data model that retrieves data from the data source
- Create or edit a data model that retrieves data from the data source

To grant a role access to a data source:

- **1.** Navigate to the BI Publisher Administration page.
- **2.** Under Security Center, click **Roles and Permissions**.
- **3.** On the Roles and Permissions page, locate the role, then click **Add Data Sources**.
- **4.** On the Add Data Sources page you see a region for each of the following types of data sources:
	- Database Connections
	- File Directories
	- LDAP Connections
	- OLAP Connections
- **5.** Use the shuttle buttons to move the required data sources from the **Available Data Sources** list to the **Allowed Data Sources** list.
- **6.** When finished, click **Apply**.

# **Security and Catalog Organization**

Because permissions are granted in the catalog, it is very important to be aware of this design when creating roles for your organization and when structuring the catalog.

For example, assume that your organization requires the roles that are described in the table below.

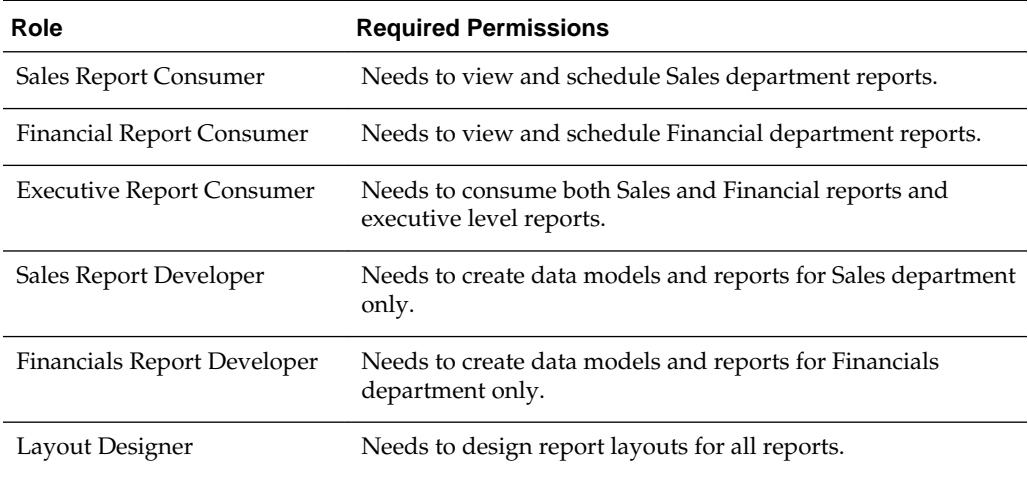

You might consider setting up the catalog structure as described in the table below.

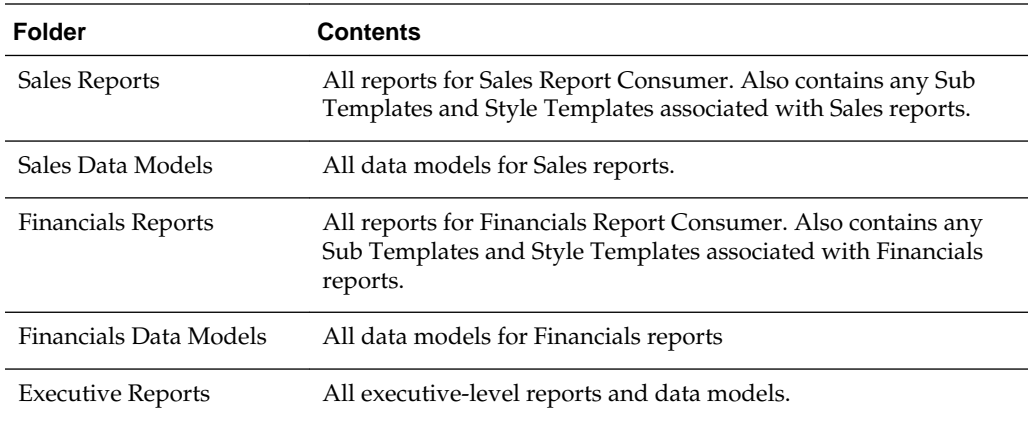

Set up the roles as follows:

Example Role Configuration

#### **Sales Report Consumer**:

Grant catalog permissions:

• To the Sales Reports folder add the Sales Report Consumer and grant:

Read

Schedule Report

Run Report Online

View Report Online

### Select **Apply permissions to items within this folder**

• To the Sales Data Models folder add the Sales Report Consumer and grant: Read

Grant Data Access:

On the **Roles** page, locate the role, then click **Add Data Sources**. Add all data sources used by Sales reports.

Financials Report Consumer

Grant catalog permissions:

• To the Financials Reports folder add the Financials Report Consumer and grant:

Read

Schedule Report

Run Report Online

View Report Online

Select **Apply permissions to items within this folder**

• To the Financials Data Models folder add the Financials Report Consumer and grant:

Read

Grant Data Access:

On the **Roles** page, locate the role, then click **Add Data Sources**. Add all data sources used by Financials reports.

Executive Report Consumer

Assign Roles:

On the Roles tab, assign the Executive Report Consumer the Sales Report Consumer and the Financials Report Consumer roles.

Grant catalog permissions:

• To the Executive Reports folder add the Executive Report Consumer and grant:

Read

Schedule Report

Run Report Online

View Report Online

Select **Apply permissions to items within this folder**

Grant Data Access:

On the Roles tab, locate the role, then click **Add Data Sources**. Add all data sources used by Executive reports.

Sales Report Developer

Assign Roles:

On the Roles tab, assign the Sales Report Developer the BI Publisher Developer Role and the BI Publisher Template Designer Role.

Grant Data Access:

On the Roles tab, locate the Sales Report Developer and click **Add Data Sources**. Add all data sources from which Sales data models are built.

Grant Catalog Permissions:

• In the catalog, to the Sales Data Models folder add the Sales Report Developer and grant:

Read, Write, Delete

• To the Sales Reports folder, add the Sales Report Developer and grant:

Read, Write, Delete

Financials Report Developer

Assign Roles:

On the Roles tab, assign the Financials Report Developer the BI Publisher Developer Role, and the BI Publisher Template Designer Role.

Grant Data Access:

On the Roles tab, locate the Financials Report Developer and click **Add Data Sources**. Add all data sources from which Financials data models are built.

Grant Catalog Permissions:

• In the catalog, to the Financials Data Models folder add the Financials Report Developer and grant:

Read, Write, Delete

<span id="page-61-0"></span>• To the Financials Reports folder, add the Financials Report Developer and grant: Read, Write, Delete

Layout Designer

Assign Roles:

On the Roles tab, assign the Layout Designer the BI Publisher Template Designer Role and the BI Publisher Developer Role.

Grant Catalog Permissions:

• In the catalog, to the Financials Data Models and the Sales Data Models folders add the Layout Designer Role and grant:

Read

• To the Financials Reports and Sales Reports folders, add the Layout Designer and grant:

Read, Write, Delete

# **Using LDAP with BI Publisher**

You can use BI Publisher with an LDAP provider for authentication only or for both authentication and authorization.

#### **Note:**

By default, BI Publisher allows every LDAP user to log in to the system even when no BI Publisher-specific roles are assigned to the user. Users cannot perform any functions that require roles, such as creating reports or data models; however if a user is assigned a role that is assigned permissions on catalog objects (such as traverse and open) the user can perform those tasks.

To prevent users from logging in to BI Publisher unless they have a BI Publisher role assigned, see [Disabling Users Without BI Publisher-Specific](#page-67-0) [Roles from Logging In](#page-67-0).

- Configuring BI Publisher to Use an LDAP Provider for Authentication Only
- [Configuring BI Publisher to Use an LDAP Provider for Authentication and](#page-62-0) [Authorization](#page-62-0)

# **Configuring BI Publisher to Use an LDAP Provider for Authentication Only**

Configure BI Publisher to use an LDAP provider for authentication in conjunction with another security model for authorization.

- **1.** On the Administration page, under Security Center, click **Security Configuration**.
- **2.** Create a Local Superuser.

Enter a **Superuser Name** and **Password** and select Enable Local Superuser check box. Enabling a local superuser ensures that you can access the Administration page of BI Publisher in case of security model configuration errors.

- <span id="page-62-0"></span>**3.** Scroll down to the Authentication region. Select the **Use LDAP** check box.
- **4.** Enter the following:
	- **URL**

For example: ldap://example.com:389/

If you are using LDAP over SSL, then note the following:

- the protocol is ldaps
- the default port is 636

An example URL would be: ldaps://example.com:636/

• **Administrator Username** and **Password** for the LDAP server

The Administrator user entered here must also be a member of the XMLP\_ADMIN group.

#### • **Distinguished Name for Users**

For example: cn=Users,dc=example,dc=com

The distinguished name values are case-sensitive and must match the settings in the LDAP server.

#### • **JNDI Context Factory Class**

The default value is com.sun.jndi.ldap.LdapCtxFactory

#### • **Attribute used for Login Username**

Enter the attribute that supplies the value for the Login user name. This is also known as the Relative Distinguished Name (RDN). This value defaults to cn.

- **Attribute used for user matching with authorization system** enter the attribute that supplies the value to match users to the authorization system. For example, orcleguid.
- **5.** Click **Apply**.
- **6.** Restart the BI Publisher server.

# **Configuring BI Publisher to Use an LDAP Provider for Authentication and Authorization**

BI Publisher can be integrated with the LDAP provider to manage users and report access.

Create the users and roles within the LDAP server, then configure the BI Publisher server to access the LDAP server.

In the BI Publisher security center module, assign folders to those roles. When users log in to the server, they have access to those folders and reports assigned to the LDAP roles.

Integrating the BI Publisher server with Oracle LDAP consists of three main tasks:

- **1.** Set up users and roles in the LDAP provider
- **2.** Configure BI Publisher to recognize the LDAP server
- **3.** Assign catalog permissions and data access to roles

<span id="page-63-0"></span>For information on supported LDAP servers, see [System Requirements and](#page-12-0) [Certification](#page-12-0) for the most up-to-date information on supported hardware and software.

### **Setting Up Users and Roles in the LDAP Provider**

This procedure must be performed in the LDAP provider. See the documentation for the provider for details on how to perform these tasks.

To set up users and roles:

**1.** In the Domain root node of the LDAP provider, create the roles that are described in the table below to integrate with BI Publisher. See [Understanding BI Publisher](#page-51-0) [Users, Roles, and Permissions](#page-51-0) for full descriptions of the required functional roles.

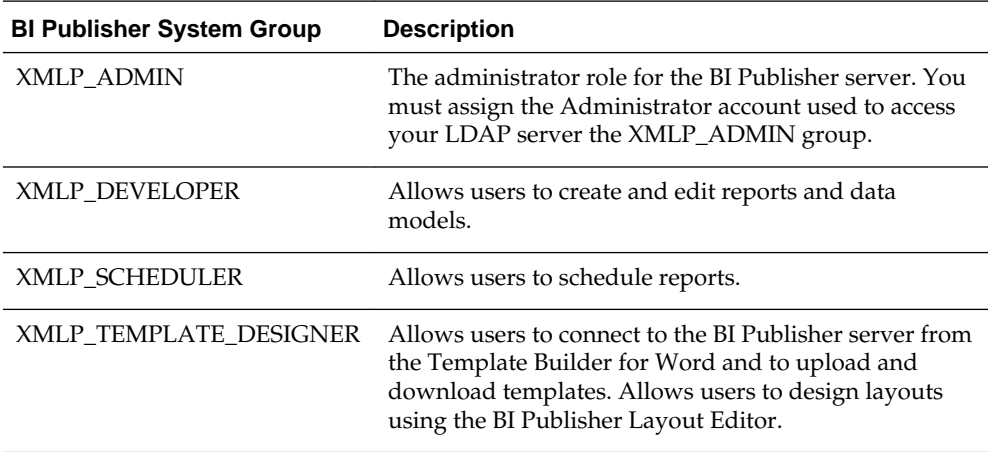

- **2.** Create other functional roles as required by your implementation (for example: HR Manager, Warehouse Clerk, or Sales Manager), and assign the appropriate BI Publisher functional roles.
- **3.** Assign roles to users.

#### **Note:**

Ensure that you assign the Administrator account the XMLP\_ADMIN role.

#### **Configuring the BI Publisher Server to Recognize the LDAP Server**

To configure the BI Publisher server to recognize the LDAP server, update the Security properties in the BI Publisher Administration page.

**Note:** 

Ensure that you understand your site's LDAP server configuration before entering values for the BI Publisher settings.

To configure the BI Publisher Server for the LDAP Server:

- **1.** On the Administration page, under Security Center, click **Security Configuration**.
- **2.** Create a Local Superuser.

Enter a **Superuser Name** and **Password** and select Enable Local Superuser check box. Enabling a local superuser ensures that you can access the Administration page of BI Publisher in case of security model configuration errors.

- **3.** Scroll down to the Authorization region. Select LDAP for the Security Model.
- **4.** Enter the following:
	- **URL**

For example: ldap://example.com:389/

If you are using LDAP over SSL, then note the following:

- the protocol is "ldaps"
- the default port is 636

For example: ldaps://example.com:636/

• **Administrator Username** and **Password** for the LDAP server

The Administrator user entered here must also be a member of the XMLP\_ADMIN group.

#### • **Distinguished Name for Users**

For example: cn=Users,dc=example,dc=com

The distinguished name values are case-sensitive and must match the settings in the LDAP server.

#### • **Distinguished Name for Groups**

For example: cn=Groups,dc=us,dc=oracle,dc=com

The default value is cn=OracleDefaultDomain,cn=OracleDBSecurity,cn=Products,cn=OracleContext, dc=example,dc=com

#### • **Group Search Filter**

The default value is  $(\&$  (objectclass=groupofuniquenames)(cn=\*))

#### • **Group Attribute Name**

The default value is cn

#### • **Group Member Attribute Name**

The default value is uniquemember

#### • **Member of Group Attribute Name**

(Optional) Set this attribute only if memberOf attribute is available for User and Group. Group Member Attribute is not required when this attribute is available. Example: memberOf or wlsMemberOf

### • **Group Description Attribute Name**

The default value is description

#### • **JNDI Context Factory Class**

The default value is com.sun.jndi.ldap.LdapCtxFactory

### • **Group Retrieval Page Size**

Setting this value enables support of the LDAPv3 control extension for simple paging of search results. By default, the BI Publisher server does not use pagination. This value determines the number of results to return on a page (for example, 200). Your LDAP server must support control type 1.2.840.113556.1.4.319 to support this feature, such as Oracle Internet Directory 10.1.4. Ensure that you check your LDAP server documentation for support of this control type before entering a value.

For more information about LDAP pagination and the required control type, see the article: RFC 2696 - LDAP Control Extension for Simple Paged Results Manipulation (<http://www.faqs.org/rfcs/rfc2696.html>).

### • **Attribute used for Login Username**

Enter the attribute that supplies the value for the Login user name. This is also known as the Relative Distinguished Name (RDN). This value defaults to cn.

- **Automatically clear LDAP cache** to schedule the automatic refresh of the LDAP cache the LDAP cache per a designated interval, select this box. After you select this box the following additional fields become enabled:
	- Enter an integer for **Ldap Cache Interval**. For example, to clear the LDAP cache once a day, enter 1.
	- Select the appropriate **Ldap Cache Interval Unit**: Day, Hour, or Minute.

### • **Default User Group Name**

(Optional) Use this option if your site has the requirement to allow all authenticated users access to a set of folders, reports, or other catalog objects. The user group name that you enter here is added to all authenticated users. Any catalog or data source permissions that you assign to this default user group are granted to all users.

# • **Attribute Names for Data Query Bind Variables**

(Optional) Use this property to set attribute values to be used as bind variables in a data query. Enter LDAP attribute names separated by a commas for example: memberOf, primaryGroupID,mail

See Creating Bind Variables from LDAP User Attribute Values in *Data Modeling Guide for Oracle Business Intelligence Publisher*.

**5.** Click **Apply**. Restart the BI Publisher server.

The figure below shows a sample of the LDAP security model entry fields from the Security Configuration page.

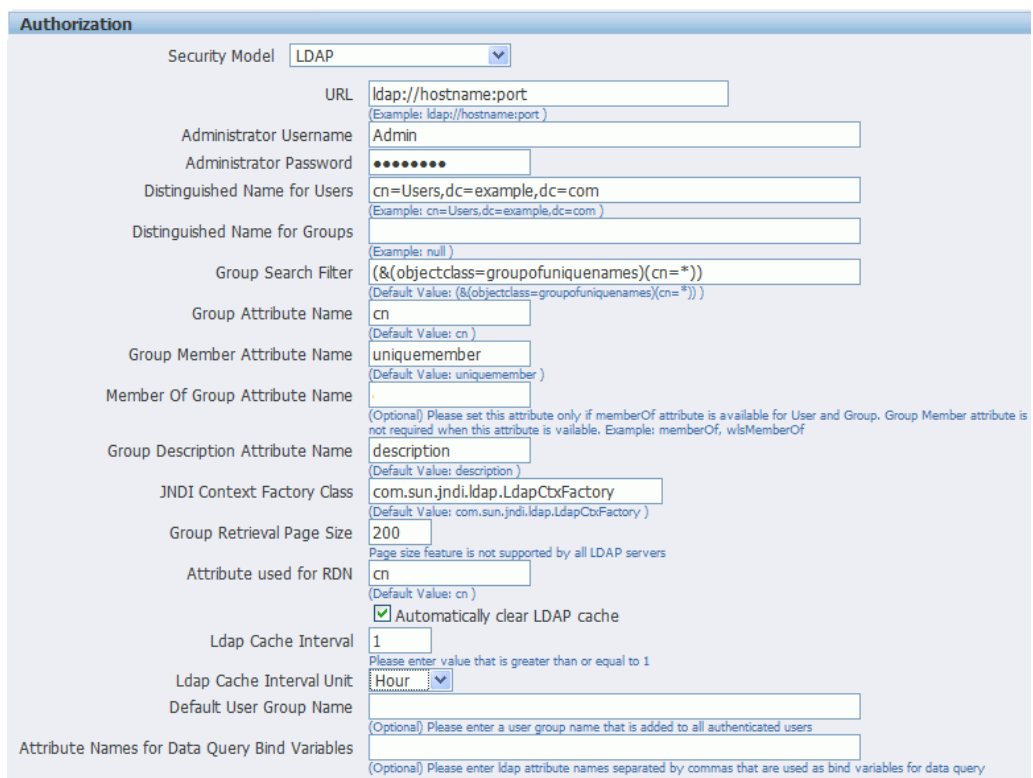

If you are configuring BI Publisher to use LDAP over SSL, then you must also configure Java keystore to add the server certificate to JVM. See [Configuring BI](#page-82-0) [Publisher for Secure Socket Layer \(SSL\) Communication.](#page-82-0)

#### **Assigning Data Access and Catalog Permissions to Roles**

Assign data access and catalog permissions to roles in the Administration page.

To assign data access and catalog permissions to roles:

- **1.** Log in to BI Publisher as a user assigned the XMLP\_ADMIN role in the LDAP provider.
- **2.** On the Administration page, click **Roles and Permissions**.

You see the roles that you created in the LDAP provider to which you assigned the XMLP\_ roles. Note the following:

- The XMLP\_X roles are not shown because these are controlled through the LDAP interface.
- The Users tab is no longer available under the Security Center because users are now managed through your LDAP interface.
- Roles are not updatable in the BI Publisher interface, except for adding data sources.
- **3.** Click **Add Data Sources** to add BI Publisher data sources to the role. A role must be assigned access to a data source to run reports from that data source or to build data models from the data source. For more information see [Granting Data Access.](#page-57-0)
- **4.** Grant catalog permissions to roles. See [About Catalog Permissions](#page-53-0) and [Granting](#page-55-0) [Catalog Permissions](#page-55-0) for details on granting catalog permissions to roles.

Users can now log in using their LDAP username/password.

# <span id="page-67-0"></span>**Disabling Users Without BI Publisher-Specific Roles from Logging In**

To disable users without BI Publisher-specific roles from logging in to the BI Publisher server, set a configuration property in the xmlp-server-config.xml file.

The xmlp-server-config.xml file is located at:

\$DOMAIN\_HOME/bidata/components/bipublisher/repository/Admin/ Configuration/xmlp-server-config.xml

In the xmlp-server-config.xml file, add the following property and setting:

<property name="REQUIRE\_XMLP\_ROLE\_FOR\_LOGIN" value="true"/>

# **Integrating with Microsoft Active Directory**

Microsoft Active Directory supports the LDAP interface and therefore can be configured with BI Publisher using LDAP Security.

- Configuring the Active Directory
- [Configuring BI Publisher](#page-68-0)
- [Logging In to BI Publisher Using the Active Directory Credentials](#page-69-0)
- [Assigning Data Access and Catalog Permissions to Roles](#page-69-0)

## **Configuring the Active Directory**

Configure support for Active Directory by adding users and system groups.

To configure the active directory:

**1.** Add users who must access BI Publisher.

Add the users under "Users" or any other organization unit in the Domain Root.

**2.** Add the BI Publisher system groups. The Scope of the groups must be Domain Local.

The table below describes the BI Publisher system groups that must be added.

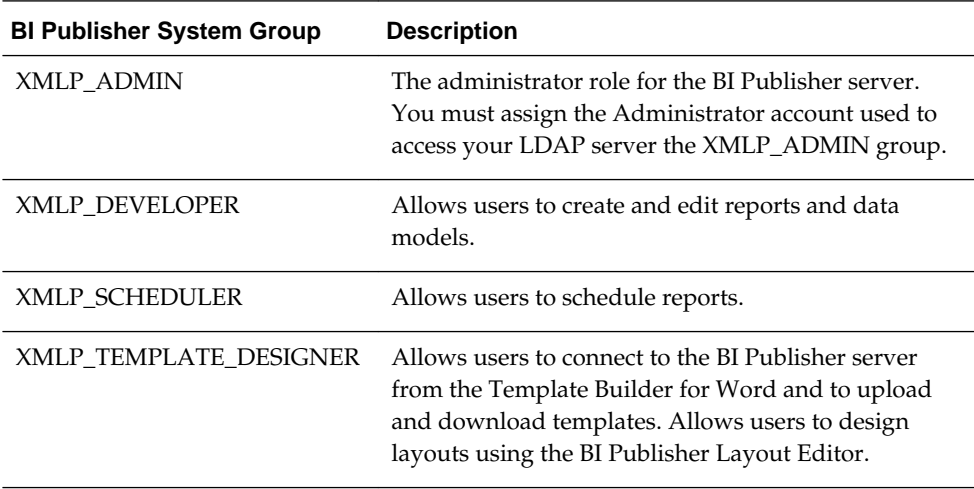

<span id="page-68-0"></span>**3.** Grant BI Publisher system groups to global groups or users.

You can grant BI Publisher system groups directly to users or through global groups.

Example 1: Grant Users the BI Publisher Administrator Role

- **1.** Under the Active Directory User and Computers, open the XMLP\_ADMIN group and click the **Members** tab.
- **2.** Click **Add** to add users who need to BI Publisher Administrator privileges.

Example 2: Grant Users Access to Scheduling Reports

The "HR Manager" global group is defined under "Users".

All users in this group need to schedule reports.

To achieve this, add **HR Manager** as a Member of the XMLP\_SCHEDULER group.

# **Configuring BI Publisher**

You configure BI Publisher on the Administration page.

To configure BI Publisher:

- **1.** On the Administration page, click **Security Configuration**.
- **2.** Set up a Local Superuser if one has not been configured. This is very important in case the security configuration fails, you must still be able to log in to BI Publisher using the Superuser credentials.
- **3.** In the Authorization region of the page, select LDAP from the **Security Model** list.
- **4.** Enter the details for the Active Directory server, as described in [Configuring the BI](#page-63-0) [Publisher Server to Recognize the LDAP Server,](#page-63-0) noting the following specific information for Active Directory:
	- Set **Group Search Filter** objectclass to "group"
	- Set **Member of Group Member Attribute Name** to "memberOf" (**Group Member Attribute Name** can be left blank).
	- Set **Attribute used for Login Username** to "sAMAccountName".
	- If you are using LDAP over SSL note the following:
		- the protocol is ldaps
		- the default port is 636

An example URL would be: ldaps://example.com:636/

The figure below shows an example configuration highlighting the recommendations stated above.

<span id="page-69-0"></span>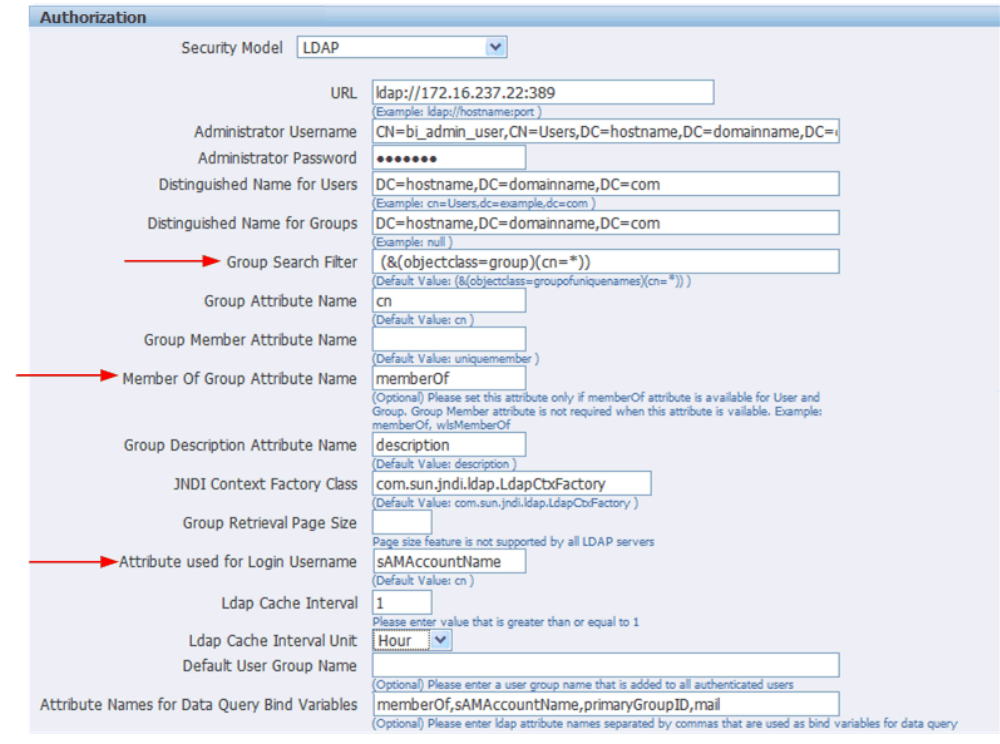

**5.** Click **Apply**. Restart the BI Publisher application.

If you are configuring BI Publisher to use LDAP over SSL, then you must also configure Java keystore to add the server certificate to JVM. For more information, see [Configuring BI Publisher for Secure Socket Layer \(SSL\) Communication](#page-82-0).

# **Logging In to BI Publisher Using the Active Directory Credentials**

The User login name defined in **Active Directory Users and Computers** >**User Properties** >**Account** is used for the BI Publisher login name.

Add the Domain to the user name to log in to BI Publisher. For example: "scott\_tiger@domainname.com".

Note the following:

- The **Attribute used for Login Username** can be sAMAccountName instead of userPrincipalName.
- You must use sAMAccountName for the **Attribute used for Login Username** when the "User logon name (pre-Windows 2000)" is required to use for the BI Publisher login username.
- User names must be unique across all organization units.

# **Assigning Data Access and Catalog Permissions to Roles**

You assign data access and catalog permissions to roles on the Administration page.

To assign data access and catalog permissions to roles:

**1.** Log in to BI Publisher as a user assigned the XMLP\_ADMIN role in Active Directory.

<span id="page-70-0"></span>**2.** On the Administration page, click **Roles and Permissions**.

You see the roles that you created in Active Directory to which you assigned the XMLP\_ roles. Note the following:

- The XMLP\_X roles are not shown because these are controlled through the Active Directory interface.
- The Users tab is no longer available under the Security Center because users are now managed through Active Directory.
- Roles are not updatable in the BI Publisher interface, except for adding data sources.
- **3.** Click **Add Data Sources** to add BI Publisher data sources to the role. A role must be assigned access to a data source to run reports from that data source or to build data models from the data source. For more information see [Granting Data Access.](#page-57-0)
- **4.** Grant catalog permissions to roles. See [About Catalog Permissions](#page-53-0) and [Granting](#page-55-0) [Catalog Permissions](#page-55-0) for details on granting catalog permissions to roles.

# **Configuring BI Publisher with Single Sign-on (SSO)**

Integrating a single sign-on (SSO) solution enables a user to log on (sign-on) and be authenticated once.

Thereafter, the authenticated user is given access to system components or resources according to the permissions and privileges granted to that user. BI Publisher can be configured to trust incoming HTTP requests authenticated by a SSO solution that is configured for use with Oracle Fusion Middleware and Oracle WebLogic Server. For information about configuring SSO for Oracle Fusion Middleware, see *Securing Applications with Oracle Platform Security Services*.

When BI Publisher is configured to use SSO authentication, it accepts authenticated users from whatever SSO solution Oracle Fusion Middleware is configured to use. If SSO is not enabled, then BI Publisher challenges each user for authentication credentials. When BI Publisher is configured to use SSO, a user is first redirected to the SSO solution's login page for authentication.

Configuring BI Publisher to work with SSO authentication requires minimally that the following be done:

- Oracle Fusion Middleware and Oracle WebLogic Server are configured to accept SSO authentication. Oracle Access Manager is recommended in production environments.
- BI Publisher is configured to trust incoming messages.
- The HTTP header information required for identity propagation with SSO configurations (namely, user identity and SSO cookie) is specified and configured.

# **How BI Publisher Operates with SSO Authentication**

After SSO authorization has been implemented, BI Publisher operates as if the incoming web request is from a user authenticated by the SSO solution. User personalization and access controls such as data-level security are maintained in this environment.

# **Tasks for Setting Up SSO Authentication with BI Publisher**

Refer to the table below for SSO authentication configuration tasks and links providing more information.

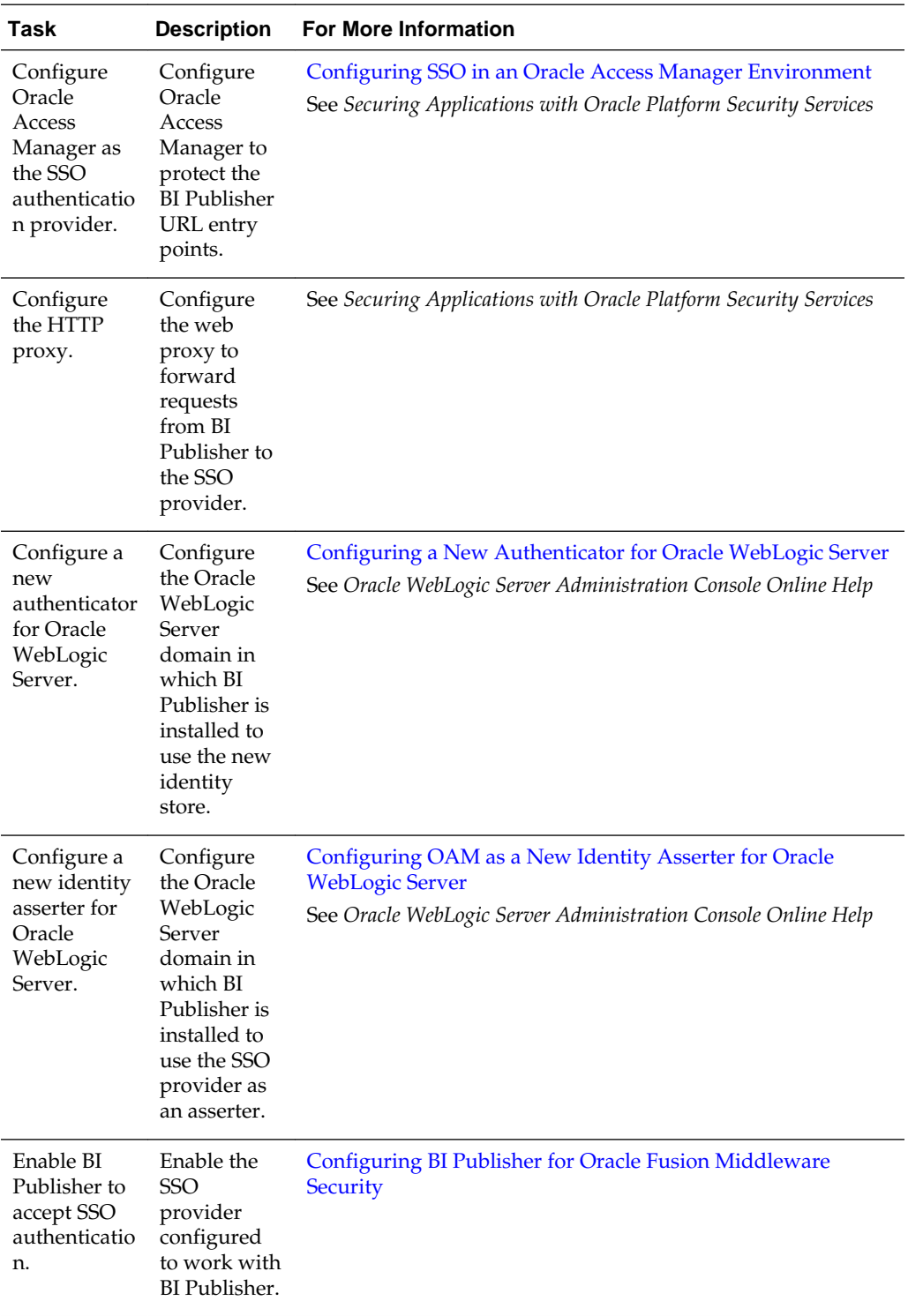
#### **Note:**

For an example of an Oracle Business Intelligence SSO installation scenario, see *Enterprise Deployment Guide for Oracle Business Intelligence*.

# **Configuring SSO in an Oracle Access Manager Environment**

Configure Oracle Access Manager as the SSO authentication provider for Oracle Fusion Middleware with WebLogic Server.

For more information, see *Securing Applications with Oracle Platform Security Services*. For more information about managing Oracle Access Manager, see *Oracle Fusion Middleware Administrator's Guide for Oracle Access Management*.

After the Oracle Fusion Middleware environment is configured, in general the following must be done to configure BI Publisher:

- Configure the SSO provider to protect the BI Publisher URL entry points.
- Configure the web server to forward requests from BI Publisher to the SSO provider.
- Configure the new identity store as the main authentication source for the Oracle WebLogic Server domain in which BI Publisher has been installed. For more information, see Configuring a New Authenticator for Oracle WebLogic Server.
- Configure the Oracle Access Manager domain in which BI Publisher is installed to use an Oracle Access Manager asserter. For more information, see [Configuring](#page-74-0) [OAM as a New Identity Asserter for Oracle WebLogic Server](#page-74-0).
- After configuration of the SSO environment is complete, enable SSO authentication for BI Publisher. For more information, see [Configuring BI Publisher for Oracle](#page-75-0) [Fusion Middleware Security.](#page-75-0)

### **Configuring a New Authenticator for Oracle WebLogic Server**

After installing BI Publisher, the Oracle WebLogic Server embedded LDAP server is the default authentication source (identity store). To use a new identity store (for example, OID), as the main authentication source, you must configure the Oracle WebLogic Server domain (where BI Publisher is installed).

For more information about configuring authentication providers in Oracle WebLogic Server, see *Administering Security for Oracle WebLogic Server 12c (12.2.1)*.

To configure a new authenticator in Oracle WebLogic Server:

- **1.** Log in to Oracle WebLogic Server Administration Console and click **Lock & Edit** in the Change Center.
- **2.** Select **Security Realms** from the left pane and click **myrealm**.

The default Security Realm is named **myrealm**.

- **3.** Display the Providers tab, then display the Authentication sub-tab.
- **4.** Click **New** to launch the Create a New Authentication Provider page.

Complete the fields as follows:

• **Name**: *OID Provider*, or a name of your choosing.

- **Type**: OracleInternetDirectoryAuthenticator
- Click **OK** to save the changes and display the authentication providers list updated with the new authentication provider.
- **5.** Click the newly added authenticator in the **authentication providers** table.
- **6.** Navigate to **Settings**, then select the Configuration\Commontab:
	- Select **SUFFICIENT** from the **Control Flag** list.
	- Click **Save**.
- **7.** Display the Provider Specific tab and specify the following settings using appropriate values for your environment:

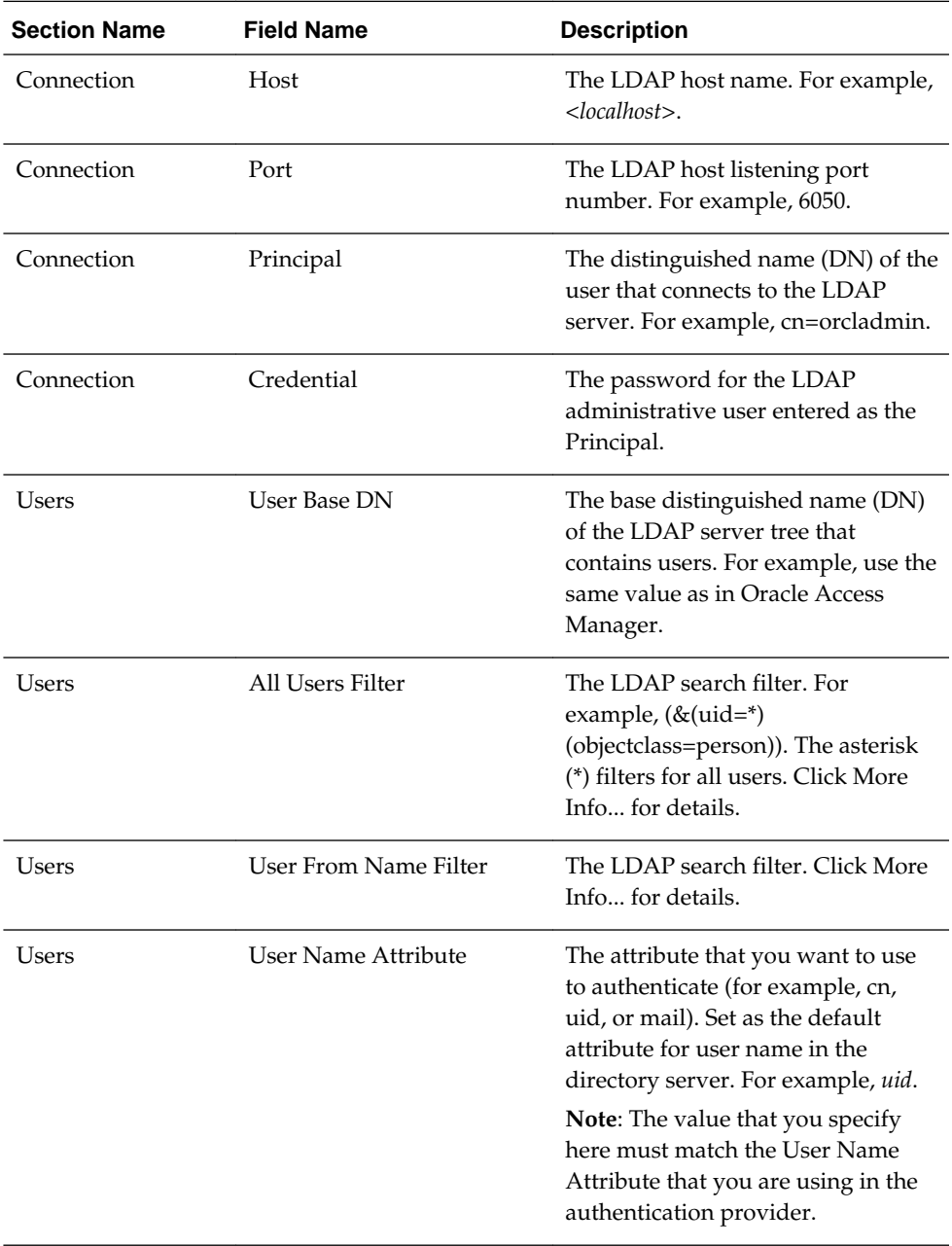

<span id="page-74-0"></span>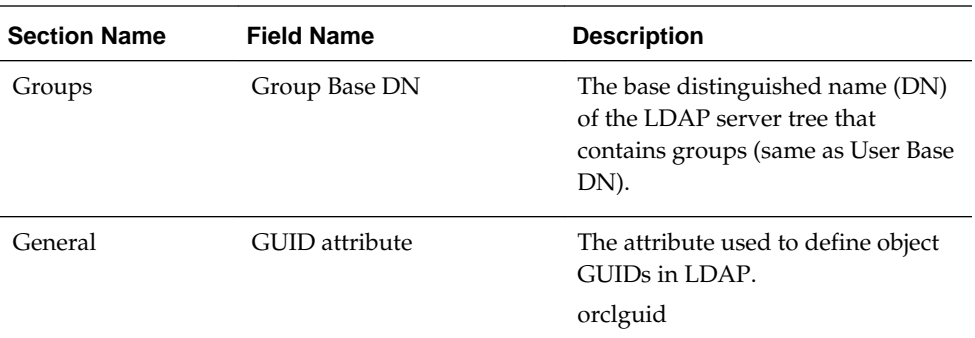

For more information about configuring authentication providers in Oracle WebLogic Server, see *Administering Security for Oracle WebLogic Server 12c (12.2.1)*.

- **8.** Click **Save**.
- **9.** Perform the following steps to set up the default authenticator for use with the Identity Asserter:
	- **a.** At the main Settings for myrealm page, display the Providers tab, then display the Authentication sub-tab, and then select **DefaultAuthenticator** to display its configuration page.
	- **b.** Display the Configuration\Common tab and select 'SUFFICIENT' from the **Control Flag** list.
	- **c.** Click **Save**.
- **10.** Perform the following steps to reorder Providers:
	- **a.** Display the **Providers** tab.
	- **b.** Click **Reorder** to display the Reorder Authentication Providers page
	- **c.** Select a provider name and use the arrow buttons to order the list of providers as follows:
		- OID Authenticator (SUFFICIENT)
		- OAM Identity Asserter (REQUIRED)
		- Default Authenticator (SUFFICIENT)
	- **d.** Click **OK** to save your changes.
- **11.** In the Change Center, click **Activate Changes**.
- **12.** Restart Oracle WebLogic Server.

### **Configuring OAM as a New Identity Asserter for Oracle WebLogic Server**

The Oracle WebLogic Server domain in which BI Publisher is installed must be configured to use an Oracle Access Manager asserter.

For more information about creating a new asserter in Oracle WebLogic Server, see *Oracle WebLogic Server Administration Console Online Help*.

To configure Oracle Access Manager as the new asserter for Oracle WebLogic Server:

- <span id="page-75-0"></span>**1.** Log in to Oracle WebLogic Server Administration Console.
- **2.** In Oracle WebLogic Server Administration Console, select **Security Realms** from the left pane and click the realm you are configuring. For example, **myrealm**. Select **Providers**.
- **3.** Click **New**. Complete the fields as follows:
	- **Name**: *OAM Provider*, or a name of your choosing.
	- **Type**: OAMIdentityAsserter.
- **4.** Click **OK**.
- **5.** Click **Save**.
- **6.** In the **Providers** tab, perform the following steps to reorder **Providers**:
	- **a.** Click **Reorder**
	- **b.** In the **Reorder Authentication Providers** page, select a provider name, and use the arrows beside the list to order the providers as follows:
		- OID Authenticator (SUFFICIENT)
		- OAM Identity Asserter (REQUIRED)
		- Default Authenticator (SUFFICIENT)
	- **c.** Click **OK** to save your changes.
- **7.** In the Change Center, click **Activate Changes**.
- **8.** Restart Oracle WebLogic Server.

You can verify that Oracle Internet Directory is the new identity store (default authenticator) by logging back into Oracle WebLogic Server and verifying the users and groups stored in the LDAP server appear in the console.

**9.** Use Fusion Middleware Control to enable SSO authentication.

## **Configuring BI Publisher for Oracle Fusion Middleware Security**

After Oracle WebLogic Server has been configured, navigate to the BI Publisher Administration Security Configuration page. In the Authorization region, select **Oracle Fusion Middleware** as the Security Model.

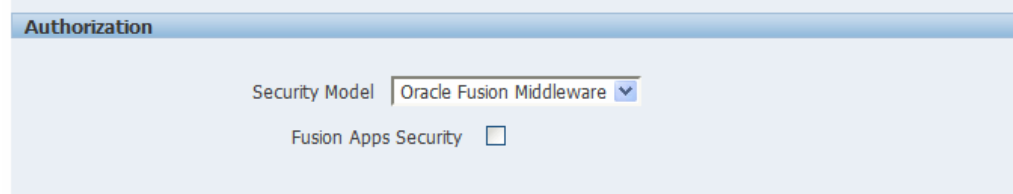

# **Setting Up Oracle Single Sign-On**

Set up Oracle Single Sign-On in the Identity Store Configuration page.

To set up Oracle Single Sign-On, first configure WebLogic Server using the instructions in *Administering Security for Oracle WebLogic Server 12c (12.2.1)*. BI Publisher must be configured to use Oracle Internet Directory as the default LDAP server.

#### **Note:**

When using Oracle SSO, BI Publisher assumes that a login user name can be derived from Osso-User-Dn, which is HTTP Header value. For example, if the Osso-User-Dn on HTTP Header looks like this:

cn=admin,cn=users, dc=us,dc=oracle,dc=com

Then BI Publisher assumes the value of first cn= is the login user name (that is, "admin" in this case).

Therefore if your Osso-User-Dn does not contain a login user name as the first cn value, then select "Other SSO Type" to configure the settings (even if you use Oracle SSO).

#### **Setup Procedure**

You set up SSO in the mod\_osso.conf file.

To set up SSO:

- **1.** Modify the application server configuration file to protect the xmlpserver. See *Securing Applications with Oracle Platform Security Services*.
- **2.** In the mod\_osso.conf add a new "Location" directive as follows:

```
<!-- Protect xmlpserver -->
<Location /xmlpserver>
      require valid-user
       AuthType Basic
</Location>
```
**3.** To allow Web service communication between BI Publisher and its client component (the Template Builder) you must make additional modifications to the mod\_osso.conf file. To open up the xmlpserver to allow these Web services, enter the following directives:

```
<Location /xmlpserver/services/>
  require valid-user
     AuthType Basic
     Allow from All
      Satisfy any
</Location>
<Location /xmlpserver/report_service/>
  require valid-user
     AuthType Basic
     Allow from All
     Satisfy any
</Location>
Location /xmlpserver/ReportTemplateService.xls/>
  require valid-user
     AuthType Basic
      Allow from All
```

```
 Satisfy any
</Location>
```
**4.** For integration with Oracle BI Presentation Services, you must disable SSO for Web services between the BI Presentation Services server and the BI Publisher server. If you made this entry when performing the previous step, then you do not need to repeat this setup.

To open up the xmlpserver to allow the Web service, enter the following directive in the mod\_osso.conf file:

```
<Location /xmlpserver/services/>
 require valid-user
     AuthType Basic
     Allow from All
     Satisfy any
</Location>
```
A sample mod\_osso.conf file with the entries discussed in this section is shown below:

```
LoadModule osso_module libexec/mod_osso.so
  <IfModule mod_osso.c>
      OssoIpCheck off
      OssoIdleTimeout off
      OssoConfigFile /home/as1013/ohome/Apache/Apache/conf/osso/osso.conf
    <Location /xmlpserver>
      require valid-user
      AuthType Basic
    </Location>
  <Location /xmlpserver/services/>
   require valid-user
      AuthType Basic
      Allow from All
      Satisfy any
</Location>
<Location /xmlpserver/report_service/>
   require valid-user
      AuthType Basic
      Allow from All
      Satisfy any
</Location>
Location /xmlpserver/ReportTemplateService.xls/>
   require valid-user
     AuthType Basic
      Allow from All
      Satisfy any
</Location>
<Location /xmlpserver/Guest/>
 require valid-user
      AuthType Basic
      Allow from All
     Satisfy any
</Location>
  #
```

```
 # Insert Protected Resources: (see Notes below for how to protect resources)
 #
\frac{+}{-} -
 #
 # Notes
 #
\sharp_- #
 # 1. Here's what you need to add to protect a resource,
 # e.g. <ApacheServerRoot>/htdocs/private:
 #
 # <Location /private>
 # require valid-user
 # AuthType Basic
 # </Location>
 #
 </IfModule>
 #
 # If you would like to have short hostnames redirected to
 # fully qualified hostnames to allow clients that need 
 # authentication through mod_osso to be able to enter short
 # hostnames into their browsers uncomment out the following
 # lines
 #
 #PerlModule Apache::ShortHostnameRedirect
 #PerlHeaderParserHandler Apache::ShortHostnameRedirect
```
- **5.** Restart the HTTP server.
- **6.** In BI Publisher, set up the Single Sign-Off URL on the BI Publisher Security Configuration page.

On the Administration page, click **Security Configuration**. In the Authentication region:

- Select **Use Single Sign-On**.
- From the Single Sign-On Type list, select **Oracle Single Sign On**.
- Enter the **Single Sign-Off URL** with the value you wrote down in the preceding step. The remaining fields are not applicable to Oracle SSO.

A sample BI Publisher Security Configuration page is shown below.

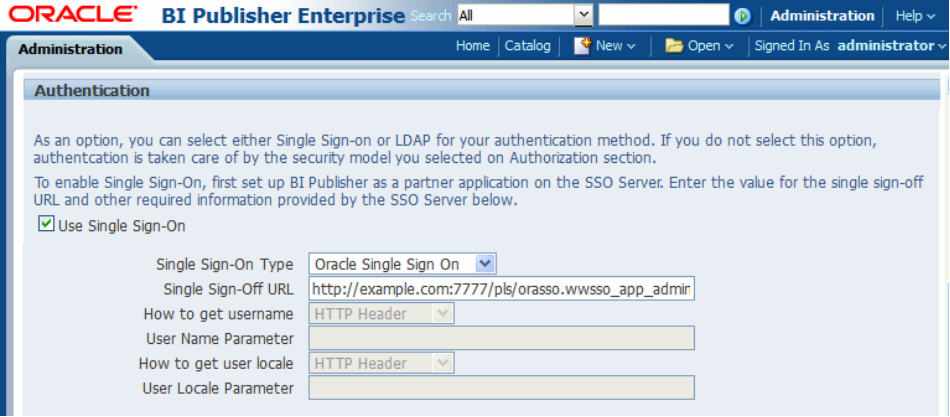

- **7.** Create a BI Publisher Local Superuser to ensure access to BI Publisher regardless of your selected security configuration. See [Enabling a Local Superuser](#page-80-0) for more information.
- **8.** Click **Apply**.
- **9.** Restart the application through the Oracle Fusion Middleware Control page.
- **10.** Enter the URL to access the BI Publisher Enterprise application, and you are redirected to the SSO login page.

# **Other Security Topics**

<span id="page-80-0"></span>This chapter describes additional BI Publisher security topics including SSL configuration, proxy settings, enabling a local superuser, and enabling a guest user.

It covers the following topics:

- Enabling a Local Superuser
- [Enabling a Guest User](#page-81-0)
- [Configuring BI Publisher for Secure Socket Layer \(SSL\) Communication](#page-82-0)
- **[Enabling Secure Cookies](#page-85-0)**
- [Configuring Proxy Settings](#page-86-0)

# **Enabling a Local Superuser**

BI Publisher enables you to define an administration Superuser.

Using the Superuser credentials you can directly access the BI Publisher administrative functions without logging in through the defined security model.

Set up this Superuser to ensure access to all administrative functions in case of failures with the configured security model. It is highly recommended that you set up a Superuser. Catalog operations are not available to a Superuser, if BI Publisher is configured to use Oracle Business Intelligence Enterprise Edition catalog,

To enable a local superuser:

- **1.** Click **Administration**.
- **2.** Under Security Center, click **Security Configuration**.
- **3.** Under Local Superuser, select the box and enter the credentials for the Superuser, as shown below.

<span id="page-81-0"></span>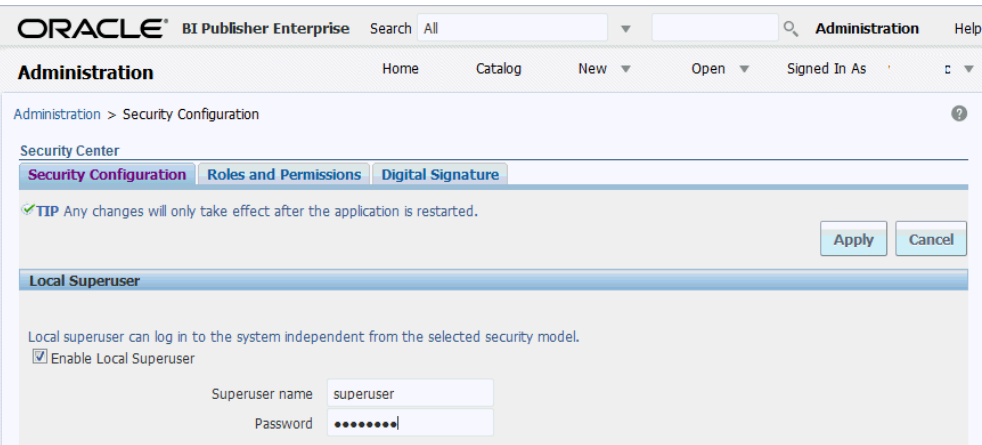

**4.** Restart the BI Publisher application.

# **Enabling a Guest User**

BI Publisher allows you configure public access to specific reports by defining a "Guest" folder. Any user can access the reports in this folder without entering credentials.

**Note:** 

Guest access is not supported when BI Publisher uses a shared catalog or is installed with Oracle Business Intelligence Enterprise Edition.

Guest access is not supported with Single Sign-On.

All objects that are required to view a report must be present in the Guest folder because the Guest folder is the only folder the guest user has any access rights to. Therefore the report and the data model must be present in the Guest folder and Sub Templates and Style Templates, if applicable. The guest user must have read access only.

The Guest user must also be granted access to the report data source.

To enable guest access:

- **1.** Under Shared Folders, create the folder to which you want to grant public access.
- **2.** Click **Administration**.
- **3.** Under Security Center, select **Security Configuration**.
- **4.** Under Guest Access, select **Allow Guest Access**.
- **5.** Enter the name of the folder that you created for public access, as shown below.

<span id="page-82-0"></span>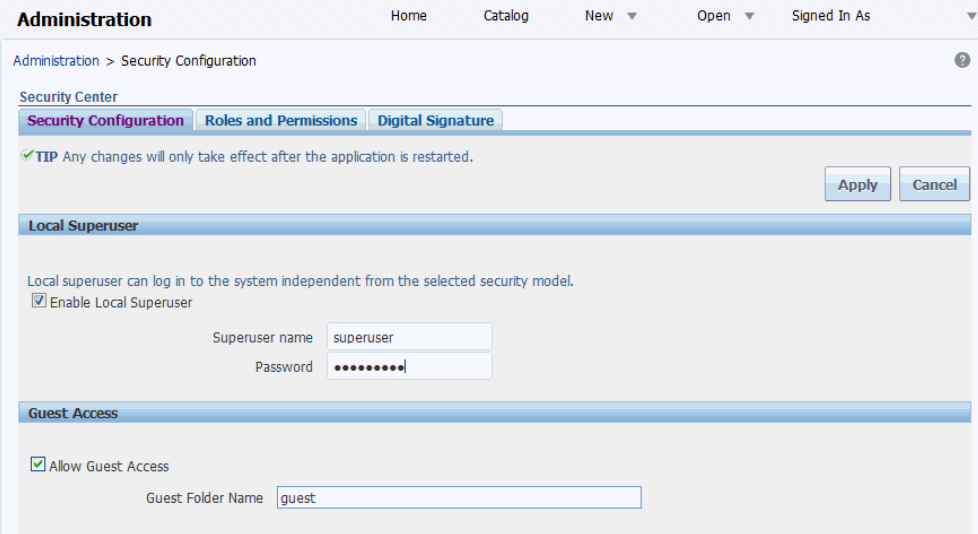

- **6.** Restart the BI Publisher application.
- **7.** Add the objects to the Guest folder that the guest users can access: folders, reports, data models, Sub Templates and Style Templates.

#### **Note:**

The report must reference the data model that is stored in the guest folder. Therefore, if you copy a report with its data model from another location, then ensure that you open the report and reselect the data model so that the report references the data model inside the guest folder.

Similarly, any references to Sub Templates or Style Templates must also be updated.

**8.** Grant access to the data sources used by data models in your Guest folder. See [Setting Up Data Sources](#page-126-0) for information on granting Guest access to a data source.

Users who access BI Publisher see the Guest button on the log on page. Users can click this button and view the reports in your chosen guest folder without presenting credentials.

# **Configuring BI Publisher for Secure Socket Layer (SSL) Communication**

It is strongly recommended that you enable Secure Socket Layer (HTTPS) on the middle tier hosting the Web services because the trusted username/password that is passed can be intercepted.

This also pertains to Web services that are used for communication between BI Publisher and Oracle BI Presentation Services.

Tasks for enabling SSL with BI Publisher:

- [Importing Certificates for Web Services Protected by SSL](#page-83-0)
- [Adding the Virtualize Property to the Identity Store Configuration](#page-83-0)
- [Updating the JDBC Connection String to the Oracle BI EE Data Source](#page-84-0)
- <span id="page-83-0"></span>• [Updating the JMS Configuration](#page-84-0)
- [Configuring the Delivery Manager](#page-85-0)

For information about configuring SSL for Oracle BI EE, see Enabling End-to-End SSL in the *Security Guide for Oracle Business Intelligence Enterprise Edition*.

### **Importing Certificates for Web Services Protected by SSL**

If you make calls to Web services that are protected through Secure Sockets Layer (SSL), then you must export the certificate from the Web server hosting the Web service and import it into the Java keystore on the computer that is running BI Publisher.

To import certificates for Web services:

- **1.** Navigate to the HTTPS site where the WSDL resides.
- **2.** Download the certificate by following the prompts; the prompts that you see vary depending on the browser that you are using.
- **3.** Install the Certificate into your keystore using the Java keytool, as follows:

keytool -import -file <certfile> -alias <certalias> -keystore <keystore file>

**4.** Restart the application server.

These steps should not be required if the server certificate is linked to some certificate authority (such as Verisign). But if the Web service server is using a self-generated certificate (for example, in a testing environment), then these steps are required.

### **Adding the Virtualize Property to the Identity Store Configuration**

You must add the property "virtualize" to the Identity Store Configuration in Fusion Middleware Control to enable SSL for BI Publisher.

To add the virtualize property:

**1.** Log in to Fusion Middleware Control 12c:

https://<Host>/<SecureAdminPort>/em

- **2.** Select **WebLogic Domain**, **Security**, and then **Security Provider Configuration**.
- **3.** Expand the **Security Store Provider** segment.
- **4.** Expand the **Identity Store Provider** segment.
- **5.** Click **Configure**.
	- **a.** Click **Add** (+) to add a new property.
	- **b.** In the Add New Property dialog, enter Property Name — **virtualize**

Value — **true**

<span id="page-84-0"></span>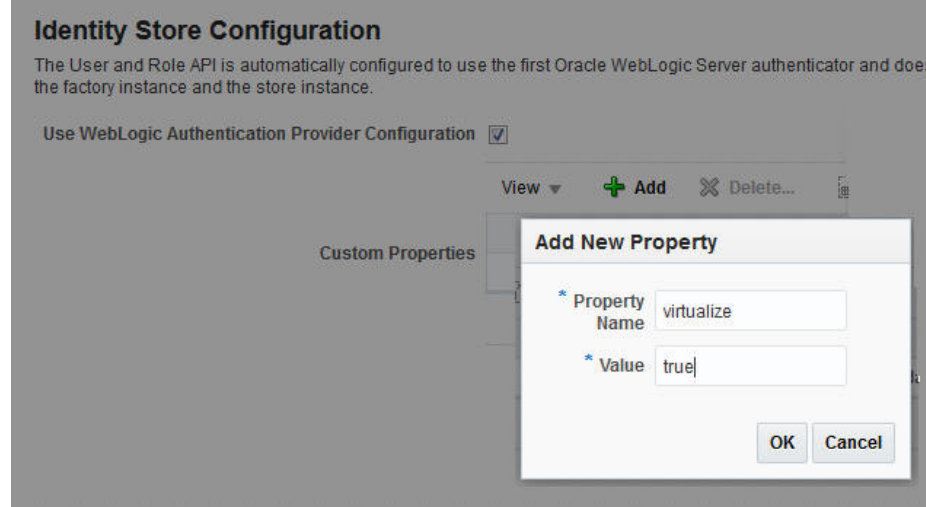

**6.** On the Identity Store Provide page, click **OK**.

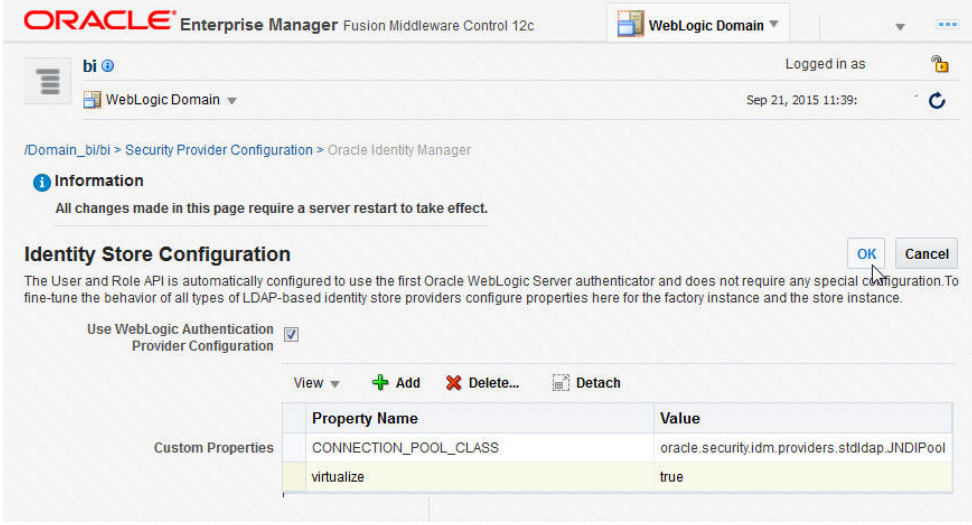

- **7.** Confirm that the property is added to the jps-config.xml file:
	- **a.** Open the jps-config.xml file located in

<DomainHome>/config/fmwconfig/jps-config.xml

**b.** Ensure that the file contains the line:

<property name="virtualize" value="true"/>

## **Updating the JDBC Connection String to the Oracle BI EE Data Source**

For BI Publisher to connect to Oracle BI EE as a data source when SSL is enabled, you must update the default connection string.

Follow the guidelines detailed in [Setting Up a JDBC Connection to the Oracle BI](#page-215-0) [Server](#page-215-0).

### **Updating the JMS Configuration**

You update the Scheduler JMS configuration to use the SSL URL.

<span id="page-85-0"></span>To update the JMS configuration:

- **1.** On the BI Publisher Administration page, under System Maintenance, click **Scheduler Configuration**.
- **2.** Update the WebLogic JNDI URL to use SSL. For example,

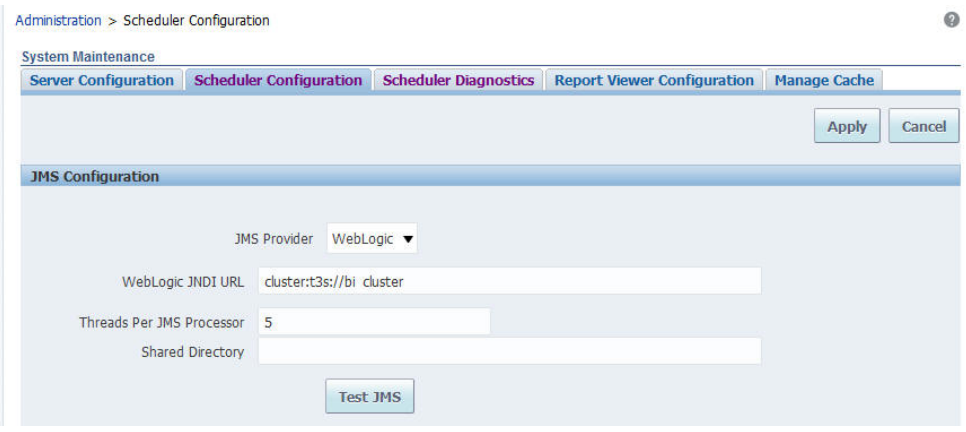

- **3. Click Apply**.
- **4.** Select the **Scheduler Diagnostics** tab.
- **5.** Verify that the connection passed diagnostics.

### **Configuring the Delivery Manager**

If you want to use the default certificates built-in with BI Publisher, then no further configuration is required.

SSL works with the default certificate if the server uses the certificate signed by a trusted certificate authority such as Verisign.

If the user uses the SSL with a self-signed certificate, then the certificate information must be entered in the Delivery Configuration page, as described in [Configuring](#page-142-0) [Delivery Options](#page-142-0). A self-signed certificate means that the certificate is signed by a nontrusted certificate authority (usually the user).

# **Enabling Secure Cookies**

The cookie-secure flag tells the Web browser to only send the cookie back over an HTTPS connection.

This ensures that the cookie is transmitted only on a secure channel. HTTPS must be enabled for the URL exposed by the application.

To enable the cookie-secure flag, you must update the weblogic.xml within the xmlpserver.war file (within the xmlpserver.ear) as follows:

- **1.** Locate the xmlpserver.ear file under ORACLE\_HOME/bifoundation/jee/
- **2.** Unpack the xmlpserver.ear file.
- **3.** Unpack the xmlpserver.war file.
- **4.** Back up the WEB-INF/weblogic.xml file.
- **5.** Open the WEB-INF/weblogic.xmlfile.

<span id="page-86-0"></span>**6.** Add the following attributes to the <wls:session-descriptor>:

```
 <wls:cookie-secure>true</wls:cookie-secure>
 <wls:url-rewriting-enabled>false</wls:url-rewriting-enabled>
```
#### Example:

```
<?xml version = '1.0' encoding = 'US-ASCII'?>
<wls:weblogic-web-app
xmlns:wls="http://xmlns.oracle.com/weblogic/weblogic-web-app"
xmlns:xsi="http://www.w3.org/2001/XMLSchema-instance"
xsi:schemaLocation="http://java.sun.com/xml/ns/javaee
http://java.sun.com/xml/ns/javaee/ejb-jar_3_0.xsd
http://xmlns.oracle.com/weblogic/weblogic-web-app
http://xmlns.oracle.com/weblogic/weblogic-web-app/1.2/weblogic-web-app.xsd">
   <wls:session-descriptor>
    <wls:cookie-path>/xmlpserver</wls:cookie-path>
    <wls:cookie-secure>true</wls:cookie-secure>
    <wls:url-rewriting-enabled>false</wls:url-rewriting-enabled>
   </wls:session-descriptor>
   <wls:context-root>xmlpserver</wls:context-root>
    <wls:library-ref>
...
```
- **7.** Repack the xmlpserver.war file.
- **8.** Repack the xmlpserver.ear file.
- **9.** Go to your WebLogic Server console and update the bipublisher deployment.

# **Configuring Proxy Settings**

To use external Web Services or HTTP data sources when the BI Publisher server is configured behind a firewall or requires a proxy to access the internet, you must configure Oracle WebLogic Server to allow the Web service requests and to be aware of the proxy.

When configuring the proxy setting, you must also configure WebLogic Server to be aware of any hosts that BI Publisher must connect to directly (not through the proxy) for example, the Oracle BI Enterprise Edition host. Define the proxy host and the nonproxy hosts to WebLogic Server by setting the following parameters:

• -Dhttp.proxyHost - specifies the proxy host. For example:

-Dhttp.proxyHost=www-proxy.example.com

• -Dhttp.proxyPort - specifies the proxy host port. For example:

-Dhttp.proxyPort=80

• -Dhttp.nonProxyHosts - specifies the hosts to connect to directly, not through the proxy. Specify the list of hosts, each separated by a "|" character; a wildcard character (\*) can be used for matching. For example:

-Dhttp.nonProxyHosts="localhost|\*.example1.com|\*.example2.com

To set these proxy parameters and the Web service configuration for your WebLogic Server add the following to the WebLogic setDomainEnv script as follows:

**1.** Open the setDomainEnv script (.sh or .bat) in the MW\_HOME/user\_projects/ domains/DOMAIN\_NAME/bin/directory.

#### **2.** Enter the following parameters:

```
EXTRA_JAVA_PROPERTIES="-Dhttp.proxyHost=www-proxy.example.com -Dhttp.proxyPort=80 
-Dhttp.nonProxyHosts=localhost|*.mycompany.com|*.mycorporation.com|
*.otherhost.com ${EXTRA_JAVA_PROPERTIES}"
export EXTRA_JAVA_PROPERTIES
 EXTRA_JAVA_PROPERTIES="-
Djavax.xml.soap.MessageFactory=oracle.j2ee.ws.saaj.soap.MessageFactoryImpl
```

```
-Djavax.xml.soap.SOAPFactory=oracle.j2ee.ws.saaj.SOAPFactoryImpl -
Djavax.xml.soap.SOAPConnectionFactory=oracle.j2ee.ws.saaj.client.p2p.HttpSOAPConne
ctionFactory ${EXTRA_JAVA_PROPERTIES}"
export EXTRA_JAVA_PROPERTIES
```
#### where

www-proxy.example.com is an example proxy host

80 is the example proxy port

localhost|\*.mycompany.com|\*.mycorporation.com|\*.otherhost.com are example non-proxy hosts

**5**

# **Integrating with Other Oracle Security Models**

This chapter describes BI Publisher support for security models of other Oracle products including Oracle E-Business Suite security, Oracle Database security, and Oracle Siebel CRM security.

It covers the following topics:

- About Integrating with Other Oracle Security Models
- Before You Begin: Create a Local Superuser
- [Integrating with Oracle BI Server Security](#page-89-0)
- [Integrating with Oracle E-Business Suite](#page-90-0)
- [Integrating with Oracle Database Security](#page-94-0)
- [Integrating with Oracle Siebel CRM Security](#page-96-0)

# **About Integrating with Other Oracle Security Models**

This chapter describes how to integrate BI Publisher with other Oracle product security models.

In most cases you must first define the BI Publisher functional roles in the other Oracle product and then configure BI Publisher to use the other Oracle product security for authorization. You can use one of the Oracle product authorization methods described here in conjunction with a supported authentication method (SSO or LDAP) described in [Alternative Security Options](#page-50-0).

For conceptual information regarding BI Publisher roles and permissions, see [Understanding BI Publisher Users, Roles, and Permissions](#page-51-0).

# **Before You Begin: Create a Local Superuser**

Before you implement any of these security models, first create a local superuser.

The local superuser credentials ensure that you can access the Administration pages of Oracle BI Publisher in case of any unexpected failures in the configured security settings.

To create a local superuser:

- **1.** On the Administration page, click **Security Configuration**.
- **2.** On the Security Configuration tab, under the Local Superuser region, select **Enable Local Superuser**, as shown below.

<span id="page-89-0"></span>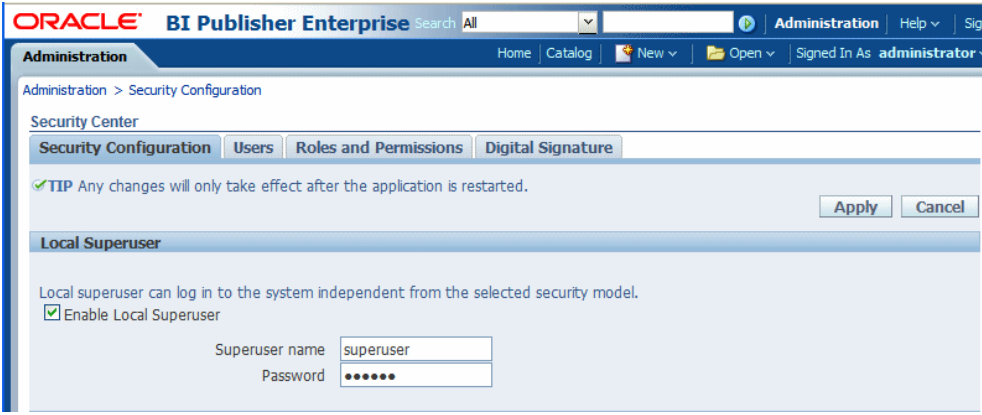

- **3.** Enter a name and password for your superuser.
- **4.** Restart BI Publisher to activate the superuser in the system.

# **Integrating with Oracle BI Server Security**

If you have installed BI Publisher as part of the Oracle Business Intelligence Enterprise Edition and you have configured Oracle BI Enterprise Edition to use legacy Oracle BI Server authentication, then follow the procedures below to configure BI Publisher to use BI Server security.

- Configuring BI Publisher for Oracle BI Server Security
- [Adding Data Sources to BI Server Roles](#page-90-0)

#### **Note:**

The Oracle BI Server security option is for customers who want to use legacy 10*g* authentication. This section does not apply to you if you have configured Oracle Fusion Middleware Security.

These procedures assume that you have performed the configuration required in the BI Server. For information on configuring legacy Oracle BI security, see *Security Guide for Oracle Business Intelligence Enterprise Edition*.

### **Configuring BI Publisher for Oracle BI Server Security**

You configure BI Publisher for BI Server Security on the Administration page.

To configure BI Publisher for BI Server Security:

**1.** Log in to BI Publisher with administrator credentials. Navigate to the BI Publisher Administration page. On the Administration page, click **Security Configuration**.

#### **Note:**

To log in directly to the BI Publisher server, use the login URL with the / xmlpserver suffix, for example: http://example.com:9502/ xmlpserver

- <span id="page-90-0"></span>**2.** In the Authorization region of the page, select **Oracle BI Server** from the Security Model list. Provide the following connection information for the Oracle BI Server:
	- JDBC **Connection String** Example: jdbc:oraclebi://host:port/

If you don't know the connection string to the BI Server, then you can copy it from data source connection page. From the Administration page, under Data Sources, click **JDBC Connection**. Locate the Oracle BI EE server and copy the connection string. If this has not been configured, then see [Setting Up a JDBC](#page-215-0) [Connection to the Oracle BI Server](#page-215-0).

- **Database Driver Class** Example: oracle.bi.jdbc.AnaJdbcDriver
- **3.** Click **Apply**. Restart the BI Publisher application for the security changes to take effect.

### **Adding Data Sources to BI Server Roles**

Add data sources to BI server roles from the Administration page.

To add data sources to BI server roles:

- **1.** Log in to Oracle Business Intelligence as an administrator.
- **2.** On the global header click **Administration**. On the Oracle BI Administration page, click **Manage BI Publisher**.
- **3.** On the BI Publisher Administration page, click **Roles and Permissions**. The groups to which you assigned the BI Publisher groups are displayed as available roles.
- **4.** Find the group (role) to add data sources to and click **Add Data Sources**.

Alternatively, you can navigate to the data source and add the roles that require access to the data source.

- **5.** Locate the appropriate data sources in the **Available Data Sources** list and use the shuttle buttons to move the sources to the **Allowed Data Sources** list for the role.
- **6.** Click **Apply**.
- **7.** Repeat the above steps for all roles that need access to report data sources.

# **Integrating with Oracle E-Business Suite**

BI Publisher can leverage your E-Business Suite security to enable your users to log in to BI Publisher using their E-Business Suite credentials. The BI Publisher security integration recognizes the user's E-Business Suite responsibility and org\_id combinations.

When users log in, they are prompted to select a responsibility. Reports that users run against the E-Business Suite data tables then filter the data based on their responsibility and org\_id combination. Users can switch responsibilities and reporting organization while still logged in using the My Account dialog.

When you integrate with the E-Business Suite security, your E-Business Suite responsibilities appear as roles in the BI Publisher security center. You can then add BI Publisher catalog permissions and data access privileges to the imported roles/ responsibilities. See [Understanding BI Publisher Users, Roles, and Permissions.](#page-51-0)

Follow these procedures to integrate BI Publisher with Oracle E-Business Suite:

- [Configuring BI Publisher to Use E-Business Suite Security](#page-92-0)
- [Adding Data Sources to the E-Business Suite Roles](#page-93-0)
- [Granting Catalog Permissions to the E-Business Suite Roles](#page-93-0)

#### **Note:**

In this release, users cannot access or execute reports that are stored on the E-Business Suite instance. Reports must reside in the BI Publisher catalog. The E-Business Suite data security is enforced when BI Publisher connects to the E-Business Suite data tables to retrieve the report data.

Oracle BI Publisher relies on information stored in the DBC file to connect to the E-Business Suite instance. Ensure that you can locate and have access to this file. The DBC file is typically located under the \$FND\_SECURE directory.

### **Features of the Integration with E-Business Suite Security**

When BI Publisher is integrated with E-Business Suite security, certain features are enabled.

• When users log in to BI Publisher using their E-Business Suite credentials, they are prompted to choose a responsibility, as shown below.

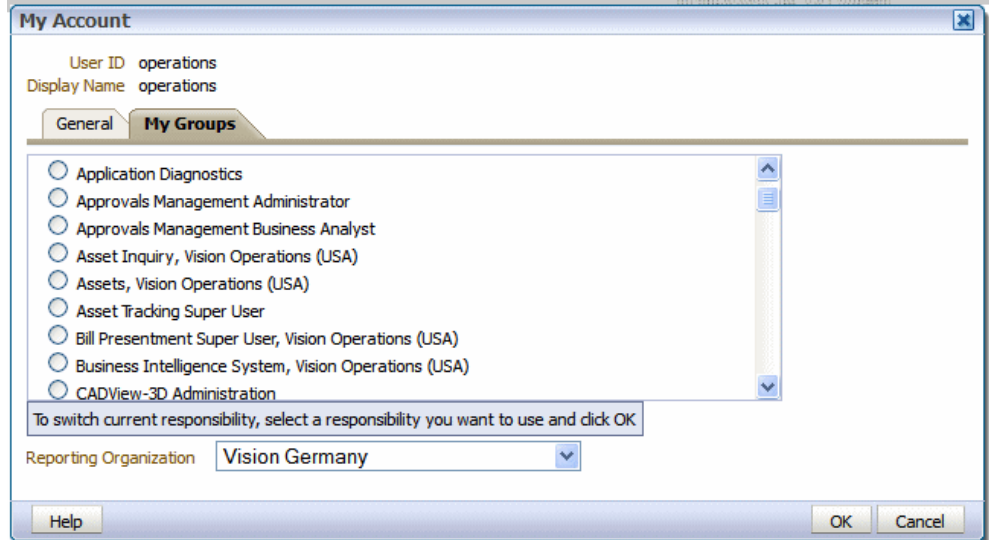

- Users can switch responsibilities or reporting organizations using the My Account dialog.
- The data source connection to the E-Business Suite instance is automatically configured and available in the data model editor, as shown below.

<span id="page-92-0"></span>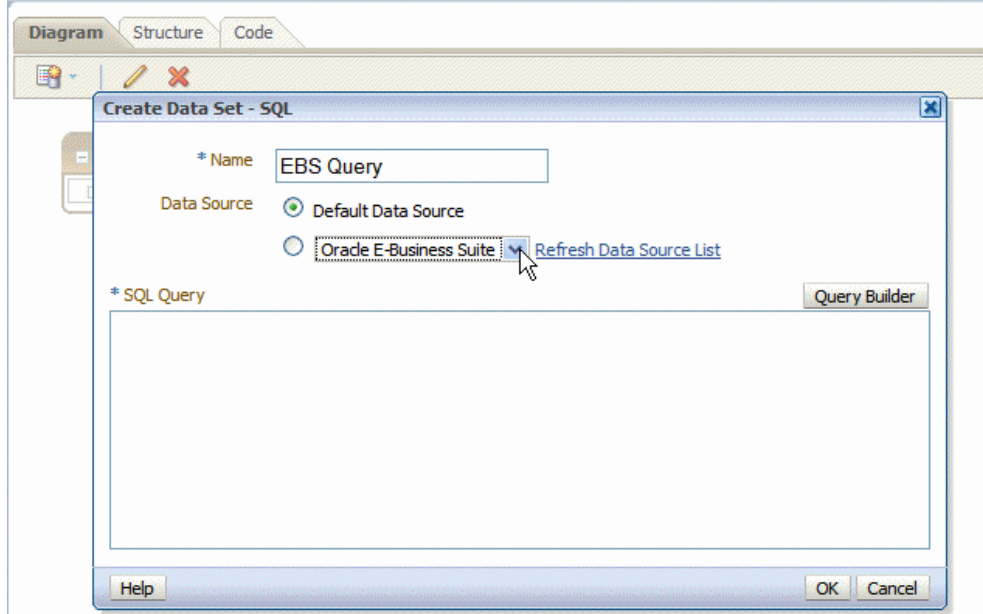

## **Configuring BI Publisher to Use E-Business Suite Security**

You configure BI Publisher for E-Business Suite Security on the Administration page.

To configure BI Publisher to use E-Business Suite security:

- **1.** In the Oracle E-Business Suite, log in as a System Administrator and create the following responsibilities to correspond to the BI Publisher functional roles:
	- XMLP\_ADMIN Serves as the administrator role for the BI Publisher server.
	- XMLP\_DEVELOPER Allows users to build reports in the system.
	- XMLP\_SCHEDULER Allows users to schedule reports.
	- XMLP\_TEMPLATE\_DESIGNER Allows users to connect to the BI Publisher server from the Template Builder and to upload and download templates. Allows users to design layouts using the BI Publisher Layout Editor.
- **2.** Add these new BI Publisher responsibilities to the appropriate users.

#### **Note:**

Ensure that you assign at least one user to the XMLP\_ADMIN group.

- **3.** Log in to Oracle BI Publisher. On the Administration page, select **Security Configuration**.
- **4.** In the Authorization region of the page, select Oracle E-Business Suite from the **Security Model** list.
- **5.** Load the DBC file from the E-Business Suite instance. This is typically located under the \$FND\_SECURE directory. If you do not have access to this file, then contact your E-Business Suite system administrator. This file specifies how BI Publisher should access the E-Business Suite instance.

<span id="page-93-0"></span>**6.** Click **Apply**. Restart BI Publisher for the security changes to take effect.

When you restart the system, the E-Business Suite responsibilities to which BI Publisher roles have been assigned are visible as roles in the BI Publisher security center.

### **Adding Data Sources to the E-Business Suite Roles**

To view a report generated from a particular data source, a report consumer's role must be granted access to the data source.

Similarly, to create a data model based on a particular data source, the report author's role must be granted access to the data source.

To grant a role access to a data source:

- **1.** On the Administration tab, under **Security Configuration**, click **Roles and Permissions**. The responsibilities that are assigned BI Publisher roles in the E-Business Suite instance are displayed as available roles.
- **2.** Find the role to which you want to add data sources and click **Add Data Sources**. The Add Data Sources page is displayed.
- **3.** Locate the appropriate data sources in the **Available Data Sources** list and use the shuttle buttons to move the sources to the **Allowed Data Sources** list for the role.
- **4.** Click **Apply**.
- **5.** Repeat for all roles that need access to report data sources.

### **Granting Catalog Permissions to the E-Business Suite Roles**

For a role to access objects in a folder, you must grant the role permissions to the catalog object.

You can grant permissions at the folder level, so that a role has the same access to every object in a folder, or you can assign access individually to each object in a folder.

See the following sections for more information:

- [Understanding BI Publisher Users, Roles, and Permissions](#page-51-0)
- [About Privileges to Use Functionality](#page-52-0)
- [About Catalog Permissions](#page-53-0)
- [How Functional Privileges and Permissions Work Together](#page-53-0)

To grant catalog permissions to E-Business Suite roles:

- **1.** In the catalog, navigate to a catalog object required for a role.
- **2.** Click the **More** link for the object and then click **Permissions** to open the Permissions dialog.
- **3.** Click **Create** to open the Add Roles dialog.
- **4.** Click **Search** to populate the list of **Available Roles**.
- **5.** Use the **Move** button to move the appropriate roles from the **Available Roles** list to the **Selected Roles** list.
- **6.** Click **OK**.
- **7.** Enable the appropriate permissions for the role by selecting the check boxes.
- **8.** If you have selected a folder: To apply the selections to all items within a folder, select **Apply permissions to items within this folder**.

# <span id="page-94-0"></span>**Integrating with Oracle Database Security**

BI Publisher offers integration with Oracle Database security to enable you to administer the BI Publisher users with your Oracle Database users.

Follow these procedures to integrate BI Publisher with Oracle E-Business Suite:

- Defining the BI Publisher Functional Roles in the Oracle Database
- [Adding Data Sources to Roles](#page-95-0)
- [Granting Catalog Permissions to Roles](#page-95-0)

#### **Note:**

For information on setting up Oracle Database security, see *Oracle Database Security Guide*.

When you restart the server, the roles to which BI Publisher roles have been assigned are visible as roles in the BI Publisher security center.

### **Defining the BI Publisher Functional Roles in the Oracle Database**

You can create roles in the Oracle database that correspond to BI Publisher functional roles.

To define BI Publisher functional roles in the Oracle database:

- **1.** In the Oracle Database, create the following roles to correspond to the BI Publisher functional roles:
	- XMLP\_ADMIN Serve as the administrator role for the BI Publisher server.
	- XMLP\_DEVELOPER Allows users to build reports in the system.
	- XMLP\_SCHEDULER Allows users to schedule reports.
	- XMLP\_TEMPLATE\_DESIGNER Allows users to connect to the BI Publisher server from the Template Builder and to upload and download templates.
- **2.** Assign these roles to the appropriate Database roles and users. You might also want to create additional reporting roles that you can use when setting up your report privileges on the BI Publisher side. For example, you might create a role called "HUMAN\_RESOURCES\_MANAGER" that you can assign a Human Resources Folder of reports to. You can then assign that role to any user requiring access to the Human Resources reports.
- **3.** Assign the XMLP\_ADMIN role to a user with administration privileges, such as SYSTEM.
- <span id="page-95-0"></span>**4.** Log in to BI Publisher application with Administrator privileges. On the Administration page, select **Security Configuration**.
- **5.** In the Authorization region of the page, select **Oracle Database** from the **Security Model** list. Provide the following connection information:
	- **JDBC Connection String** Example: jdbc:oracle:thin:@mycompany.com:1521:orcl
	- **Administrator Username** and **Administrator Password** Note the following requirements for this user:
		- The user must be granted the XMLP\_ADMIN role
		- The user must have privileges to access data from the dba\_users/\_roles/ role\_privs tables.
	- **Database Driver Class** Example: oracle.jdbc.driver.OracleDriver
- **6.** Click **Apply**. Restart BI Publisher for the security changes to take effect.

# **Adding Data Sources to Roles**

To view a report generated from a particular data source, a report consumer's role must be granted access to the data source.

Similarly, to create a data model based on a particular data source, the report author's role must be granted access to the data source.

To grant a role access to a data source:

- **1.** On the Administration tab, under **Security Configuration**, click **Roles and Permissions**.
- **2.** Find the role to which you want to add data sources and click **Add Data Sources**. The Add Data Sources page is displayed.
- **3.** Locate the appropriate data sources in the **Available Data Sources** list and use the shuttle buttons to move the sources to the **Allowed Data Sources** list for the role.
- **4.** Click **Apply**.
- **5.** Repeat for all roles that need access to report data sources.

## **Granting Catalog Permissions to Roles**

For a role to access objects in a folder, you must grant the role permissions to the catalog object.

You can grant permissions at the folder level, so that a role has the same access to every object in a folder, or you can assign access individually to each object in a folder.

See the following sections for more information:

- [Understanding BI Publisher Users, Roles, and Permissions](#page-51-0)
- [About Privileges to Use Functionality](#page-52-0)
- [About Catalog Permissions](#page-53-0)
- [How Functional Privileges and Permissions Work Together](#page-53-0)

<span id="page-96-0"></span>To grant catalog permissions to a role:

- **1.** In the catalog, navigate to a catalog object required for a role.
- **2.** Click the **More** link for the object and then click **Permissions** to open the Permissions dialog.
- **3.** Click the **Create** icon to open the Add Roles dialog.
- **4.** Click **Search** to populate the list of **Available Roles**.
- **5.** Use the **Move** button to move the appropriate roles from the **Available Roles** list to the **Selected Roles** list.
- **6.** Click **OK**.
- **7.** Enable the appropriate permissions for the role by selecting the check boxes.
- **8.** If you have selected a folder: To apply the selections to all items within a folder, select **Apply permissions to items within this folder**.

# **Integrating with Oracle Siebel CRM Security**

To configure BI Publisher to integrate with Siebel security, perform the tasks in the following sections.

- Setting Up BI Publisher Roles as Siebel CRM Responsibilities
- [Configuring BI Publisher to Use Siebel Security](#page-97-0)
- [Adding Data Sources to Roles](#page-97-0)
- [Granting Catalog Permissions to Roles](#page-97-0)

### **Setting Up BI Publisher Roles as Siebel CRM Responsibilities**

After setting up BI Publisher Roles as Siebel CRM Responsibilities, assign these roles to the appropriate users. You might also want to create additional reporting roles that you can use when setting up your report privileges in the BI Publisher.

- **1.** Using Siebel Administrator credentials, navigate to Administration Application, and then Responsibilities.
- **2.** In the Responsibilities list, add a new record for each of the BI Publisher functional roles:
	- XMLP ADMIN Serves as the administrator role for the BI Publisher server.
	- XMLP\_DEVELOPER Allows users to build reports in the system.
	- XMLP\_SCHEDULER Allows users to schedule reports.
	- XMLP\_TEMPLATE\_DESIGNER Allows users to connect to the BI Publisher server from the Template Builder and to upload and download templates and grants access to the layout editor.
- **3.** Assign these roles to the appropriate users. You might also want to create additional reporting roles that you can use when setting up your report privileges in the BI Publisher. For example, you might create a role called

"EXECUTIVE\_SALES" that you can assign a executive-level report folder. You can then assign that role to any user requiring access to the Executive reports.

**4.** Ensure to assign the XMLP\_ADMIN role to a user with administration privileges.

## <span id="page-97-0"></span>**Configuring BI Publisher to Use Siebel Security**

You configure BI Publisher to use Siebel Security on the Administration page.

To configure BI Publisher to use Siebel Security:

- **1.** Log in to BI Publisher with Administrator privileges. On the Administration page, select **Security Configuration**.
- **2.** In the Authorization region of the page, select Siebel Security from the **Security Model** list. Provide the following connection information:
	- **Siebel Web Service Endpoint String**
	- **Administrator Username**
	- **Administrator Password**
- **3.** Click **Apply**. Restart BI Publisher for the security changes to take effect.

When you log back in to BI Publisher, the responsibilities to which you added the BI Publisher functional roles are displayed on the Roles and Permissions page.

### **Adding Data Sources to Roles**

To view a report generated from a particular data source, a report consumer's role must be granted access to the data source.

Similarly, to create a data model based on a particular data source, the report author's role must be granted access to the data source.

#### **To grant a role access to a data source:**

- **1.** On the Administration tab, under **Security Configuration**, click **Roles and Permissions**.
- **2.** Find the role to which you want to add data sources and click **Add Data Sources**. The Add Data Sources page is displayed.
- **3.** Locate the appropriate data sources in the **Available Data Sources** list and use the shuttle buttons to move the sources to the **Allowed Data Sources** list for the role.
- **4.** Click **Apply**.
- **5.** Repeat for all roles that need access to report data sources.

## **Granting Catalog Permissions to Roles**

For a role to access objects in a folder, you must grant the role permissions to the catalog object.

You can grant permissions at the folder level, so that a role has the same access to every object in a folder, or you can assign access individually to each object in a folder.

See the following sections for more information:

- [Understanding BI Publisher Users, Roles, and Permissions](#page-51-0)
- [About Privileges to Use Functionality](#page-52-0)
- [About Catalog Permissions](#page-53-0)
- [How Functional Privileges and Permissions Work Together](#page-53-0)

To grant catalog permissions to a role:

- **1.** In the catalog, navigate to a catalog object that is required for a role.
- **2.** Click the **More** link for the object and then click **Permissions** to open the **Permissions** dialog.
- **3.** Click the **Create** icon to open the **Add Roles** dialog.
- **4.** Click **Search** to populate the list of **Available Roles**.
- **5.** Use the **Move** button to move the appropriate roles from the **Available Roles** list to the **Selected Roles** list.
- **6.** Click **OK**.
- **7.** Enable the appropriate permissions for the role by selecting the check boxes.
- **8.** If you have selected a folder: To apply the selections to all items within a folder, select **Apply permissions to items within this folder**.

**6**

# **Implementing a Digital Signature**

This chapter describes how to implement a digital signature in PDF documents generated by BI Publisher.

It covers the following topics:

- **Introduction**
- Prerequisites and Limitations
- [Obtaining Digital Certificates](#page-101-0)
- [Creating PFX Files](#page-101-0)
- [Implementing a Digital Signature](#page-102-0)
- [Running and Signing Reports with a Digital Signature](#page-105-0)

# **Introduction**

BI Publisher supports digital signatures on PDF output documents.

Digital signatures enable you to verify the authenticity of the documents you send and receive. Oracle BI Publisher can access your digital ID file from a central, secure location and at runtime sign the PDF output with the digital ID. The digital signature verifies the signer's identity and ensures that the document has not been altered after it was signed.

For additional information, refer to the Verisign and Adobe websites.

# **Prerequisites and Limitations**

Before you can implement digital signatures with Oracle BI Publisher output documents, be aware of the following:

A digital ID obtained from a public certificate authority or from a private/internal certificate authority (if for internal use only). You must copy the digital ID file to a secure location of the file system on the server that is accessible by the BI Publisher server.

Use of digital signatures with Oracle BI Publisher output documents has the following limitations:

- Only a single digital ID can be registered with BI Publisher.
- Only reports submitted through BI Publisher's Schedule Report Job interface can include the digital signature.
- The digital signature is enabled at the report level; therefore, multiple templates assigned to the same report share the digital signature properties.

# <span id="page-101-0"></span>**Obtaining Digital Certificates**

You can obtain a digital certificate either by purchasing one or by using the self-sign method.

- Purchase one from a certificate authority, such as Verisign, and save it to your computer. This method is recommended because it is easier to verify (and therefore trust) the authenticity of the certificate that you purchase. Next, use Microsoft Internet Explorer 7 or later to create a PFX file based on the certificate you purchased. See Creating PFX Files.
- Create a self-signed certificate using a software program, such as Adobe Acrobat, Adobe Reader, OpenSSL, or OSDT. This method is less preferred because anyone can create a self-signed certificate. Therefore, it is more difficult to verify and trust the authenticity of the certificate.

Typically, when you create a self-signed certificate using a software program, the program saves the certificate as part of a PFX file. If this is the case, you do not need to create another PFX file (as described in Creating PFX Files).

To create a self-signed certificate using Adobe Reader:

- **1.** Open Adobe Reader.
- **2.** From the Document menu, click **Security Settings**.
- **3.** Select Digital IDs on the left.
- **4.** On the toolbar, click **Add ID**.
- **5.** Follow the steps in the Add Digital ID wizard. For assistance, refer to the documentation provided with Adobe Reader.
- **6.** When prompted, save your self-signed certificate as part of a PFX file to an accessible location on your computer.

After you create your self-signed certificate as part of a PFX file, you can use the PFX file to sign PDF documents by registering it with BI Publisher. See [Implementing a Digital Signature](#page-102-0).

# **Creating PFX Files**

If you obtained a digital certificate from a certificate authority, you can create a PFX file using that certificate and Microsoft Internet Explorer 7 or later.

#### **Note:**

If you created a self-signed certificate using a software program such as Adobe Reader, it is likely that the program created the certificate in a PFX file. If this is the case, you don't have to create another PFX file. You can use the one you have.

To create a PFX file with Microsoft Windows Explorer 7 or later:

- **1.** Ensure that your digital certificate is saved on your computer.
- **2.** Open Microsoft Internet Explorer.
- <span id="page-102-0"></span>**3.** From the Tools menu, click **Internet Options** and then click the Content tab.
- **4.** Click Certificates.
- **5.** In the Certificates dialog, click the tab that contains your digital certificate and then click the certificate.
- **6.** Click **Export**.
- **7.** Follow the steps in the Certificate Export Wizard. For assistance, refer to the documentation provided with Microsoft Internet Explorer.
- **8.** When prompted, select **Use DER encoded binary X.509** as your export file format.
- **9.** When prompted, save your certificate as part of a PFX file to an accessible location on your computer.

After you create your PFX file, you can use it to sign PDF documents.

# **Implementing a Digital Signature**

You can set up and sign your output PDF documents with a digital signature.

To implement a digital signature:

- **1.** Register the digital ID in the BI Publisher Administration page and specify the roles that are authorized to sign documents, as described in Registering Your Digital Signature ID and Assigning Authorized Roles.
- **2.** Specify the display field location, as described in [Specifying the Signature Display](#page-103-0) [Field or Location](#page-103-0).
- **3.** Enable Digital Signature for the report using the report properties.
- **4.** Log in to BI Publisher as a user with an authorized role and submit the report through the BI Publisher scheduler, choosing PDF output. When the report completes, it is signed with your digital ID in the specified location of the document.

### **Registering Your Digital Signature ID and Assigning Authorized Roles**

BI Publisher supports the identification of a single digital ID file.

To register a digital ID in the BI Publisher Administration page:

- **1.** On the Administration tab, under **Security Center**, click **Digital Signature**.
- **2.** On the Digital Signature subtab, enter the file path to the digital ID file and enter the password for the digital ID.
- **3.** Enable the Roles that must have the authority to sign documents with this digital ID. Use the shuttle buttons to move Available Roles to the Allowed Roles list.
- **4.** Click **Apply**. The figure below shows the Digital Signature subtab.

<span id="page-103-0"></span>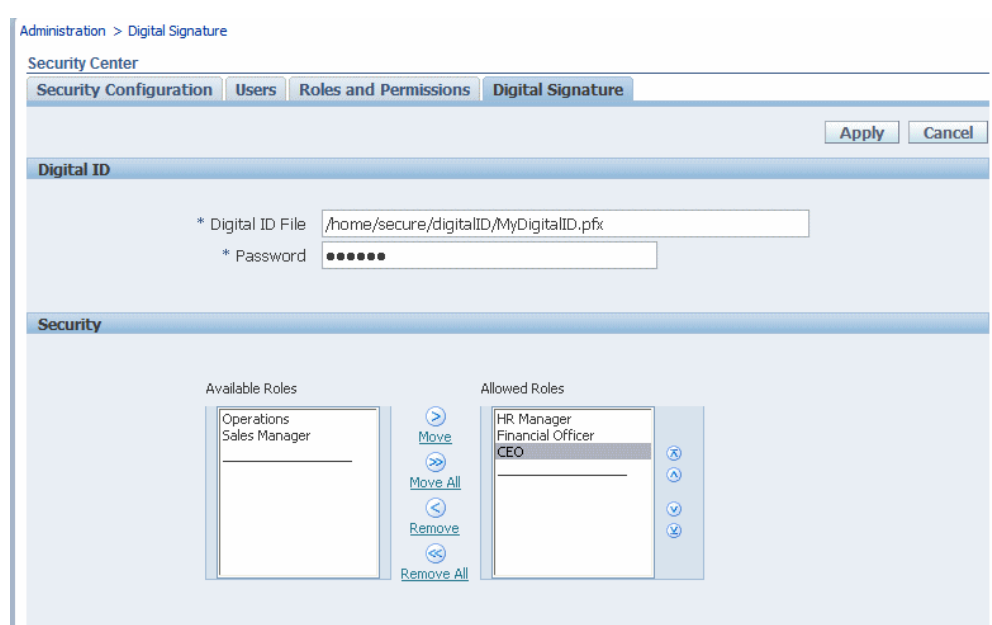

# **Specifying the Signature Display Field or Location**

You must specify the location for the digital signature to appear in the completed document. The methods available depend on whether the template type is PDF or RTF.

If the template is PDF, use one of the following options:

- Specifying a Template Field in a PDF Template for the Digital Signature
- Specifying the Location for the Digital Signature in the Report Properties

If the template is RTF, use the following option:

• Specifying the Location for the Digital Signature in the Report Properties

## **Specifying a Template Field in a PDF Template for the Digital Signature**

Include a field in the PDF template for digital signatures.

See Adding or Designating a Field for a Digital Signature in *Report Designer's Guide for Oracle Business Intelligence Publisher* for instructions on including a field in the PDF template for the digital signature.

# **Specifying the Location for the Digital Signature in the Report Properties**

When you specify a location in the document to place the digital signature, you can either specify a general location (Top Left, Top Center, or Top Right) or you can specify x and y coordinates in the document.

You can also specify the field height and width. This is done through properties on the Runtime Configuration page. Therefore you do not need to alter the template to include a digital signature.

To specify the location for the digital signature:

**1.** In the catalog, navigate to the report.

- **2.** Click the **Edit** link for the report to open the report for editing.
- **3.** Click **Properties** and then click the Formatting tab.
- **4.** Scroll to the **PDF Digital Signature** group of properties.
- **5.** Set **Enable Digital Signature** to **True**.
- **6.** Specify the location in the document where you want the digital signature to appear by setting the appropriate properties as follows (note that the signature is inserted on the first page of the document only):
	- **Existing signature field name** Does not apply to this method.
	- **Signature field location** Provides a list containing the following values:

Top Left, Top Center, Top Right

Select one of these general locations and BI Publisher places the digital signature in the output document sized and positioned appropriately.

If you set this property, then do not enter X and Y coordinates or width and height properties.

• **Signature field X coordinate** — Using the left edge of the document as the zero point of the X axis, enter the position in points to place the digital signature from the left.

For example, to place the digital signature horizontally in the middle of an 8.5 inch by 11 inch document (that is, 612 points in width and 792 points in height), enter 306.

• **Signature field Y coordinate** — Using the bottom edge of the document as the zero point of the Y axis, enter the position in points to place digital signature from the bottom.

For example, to place the digital signature vertically in the middle of an 8.5 inch by 11 inch document (that is, 612 points in width and 792 points in height), enter 396.

- **Signature field width** Enter in points the desired width of the inserted digital signature field. This applies only if you are setting the X and Y coordinates.
- **Signature field height** Enter in points the desired height of the inserted digital signature field. This applies only if you are setting the X and Y coordinates.

The figure below shows a report that is configured to place the digital signature at specific x and y coordinates in the document.

<span id="page-105-0"></span>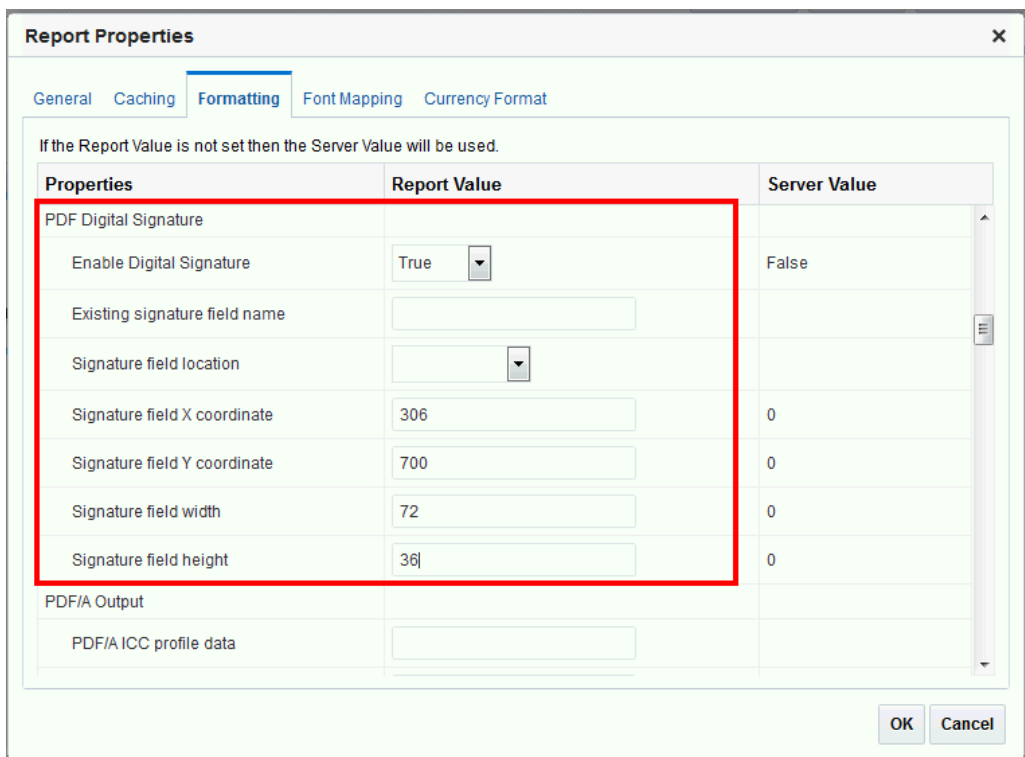

# **Running and Signing Reports with a Digital Signature**

Users assigned a role with the digital signature privilege can attach the digital signature to their generated reports configured to include the digital signature. The digital signature can be inserted only on scheduled reports.

To sign reports with a digital signature:

- **1.** Log in to BI Publisher as a user with a role granted digital signature privileges.
- **2.** In the catalog, navigate to the report that has been enabled for digital signature, and click **Schedule**.
- **3.** Complete the fields on the Schedule Report Job page, select **PDF output**, and then submit the job.

The completed PDF displays the digital signature.

**7**

# **Configuring the Scheduler**

This chapter describes the features, architecture, diagnostics, and configuration of the BI Publisher scheduler.

It covers the following topics:

- Understanding the BI Publisher Scheduler
- **[Set Up Considerations](#page-109-0)**
- [About the Scheduler Configuration](#page-110-0)
- [Configuring Processors and Processor Threads](#page-111-0)
- [Adding Managed Servers](#page-112-0)
- **[Scheduler Diagnostics](#page-114-0)**

# **Understanding the BI Publisher Scheduler**

The updated architecture of the 11*g* BI Publisher Scheduler uses the Java Messaging Service (JMS) queue technology.

This architecture enables you to add multiple BI Publisher servers to a cluster and then dedicate each server to a particular function: report generation, document generation, or specific delivery channels.

## **Architecture**

The architecture of the BI Publisher Scheduler uses JMS queues and topics to provide a highly scalable, highly performing and robust report scheduling and delivery system.

The figure below displays the scheduler architecture.

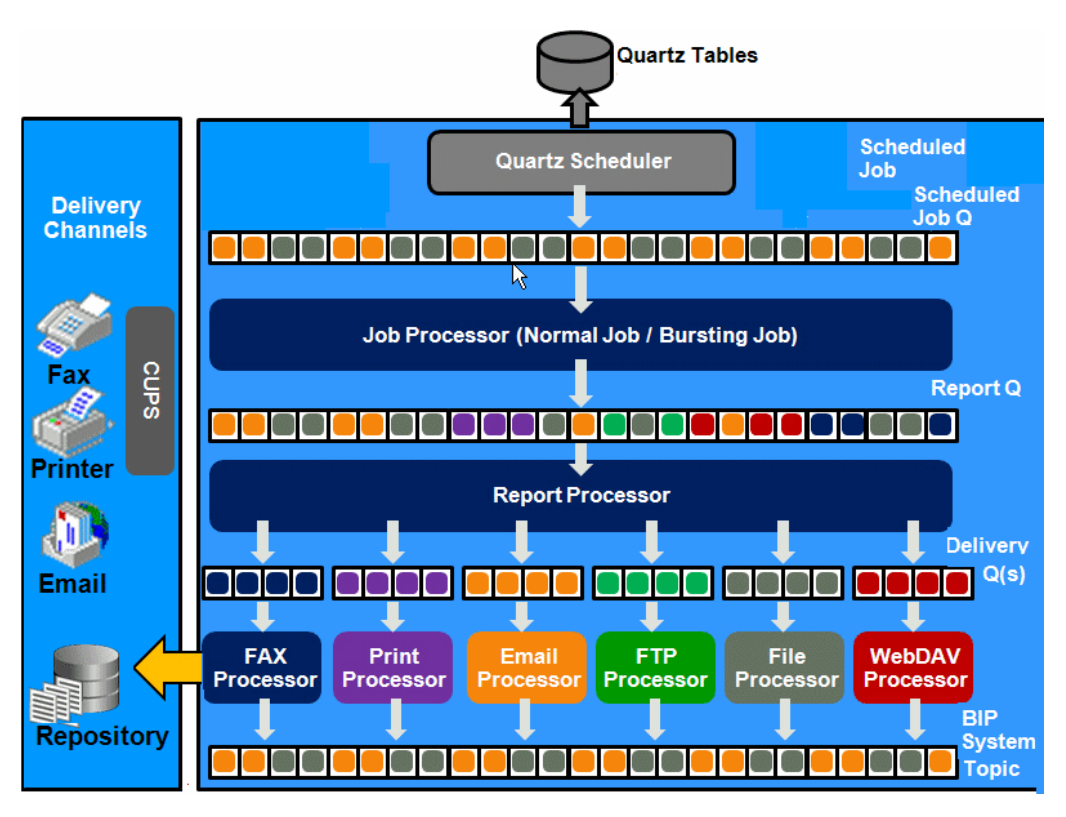

The following list describes the tasks performed by the scheduler when a job is submitted:

- **1.** Submit Job
	- Stores job information and triggers in Quartz tables
- **2.** Job Processor
	- When quartz trigger is fired, puts job information in Scheduler job queue
- **3.** Bursting Engine / Batch Job Process
	- Bursting Engine Listener
		- Takes the scheduled job information from the queue
		- Extracts data from data source
		- Splits data according to bursting split by definition
		- Stores data temporarily in temp folder
		- Puts report metadata into Report Queue
	- Batch Job Process
		- Takes the scheduled job information from the queue
		- Extracts data from data source
		- Stores data temporarily in temp folder
		- Puts report metadata into Report Queue
- **4.** FO Report Processor
	- Listens to Report Q
	- Generates report based on metadata
	- Stores report in shared TEMP directory
	- Puts report delivery information in Delivery Queue
- **5.** Delivery (E-mail, File, FTP) Processors
	- Listen to Delivery queue
	- Call delivery API to deliver to different channels
- **6.** BI Publisher (BIP) System Topic

The BIP System Topic publishes the runtime status and health of the scheduling engine. The topic publishes the status of all instances, the thread status of messages in the JMS queues, the status of all scheduler configurations such as database configuration, JNDI configuration of JMS queues and so on.

#### **About Clustering**

BI Publisher clustering support enables you to add server instances on demand to handle processing and delivery load.

The figure below illustrates clustering in an Oracle WebLogic Server. Note that the report repository and the scheduler database are shared across the multiple instances; also, the JMS queues for scheduling and JMS topic for publishing diagnostic information are shared across the server by registering JMS queues and topics through JNDI services.

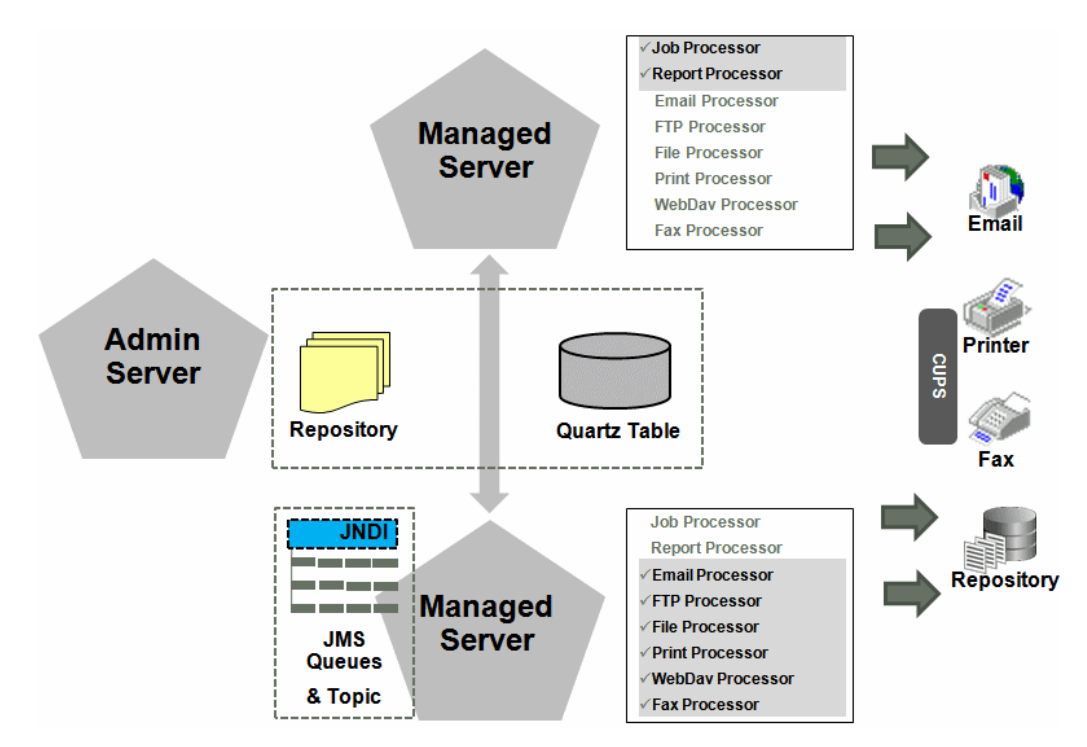

Each managed server instance points to the same report repository. In each managed server instance all the processes (Job Processor, Report Processor, E-mail Processor,

FTP Processor, Fax Processor, File Processor, Print Processor, and Web Dav Processor) are configured. Therefore the moment a server instance pointing to the same repository is deployed, it is added to the cluster and all the processors in this instance are ready to run.

You can select the process to enable on any server instance, thereby using the resources optimally. Moreover, if there is a demand to process heavier jobs you can add more instances for report processing. Similarly, if e-mail delivery is the most preferred delivery channel, then more instances can be added to scale up e-mail delivery.

For more information about clustering and high availability, see *High Availability Guide*.

#### **How Failover Works**

BI Publisher provides a robust failover mechanism so that no report fails to deliver due to server unavailability.

Achieve this by balancing each process of the Scheduler using two or more nodes in a cluster thereby ensuring that a failure of any node must be backed up by the second node without any loss of data. For example, by enabling the Job Processor in two nodes, if one node fails, then the second node can process the jobs.

#### **Note:**

If a node goes down, the other nodes continue to service the queue. However, if a report job is in one of the following stages of execution: data retrieval, data formatting, or report delivery, the job is marked as failed, and must be manually resubmitted.

## **Set Up Considerations**

There are certain topics you should consider before setting up the scheduler.

- Table Space Requirements
- [Choosing JNDI or JDBC Connection](#page-110-0)
- [Supported JMS Providers](#page-110-0)

#### **Table Space Requirements**

The database containing the Oracle Business Intelligence Scheduler database tables requires minimum disk space.

Minimum disk space requirements include:

- 500MB on Oracle and Microsoft SQL Server databases for standalone and Business Intelligence applications and deployments.
- 500MB on IBM DB2 databases for standalone deployments.

For report storage, you must calculate the appropriate amount of space based on your company's usage. If you generate and archive multiple large reports, for example if your company generates an average of 2GB total file size of reports per month, and you also store the XML data for a period of one year, then the requirement will be (2  $GB \times 2 \times 12 = 48$  GB) on disk. Note that the size of the BLOB and CLOB may not be the same in the database as in the file system, but this calculation can provide approximate requirements.

### <span id="page-110-0"></span>**Choosing JNDI or JDBC Connection**

By default, the BI Platform installer configures the WebLogic JNDI connection URL.

JDBC is not recommended for production use. JDBC should only be used for low volume local testing.

#### **Supported JMS Providers**

When you install BI Publisher, the scheduler is automatically configured to use WebLogic JMS.

To configure BI Publisher to use ActiveMQ instead, see [Configuring BI Publisher for](#page-208-0) [ActiveMQ](#page-208-0).

## **About the Scheduler Configuration**

After you install BI Publisher using the BI Platform Installer and start the servers, the BI Publisher scheduler starts running and certain configurations occur.

- The scheduler schema is installed to the database by the Repository Creation Utility as a preinstall step.
- JMS is configured in your server for BI Publisher.
- The WebLogic JNDI URL is configured.
- Default threads per processor is set to 5.

See *Installing and Configuring Oracle Business Intelligence* for more information on configurations performed by the Oracle BI Platform Installer.

You can see this configuration in the Scheduler Configuration page: From the Administration page, under System Maintenance, click **Scheduler Configuration**. The figure below shows the Database Connection and JMS Configuration regions of the Scheduler Configuration page.

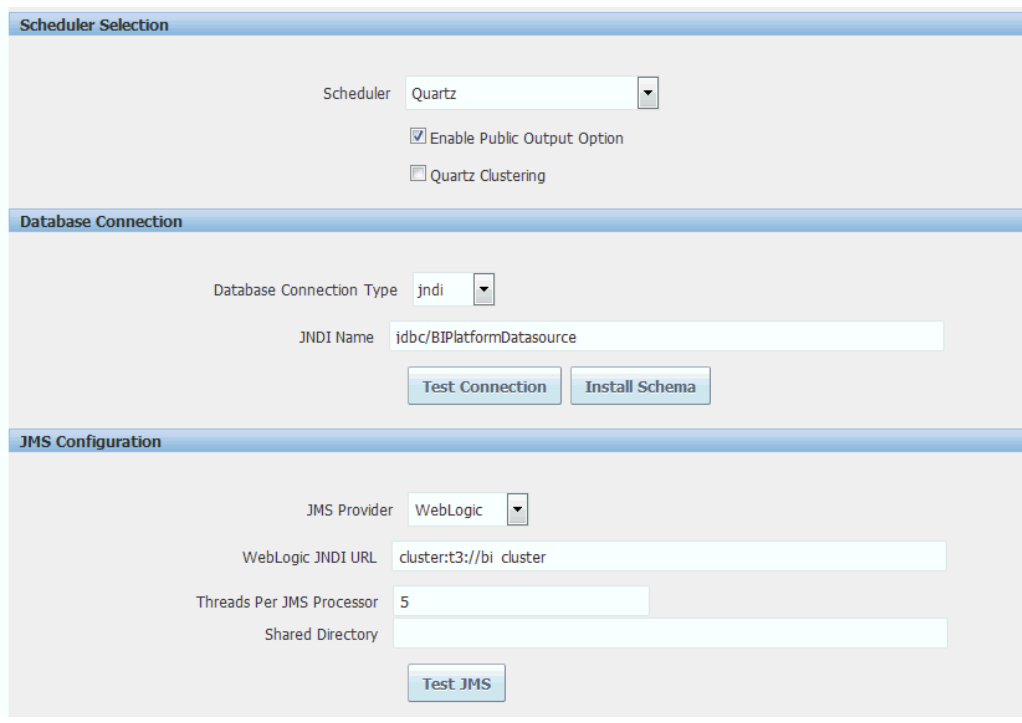

### **Configuring the Shared Directory**

The Shared Directory is used to temporarily store data and files used by the scheduler while jobs are executing.

After a job completes, the temporary data for the job is deleted. If the BI Publisher scheduler is configured to run on different nodes or machines, you must define this directory. The directory is used to exchange data and document information among all the BI Publisher nodes and therefore must be accessible by all BI Publisher nodes. The size of the directory depends on the total size of the job data, output documents, and the number of concurrent jobs. The directory should be big enough to hold all the XML data and documents for all the parallel running jobs. If BI Publisher runs on different machines while this directory is not configured, the scheduler may fail.

If BI Publisher runs on a single machine, defining a shared directory is optional. BI Publisher uses the application server's temporary directory to store this data.

# **Configuring Processors and Processor Threads**

For each cluster instance that you have configured, a processor configuration table is displayed. Use the tables to enable and disable processors and specify threads for each processor.

The default number of threads for each processor is set by the **Threads per JMS Processor** property under JMS Configuration, as shown in the figure below. Edit the threads for a specific processor in the Cluster Instances region by updating the **Number Threads** setting. Note that processors that use the default setting show no entry in the table. Enter a **Number Threads** value only to set a thread count for a particular processor to differ from the default.

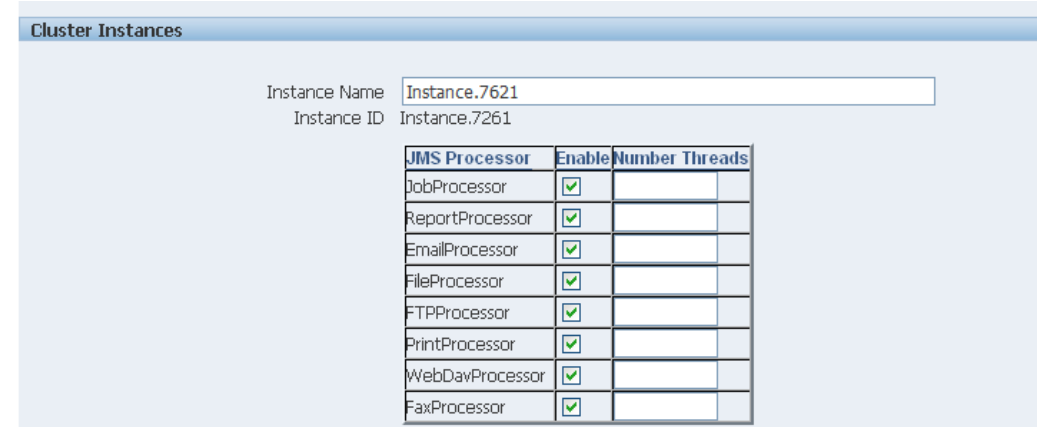

The optimum number of threads per processor depends on the requirements of the system. You can use the Scheduler Diagnostics page to help in assessing load in the system. See [Scheduler Diagnostics](#page-114-0).

To add managed servers to the system, see Adding Managed Servers.

# **Adding Managed Servers**

Add managed servers in the Oracle WebLogic Administration Console and then configure the cluster instances in the BI Publisher Administration page.

- Adding a Managed Server
- [Configuring the Processors in BI Publisher](#page-113-0)

#### **Adding a Managed Server**

You manage servers in the Oracle WebLogic Administration Console.

For detailed information on using the Oracle WebLogic Administration Console see *Oracle WebLogic Server Administration Console Online Help*. For additional information about Fusion Middleware Control and how to use it, see *Administering Oracle Fusion Middleware*.

To add a managed server:

- **1.** Access the Oracle WebLogic Administration Console.
- **2.** Click **Lock & Edit**.
- **3.** Under Domain Structure, expand **Environment** and click **Servers**.
- **4.** On the Servers table, click **New**.
- **5.** On the Create a New Server: Server Properties page:
	- Enter the name of the server in the Name field.
	- In Listen Port, enter the port number from which you want to access the server instance.
	- Select **Yes, make this server a member of an existing cluster.**
	- Select the bi\_cluster from the list.
- Click **Next**.
- <span id="page-113-0"></span>**6.** Review the configuration options that you have chosen.
- **7.** Click **Finish**.

The new server displays in the **Servers** table, as shown in the figure below.

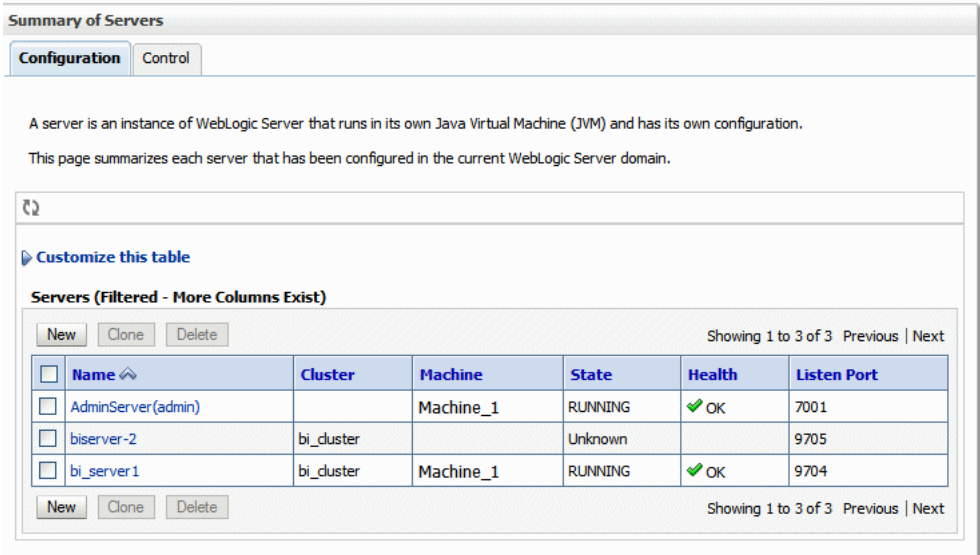

- **8.** Click the server name to open the **Settings** page.
- **9.** Select a **Machine** for the new server.
- **10.** Click **Save**.
- **11.** Click **Activate Changes**.
- **12.** Start the new server.

## **Configuring the Processors in BI Publisher**

After the new managed server has been started, the set of processors for that server displays in BI Publisher.

<span id="page-114-0"></span>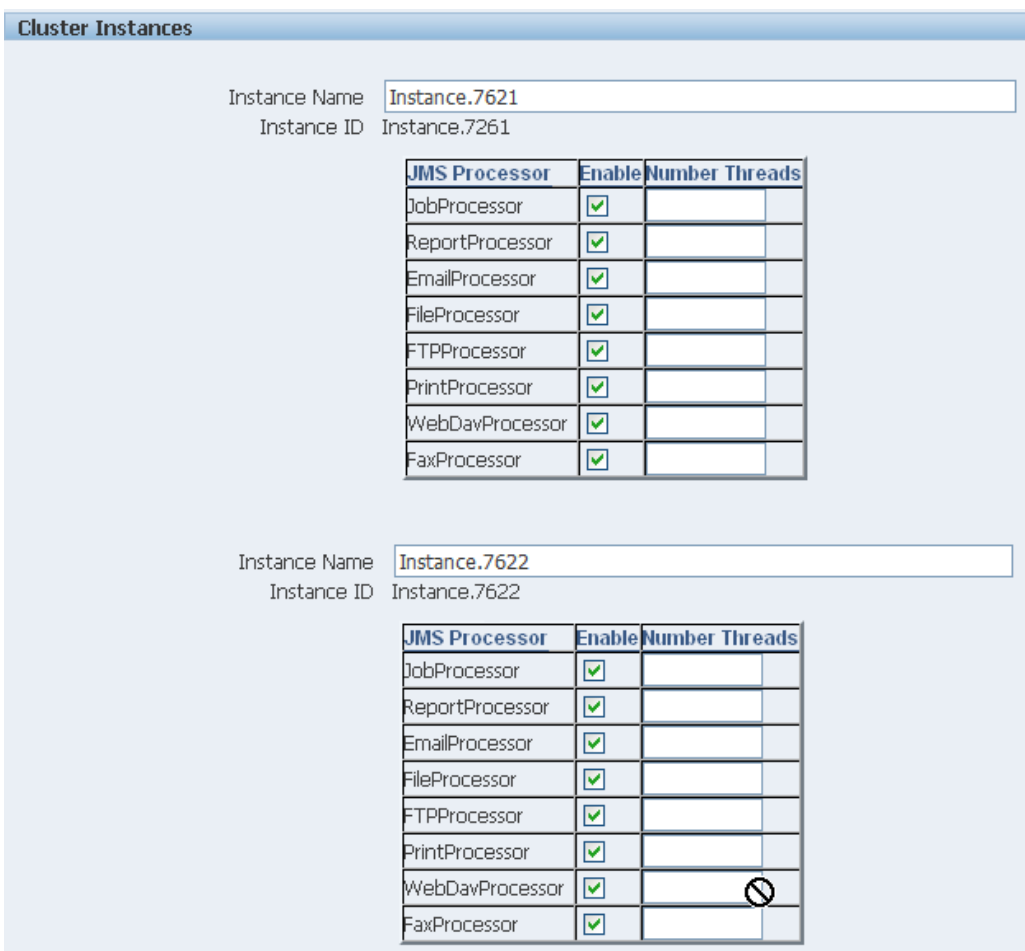

You can now configure the threads appropriately for your system load.

# **Scheduler Diagnostics**

The Scheduler diagnostics page provides the runtime status of the scheduler. It provides status of its JMS configuration, JMS queues, Cluster instance status, Scheduler Database status, Toplink status, and Scheduler (Quartz) status.

The Diagnostics page displays how many scheduled report requests have been received by the JMS queues, how many of them have failed and how many are still running. The JMS status can be viewed at the cluster-instance level enabling you to decide whether to add more instances to scale up by one or more of these JMS processors.

For example, if there are too many requests queued up for the e-mail processor in one instance, you can consider adding another instance and enabling it to handle e-mail processing. Similarly, if there are very large reports being processed and showing in the Report Process queue in running status, then you can add another instance to scale up the Report Process capability.

Also, the Scheduler Diagnostics page reflects the status of each component to show if any component is down. You can see the connection string or JNDI name to the database, which cluster instance associates to which managed server instance, Toplink connection pool configuration, and so on.

If an instance shows a failed status, then you can recover the instance and with the failover mechanism of the JMS set up in the cluster, no jobs submitted are lost. When

the server instance is brought back, it is immediately available in the cluster for service. The instance removal and addition reflects dynamically on the diagnostic page.

When an instance is added to the cluster, the Scheduler Diagnostics page immediately recognizes the new instance and displays the status of the new instances and all the threads running on that instance. This provides a powerful monitoring capability to the administrator to trace and resolve issues in any instance or any component of the scheduler.

The Scheduler Diagnostics page provides information on the following components:

- JMS
- Cluster
- Database
- Scheduler Engine

The JMS section provides information on the following:

- **JMS Cluster Config**: This section provides configuration information for JMS setup:
	- Provider type (Weblogic / ActiveMQ)
	- WebLogic version
	- WebLogic JNDI Factory
	- JNDI URL for JMS
	- Queue names
	- Temporary directory
- **JMS Runtime**: This provides runtime status of all JMS queues and topics, as shown in the table below.

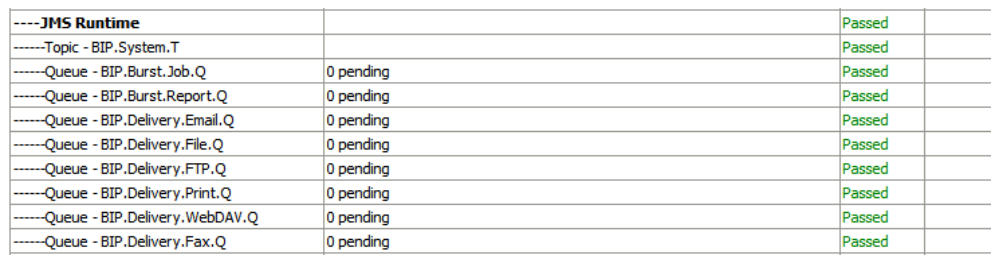

The Cluster section provides details on the cluster instance, as shown in the figure below. Use this information to understand the load on each processor.

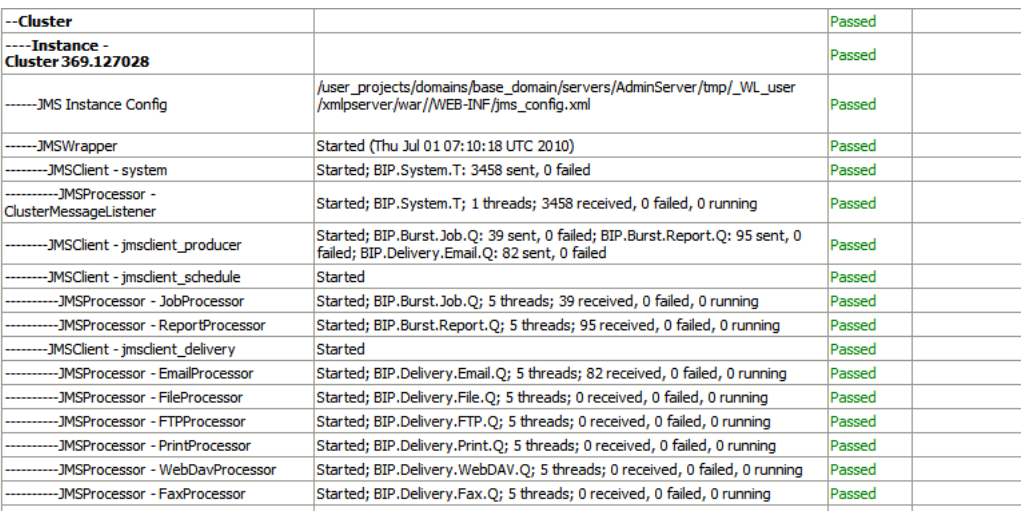

- JMS instance config
- JMS Wrapper
- JMS Client System Provides status of the BIP System topic. The scheduler diagnostic page is a subscriber to this topic.
- JMS Client\_producer Not used in this release.
- JMS Client\_schedule Provides status of the job processor and report processor, each processor showing number of active threads, number of messages received, number of messages failed, and number of messages running.
- JMS Client\_delivery Provides status of different delivery processors as listeners, each delivery processor showing number of active threads, number of messages received, number of messages failed, and number of messages running.

The Database section provides information on these components, as shown in the figure below.

- Database Config Connection type, JNDI Name, or connection string
- Toplink Config Connection pooling, logging level
- Database Schema

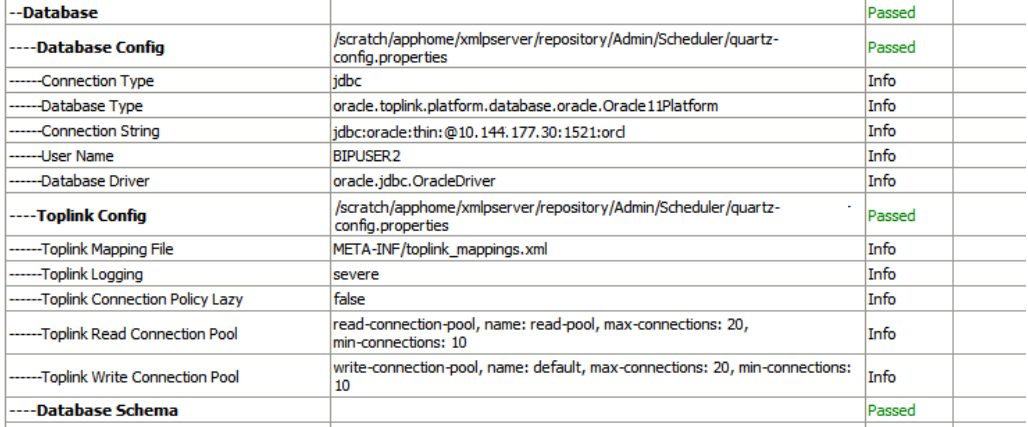

The Quartz section provides information on these components, as shown in the figure below.

- Quartz Configuration
- Quartz Initialization

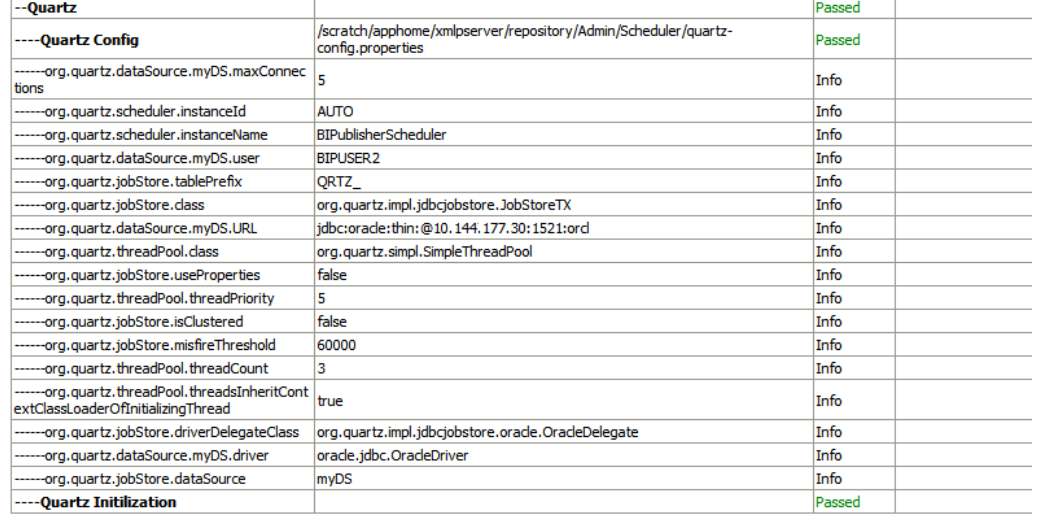

## **Resolving Quartz Configuration Errors**

The following is a common Quartz configuration error in the Scheduler Diagnostics page:

#### **Error Description and Resolution**

During the BI Publisher start up (when the WebLogic Managed server or Admin server are started) if the JNDI data source configured as jdbc/bip\_datasource is unavailable, then the Quartz initialization will fail. The Scheduler Diagnostics page displays an error for Quartz Configuration.

If this occurs, perform the following:

- **1.** Verify that the data source configured asjdbc/bip\_datasourceis available. On the Scheduler Configuration page, click **Test Connection** to ensure the connection is working.
- **2.** On the Scheduler Diagnostics page, locate the "Database Schema" diagnostics item and ensure it passed.
- **3.** Go back to the Scheduler Configuration page and change the **Scheduler Selection** from "Quartz" to "None" and click **Apply**. Now change it back to "Quartz" and click **Apply** again.
- **4.** On the **Scheduler Diagnostics** page, verify that the Quartz error has cleared.

**8**

# **Configuring System Maintenance Properties**

This chapter describes how to configure BI Publisher server properties such as caching specifications, monitoring and auditing, and catalog properties.

It covers the following topics:

- Navigating to the System Maintenance Properties
- [Configuring the Catalog](#page-119-0)
- **[Setting General Properties](#page-121-0)**
- **[Setting Server Caching Specifications](#page-122-0)**
- [Setting Retry Properties for Database Failover](#page-123-0)
- [Enabling Monitor and Audit](#page-123-0)
- **[Setting Report Viewer Properties](#page-124-0)**
- [Clearing Report Objects from the Server Cache](#page-124-0)
- [Purging Job Diagnostics Log](#page-124-0)

# **Navigating to the System Maintenance Properties**

You navigate to the System Maintenance properties from the Administration page.

**1.** On the Oracle Business Intelligence header, click **Administration**.

If you are using Oracle Business Intelligence Enterprise Edition, next click **Manage BI Publisher**.

**2.** On the BI Publisher Administration page, under System Maintenance, click **Server Configuration**.

The figure below shows the system properties.

<span id="page-119-0"></span>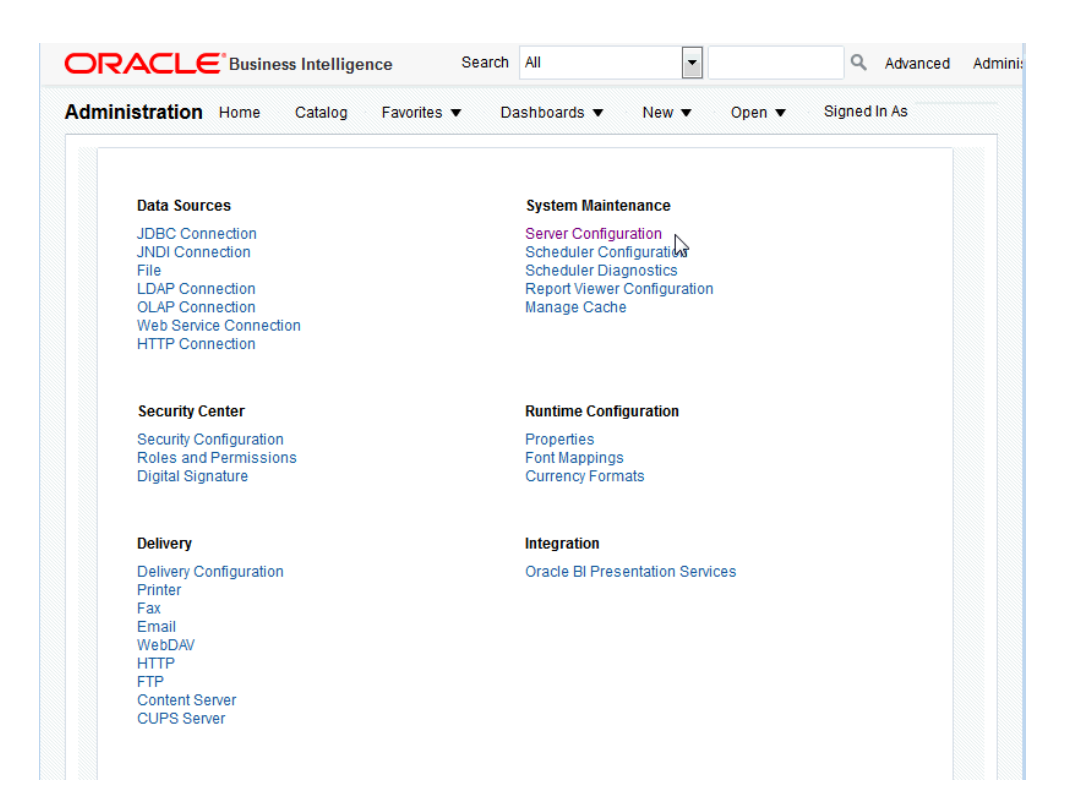

# **Configuring the Catalog**

BI Publisher supports different catalog types.

• Configuring the Oracle BI Publisher File System Catalog

The Oracle BI Publisher file system option is for installations of BI Publisher that are not integrated with Oracle Business Intelligence Enterprise Edition.

• [Configuring BI Publisher to Use the Oracle BI EE Catalog](#page-120-0)

If you install BI Publisher with the Oracle Business Intelligence Enterprise Edition, the catalog is automatically configured to use the shared Oracle BI Presentation Catalog.

## **Configuring the Oracle BI Publisher File System Catalog**

Configuring the Oracle BI Publisher file system catalog by changing the location for the repository.

**Note:** 

When using file systems such as NFS, Windows, or NAS for the repository, ensure that the file system is secured.

When you install BI Publisher, the catalog is configured by default to:

\${xdo.server.config.dir}/repository

To change the location for the repository:

**1.** Under **Catalog**, select **Oracle BI Publisher - File System** as the **Catalog Type**.

- <span id="page-120-0"></span>**2.** Enter the absolute **Path**.
- **3.** Apply your changes and restart your BI Publisher application.

#### **Note:**

Because the repository is in the file system, the case sensitivity of folder and report names is determined by the platform on which you run BI Publisher. For Windows-based environments, the repository object names are not casesensitive. For UNIX-based environments, the repository object names are casesensitive.

### **Configuring BI Publisher to Use the Oracle BI EE Catalog**

If you installed BI Publisher as part of the Oracle Business Intelligence Enterprise Edition, then BI Publisher is automatically configured to use the shared Oracle BI EE (Oracle BI Presentation) catalog.

For prerequisites and steps for manually integrating BI Publisher with Oracle BI Enterprise Edition, see [About Integration.](#page-214-0)

#### **Configuring the BI Search Fields**

If you have configured Oracle Business Intelligence with Oracle Secure Enterprise Search (Oracle SES), configure certain fields to enable the full text search for BI Publisher objects.

#### **Prerequisites**

Before configuring the fields in BI Publisher, you must first perform the following:

- **1.** Set up Oracle Secure Enterprise Search (Oracle SES).
- **2.** Integrate Oracle SES with Oracle Business Intelligence Presentation Services.

For completing the prerequisites and configuring for full-text catalog search, see *System Administrator's Guide for Oracle Business Intelligence Enterprise Edition*.

Enter the following fields in BI Publisher:

• **BI Search URL - enter the basic URL for Oracle Business Intelligence, adding the search context name; takes the format:**

http://computer\_name:port/bisearch

- **BI Search URL Suffix** this field defaults to "rest/BISearchQueryService/search". Do not edit this field.
- **BI Search Group name** enter the name of the search group that you created in Oracle SES, for example: bisearch\_ws
- **BI Search Timeout (millisecond)** enter the maximum number of milliseconds that Oracle BI Publisher waits for a response to return with search results. This field defaults to 22000.

The figure below shows the BI search fields.

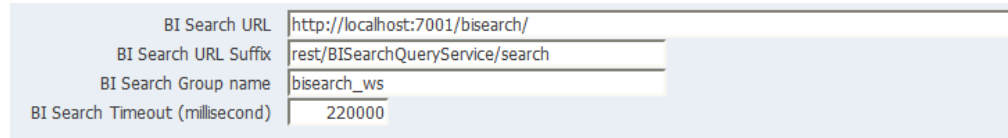

# <span id="page-121-0"></span>**Setting General Properties**

The general properties region includes the following settings:

- System Temporary Directory
- [Report Scalable Threshold](#page-122-0)

## **System Temporary Directory**

This section includes the topics about setting a system temporary directory. Topics include:

- About Temporary Files
- Setting the System Temporary Directory
- [Sizing the System Temporary Directory](#page-122-0)

#### **About Temporary Files**

BI Publisher creates both temporary and cache files.

Temporary files:

- Temporary files created by the formatting engines (FO processor, PDF Form Processor, PDF generators and so on)
- Data Files

These files are removed after the reports generate successfully.

Dynamic image files for HTML output:

- Dynamic charts
- Embedded images in RTF templates

Cache files:

- Data cache
- LOV (List of Values) cache
- Document Cache
- XSL Cache from RTF templates

#### **Setting the System Temporary Directory**

If you do not specify a temporary directory here, temporary files and dynamic image files are generated under {*bip\_deployment\_directory*}/xdo/tmp. Cache files are generated under {*bip\_deployment\_directory*}/xdo/cache.

<span id="page-122-0"></span>When you configure a System Temporary Directory using this field, for example: "/ disk1/BIP\_Temp", the BI Publisher server automatically creates the following directories:

- /disk1/BIP\_Temp/xdo
- /disk1/BIP\_Temp/xdo/tmp
- /disk1/BIP\_Temp/xdo/cache

Temporary files are generated under /disk1/BIP\_Temp/xdo/tmp.

Cache files are generated under /disk1/BIP\_Temp/xdo/cache.

Dynamic image files are still created in the {*bip\_deployment\_directory*}/xdo/tmp directory and are not affected by this configuration.

Whenever the BI Publisher server is restarted, any files under /disk1/BIP\_Temp/xdo are removed.

#### **Note:**

When using the BI Publisher web services uploadReportDataChunk() or downloadReportDataChunk() in a clustered environment, you must set the **System Temporary Directory** to be a shared directory accessible to all servers within the cluster.

You must enter the absolute path to the directory. For example, the directory can exist under  $\S x$ do.server.config.dir /temp but you must enter the absolute path, such as /net/subfoldera/scratch/subfolderb/ 12ccat/temp

Repeat this procedure for all servers in the cluster, entering the same value for **System Temporary Directory**.

#### **Sizing the System Temporary Directory**

Sizing requirements depend on how large the generated data files and reports are, how many reports enabled cache, and the number of concurrent users.

If you must process 1 GB of data and then to generate a report that is 1 GB, then the temp disk should have more than 2 GB of disk space for a single report run. If you require ten concurrent report runs of similarly sized reports, then more than 20 GB of disk space is required. In addition, if you must cache the data and reports for these ten users, you need additional 20 GB of disk space. Note that cache is per user.

#### **Report Scalable Threshold**

This property specifies the threshold at which data is cached on the disk.

When the data volume is large, caching the data saves memory, but results in slower processing. Enter a value in bytes. The default and general recommendation for this property is 1000000 (1 megabyte).

## **Setting Server Caching Specifications**

When BI Publisher processes a report, the data and the report document are stored in cache.

<span id="page-123-0"></span>Each item creates a separate cache file. Set the following properties to configure the size and expiration of this cache:

- **Cache Expiration** Enter the expiration period for the cache in minutes. The default is 30.
- **Cache Size Limit** Enter the maximum number of cached items to maintain regardless of the size of these items. The default is 1000.

When BI Publisher processes a report it stores the report definition in memory so that for subsequent requests for the same report the report definition can be retrieved from memory rather than from disk. Set the following property to configure this cache:

• **Maximum Cached Report Definitions** — Enter the maximum number of report definitions to maintain in cache. The default is 50. You can specify the timeout for report definitions in the "Cache Expiration" box. If you do not specify the expiration, the default timeout is 20 minutes.

To manually purge this cache, use the **Clear Object Cache** button on the Manage Cache tab. See [Clearing Report Objects from the Server Cache](#page-124-0).

#### **Note:**

Report-specific caching of data sets can be set as a report property. See Configuring Report Properties in *Report Designer's Guide for Oracle Business Intelligence Publisher*.

# **Setting Retry Properties for Database Failover**

If BI Publisher fails to connect to a data source through the defined JDBC or JNDI connection, then these properties control the number of retries that are attempted before switching to the backup connection for the database.

• Number of Retries

Default value is 6. Enter the number of times to attempt to make a connection before switching to the backup database.

• Retry Interval (seconds)

Default value is 10 seconds. Enter the number of seconds to wait before retrying the connection.

## **Enabling Monitor and Audit**

This setting enables user auditing and monitoring in BI Publisher. Performance monitoring enables you to monitor the performance of queries, reports and document generation and to analyze the provided details.

Selecting the **Enable Monitor and Audit** check box on the **Server Configuration** page is the first step required for enabling performance monitoring and user auditing in your system.

For the complete steps, see [About Performance Monitoring and User Auditing](#page-181-0).

# <span id="page-124-0"></span>**Setting Report Viewer Properties**

The Report Viewer Configuration tab enables you to set the report viewer property **Show Apply Button**.

When set to True, reports with parameter options display the **Apply** button in the report viewer. When a user changes the parameter values, he must click **Apply** to render the report with the new values.

When set to False, the report viewer does not display the **Apply** button. Instead, when a user enters a new parameter value, BI Publisher automatically renders the report after the new value is selected or entered.

This property can also be set at the report level to override the system setting. For information on setting the property at the report level, see Configuring Parameter Settings for the Report in *Report Designer's Guide for Oracle Business Intelligence Publisher*.

# **Clearing Report Objects from the Server Cache**

Use the Manage Cache page to clear the server cache.

The server cache [\(Setting Server Caching Specifications\)](#page-122-0) stores report definitions, report data, and report output documents. If you need to manually purge this cache (for example, after patching) use the Manage Cache page.

To manually clear this cache before the expiration:

- **1.** From the BI Publisher Administration page, click **Manage Cache**.
- **2.** On the Manage Cache page, click **Clear Object Cache**.

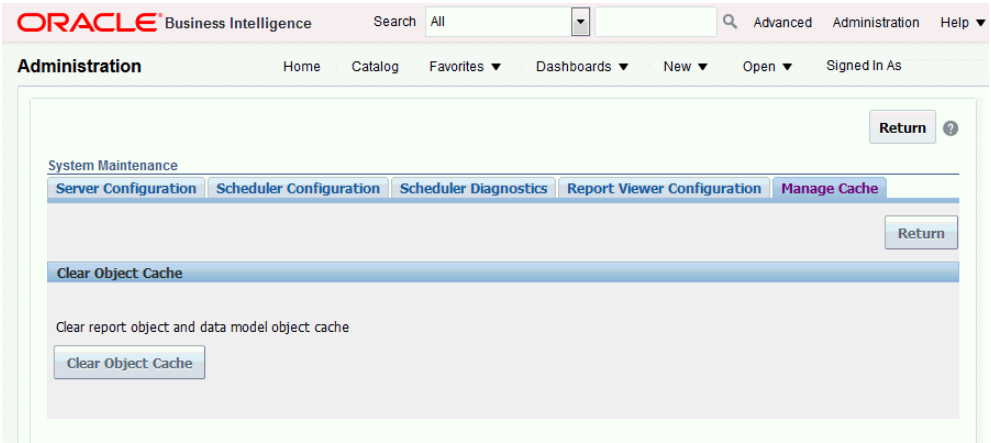

# **Purging Job Diagnostics Log**

Use the Manage Job Diagnostics Log page to purge old job diagnostics log.

The retention period of job diagnostic log is set to 30 days, by default. If you frequently enable diagnostic logs, these diagnostic logs might consume space in the database, and you might need to periodically free the space consumed by the old diagnostic logs.

You can manually purge the diagnostic logs older than the retention period by performing the following steps.

- **1.** In Administration > System Maintenance page, click **Manage Job Diagnostics Log**.
- **2.** Click **Purge log beyond retention period**.

# **Setting Up Data Sources**

This chapter describes how to set up data sources for BI Publisher including JDBC and JNDI connections, LDAP server connections, OLAP data sources, and file data sources.

It covers the following topics:

- Overview of Setting Up Data Sources
- [Setting Up a JDBC Connection to the Data Source](#page-130-0)
- [Setting Up a Database Connection Using a JNDI Connection Pool](#page-133-0)
- [Setting Up a Connection to an LDAP Server Data Source](#page-134-0)
- [Setting Up a Connection to an OLAP Data Source](#page-134-0)
- [Setting Up a Connection to a File Data Source](#page-135-0)
- [Setting Up a Connection to a Web Service](#page-136-0)
- [Setting Up a Connection to a HTTP XML Feed](#page-139-0)
- [Viewing or Updating a Data Source](#page-141-0)

# **Overview of Setting Up Data Sources**

BI Publisher supports a variety of data sources. The data can come from a database, a HTTP XML feed, a Web Service, an Oracle BI Analysis, an OLAP cube, a LDAP server, or a previously generated XML file or Microsoft Excel file.

## **About Private Data Source Connections**

Private connections for OLAP, JDBC, Web Service, and HTTP data sources are supported in BI Publisher and can be created by users with data model creation privileges.

When a user creates a private data source connection, it displays only for that user in the data model editor data source menus. For example, a user creates a private data source connection called "my datasource." When the user creates a data set, the private data source connection displays in the **Data Source** selection menu as shown in the figure below.

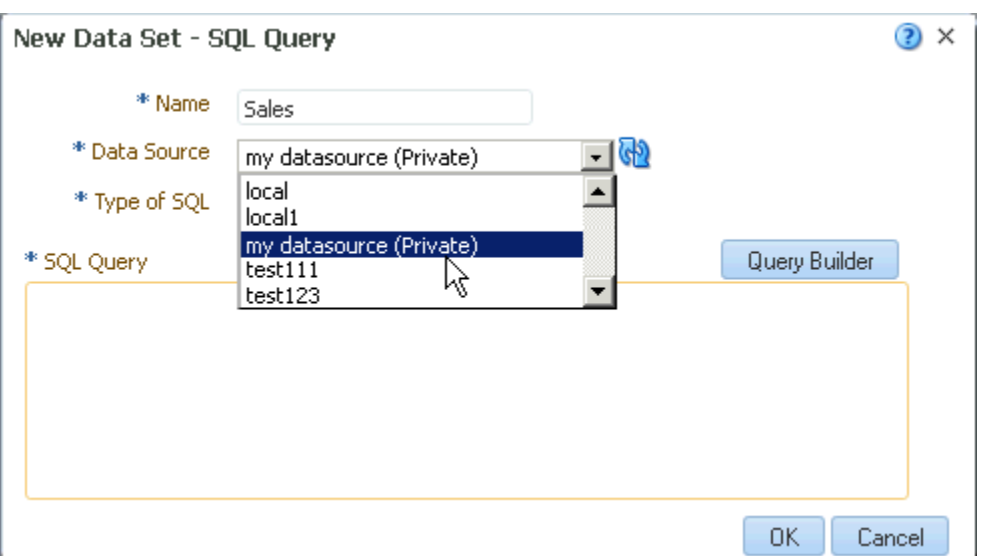

Administrators have access to the private data source connections created by users. All private data source connections are displayed to Administrators when they view the list of OLAP, JDBC, Web Service, and HTTP data sources from the BI Publisher Administration page.

Private data source connections are distinguished by an **Allowed User** value on the Data Source Administration page as shown in the figure below. Administrators can extend access to other users to a private data source connection by assigning additional user roles to it.

For more information on assigning roles to data sources, see Granting Access to Data Sources Using the Security Region.

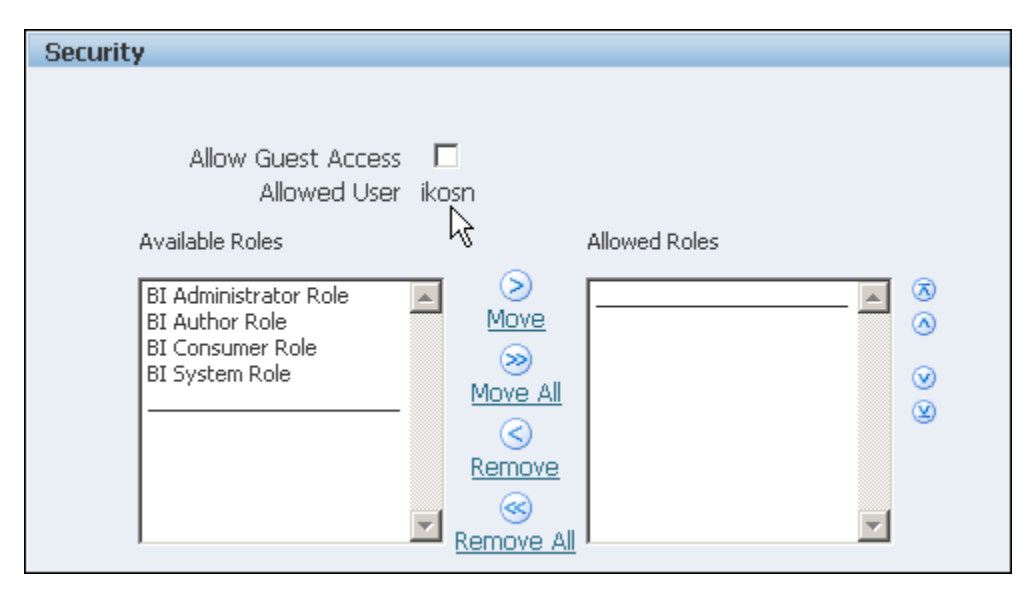

For more information about creating private data source connections, see Managing Private Data Sources in *Data Modeling Guide for Oracle Business Intelligence Publisher*.

# **Granting Access to Data Sources Using the Security Region**

When you set up data sources, you can also define security for the data source by selecting which user roles can access the data source.

<span id="page-128-0"></span>You must grant access to users for the following:

- A report consumer must have access to the data source to view reports that retrieve data from the data source
- A report designer must have access to the data source to create or edit a data model against the data source

By default, a role with administrator privileges can access all data sources.

The configuration page for the data source includes a Security region that lists all the available roles. You can grant roles access from this page, or you can also assign the data sources to roles from the roles and permissions page.

See [Configuring Users, Roles, and Data Access](#page-54-0) for information.

If this data source must be used in guest reports, then you must also enable guest access here. For more information about guest access see [Enabling a Guest User](#page-81-0).

The figure below shows the Security region of the data source configuration page.

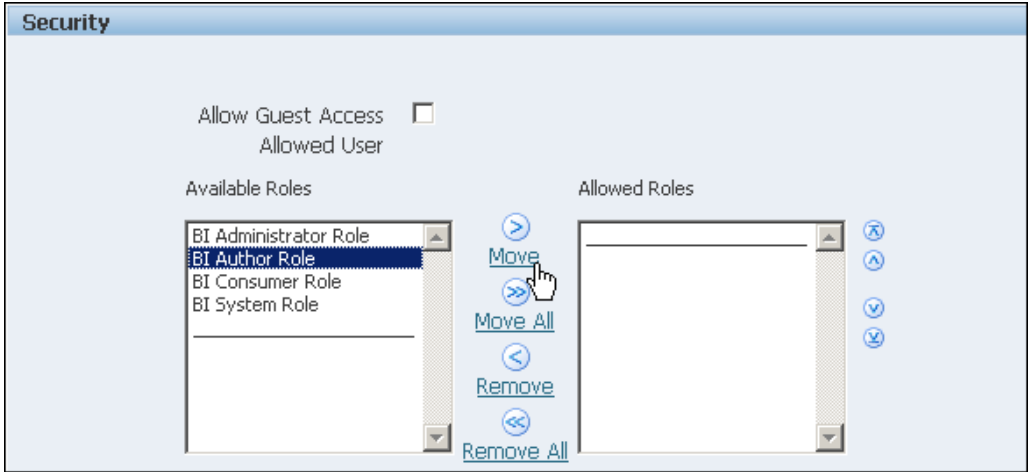

#### **About Proxy Authentication**

BI Publisher supports proxy authentication for connections to various data sources Supported data sources include:

- Oracle 10*g* database
- Oracle 11*g* database
- Oracle BI Server

For direct data source connections through JDBC and connections through a JNDI connection pool, BI Publisher enables you to select "Use Proxy Authentication". When you select Use Proxy Authentication, BI Publisher passes the user name of the individual user (as logged into BI Publisher) to the data source and thus preserves the client identity and privileges when the BI Publisher server connects to the data source.

#### **Note:**

Enabling this feature requires additional setup on the database. The database must have Virtual Private Database (VPD) enabled for row-level security.

<span id="page-129-0"></span>For more information on Proxy Authentication in Oracle databases, see *Oracle Database Security Guide*.

For connections to the Oracle BI Server, Proxy Authentication is required. In this case, proxy authentication is handled by the Oracle BI Server, therefore the underlying database can be any database that is supported by the Oracle BI Server.

## **Choosing JDBC or JNDI Connection Type**

In general, a JNDI connection pool is recommended because it provides the most efficient use of your resources.

For example, if a report contains chained parameters, then each time the report is executed, the parameters initiate to open a database session every time.

#### **About Backup Databases**

When you configure a JDBC connection to a database, you can also configure a backup database.

A backup database can be used in two ways:

- As a true backup when the connection to the primary database is unavailable
- As the reporting database for the primary. To improve performance you can configure your report data models to execute against the backup database only.

To use the backup database in either of these ways, you must also configure the report data model to use it.

See Setting Data Model Properties in *Data Modeling Guide for Oracle Business Intelligence Publisher* for information on configuring a report data model to use the backup data source.

#### **About Pre Process Functions and Post Process Functions**

You can define PL/SQL functions for BI Publisher to execute when a connection to a JDBC data source is created (preprocess function) or closed (postprocess function).

The function must return a boolean value. This feature is supported for Oracle databases only.

These two fields enable the administrator to set a user's context attributes before a connection is made to a database and then to dismiss the attributes after the connection is broken by the extraction engine.

The system variable :xdo\_user\_name can be used as a bind variable to pass the login username to the PL/SQL function calls. Setting the login user context in this way enables you to secure data at the data source level (rather than at the SQL query level).

For example, assume you have defined the following sample function:

```
FUNCTION set_per_process_username (username_in IN VARCHAR2)
   RETURN BOOLEAN IS
     BEGIN
     SETUSERCONTEXT(username_in);
      return TRUE;
    END set_per_process_username
```
<span id="page-130-0"></span>To call this function every time a connection is made to the database, enter the following in the **Pre Process Function** field: set\_per\_process\_username(:xdo\_user\_name)

Another sample usage might be to insert a row to the LOGTAB table every time a user connects or disconnects:

```
CREATE OR REPLACE FUNCTION BIP_LOG (user_name_in IN VARCHAR2, smode IN VARCHAR2) 
RETURN BOOLEAN AS
   BEGIN
    INSERT INTO LOGTAB VALUES(user_name_in, sysdate,smode);
   RETURN true;
   END BIP_LOG;
```
In the **Pre Process Function** field enter: BIP\_LOG(:xdo\_user\_name)

As a new connection is made to the database, it is logged in the LOGTAB table. The SMODE value specifies the activity as an entry or an exit. Calling this function as a **Post Process Function** as well returns results such as those shown in the table below.

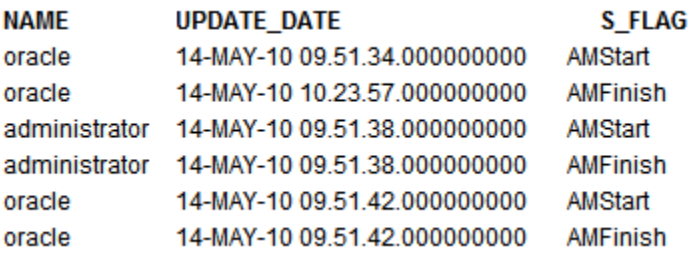

# **Setting Up a JDBC Connection to the Data Source**

Make sure all prerequisites have been met before setting up a JDBC connection to a data source:

- The JDBC driver for the selected database must be available to BI Publisher. If you are using an Oracle database or one of the DataDirect drivers provided by WebLogic Server, then the drivers must be installed in the correct location and there is no further setup required.
- If you plan to use a different version of any of the drivers installed with WebLogic Server, then you can replace the driver file in WL\_HOME\server\lib with an updated version of the file or add the new file to the front of your CLASSPATH.

If you plan to use a third-party JDBC driver that is not installed with WebLogic Server, then you must update the WebLogic Server classpath to include the location of the JDBC driver classes as described in *Command Reference for Oracle WebLogic Server*.

See *Administering JDBC Data Sources for Oracle WebLogic Server*.

#### **Note:**

When the JDBC connection is defined, the administrator defines the user that BI Publisher uses to connect to the database. It is the responsibility of the administrator to establish security on the database to allow or disallow actions this user can take on the database schema.

For report consumer access to data that is returned in a report, the administrator and data model developer can establish security, if needed, that can limit the data viewed by a particular BI Publisher user. One method for securing data returned is to use pre-process and post-process function calls to pass the xdo\_username. See [About Pre Process Functions and Post Process](#page-129-0) [Functions.](#page-129-0)

To set up a JDBC connection to a data source:

**1.** From the Administration page, click **JDBC Connection** to display the list of existing JDBC connections.

Private JDBC connections are also supported. See *Data Modeling Guide for Oracle Business Intelligence Publisher*.

#### **2.** Click **Add Data Source**.

- **3.** Enter the following fields for the new connection:
	- **Data Source Name** Enter a display name for the data source. This name is displayed in the Data Source selection list in the Data Model Editor.
	- **Driver Type** Select the database type from the list. When you select a driver type, BI Publisher automatically displays the appropriate Database Driver Class and provides the appropriate Connection String format for your selected database.
	- **Database Driver Class** This is automatically entered based on your selection for Driver Type. You can update this field if desired.

For example: oracle.jdbc.OracleDriver or

hyperion.jdbc.sqlserver.SQLServerDriver

**Connection String** — Enter the database connection string.

Example connection strings:

– Oracle database

For an Oracle database (non-RAC) the connect string must have the following format:

jdbc:oracle:thin:@[host]:[port]:[sid]

For example: jdbc:oracle:thin:@myhost.us.example.com:1521:prod

– Oracle RAC database

To connect to an Oracle RAC database, use the following format:

jdbc:oracle:thin:@//<host>[:<port>]/<service\_name>

For example: jdbc:oracle:thin:@//myhost.example.com:1521/my\_service

– Microsoft SQL Server

For a Microsoft SQL Server, the connect string must have the following format:

jdbc:hyperion:sqlserver://[hostname]: [port];DatabaseName=[Databasename]

For example:

jdbc:hyperion:sqlserver://myhost.us.example.com: 7777;DatabaseName=mydatabase

• **Use System User** — This is reserved for connections to the Oracle BI Server.

See [Setting Up a JDBC Connection to the Oracle BI Server](#page-215-0).

- **User Name** Enter the user name required to access the data source on the database.
- **Password** Enter the password associated with the user name for access to the data source on the database.
- **Pre Process Function** and **Post Process Function** (Optional) Enter a PL/SQL function to execute when a connection is created (Pre Process) or closed (Post Process). See [About Pre Process Functions and Post Process Functions.](#page-129-0)
- **Use Proxy Authentication** Select this box to enable Proxy Authentication. See [About Proxy Authentication](#page-128-0) .
- **4.** Click **Test Connection**. A confirmation is displayed.

The figure below shows the general settings of the JDBC connection page.

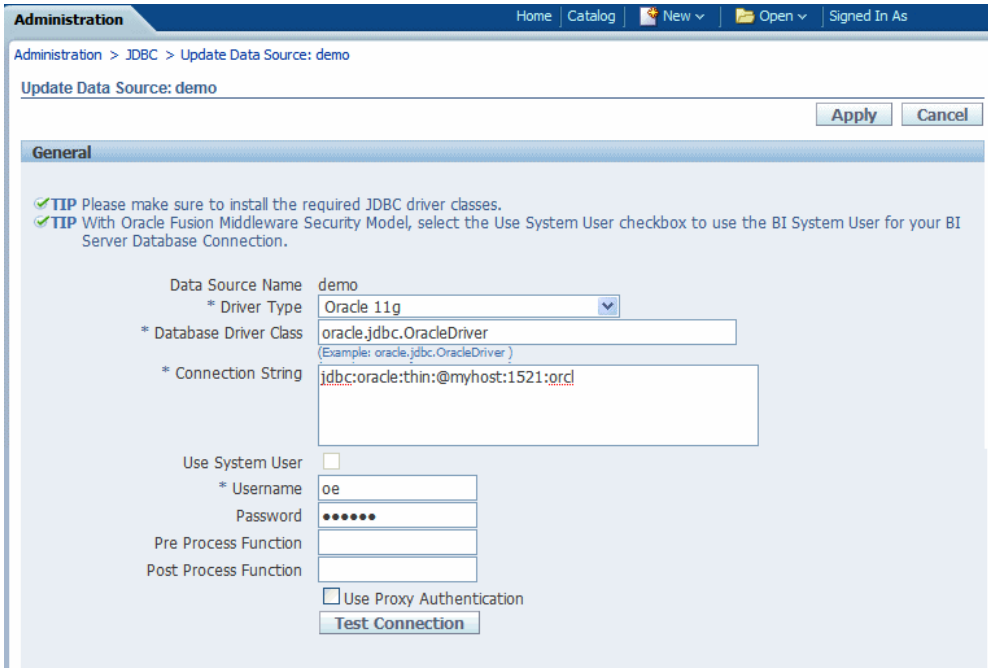

- **5.** (Optional) Enable a backup database for this connection by entering the following:
	- **Use Backup Data Source** Select this box.
- <span id="page-133-0"></span>• **Connection String** — Enter the connection string for the backup database.
- **Username** / **Password** Enter the username and password for this database.
- Click **Test Connection**. A confirmation is displayed.

The figure below shows the Backup Data Source region of the page.

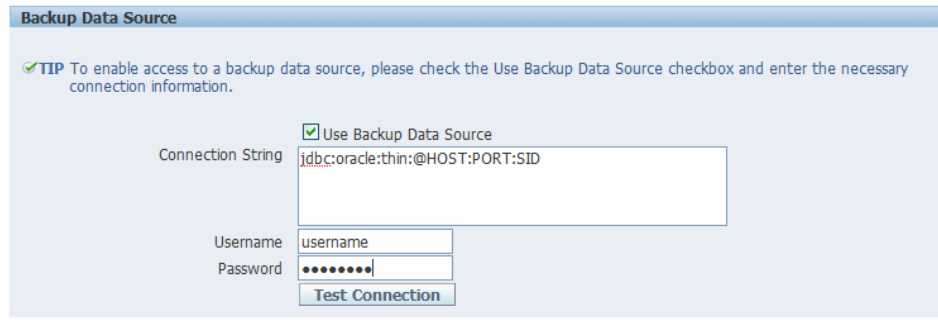

**6.** Define security for this data source. Use the shuttle buttons to move roles from the Available Roles list to the Allowed Roles list. Only users assigned the roles on the Allowed Roles list can create or view reports from this data source.

The settings defined here are passed down to the backup data source, if one is defined.

# **Setting Up a Database Connection Using a JNDI Connection Pool**

BI Publisher supports connecting to the JDBC data source through a connection pool.

Using a connection pool increases efficiency by maintaining a cache of physical connections that can be reused. When a client closes a connection, the connection gets placed back into the pool so that another client can use it. A connection pool improves performance and scalability by allowing multiple clients to share a small number of physical connections. You set up the connection pool in your application server and access it through Java Naming and Directory Interface (JNDI).

After you set up the connection pool in your application server, enter the required fields in this page so that BI Publisher can use the pool to establish connections.See Configuring JDBC Data Sources in *Administering JDBC Data Sources for Oracle WebLogic Server*.

To set up a database connection using a JNDI connection pool:

- **1.** From the Administration page, click **JNDI Connection** to display the list of existing JNDI connections.
- **2.** Click **Add Data Source**.
- **3.** Enter the following fields for the new connection:
	- **Data Source Name** Enter a display name for the data source. This name is displayed in the Data Source selection list in the Data Model Editor.
	- **JNDI Name** Enter the JNDI location for the pool. For example, jdbc/ BIPSource.
	- **Use Proxy Authentication** Select this box to enable Proxy Authentication. See [About Proxy Authentication](#page-128-0).
- **4.** Click **Test Connection**. A confirmation message is displayed.
- **5.** Define security for this data source. Use the shuttle buttons to move roles from the Available Roles list to the Allowed Roles list. Only users assigned the roles on the Allowed Roles list can create or view reports from this the data source.

# <span id="page-134-0"></span>**Setting Up a Connection to an LDAP Server Data Source**

You set up a connection to an LDAP data source from the Administration page.

To set up a connection to an LDAP data source:

- **1.** From the Administration page, select **LDAP Connection** to display the list of existing LDAP connections.
- **2.** Click **Add Data Source**.
- **3.** Enter the following fields for the new connection:
	- Enter the **Data Source Name** This is the display name that is displayed in the Data Source selection list in the Data Model Editor.
	- Enter the **LDAP Connection URL** for the LDAP server in the format:ldap:// hostname:port.
	- Enter the **Username** (for example: cn=admin,cn=users,dc=us,dc=company,dc=com).
	- **Password** Enter the password if required.
	- Enter the **JNDI Context Factor Class** (for example: com.sun.jndi.ldap.LdapCtxFactory).
- **4.** Click **Test Connection**.
- **5.** Define security for this data source. Use the shuttle buttons to move roles from the Available Roles list to the Allowed Roles list. Only users assigned the roles on the Allowed Roles list can create data models from this the data source or view reports that run against this data source.

# **Setting Up a Connection to an OLAP Data Source**

BI Publisher supports connecting to several types of OLAP databases.

Note that to connect to Microsoft SQL Server Analysis Services, BI Publisher must be installed on a supported Windows operating system. For the complete list of supported OLAP databases, see [System Requirements and Certification](#page-12-0).

To set up a connection to an OLAP data source:

**1.** From the Administration page, click **OLAP Connection** to display the list of existing OLAP connections.

Private OLAP connections are also supported. For more information, see Managing Private Data Sources in *Data Modeling Guide for Oracle Business Intelligence Publisher*.

- **2.** Click **Add Data Source**.
- **3.** Enter the following fields for the new connection:

<span id="page-135-0"></span>• **Data Source Name** — Enter a display name for the data source. This name is displayed in the Data Source selection list in the Data Model Editor.

**OLAP Type** — Select from the list of supported OLAP databases. When you select the type, the OLAP Connection String field is updated with the appropriate connection string format for your selection.

- **OLAP Connection String** Enter the connection string for the OLAP database. Following are examples for each of the supported OLAP types:
	- Oracle's Hyperion Essbase

Format: [server]

Example: myServer.us.example.com

– Microsoft SQL Server 2000 Analysis Services

Format: Data Source=[server];Provider=msolap;Initial Catalog=[catalog]

Example: Data Source=myServer;Provider=msolap;Initial Catalog=VideoStore

– Microsoft SQL Server 2005 Analysis Services

Format: Data Source=[server];Provider=msolap.3;Initial Catalog=[catalog]

Example: Data Source=myServer;Provider=msolap.3;Initial Catalog=VideoStore

– SAP BW

Format: ASHOST=[server] SYSNR=[system number] CLIENT=[client] LANG=[language]

Example: ASHOST=172.16.57.44 SYSNR=01 CLIENT=800 LANG=EN

- **Username** and **Password** for the OLAP database
- **4.** Click **Test Connection**. A confirmation message is displayed.
- **5.** Define security for this data source. Use the shuttle buttons to move roles from the Available Roles list to the Allowed Roles list. Only users assigned the roles on the Allowed Roles list can create or view reports from this the data source.

# **Setting Up a Connection to a File Data Source**

BI Publisher enables you to use existing XML or Microsoft Excel files created from other sources as input to your BI Publisher reports.

To use a file as a data source, it must reside in a directory that BI Publisher can connect to. Set up the connection details to the file data source directory using this page.

To set up a connection to a file data source:

- **1.** From the Administration page, click **File** to display the list of existing file sources.
- **2.** Click **Add Data Source**.
- **3.** Enter the following fields for the new data source:
	- **Data Source Name** Enter a display name for the data source. This name is displayed in the Data Source selection list in the Data Model Editor.
- **Path** Enter the full path to the top-level directory on your server. Users can access files in this directory and any subdirectories.
- **4.** Define security for this data source. Use the shuttle buttons to move roles from the Available Roles list to the Allowed Roles list. Only users assigned the roles on the Allowed Roles list can create or view reports from this data source.

## <span id="page-136-0"></span>**Setting Up a Connection to a Web Service**

BI Publisher supports Web service data sources that return valid XML data.

**Note:** 

Additional configuration may be required to access external Web services depending on your system's security. If the WSDL URL is outside the company firewall, see [Configuring Proxy Settings.](#page-86-0)

BI Publisher supports Web services that return both simple and complex data types. You must make the distinction between simple and complex when you define the Web service connection. For more information about each Web service connection type, see Adding a Simple Web Service and [Adding a Complex Web Service.](#page-137-0)

If the Web service is protected by Secure Sockets Layer (SSL), see [Configuring BI](#page-82-0) [Publisher for Secure Socket Layer \(SSL\) Communication.](#page-82-0)

Private Web Service connections are also supported. For more information, see Managing Private Data Sources in *Data Modeling Guide for Oracle Business Intelligence Publisher*.

Only Basic and Digest authentication is supported for Web service data sources.

Only document/literal Web services are supported.

#### **Adding a Simple Web Service**

You add a simple Web service from the Administration page.

To add a Web service as a data source:

- **1.** From the Administration page, click **Web Service Connection** to display the list of existing Web service connections.
- **2.** On the Web Services tab, click **Add Data Source** to display the Add Data Source page as shown in the figure below.

<span id="page-137-0"></span>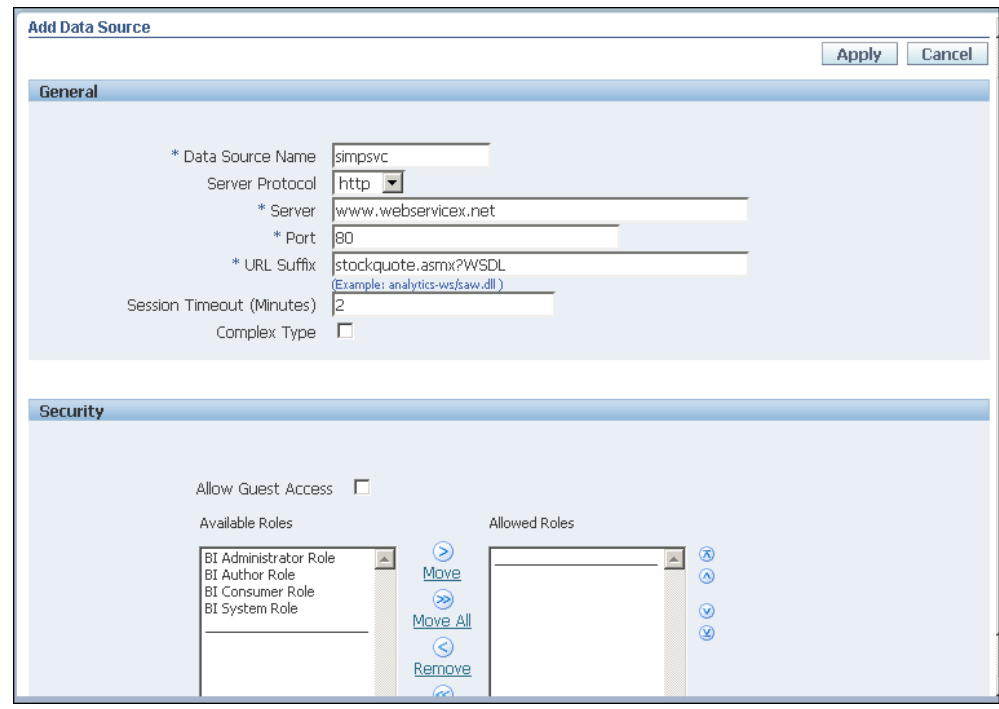

- **3.** Enter the following fields for the new connection:
	- **Data Source Name** Enter a display name for the data source. This name is displayed in the Data Source selection list in the Data Model Editor.
	- **Server Protocol** Select the server protocol.
	- **Server** Enter the server name.
	- **Port** Enter the server port.
	- **URL Suffix** Enter the URL suffix for the web service connection.

For example, stockquote.asmx?WSDL

- **(Optional) Session Timeout (Minutes)** Enter the timeout in minutes. If the BI Publisher server cannot establish a connection to the Web service, the connection attempt will time out after the specified time out period has elapsed.
- **Complex Type** Deselect the check box to designate the connection as a simple Web service.
- **4.** Define security for this data source by using the shuttle buttons to move roles from the **Available Roles** list to the **Allowed Roles** list. Only users assigned the roles on the Allowed Roles list can create or view reports from this data source.
- **5.** Click **Apply** to save the data source connection.

#### **Adding a Complex Web Service**

You add a complex Web service from the Administration page.

To add a complex Web service as a data source:

**1.** From the Administration page, click **Web Service Connection** to display the list of existing Web service connections.

**2.** Click **Add Data Source** to display the Add Data Source page as shown in the figure below.

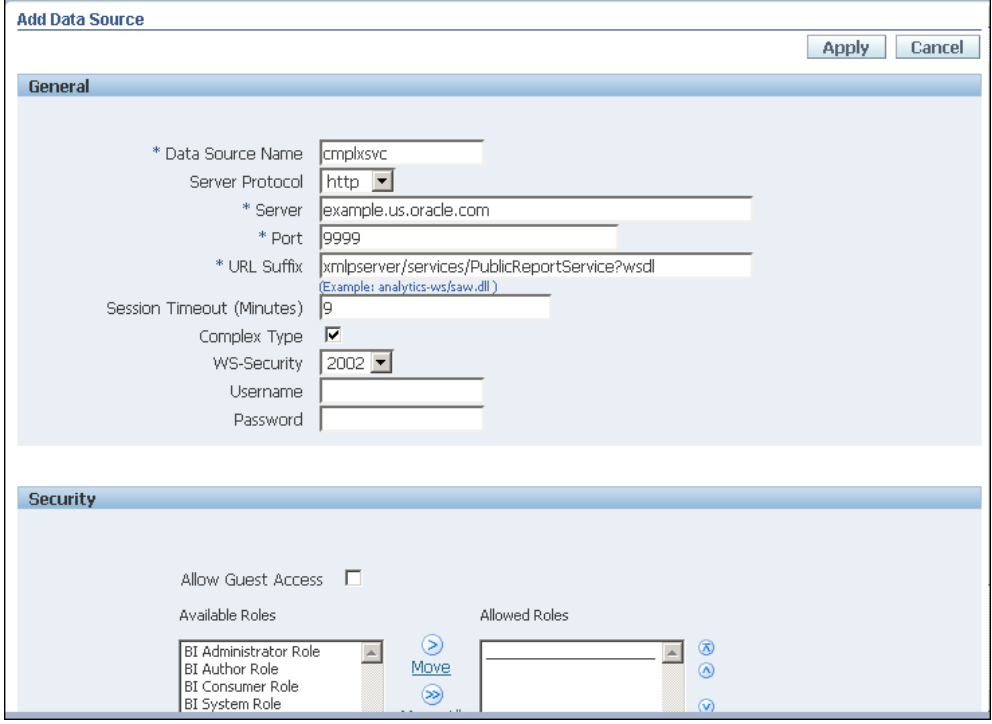

- **3.** Enter the following fields for the new connection:
	- **Data Source Name** Enter a display name for the data source. This name is displayed in the Data Source selection list in the Data Model Editor.
	- **Server Protocol** Select the server protocol.
	- **Server** Enter the server name.
	- **Port** Enter the server port.
	- **URL Suffix** Enter the URL for the Web service connection.
	- **(Optional) Session Timeout (Minutes)** Enter the timeout in minutes. If the BI Publisher server cannot establish a connection to the web service, the connection attempt times out after the specified time out period has elapsed.
	- **Complex Type** Select the check box to designate the connection as a complex Web service.
	- **WS-Security** Select the security header.
		- 2002 Enables the "WS-Security" Username Token with the 2002 namespace:

http://docs.oasis-open.org/wss/2004/01/oasis-200401-wsswssecurity-secext-1.0.xsd

– 2004 — Enables the "WS-Security" Username Token with the 2004 namespace:

http://docs.oasis-open.org/wss/2004/01/oasis-200401-wssusername-token-profile-1.0#PasswordText

- <span id="page-139-0"></span>• **Authentication Type** — BI Publisher supports HTTP and SOAP authentication types. SOAP is the default. When HTTP is selected, the user name and password information are passed through HTTP headers. When soap is selected, the user name and password information are passed through XML SOAP envelope headers.
- **Username** Enter the user name for the web service, if required.
- **Password** Enter the password for the web service, if required.
- **WSDL protected by HTTP basic auth** select if access to the WSDL is protected. When the WSDL is protected by user name and password, BI Publisher executes an HTTP call with the username and password to access the WSDL URL. The WSDL can then be downloaded and parsed by BI Publisher.
- **4.** Define security for this data source. Use the shuttle buttons to move roles from the **Available Roles** list to the **Allowed Roles** list. Only users assigned the roles on the Allowed Roles list can create or view reports from this data source.

The settings defined here are passed down to the backup data source, if one is defined.

**5.** Click **Apply**.

# **Setting Up a Connection to a HTTP XML Feed**

HTTP (XML Feed) data sources enable your data model designers to build data models from RSS and XML feeds over the Web by retrieving data through the HTTP GET method.

Private HTTP XML connections are also supported. For more information, see Managing Private Data Sources in *Data Modeling Guide for Oracle Business Intelligence Publisher*.

To add a HTTP XML as a data source:

- **1.** From the Administration page, click **HTTP Connection** to display the list of existing HTTP connections.
- **2.** Click **Add Data Source** to display the Add Data Source page as shown below.

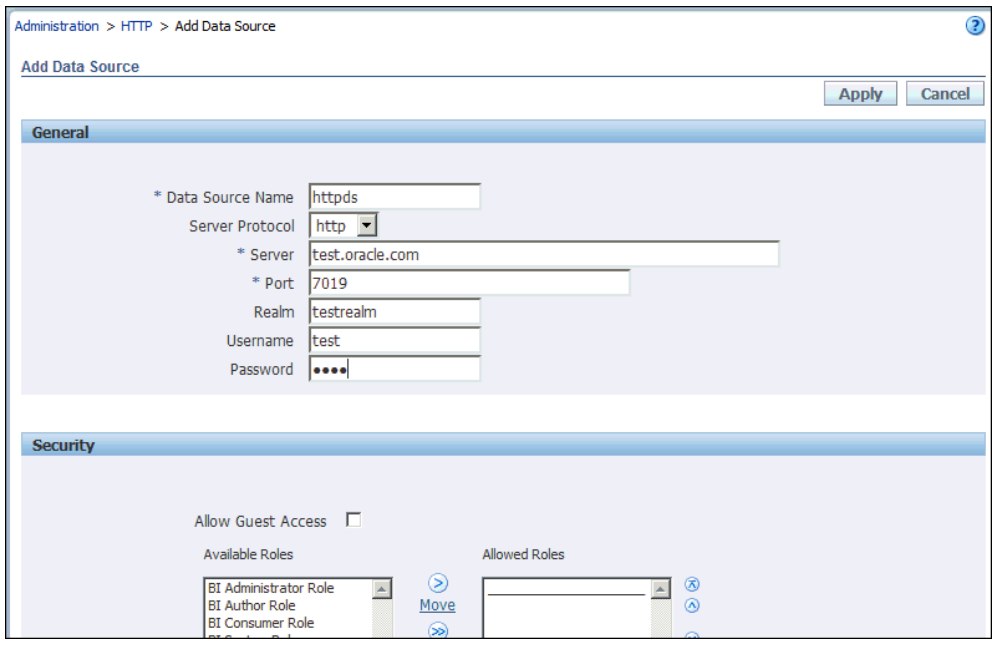

- **3.** Enter the following fields for the new connection:
	- **Data Source Name** Enter a display name for the data source. This name is displayed in the Data Source selection list in the Data Model Editor.
	- **Server Protocol** Select the server protocol.
	- **Server** Enter the server name.
	- **Port** Enter the server port.
	- **Realm** Enter the URL for the web service connection.

For example:

xmlpserver/services/v2/SecurityService?wsdl

- **Username** Enter the user name required to access the data source on the database.
- **Password** Enter the password associated with the user name for access to the data source on the database.
- **4.** Define security for this data source. Use the shuttle buttons to move roles from the Available Roles list to the Allowed Roles list. Only users assigned the roles on the Allowed Roles list can create or view reports from this data source.

The settings defined here are passed down to the backup data source, if one is defined.

# **Setting Up a Connection to a Content Server**

Content Server data source enables you to retrieve a text attachment content stored in Universal Content Management (UCM) server and display it in the report of the corresponding document.

To set up a connection to a Content Server data source:

- <span id="page-141-0"></span>**1.** From the Administration page, select the **Content Server** link.
- **2.** Click **Add Data Source** in the Data Sources page.
- **3.** Enter the name in the **Data Source Name** field.
- **4.** Enter the URL in the **URI** field.
- **5.** Enter the username and password in the **Username** and **Password** fields, respectively.
- **6.** Click **Test Connection**.

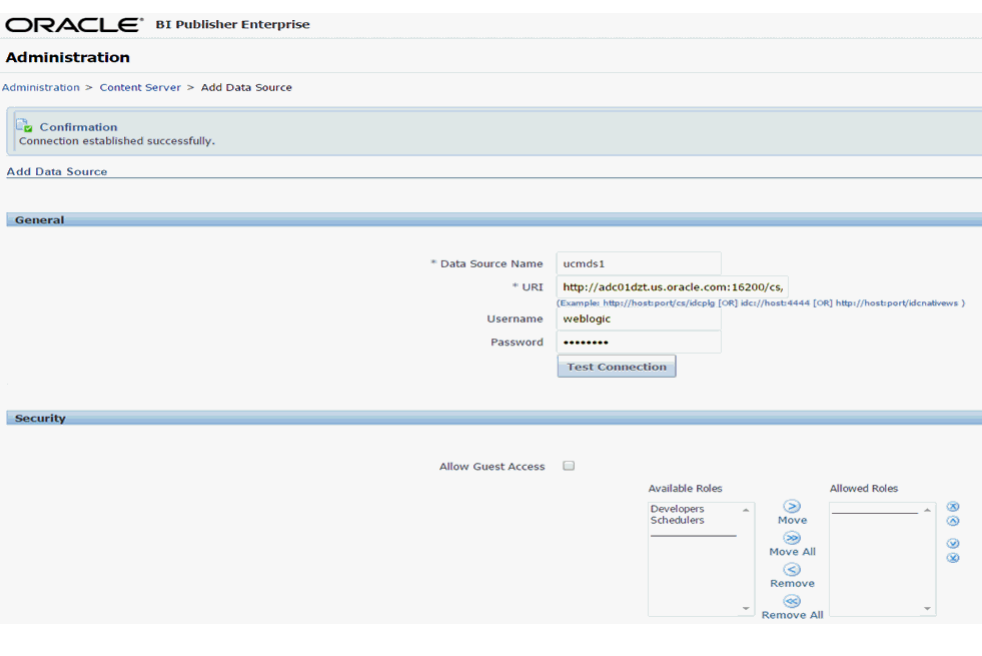

**Note:** You will see a confirmation message that your connection is established successfully.

**7.** Click **Apply** to save the data source details after your connection is successful.

# **Viewing or Updating a Data Source**

You can view or update a data source from the Administration page.

To view or update a data source:

- **1.** From the Administration page, select the **Data Source** type to update.
- **2.** Select the name of the connection to view or update. All fields are editable. See the appropriate section for setting up the data source type for information on the required fields.
- **3.** Select **Apply** to apply any changes or **Cancel** to exit the update page.

**10**

# **Setting Up Delivery Destinations**

This chapter describes the setup required to deliver BI Publisher reports to printers, email servers, FTP servers, WebDav servers, content servers, and cloud server. It also describes how to set up the HTTP notification server.

It covers the following topics:

- Configuring Delivery Options
- [Adding a Printer](#page-144-0)
- [Adding a Fax Server](#page-146-0)
- [Adding an E-Mail Server](#page-147-0)
- [Adding a WebDAV Server](#page-148-0)
- [Adding an HTTP Server](#page-148-0)
- [Adding an FTP Server](#page-148-0)
- [Adding a Content Server](#page-150-0)
- [Adding a Common UNIX Printing System \(CUPS\) Server](#page-152-0)
- [Adding a Cloud Server](#page-152-0)

# **Configuring Delivery Options**

Use the Delivery Configuration Options page to set general properties for e-mail deliveries and notifications from BI Publisher and for defining the SSL certificate file.

To configure delivery options:

**1.** From the Administration page, select **Delivery Configuration**, as shown below.

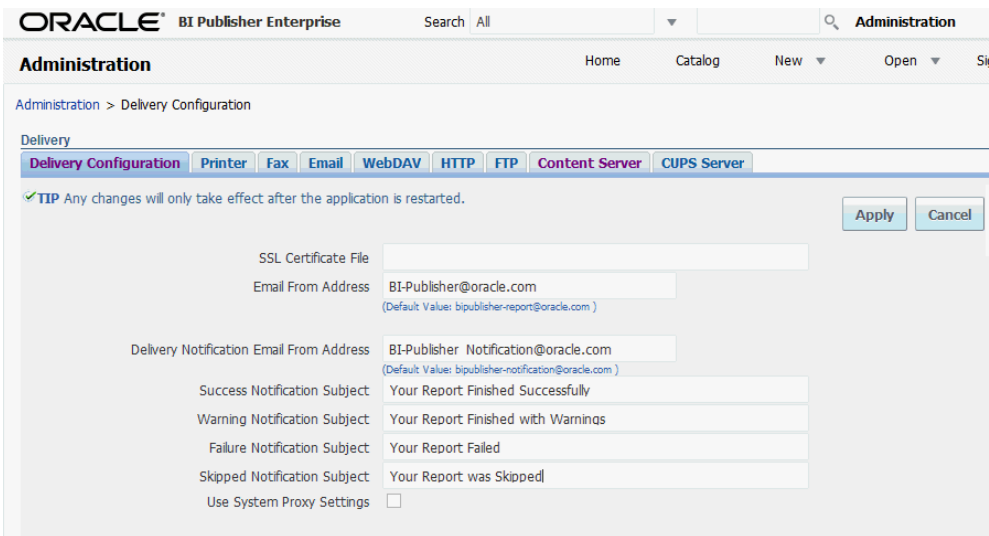

- **2.** Enter the following properties:
	- **SSL Certificate File** If SSL is enabled for your installation, then you can leave this field empty if you want to use the default certificates built-in with BI Publisher. SSL works with the default certificate if the server uses the certificate signed by a trusted certificate authority such as Verisign. This field is mandatory only if the user uses the SSL with a self-signed certificate. The selfsigned certificate means the certificate is signed by a non-trusted certificate authority (usually the user).
	- **E-mail From Address** Enter the From address to appear on e-mail report deliveries from the BI Publisher server. The default value is bipublisherreport@oracle.com.
	- **Delivery Notification E-mail From Address** Enter the From address to appear on notifications delivered from the BI Publisher server. The default value is bipublisher-notification@oracle.com.
	- **Success Notification Subject** Enter the subject line to display for e-mail notification recipients when the report status is Success.
	- **Warning Notification Subject** Enter the subject line to display for e-mail notification recipients when the report status is Warning.
	- **Failure Notification Subject** Enter the subject line to display for e-mail notification recipients when the report status is Failed.
	- **Skipped Notification Subject** Enter the subject line to display for e-mail notification recipients when the report status is Skipped.
	- **Use System Proxy Settings** When selected, the Delivery Manager looks up the proxy server settings from the Java runtime environment.

Note the following:

- Printer, Fax, WebDAV, HTTP and CUPS servers use proxy settings for http protocol when SSL is not used. When SSL is used, the and https proxy setting is used.
- FTP and SFTP use proxy settings for FTP.
– Contents servers and email servers do not support connection over a proxy, regardless of this setting.

You can override the proxy settings per delivery server, using proxy configuration fields on the individual server setup page. If a proxy server and ports are configured for a delivery server, the Delivery Manager uses the proxy server and port configured for the server instead of the one defined in the Java Runtime environment. In Cloud installations, this check box is always selected, and cannot be turned off or overridden by individual server settings.

### <span id="page-144-0"></span>**Adding a Printer**

Regardless of whether BI Publisher is running on Linux, Unix, or Windows, the printer destination can be any IPP server.

The IPP server can be the printer itself, which is the easiest option, but if the printer does not natively support IPP, you can set up a print server that does support IPP (such as CUPS) and connect BI Publisher to the print server and then the print server to the printer. In this print server scenario, the print server can run on any operating system.

To send fax from BI Publisher, you must set up Common Unix Printing Service (CUPS) and the fax4CUPS extension, to enable connection to your fax server from BI Publisher. The fax set up requires this plugin to the CUPS server on the operating system. Note that the Administration page makes the distinction between a fax and a printer server in the UI, so that users can pick one or the other or both at runtime. Even though the fax and printer server that the users see can both use a single CUPS server.

For information on setting up CUPS or Windows IPP print servers and how to connect network printers to them, refer to the CUPS or Windows IPP software vendor documentation.

Two types of security are supported: Basic and Digest.

#### **About Printing PDF**

PDF is a popular output format for business reports and is printable from viewer software such as Adobe Reader. However, some reports require printing directly from the report server. For example, paychecks and invoices are usually printed as scheduled batch jobs. Some newer printers with PostScript Level 3 compliant Raster Image Processing can natively support PDF documents, but there are still many printers in business use that only support PostScript Level 2 that cannot print PDF documents directly.

To print PDF documents directly from the BI Publisher server if your printer or print server does not support printing PDF, you have the following options:

- Select one of BI Publisher's filters: PDF to PostScript or PDF to PCL.
- Configure a custom, or third-party filter.

After completing all other required fields for the print server, you can schedule reports to print directly from the BI Publisher server to any printer in your system that supports PostScript Level 2.

### **Setting Up a Printer**

You set up printers from the Administration page.

To set up a printer:

- **1.** From the **Admin** page select **Printer**. Select **Add Server**.
- **2.** Enter the following required fields:
	- **Server Name** Enter a unique name. Example: Localprinter
	- **URI** Enter the Uniform Resource Identifier for the printer.

Example: ipp://myhost:631/printers/myprinter

Example URI syntax for Windows IPP server: http://ip-address/ printers/name-printer/.printer

**3.** Enter a **Filter** (optional).

A filter enables you to call a conversion utility to convert the PDF generated by BI Publisher to a file format supported by your specific printer type. BI Publisher provides the following filters:

• PDF to PostScript

BI Publisher includes a PDF to PostScript filter. This filter converts PDF to PostScript Level 2. Select **PDF to PostScript** from the list to use BI Publisher's predefined filter.

• PDF to PCL

To convert PDF to PCL, select **PDF to PCL**. This automatically populates the **Filter Command** field.

BI Publisher supports the PDF to PCL conversion only for font selection requirements for check printing. For generic printing requirements, use the PDF to PostScript filter.

You can embed PCL commands into RTF templates to invoke the PCL commands at a specific position on the PCL page; for example, to use a font installed on the printer for routing and account numbers on a check. For more information, see Embedding PCL Commands for Check Printing in *Report Designer's Guide for Oracle Business Intelligence Publisher*.

You can also call a custom filter using operating system commands.

#### **About Custom Filters**

To specify a custom filter, pass the native OS command string with the two placeholders for the input and output filename, {infile} and {outfile}.

This is useful especially if you are trying to call IPP printers directly or IPP printers on Microsoft Internet Information Service (IIS). Unlike CUPS, those print servers do not translate the print file to a format the printer can understand, therefore only limited document formats are supported. With the filter functionality, you can call any of the native OS commands to transform the document to the format that the target printer can understand.

For example, to transform a PDF document to a PostScript format, enter the following PDF to PS command in the **Filter** field:

#### pdftops {infile} {outfile}

To call an HP LaserJet printer setup on a Microsoft IIS from Linux, you can set Ghostscript as a filter to transform the PDF document into the format that the HP LaserJet can understand. To do this, enter the following Ghostscript command in the Filter field:

```
gs -q -dNOPAUSE -dBATCH -sDEVICE=laserjet -sOutputFile={outfile} {infile}
```
For fax servers, you can use the filter to transform the file to Tag Image File Format (TIFF).

- **4.** Optionally enter the following fields if appropriate:
	- **Security fields** Username and Password, Authentication Type (None, Basic, Digest) and Encryption Type (None, SSL).
	- **Proxy Server fields** Host, Port, User Name, Password, Authentication Type (None, Basic, Digest)

### **Adding a Fax Server**

To send fax from BI Publisher, you must set up Common Unix Printing Service (CUPS) and the fax4CUPS extension, to enable fax transmissions from BI Publisher.

See the following resources for information about setting up CUPS and the fax4CUPS extension:

To set up fax delivery:

- **1.** From the Administration page, select **Fax**. Select **Add Server**.
- **2.** Enter the following required fields:
	- **Server Name** Enter a unique name. Example: Localprinter
	- **URI** Enter the Uniform Resource Identifier for the printer. Example: ipp:// myhost:631/printers/myprinter
- **3.** Enter a **Filter** (optional).

A filter enables you to call a conversion utility to convert the PDF generated by BI Publisher to a file format supported by your specific printer type. BI Publisher provides the following filters:

• PDF to PostScript

BI Publisher includes a PDF to PostScript filter. This filter converts PDF to PostScript Level 2. Select **PDF to PostScript** from the list to use BI Publisher's predefined filter.

• PDF to PCL

To convert PDF to PCL, select **PDF to PCL**. This automatically populates the **Filter Command** field.

BI Publisher supports the PDF to PCL conversion only for font selection requirements for check printing. For generic printing requirements, use the PDF to PostScript filter.

You can embed PCL commands into RTF templates to invoke the PCL commands at a specific position on the PCL page; for example, to use a font installed on the printer for routing and account numbers on a check. For more information, see Embedding PCL Commands for Check Printing in *Report Designer's Guide for Oracle Business Intelligence Publisher*.

You can also call a custom filter using operating system commands.

#### **About Custom Filters**

To specify a custom filter, pass the native OS command string with the two placeholders for the input and output filename, {infile} and {outfile}.

This is useful especially if you are trying to call IPP printers directly or IPP printers on Microsoft Internet Information Service (IIS). Unlike CUPS, those print servers do not translate the print file to a format the printer can understand, therefore only limited document formats are supported. With the filter functionality, you can call any of the native OS commands to transform the document to the format that the target printer can understand.

For example, to transform a PDF document to a PostScript format, enter the following PDF to PS command in the **Filter** field:

pdftops {infile} {outfile}

To call an HP LaserJet printer setup on a Microsoft IIS from Linux, you can set Ghostscript as a filter to transform the PDF document into the format that the HP LaserJet can understand. To do this, enter the following Ghostscript command in the **Filter** field:

gs -q -dNOPAUSE -dBATCH -sDEVICE=laserjet sOutputFile={outfile} {infile}

For fax servers, you can use the filter to transform the file to Tag Image File Format (TIFF).

- **4.** Optionally enter the following fields if appropriate:
	- Security fields **Username** and **Password**, **Authentication Type** (None, Basic, Digest) and **Encryption Type** (None, SSL).
	- Proxy Server fields **Host**, **Port**, **User Name**, **Password**, **Authentication Type** (None, Basic, Digest)

### **Adding an E-Mail Server**

You add an e-mail server from the Administration page.

To add an e-mail server:

- **1.** From the Administration page, select **Email**. This displays the list of servers that have been added. Select **Add Server**.
- **2.** Enter the **Server Name**, **Host**, and **Port** for the e-mail server.
- **3.** Select a **Secure Connection** method to use for connections with the e-mail server. The options are:
	- None
	- SSL Use Secure Socket Layer.
	- TLS (Transport Layer Security) Use TLS when the server supports the protocol; SSL is accepted in the response.
	- TLS Required If the server does not support TLS, then the connection is not made.
- **4.** Optionally enter the following fields if appropriate:
	- General fields **Port**

• Security fields — **Username** and **Password**.

### **Adding a WebDAV Server**

You add a WebDAV server from the Administration page.

To add a WebDAV server:

- **1.** From the Administration page, select **WebDAV** to display the list of servers that have been added. Select **Add Server**.
- **2.** Enter the **Name** and **Host** for the new server.
- **3.** Optionally enter the following fields if appropriate:
	- General fields **Port**
	- Security fields **Authentication Type** (None, Basic, Digest) and **Encryption Type** (None, SSL).
	- Proxy Server fields **Host**, **Port**, **User Name**, **Password**, **Authentication Type** (None, Basic, Digest)

### **Adding an HTTP Server**

You can register an application URL or postprocess HTTP URL as an HTTP server to send a notification request to after the report has completed.

The HTTP notification sent by BI Publisher posts a form data for Job ID, report URL and Job Status to the HTTP Server URL page.

To set up an HTTP notification to integrate with a third-party application, see *Developer's Guide for Oracle Business Intelligence Publisher*. To enable an HTTP notification for a scheduled report, see Configuring Notifications in *User's Guide for Oracle Business Intelligence Publisher*.

To add an HTTP server

- **1.** From the Administration page, select **HTTP** to display the list of servers that have been added. Select **Add Server**.
- **2.** Enter a name for the server, and enter the URL. When the report finishes processing, BI Publisher posts form data for Job ID, report URL and Job Status.
- **3.** Enter the Security information, if required. If your server is password protected, enter the **Username** and **Password**. Select the **Authentication Type**: None, Basic, or Digest; and Encryption Type: None or SSL.
- **4.** If the notification is to be sent through a proxy server, enter the fully qualified **Host** name, the **Port**, the **Username** and **Password**, and **Authentication Type** of the proxy server.

### **Adding an FTP Server**

You can add an FTP server from the Administration page.

#### **Note:**

If the destination file name supplied to the BI Publisher scheduler contains non-ascii characters, BI Publisher will use UTF-8 encoding to specify the file name to the destination FTP server. Your FTP server must support UTF-8 encoding or the job delivery will fail with "Delivery Failed" error message.

To add an FTP server:

- **1.** From the Administration page, under Delivery, click **FTP** to display the list of servers that have been added.
- **2.** Click **Add Server**.
- **3.** Enter the following fields for the FTP server:
	- **Server Name** example: myFTPserver
	- **Host** example: myhost.company.com
	- **Port** the default for FTP is 21.

The default for Secure FTP (SFTP), is 22.

If you wish to use the defaults at run time, you can leave this field empty, BI Publisher automatically uses 21 for FTP and 22 for SFTP.

However, if you wish to use the **Test Connection** option from the UI, you must supply the correct port number in this field 21 for FTP or 22 for SFTP.

- **Use Secure FTP** Select this box to enable Secure FTP (SFTP). Ensure to set the correct **Port** as described above.
- **Use Passive Mode** Passive mode is recommended when the FTP server is behind a firewall.
- **Host Key Fingerprint** Host key verification is a key security feature. If <hostKeyFingerprint> value is set, the value must match the fingerprint calculated from server's host key at runtime. If it does not match, an exception error is thrown. When you connect the first time, the Delivery Manager API allows you to retrieve the server key fingerprint.
- **Filter Command (optional)** You can use a custom filter to apply file conversion such as encryption. To specify a custom filter, pass the native Operating System command string with the two placeholders for the input and output filename, {infile} and {outfile}.

For example, to set up PGP encryption of the file using a Filter Command, enter the following:

gpg -e -r myKey -o {outfile} {infile}

where

myKey is the ID to gpg key (such as real name, email address, or fingerprint).

**Note:** 

The Filter command field does not support quotes. Therefore you cannot use certain valid gpg formats that include spaces, for example: "myname <myemail@company.com>"). You must specify the ID in a single string with no spaces.

- **Create files with Part extension when copy is in process** select this box if you want BI Publisher to create the file on the FTP sever with a .part extension while the file is transferring. The .part extension indicates that the file transfer is not complete. When the file transfer is complete, the file is renamed without the .part extension. If the file transfer does not complete, the file with the .part extension remains on the server.
- **4.** Enter a username and Password for the server if required.
- **5.** Enter **Proxy Server** information **Host**, **Port**, **Username**, **Password**, **Authentication type**

The following figure shows a sample SFTP delivery server setup:

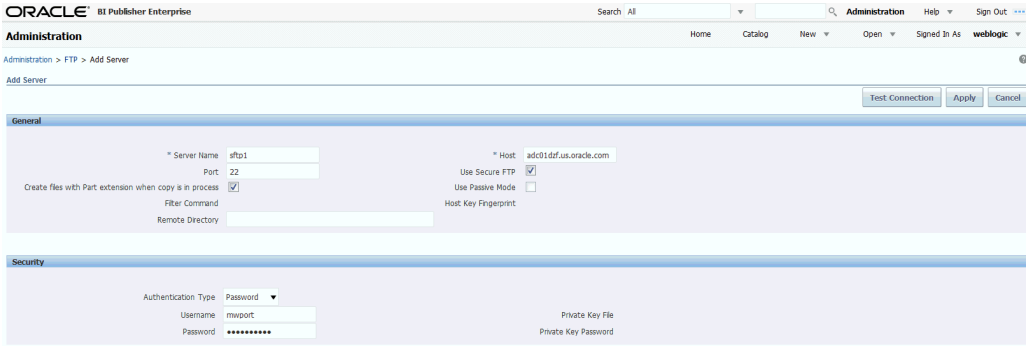

### **Adding a Content Server**

You can deliver documents generated by BI Publisher to your Oracle WebContent Server.

BI Publisher's integration with the content server provides the following features:

• At run time, the report consumer can tag the report with Security Group and Account metadata (if applicable) to ensure that the appropriate access rights are applied to the document when delivered.

See Adding Destinations in *User's Guide for Oracle Business Intelligence Publisher*.

• For documents that require specific custom metadata fields (such as invoice number, customer name, order date), BI Publisher enables the report author to map the custom metadata fields defined in Content Profile Rule Sets to data fields in the data model.

See Adding Custom Metadata for Oracle WebCenter Content Server in *Data Modeling Guide for Oracle Business Intelligence Publisher*.

BI Publisher communicates with Oracle WebCenter Content Server using the Remote Intradoc Client (RIDC). The connection protocols therefore follow the standards required by the RIDC. The protocols supported are:

• Intradoc: The Intradoc protocol communicates to the Content Server over the over the Intradoc socket port (typically 4444). This protocol requires a trusted connection between the client and Content Server and will not perform any

password validation. Clients that use this protocol are expected to perform any required authentication themselves before making RIDC calls. The Intradoc communication can also be configured to run over SSL.

- HTTP and HTTPS: The HTTP protocol connection requires valid user name and password authentication credentials for each request. You supply the credentials to use for requests in the BI Publisher Administration page.
- JAX-WS: The JAX-WS protocol is supported only in Oracle WebCenter Content 11*g* with a properly configured Content Server instance and the RIDC client installed. JAX-WS is not supported outside this environment.

For more information about these protocols, see Using RIDC to Access Content Server in *Developing with Oracle WebCenter Content*.

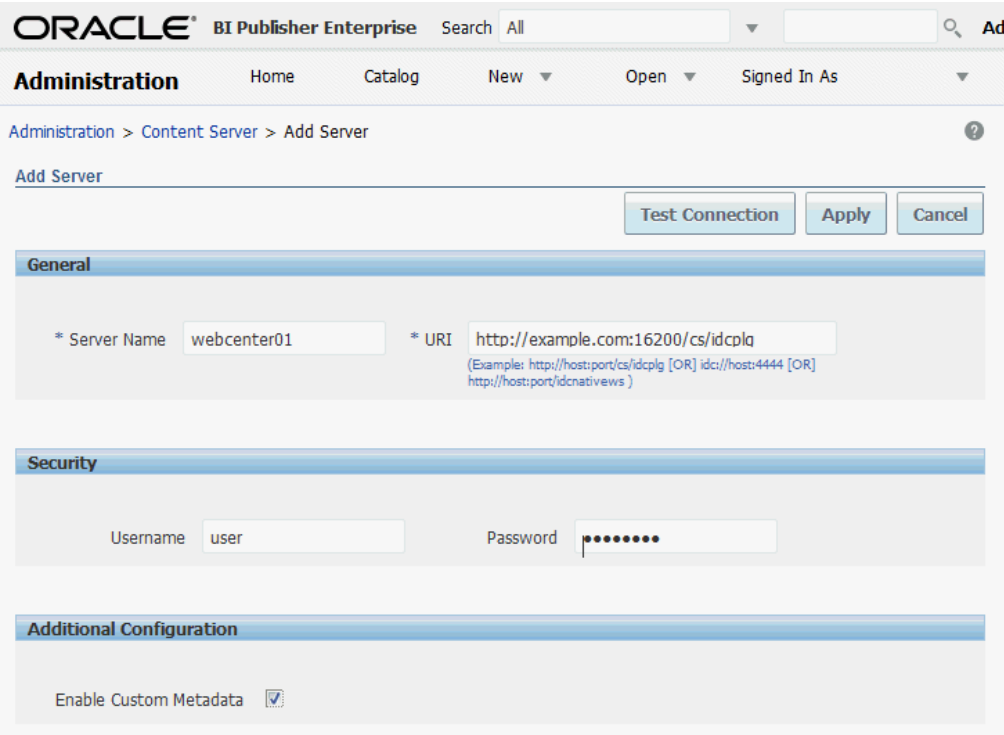

To set up a connection to a content server as a delivery destination:

- **1.** From the Administration page, under **Delivery**, click **Content Server** to display the list of servers that have been added. Click **Add Server**.
- **2.** Enter the **Server Name**, for example: contentserver01.
- **3.** Enter the connection **URI** for your content server. The URI can take any of the following supported protocols:
	- HTTP/HTTPS Specifies the URL to the Content Server CGI path.

For example:

- http://localhost:16200/cs/idcplg
- https://localhost:16200/cs/idcplg
- Intradoc The Intradoc protocol communicates to the Content Server over the Intradoc socket port (typically 4444). The IDC protocol also supports communication over SSL. For example:
	- idc://host:4444
	- idcs://host:4443
- JAX-WS Uses the JAX-WS protocol to connect to the Content Server.

For example:

- http://wlsserver:16200/idcnativews
- **4.** To enable the inclusion of custom metadata with your report documents delivered to the content server, select the **Enable Custom Metadata** check box. This option must be selected to enable the custom metadata options in the Data Model Editor and the Scheduler.

### **Adding a Common UNIX Printing System (CUPS) Server**

You add CUPS servers from the Administration page.

See [Adding a Printer](#page-144-0) for information about when you must configure CUPS.

To add a CUPS server:

- **1.** From the Administration page, select **CUPS** to display the list of servers that have been added.
- **2.** Select **Add Server**.
- **3.** Enter the **Server Name** and **Host** and **Port** for the CUPS server.

### **Adding a Cloud Server**

BI Publisher can deliver reports to Oracle Document Cloud Services through a cloud server for enabling easy access and report sharing on the cloud.

To add a cloud server

- **1.** Login to BI Publisher with administrator privileges, navigate to **Administration > Document Cloud Services**.
- **2.** Click **Add Server**.
- **3.** In the **Server Name** field, type the name of the cloud server through which the BI Publisher must deliver the reports to Oracle Document Cloud Services.
- **4.** In the **URI** field, type the URI of the cloud server. For example, https:// host.oraclecloud.com.
- **5.** In the **Username** and **Password** fields, provide the credentials for accessing the cloud server.
- **6.** Click **Test Connection** to ensure that the cloud server connection works.
- **7.** Click **Apply** to save.

**11**

# **Defining Runtime Configurations**

This chapter describes processing properties for BI Publisher including PDF document security, FO processing, font mapping, and specific properties for each output type.

It covers the following topics:

- **Setting Runtime Properties**
- [PDF Output Properties](#page-155-0)
- [PDF Digital Signature Properties](#page-158-0)
- [PDF/A Output Properties](#page-160-0)
- [PDF/X Output Properties](#page-161-0)
- [DOCX Output Properties](#page-162-0)
- [RTF Output Properties](#page-162-0)
- [HTML Output Properties](#page-163-0)
- [FO Processing Properties](#page-164-0)
- **[RTF Template Properties](#page-167-0)**
- [PDF Template Properties](#page-168-0)
- [Flash Template Properties](#page-168-0)
- [CSV Output Properties](#page-169-0)
- **[Excel 2007 Output Properties](#page-169-0)**
- [All Outputs Properties](#page-170-0)
- [Memory Guard & Data Model Properties](#page-171-0)
- [Defining Font Mappings](#page-171-0)
- [Defining Currency Formats](#page-175-0)

### **Setting Runtime Properties**

The Runtime Configuration page enables you to set runtime properties at the server level.

These same properties can also be set at the report level, from the report editor's Properties dialog. (See Configuring Report Properties in *Report Designer's Guide for Oracle Business Intelligence Publisher*.) If different values are set for a property at each level, then report level takes precedence.

# <span id="page-155-0"></span>**PDF Output Properties**

Generate the type of PDF files you want by setting available output properties.

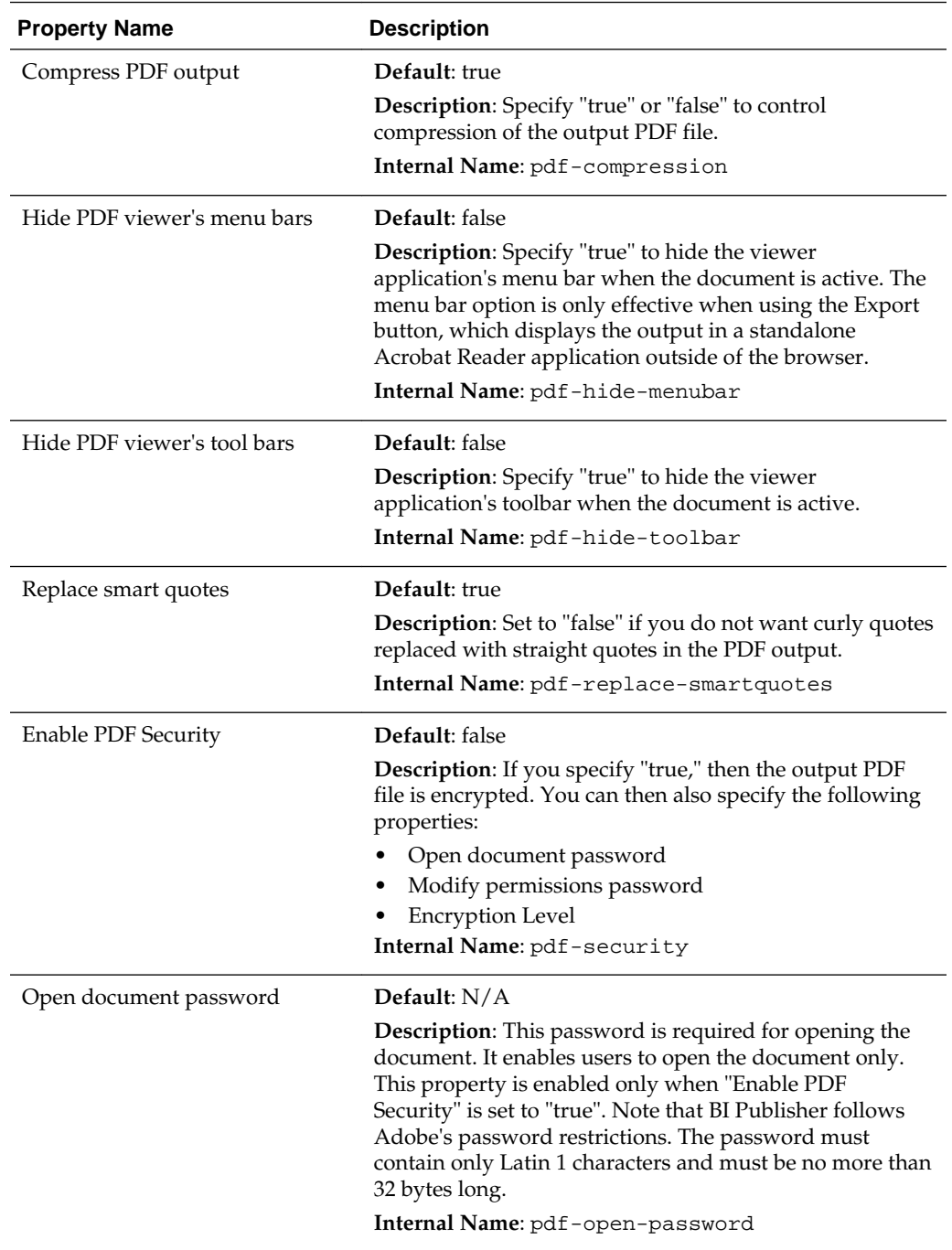

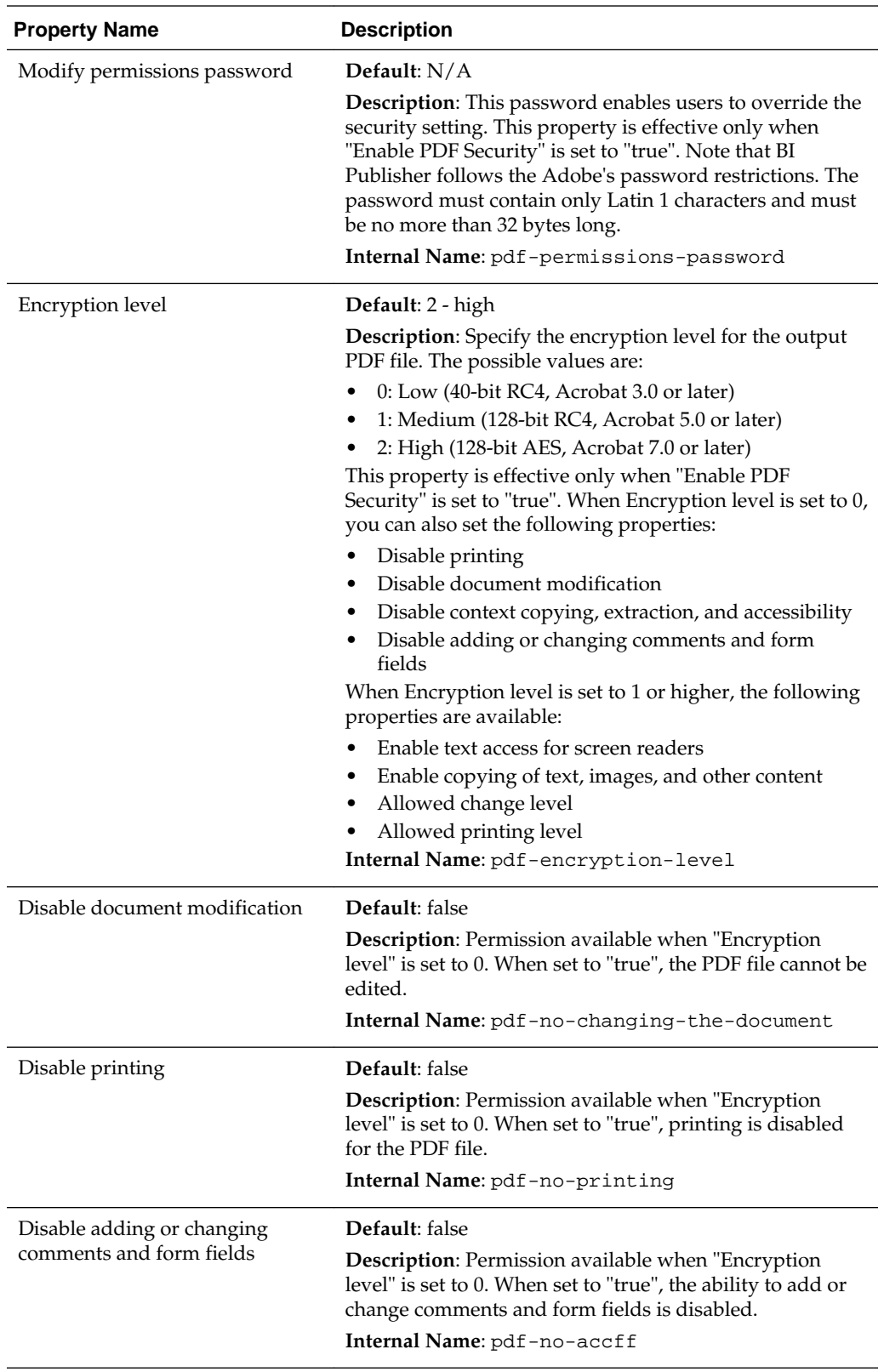

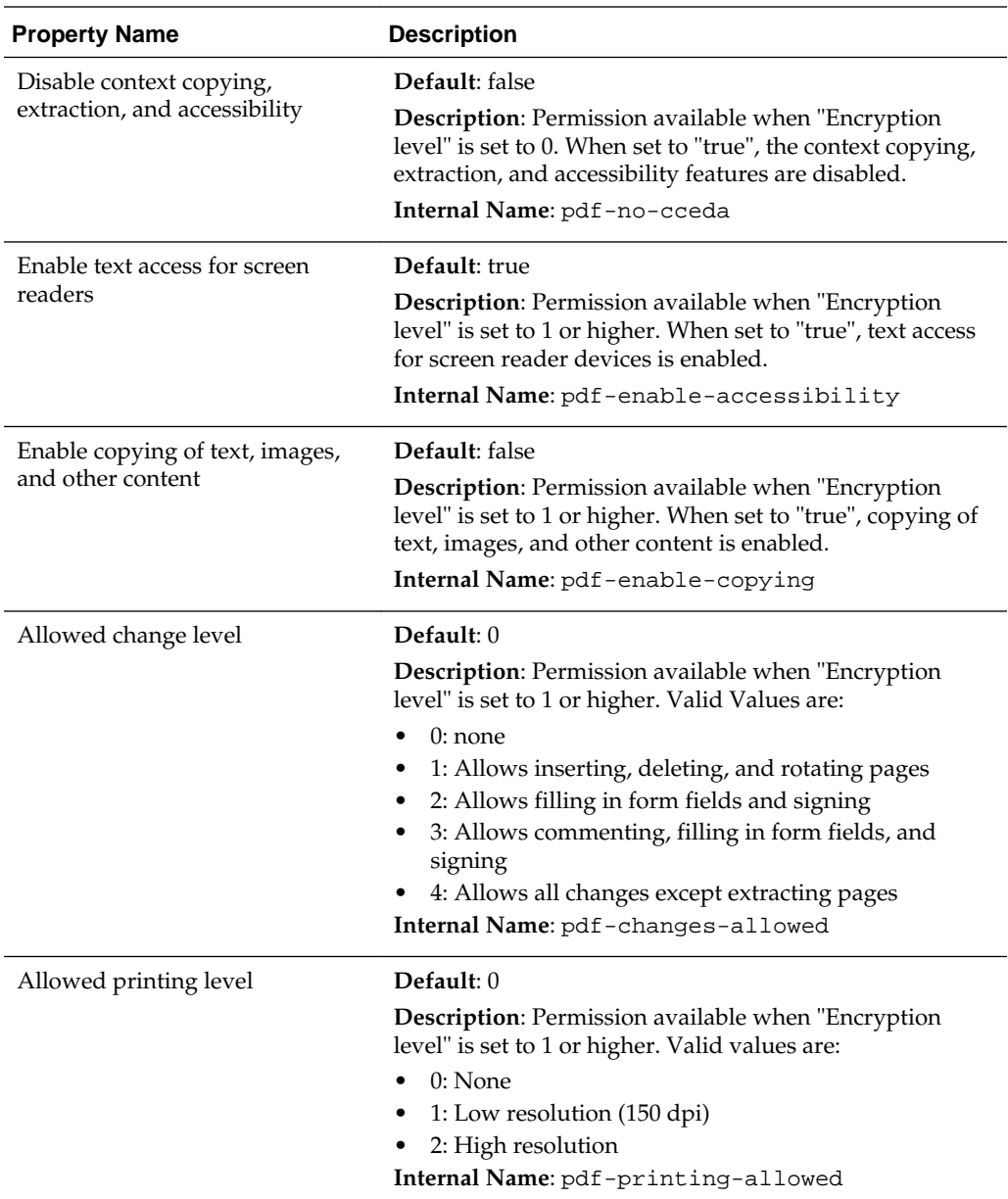

<span id="page-158-0"></span>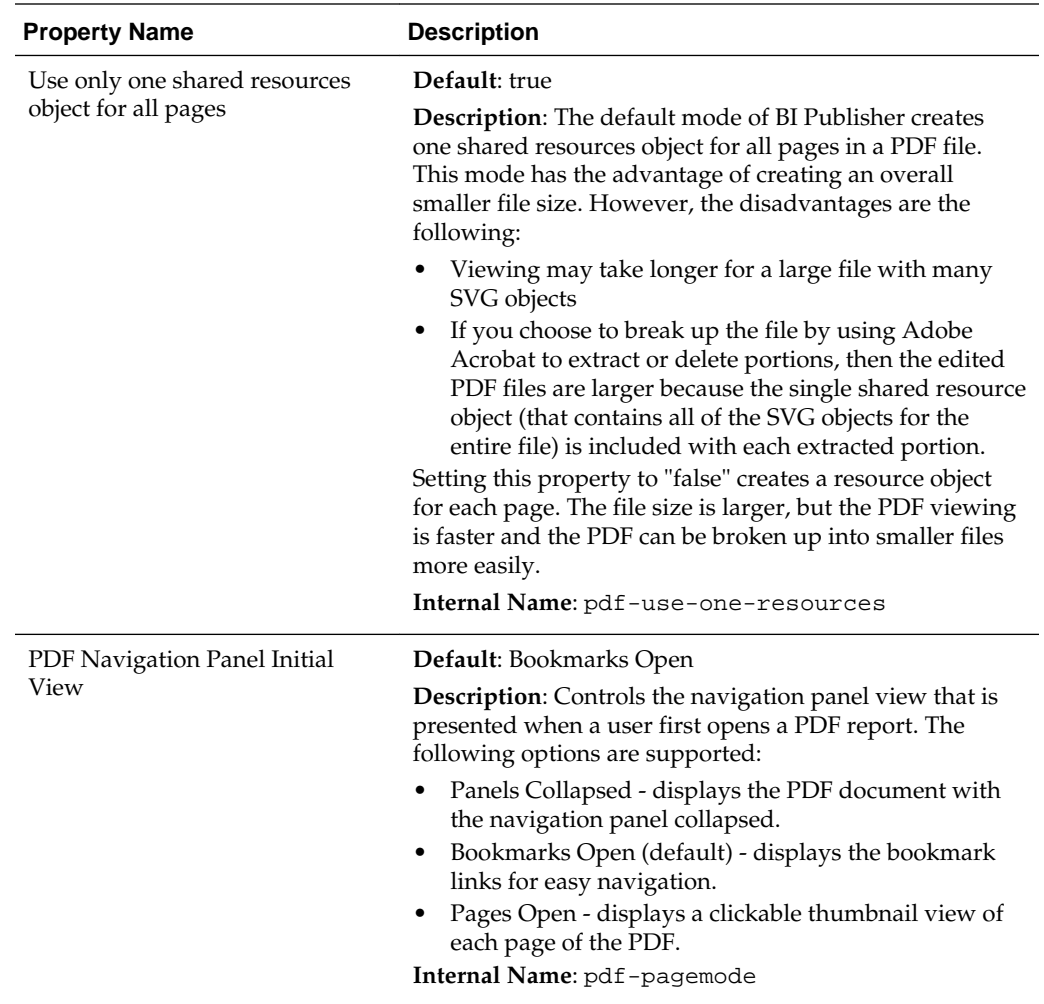

### **PDF Digital Signature Properties**

There are specific properties that should only be set at the report level to enable digital signature for a report and to define the placement of the signature in the output PDF document.

For more information on how to enable digital signature for your output PDF documents, see [Implementing a Digital Signature.](#page-100-0)

Note that to implement digital signature for a report based on a PDF layout template or an RTF layout template, you must set the property **Enable Digital Signature** to "True" for the report.

You also must set the appropriate properties to place the digital signature in the desired location on your output report. Your choices for placement of the digital signature depend on the template type. The choices are as follows:

- (PDF only) Place the digital signature in a specific field by setting the **Existing signature field name** property.
- (RTF and PDF) Place the digital signature in a general location of the page (top left, top center, or top right) by setting the **Signature field location** property.

• (RTF and PDF) Place the digital signature in a specific location designated by x and y coordinates by setting the **Signature field x coordinate** and **Signature field y coordinate** properties.

If you choose this option, you can also set **Signature field width** and **Signature field height** to define the size of the field in your document.

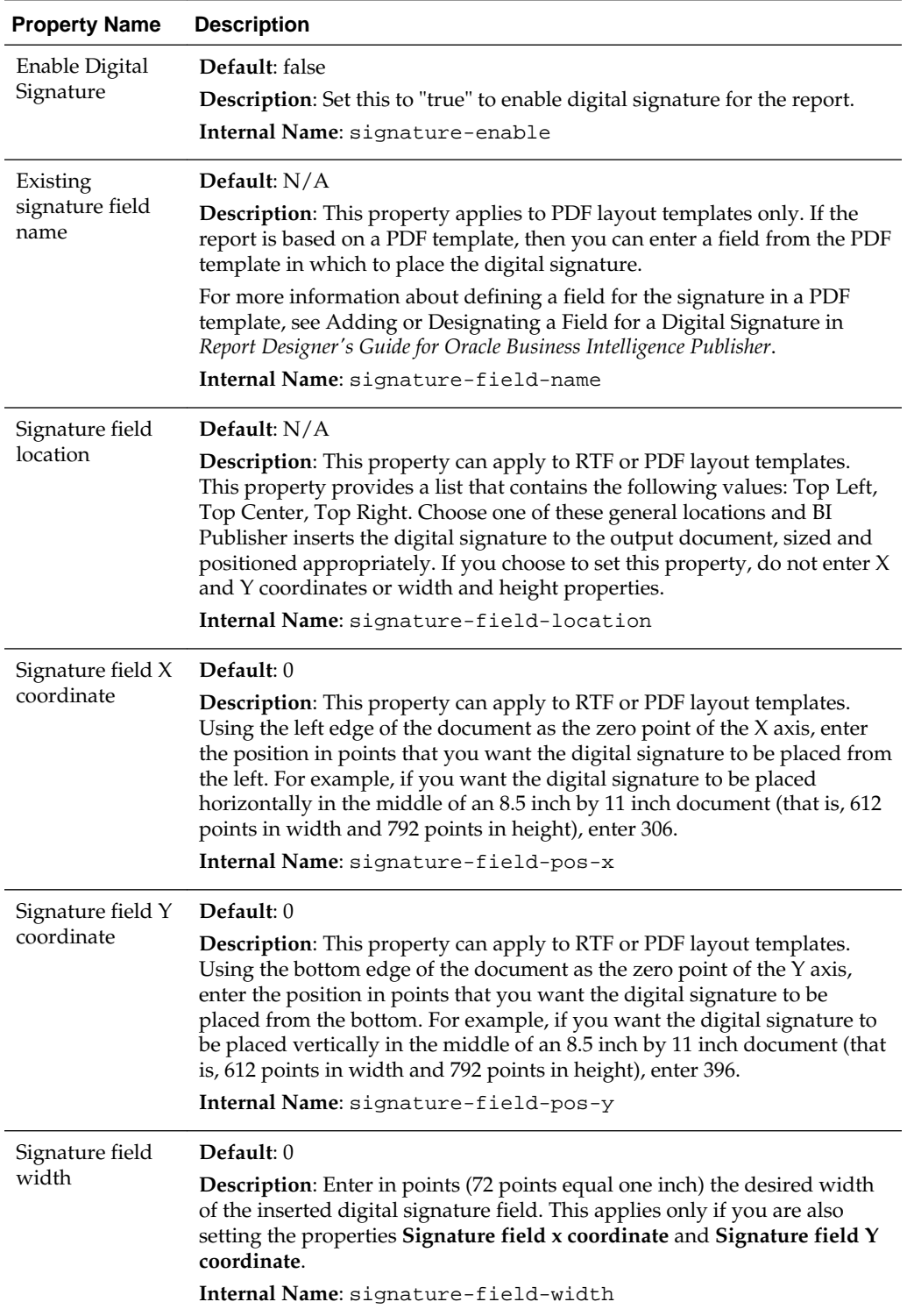

<span id="page-160-0"></span>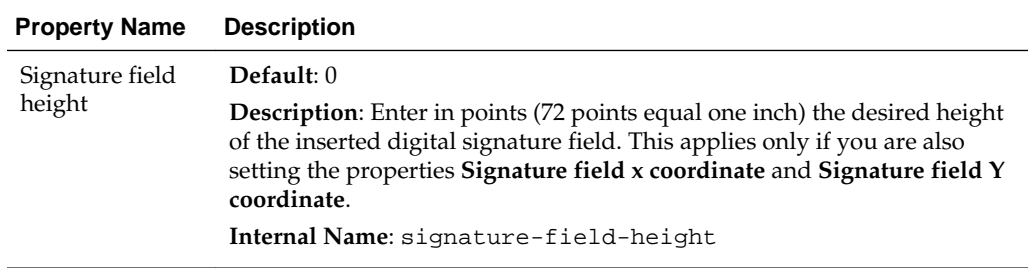

# **PDF/A Output Properties**

Set the properties described in the table below to configure PDF/A output.

For more information on PDF/A output, see Generating PDF/A and PDF/X Output in *Report Designer's Guide for Oracle Business Intelligence Publisher*.

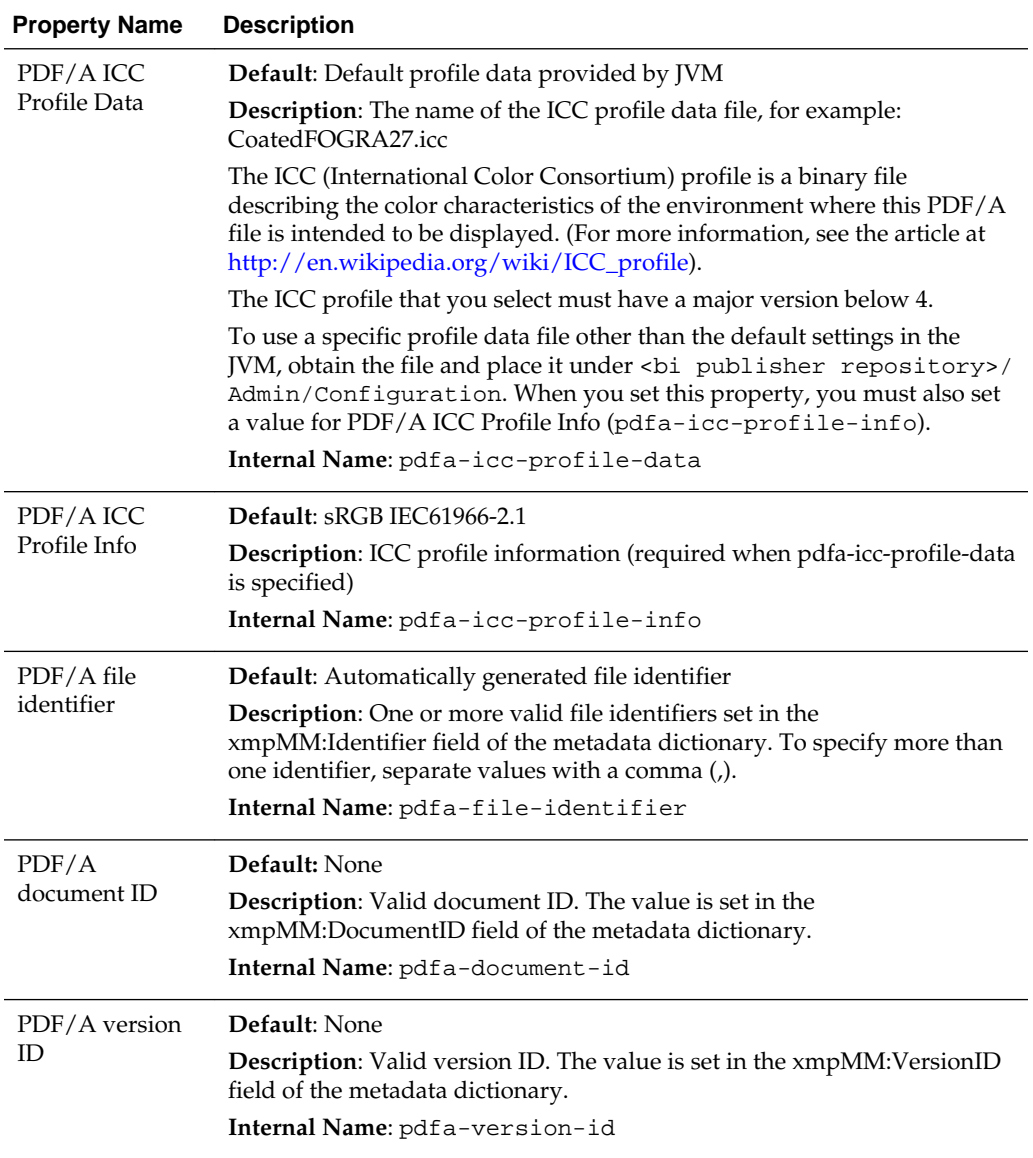

<span id="page-161-0"></span>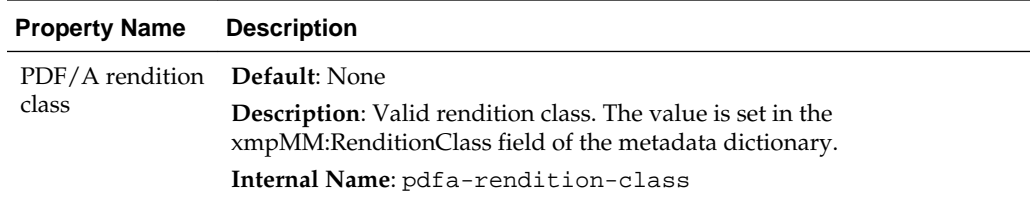

# **PDF/X Output Properties**

Configure PDF/X output by setting the properties described below. The values that you set for these properties will depend on the printing device.

Note the following restrictions on other PDF properties:

- pdf-version value above 1.4 is not allowed for PDF/X-1a output
- pdf-security must be set to False
- pdf-encryption-level must be set to 0
- pdf-font-embedding must be set to true

For more information on PDF/X output, see Generating PDF/A and PDF/X Output in *Report Designer's Guide for Oracle Business Intelligence Publisher*.

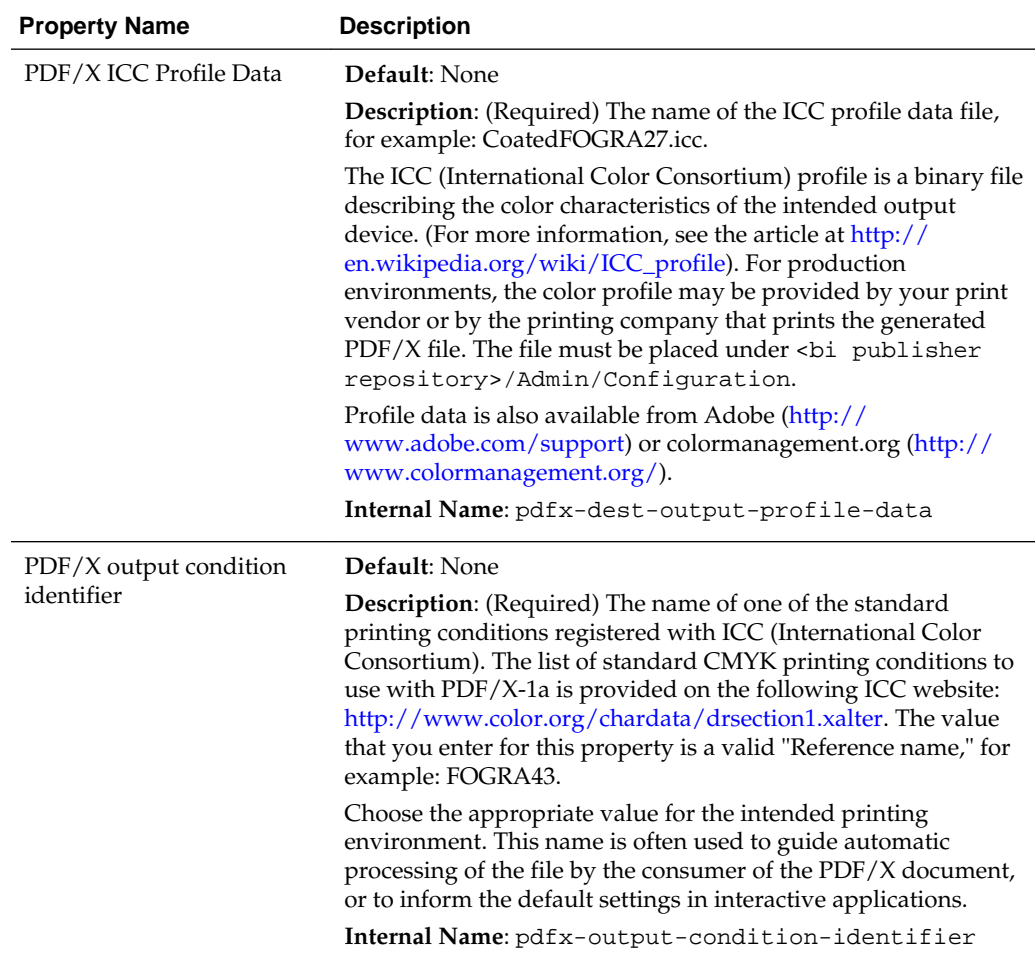

<span id="page-162-0"></span>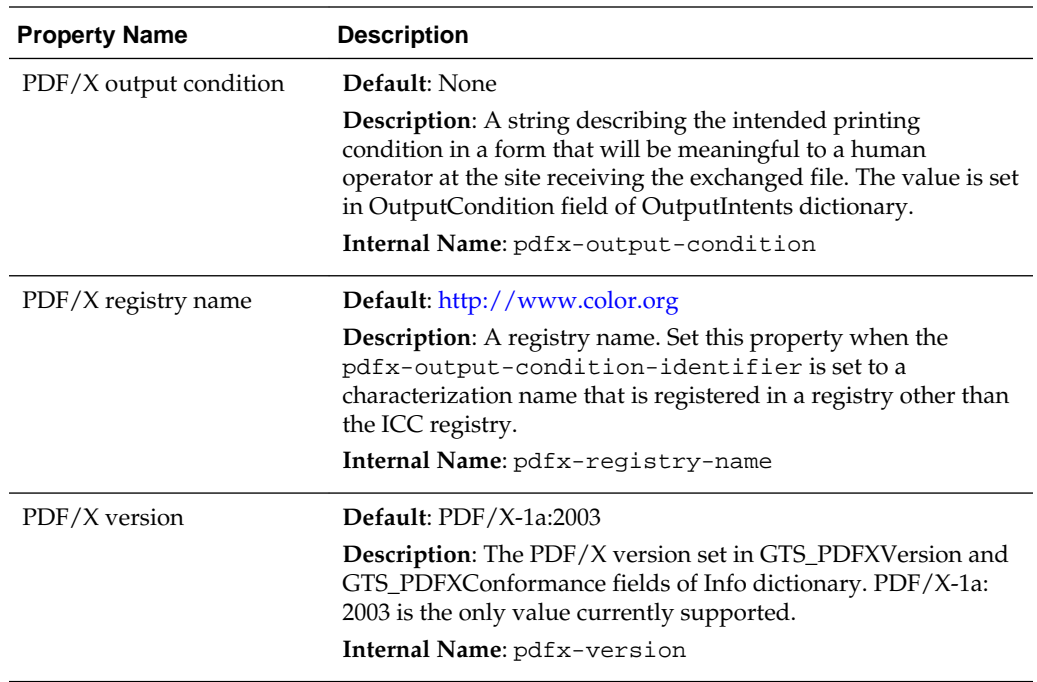

# **DOCX Output Properties**

The table below describes the properties that control DOCX output files.

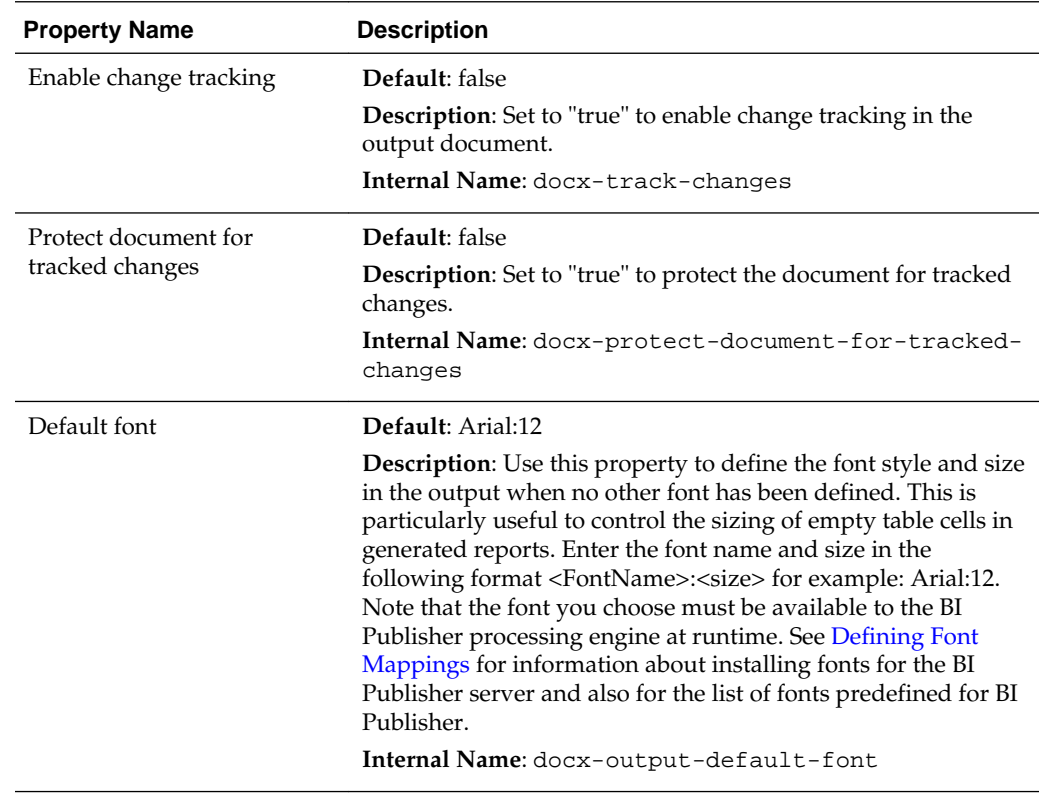

# **RTF Output Properties**

Configure RTF output files by setting the properties described in the table below.

<span id="page-163-0"></span>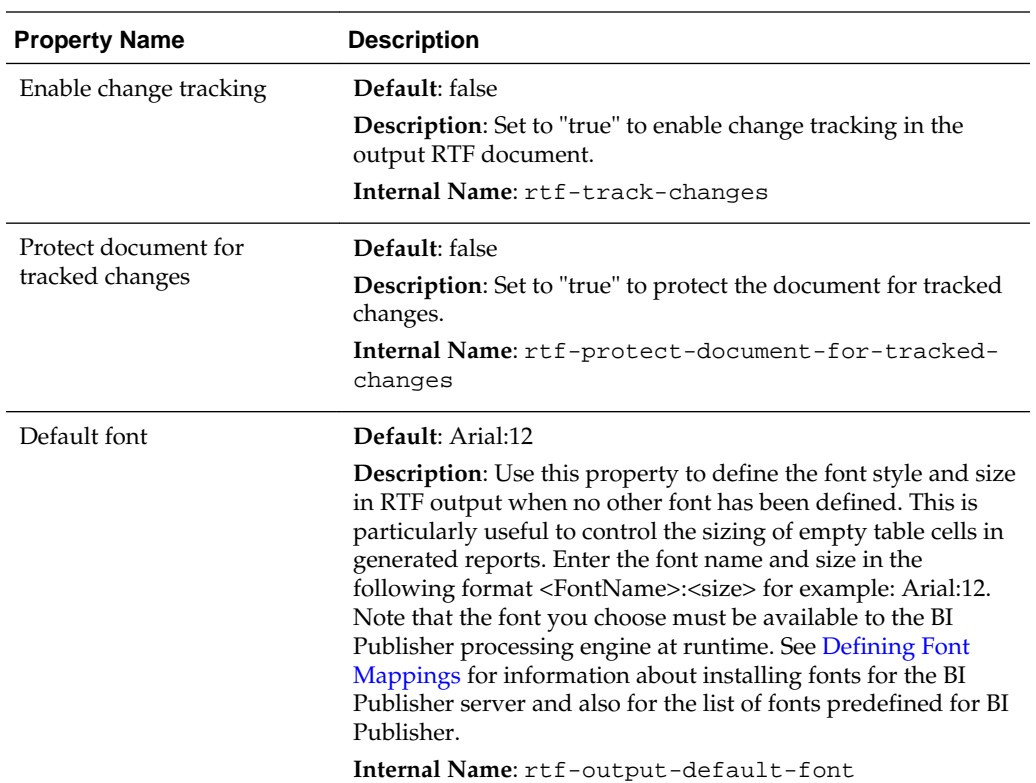

## **HTML Output Properties**

The table below describes the properties that control HTML output files.

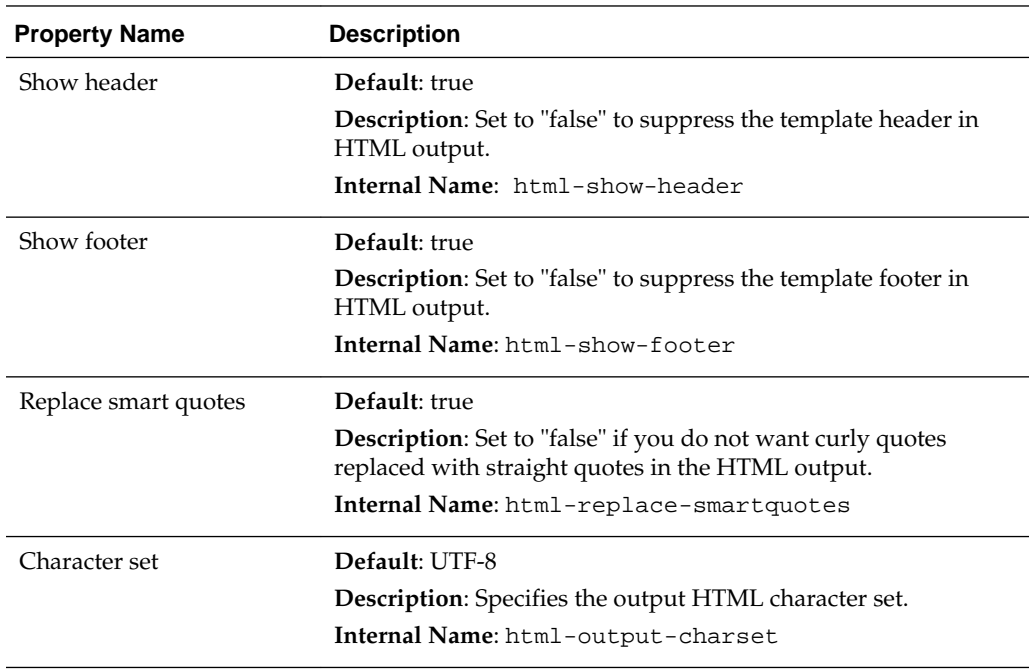

<span id="page-164-0"></span>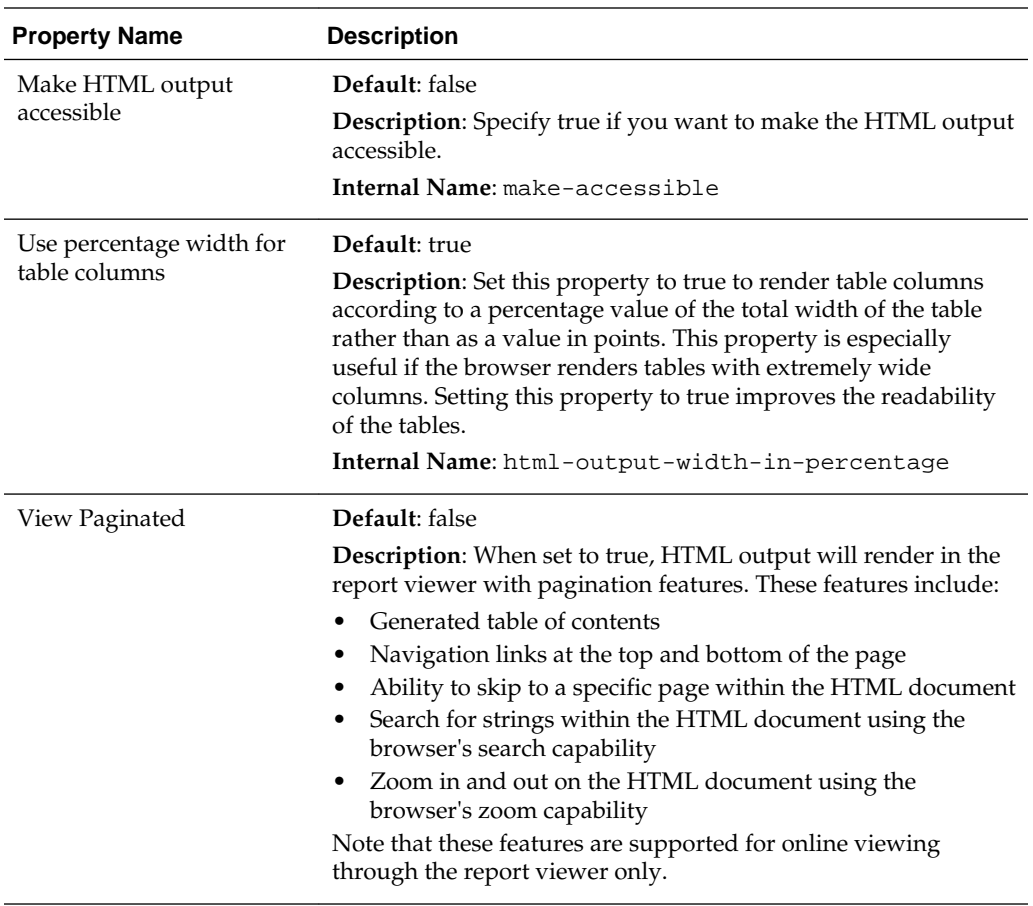

# **FO Processing Properties**

The table below describes the properties that control FO processing.

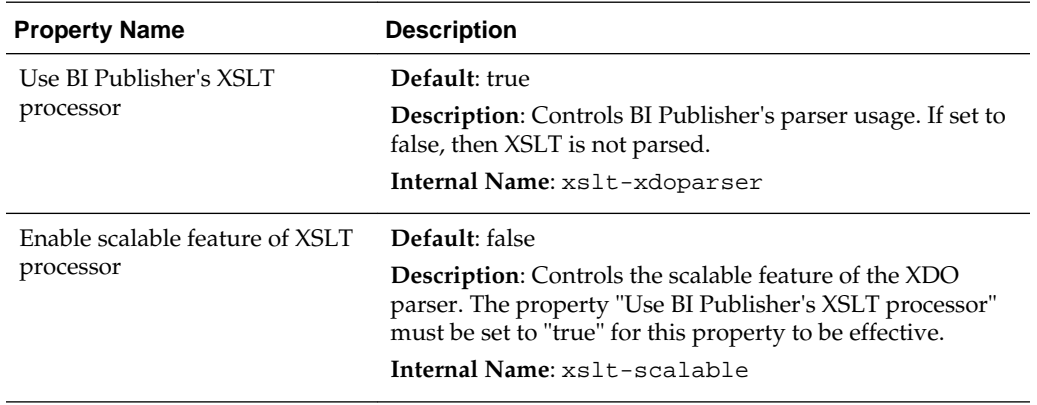

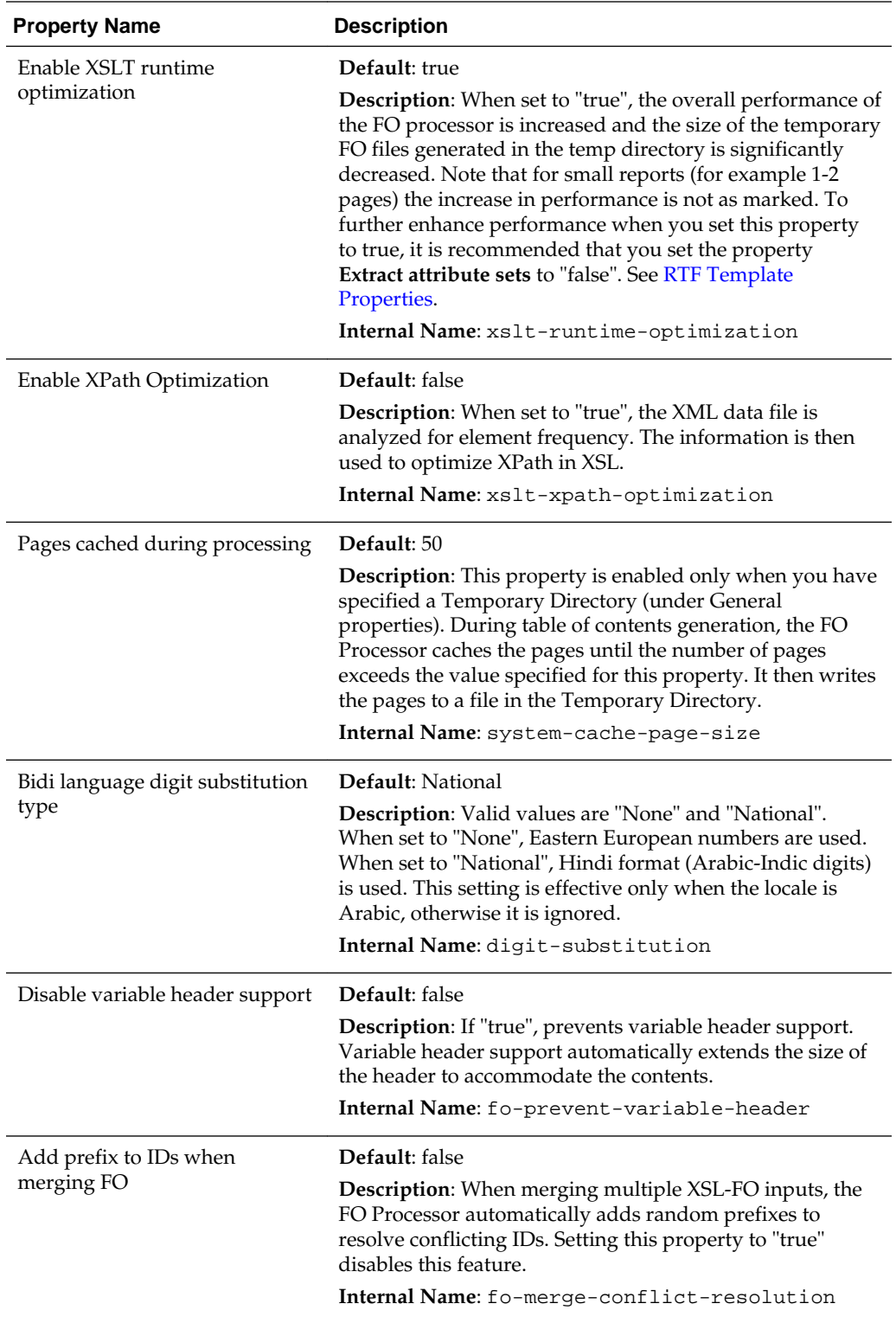

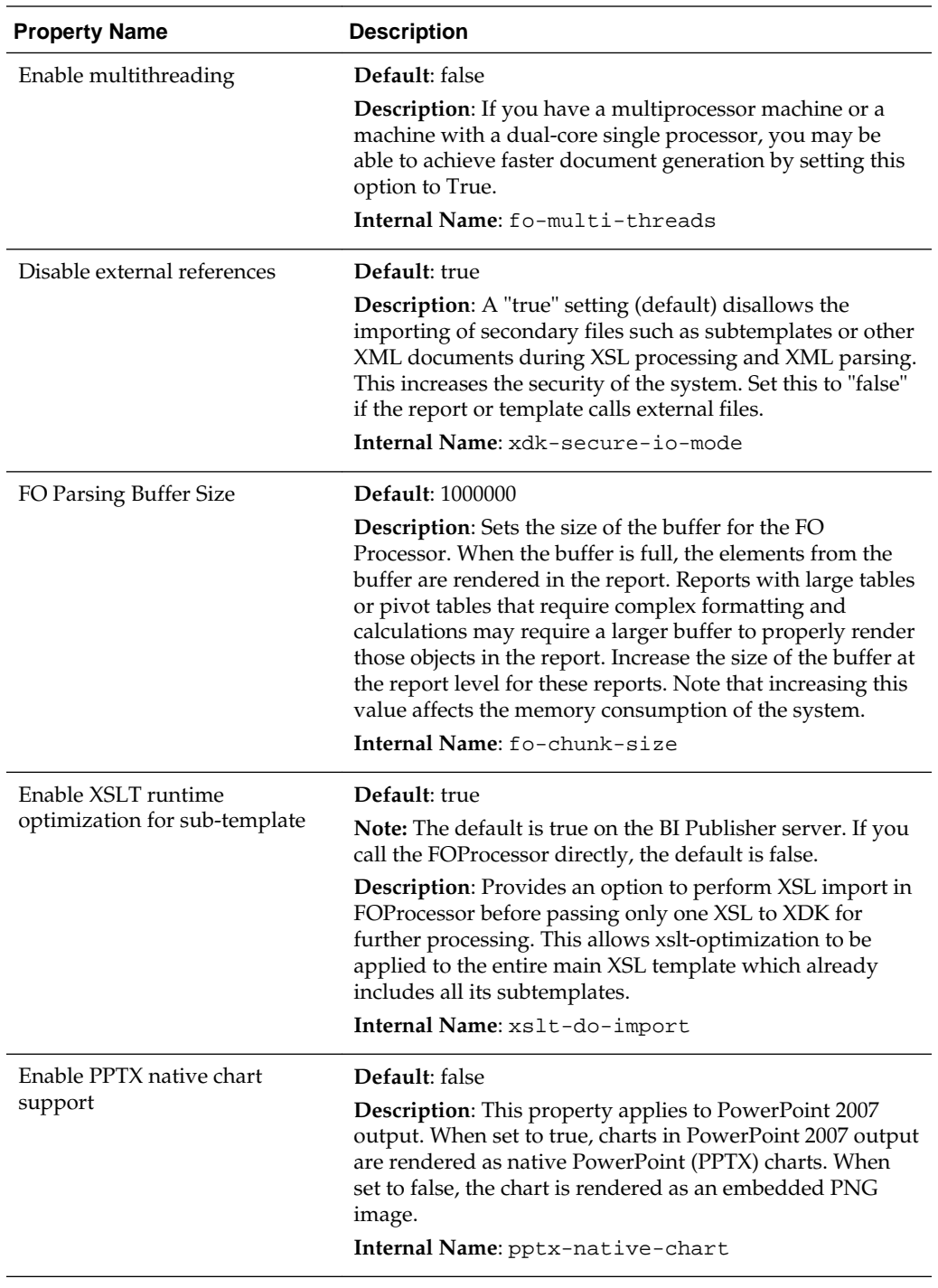

<span id="page-167-0"></span>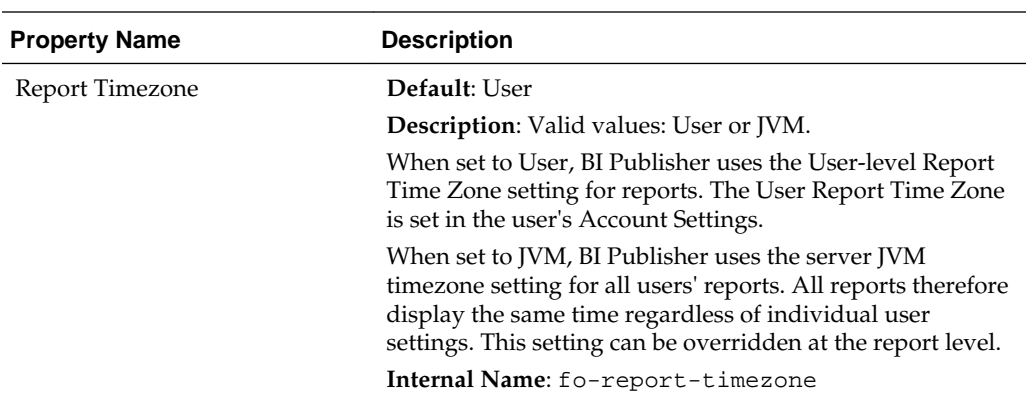

### **RTF Template Properties**

Configure RTF templates by setting the properties described in the table below.

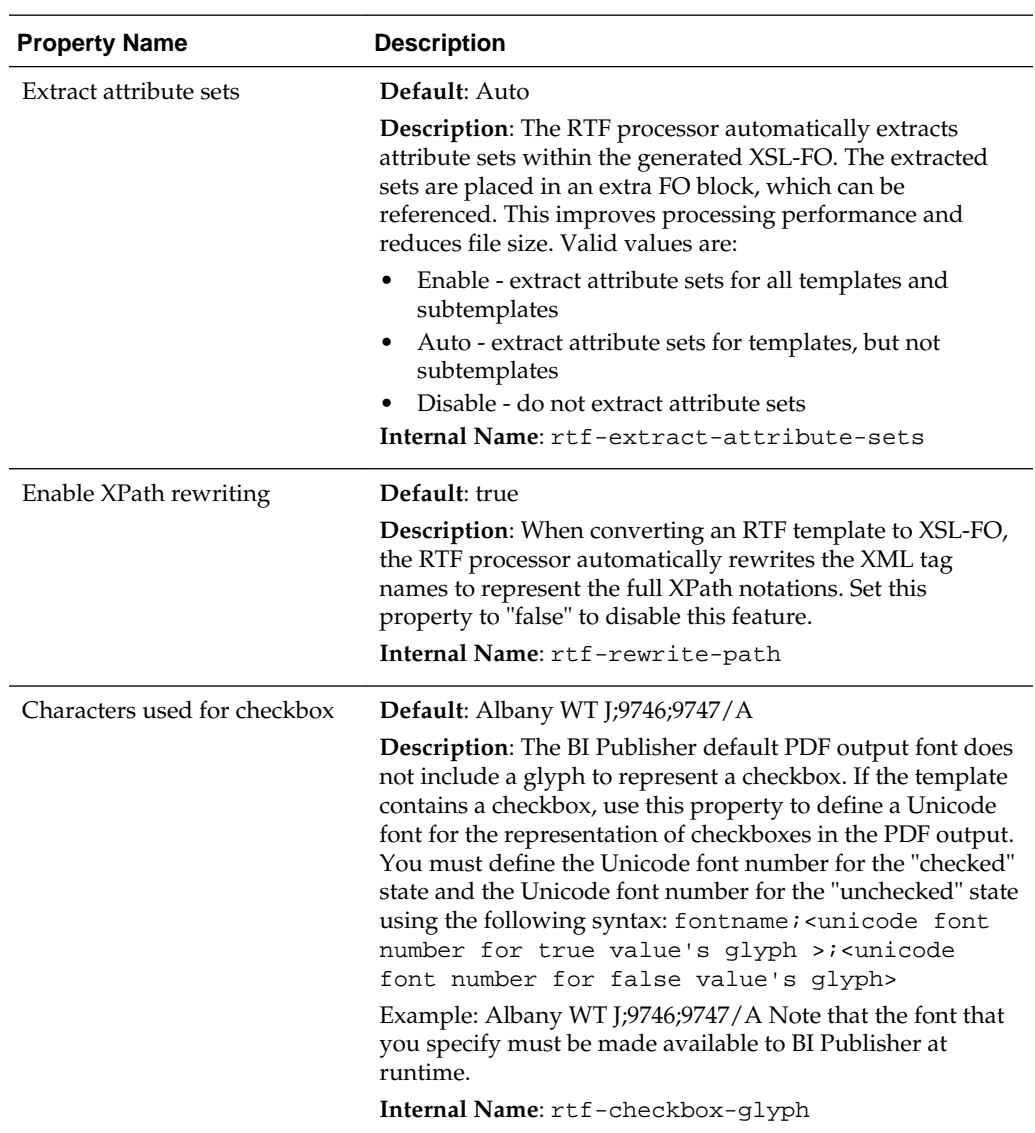

# <span id="page-168-0"></span>**PDF Template Properties**

Generate the types of PDF files you want by setting available PDF template properties.

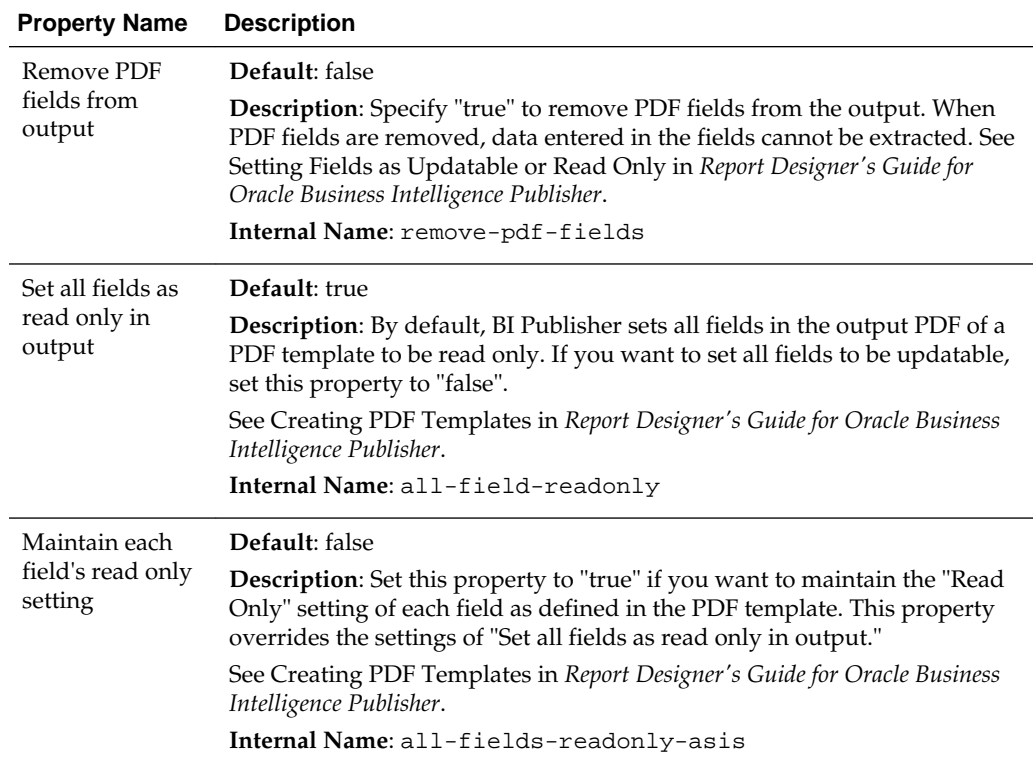

# **Flash Template Properties**

The table below describes the properties that control Flash templates.

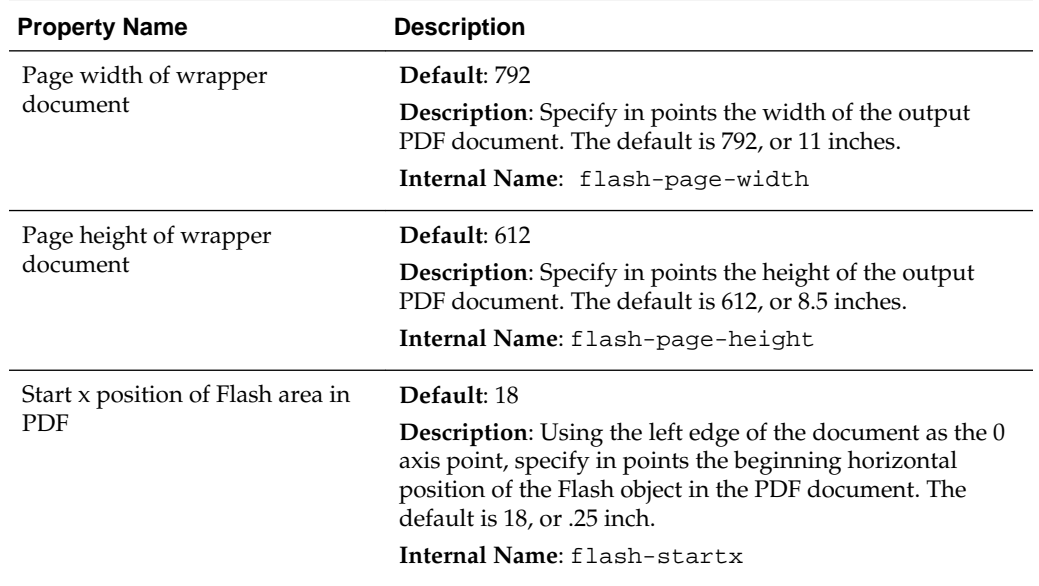

<span id="page-169-0"></span>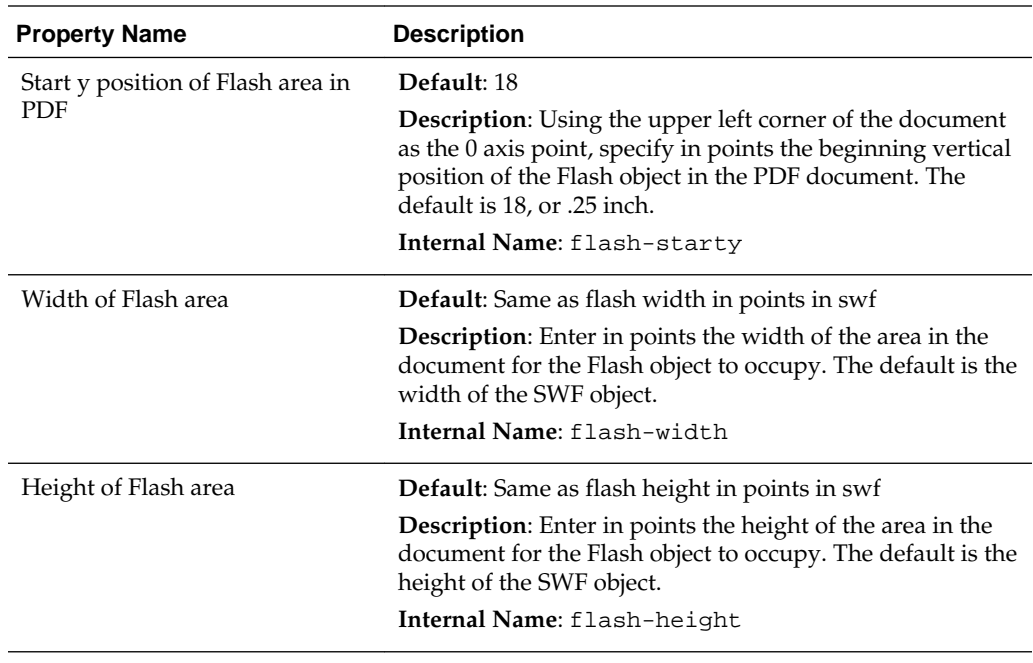

# **CSV Output Properties**

The table below describes the properties that control comma-delimited value output.

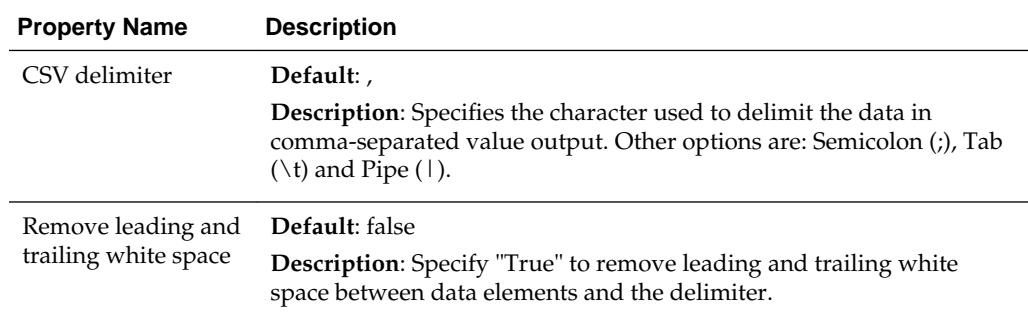

# **Excel 2007 Output Properties**

You can set specific properties to control Excel 2007 output.

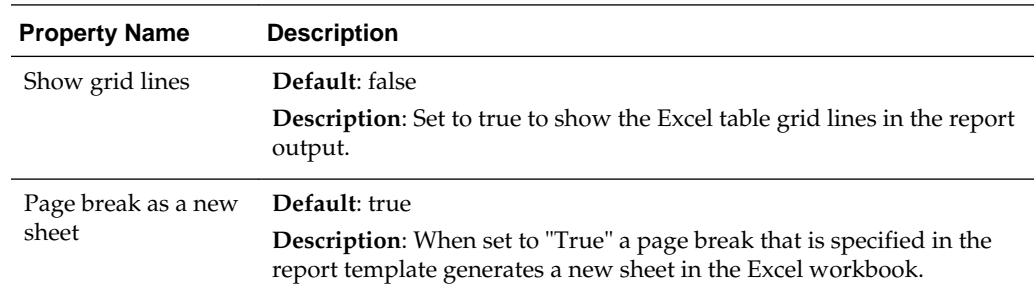

<span id="page-170-0"></span>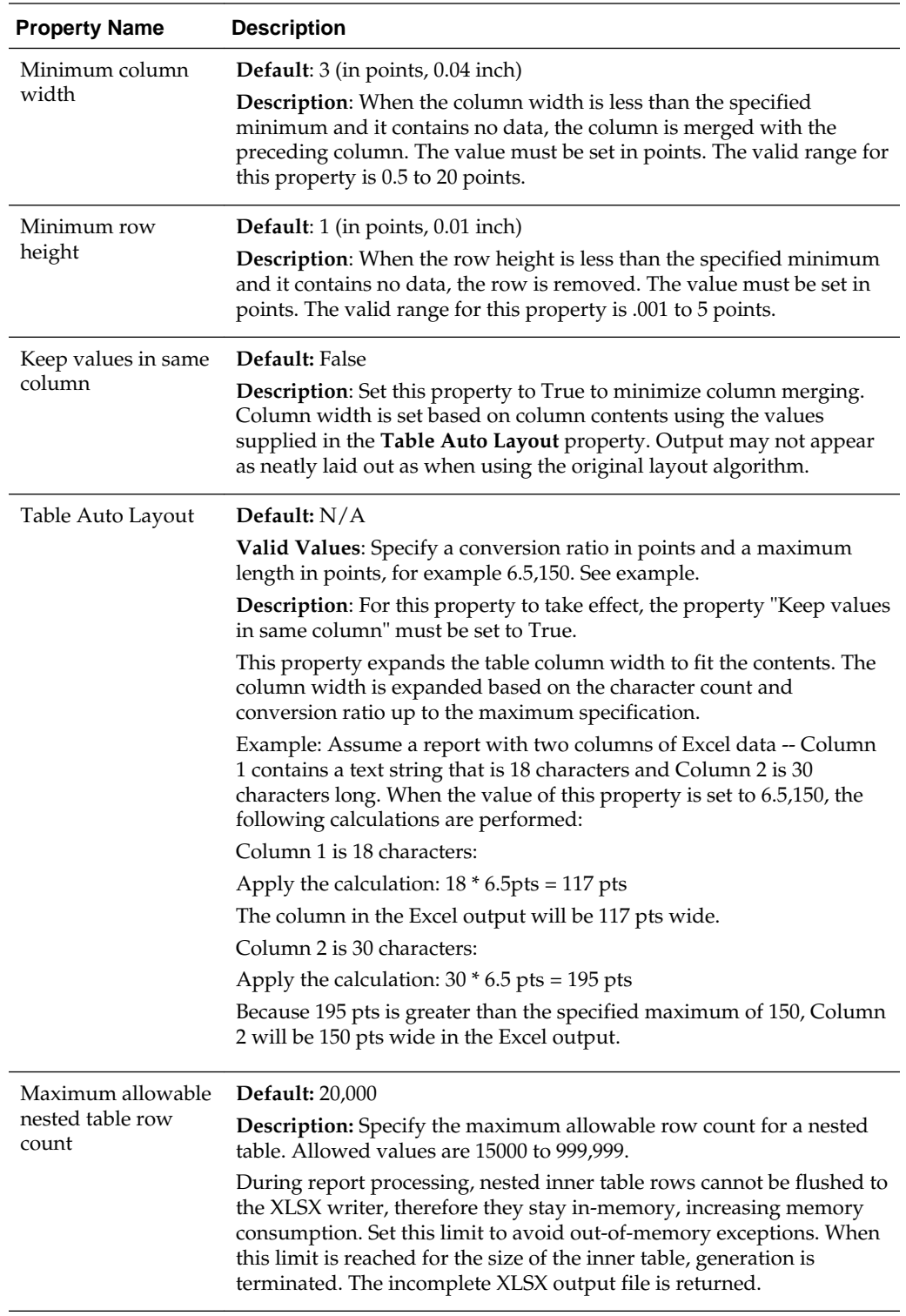

# **All Outputs Properties**

The properties in the table below apply to all outputs.

<span id="page-171-0"></span>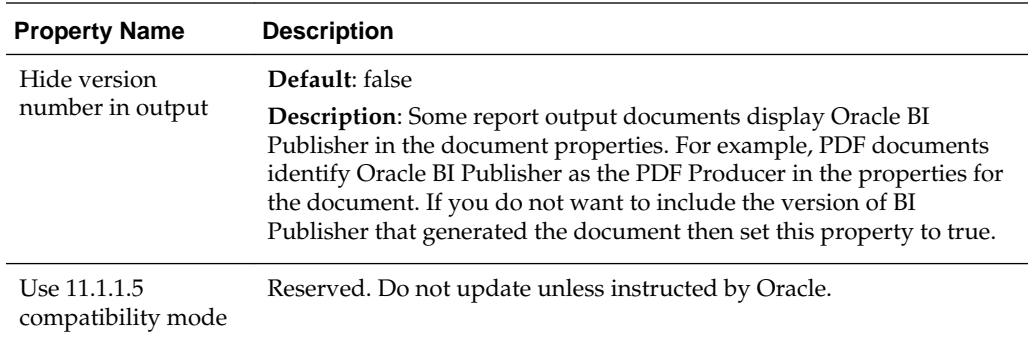

### **Memory Guard & Data Model Properties**

Memory guard safeguards your system against memory failures caused by report requests that generate excessive data.

Memory guard and data model properties are described in [Enabling Memory Guard](#page-232-0) [Features.](#page-232-0)

# **Defining Font Mappings**

BI Publisher's Font Mapping feature enables you to map base fonts in RTF or PDF templates to target fonts to be used in the published document.

Font Mappings can be specified at the site or report level. Font mapping is performed only for PDF output and PowerPoint output.

There are two types of font mappings:

- RTF Templates for mapping fonts from RTF templates and XSL-FO templates to PDF and PowerPoint output fonts
- PDF Templates for mapping fonts from PDF templates to different PDF output fonts.

### **Making Fonts Available to BI Publisher**

BI Publisher provides a set of Type1 fonts and a set of TrueType fonts. You can select any of the fonts in these sets as a target font with no additional setup required.

For a list of the predefined fonts see [BI Publisher Predefined Fonts.](#page-172-0)

The predefined fonts are located in \$JAVA\_HOME/jre/lib/fonts. To map to another font, place the font in this directory to make it available to BI Publisher at run time. If the environment is clustered, then you must place the font on every server.

### **Setting Font Mapping at the Site Level or Report Level**

A font mapping can be defined at the site level or the report level.

- To set a mapping at the site level, select the **Font Mappings** link from the Administration page.
- To set a mapping at the report level, view the Properties for the report, then select the **Font Mappings** tab. These settings apply to the selected report only.

The report-level settings take precedence over the site-level settings.

### <span id="page-172-0"></span>**Creating a Font Mapping**

From the Administration page, under **Runtime Configuration**, select **Font Mappings**.

To create a Font Mapping:

- **1.** Under RTF Templates or PDF Templates, select **Add Font Mapping**.
- **2.** Enter the following on the Add Font Mapping page:
	- **Base Font** enter the font family to map to a new font. Example: Arial
	- Select the **Style**: Normal or Italic (Not applicable to PDF Template font mappings)
	- Select the **Weight**: Normal or Bold (Not applicable to PDF Template font mappings)
	- Select the **Target Font Type**: Type 1 or TrueType
	- Enter the **Target Font**

If you selected TrueType, you can enter a specific numbered font in the collection. Enter the **TrueType Collection (TTC) Number** of the desired font.

For a list of the predefined fonts see BI Publisher Predefined Fonts.

#### **BI Publisher Predefined Fonts**

The following Type1 fonts are built-in to Adobe Acrobat and BI Publisher provides a mapping for these fonts by default.

You can select any of these fonts as a target font with no additional setup required.

The Type1 fonts are listed in the table below.

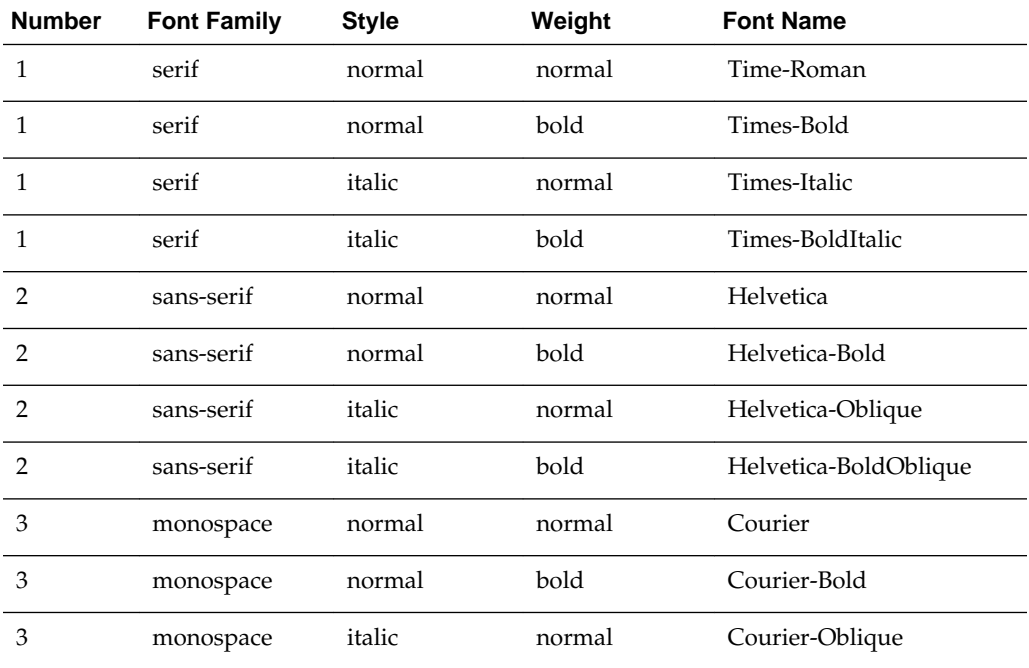

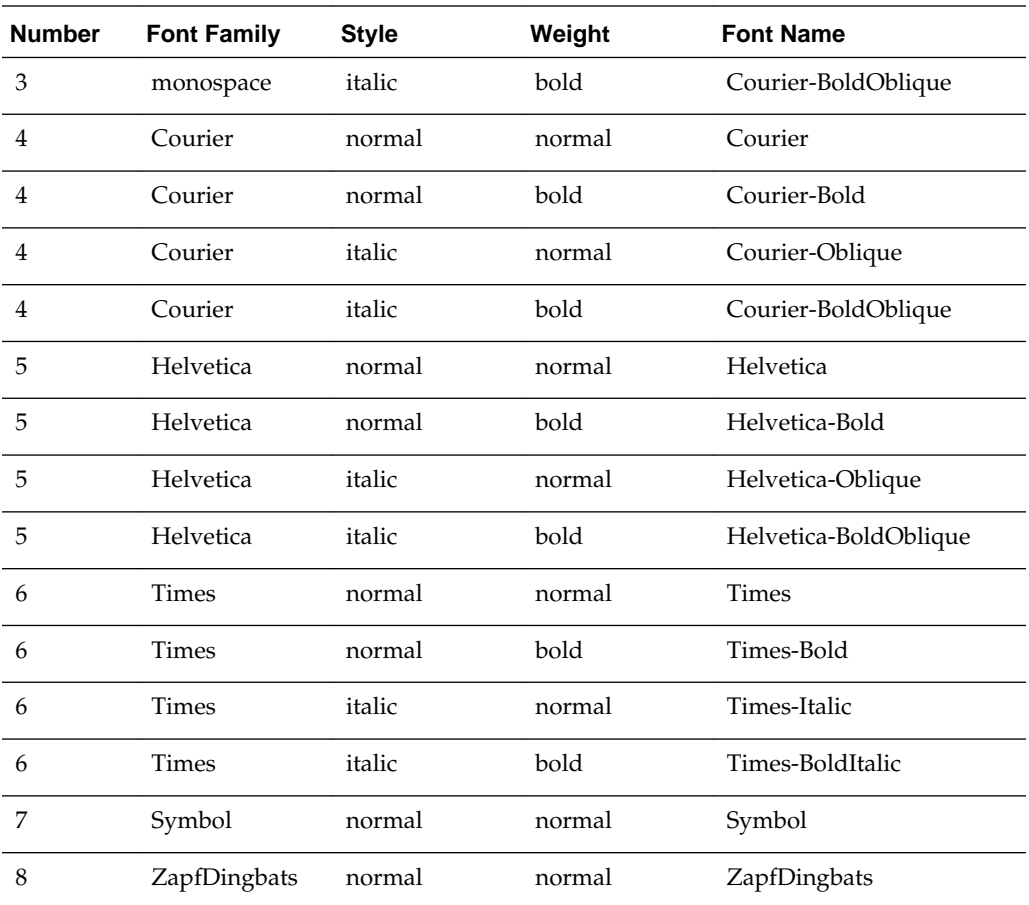

The TrueType fonts are listed in the table below. All TrueType fonts are subset and embedded into PDF.

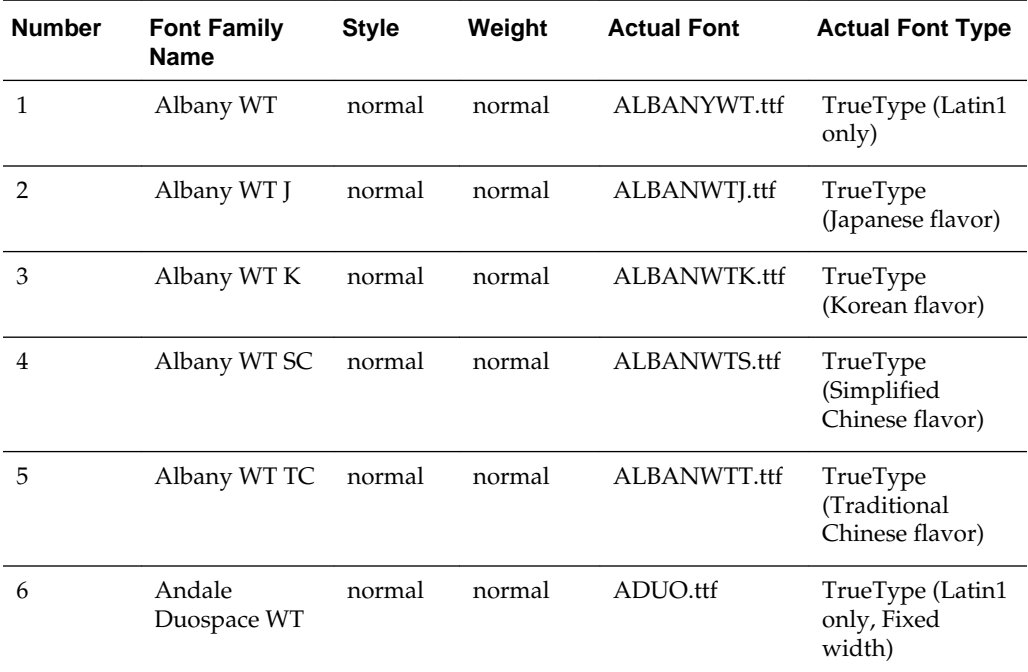

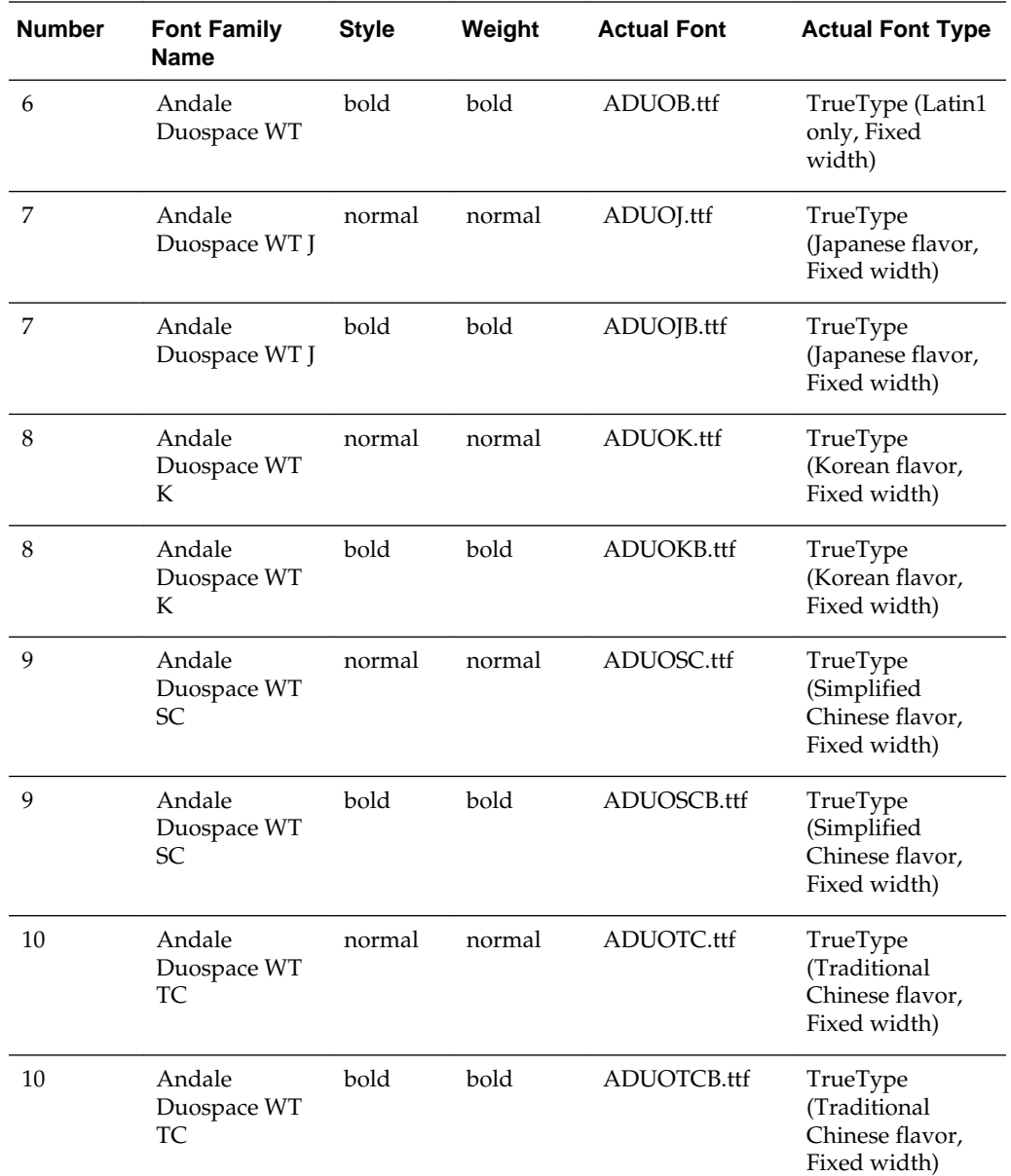

#### **Managing Custom Fonts**

BI Publisher includes a standard set of fonts. Using manage custom fonts you can upload external fonts apart from the BI Publisher's inbuilt fonts.

To manage custom fonts

- **1.** Navigate to the Manage Custom Fonts section in Administration > Font Mappings page.
- **2.** Click **Choose File** and select the external font file.

You have the option to either overwrite or delete the font files.

**3.** To use the new font, define the font mapping for RTF or PDF template. See [Defining Font Mappings](#page-171-0).

### <span id="page-175-0"></span>**Defining Currency Formats**

Currency formats defined in the Administration Runtime Configuration page are applied at the system level. Currency formats can also be applied at the report level.

The report-level settings take precedence over the system-level settings here. For information on setting a report-level currency format, see Configuring Currency Formats in *Report Designer's Guide for Oracle Business Intelligence Publisher*.

### **Understanding Currency Formats**

The Currency Formats tab enables you to map a number format mask to a specific currency so that your reports can display multiple currencies with their own corresponding formatting. Currency formatting is only supported for RTF and XSL-FO templates.

To apply these currency formats in the RTF template, use the format-currency function. See Formatting Currencies in *Report Designer's Guide for Oracle Business Intelligence Publisher* for detailed procedures.

To add a currency format:

- **1.** Click the **Add** icon.
- **2.** Enter the ISO currency code, for example: USD, JPY, EUR, GBP, INR.
- **3.** Enter the format mask to apply for this currency.

The Format Mask must be in the Oracle number format. The Oracle number format uses the components "9", "0", "D", and "G" to compose the format, for example: 9G999D00

where

9 represents a displayed number only if present in data

G represents the group separator

D represents the decimal separator

0 represents an explicitly displayed number regardless of incoming data

See Using the Oracle Format Mask in *Report Designer's Guide for Oracle Business Intelligence Publisher* for more information about these format mask components.

The figure below shows sample currency formats.

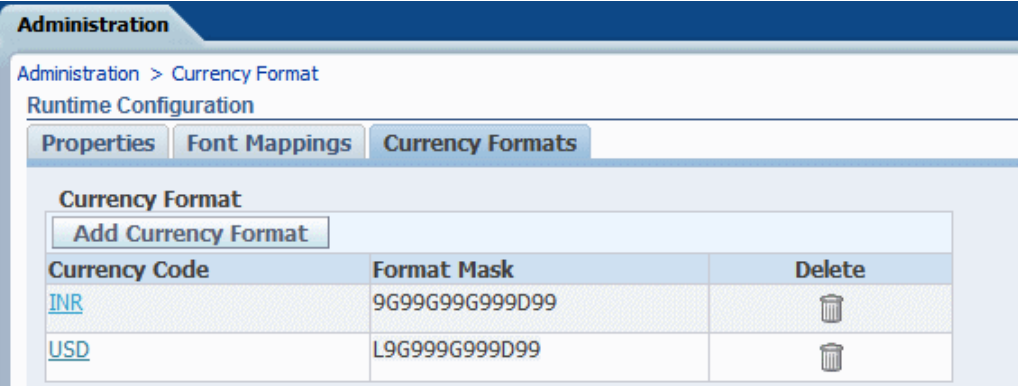

**12**

# **Diagnostics and Performance Monitoring**

This chapter describes configuring log files for diagnosing issues in BI Publisher and configuring user auditing to capture metrics on user activity and system performance.

It covers the following topics:

- Diagnosing and Resolving Issues in Oracle BI Publisher
- [About Diagnostic Log Files](#page-177-0)
- [Configuring Log Files](#page-178-0)
- [Enabling Scheduler Job Diagnostics](#page-179-0)
- [Viewing Log Messages](#page-180-0)
- [About Performance Monitoring and User Auditing](#page-181-0)
- [Enabling Monitoring and Auditing](#page-181-0)
- [Viewing the Audit Log](#page-185-0)
- [Using BI Publisher to Create Audit Reports](#page-185-0)
- [Viewing Performance Statistics in DMS Spy](#page-187-0)
- [Viewing Performance Statistics in the MBean Browser](#page-187-0)

### **Diagnosing and Resolving Issues in Oracle BI Publisher**

System administrators are typically responsible for supporting end users when they experience issues with the use of Oracle BI Publisher and for interacting with Oracle Support to understand the cause of issues and apply fixes.

Issues may be reported in response to end users receiving error messages, experiencing poor performance, or lack of availability.

The principal activities administrators perform to support issue resolution include:

- Examination of error and diagnostic log information. For more information, see:
	- [About Diagnostic Log Files](#page-177-0)
	- [Configuring Log Files](#page-178-0)
	- [Viewing Log Messages](#page-180-0)
- Examination of system and process metrics to understand availability and performance issues. For more information, see:
	- [About Performance Monitoring and User Auditing](#page-181-0)
- <span id="page-177-0"></span>– [Enabling Monitoring and Auditing](#page-181-0)
- [Viewing the Audit Log](#page-185-0)
- [Using BI Publisher to Create Audit Reports](#page-185-0)
- [Viewing Performance Statistics in DMS Spy](#page-187-0)
- [Viewing Performance Statistics in the MBean Browser](#page-187-0)

### **About Diagnostic Log Files**

BI Publisher writes diagnostic log files in the Oracle Diagnostic Logging (ODL) format.

Log file naming and the format of the contents of log files conform to an Oracle standard. You can view log files by using the WLST displayLogs command, or you can download log files to your local client and view them using another tool (for example a text editor, or another file viewing utility).

Log files are created and edited using Oracle Fusion Middleware Control. By default, after installation, the bipublisher-handler log is created. You can configure this log file or create a new logger.

### **About Log File Message Categories and Levels**

Each log file message category is set to a specific default value between 1-32, and only messages with a level less or equal to the log level are logged.

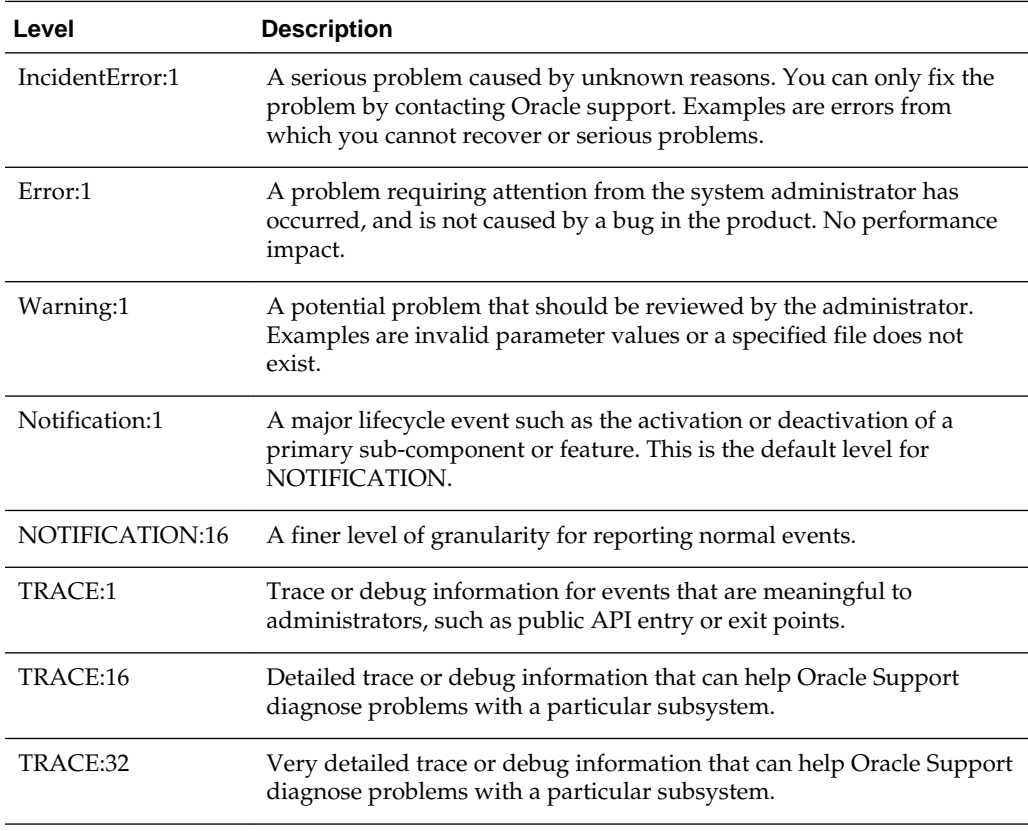

Various log file message categories exist, as described in the table below.

#### <span id="page-178-0"></span>**About Log File Formats**

A log file must contain a consistent format.

However, since there can be multiple formats, you can change the format used in a log file. When you change the format used in a log file, and the new format differs from the current log file's format, a new log file is created. For example, a log file that contains ODL-XML, always contains XML, and is never mixed with text.

Configure the log file format in the Edit Log File dialog. See Configuring Log Files. The format can by Text or XML.

#### **About Log File Rotation**

Log file rotation can be file size based or time based.

Whenever a log file exceeds the rotation criterion, the existing log file is renamed, and a new log file is created.

The file naming looks like this:

- log.xml
- log.xml.1 (oldest log file)
- log.xml.n

### **Configuring Log Files**

Use Oracle Fusion Middleware Control to configure BI Publisher log files.

See the following topics:

- Setting the Log Level
- Configuring Other Log File Options

#### **Setting the Log Level**

You can set the log level in Oracle Fusion Middleware Control.

To set the log level in Oracle Fusion Middleware Control:

**1.** In Oracle Fusion Middleware Control, locate the BI Publisher server. For example:

Under Application Deployments, expand bipublisher (11.1.1.) (bi\_cluster), and then right-click bipublisher (11.1.1)(bi\_server1).

- **2.** From the menu, click **Logs** and then **Log Configuration**.
- **3.** In the Log Levels tab, under Logger Name, expand **Root Logger**, then expand **oracle**.

Locate **oracle.xdo** and select the log level from the drop-down list.

**4.** Click **Apply**.

### **Configuring Other Log File Options**

You configure log files in Oracle Fusion Middleware Control.

<span id="page-179-0"></span>To configure log files:

- **1.** Navigate to the Log Configuration page as described in [Setting the Log Level](#page-178-0).
- **2.** Select the **Log Files** tab.
- **3.** Select **bipublisher-handler** in the table and click **Edit Configuration**.
- **4.** In the Edit Log File dialog, configure the bipublisher-handler log file options. A sample is shown below.

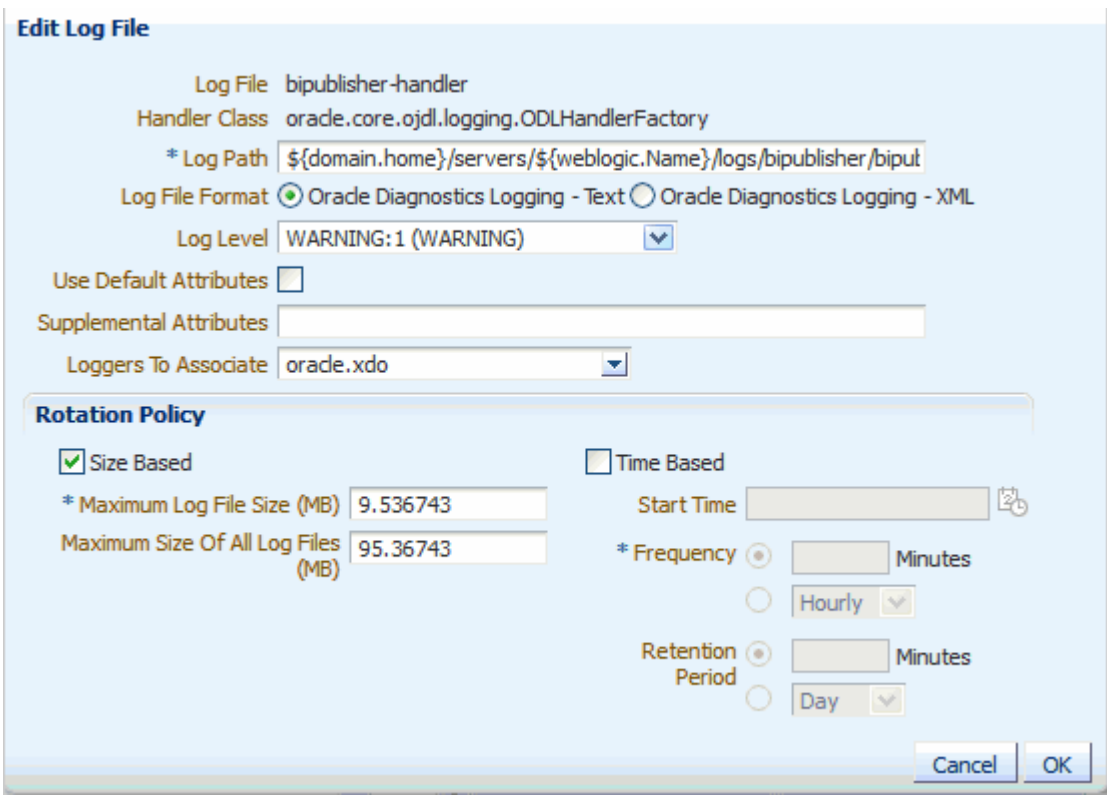

## **Enabling Scheduler Job Diagnostics**

You can enable job diagnostics in the **Schedule Report Job > Diagnostics** tab, and download the job diagnostic logs from **Report Job History**.

You must have BI Administrator or BI Data Model Developer privileges to access the **Schedule Report Job > Diagnostics** tab. Perform the following steps to enable job diagnostics.

- **1.** From the **New** menu, select **Report Job**.
- **2.** Select the report to schedule, and click the **Diagnostics** tab.
- **3.** Select and enable the required diagnostics.

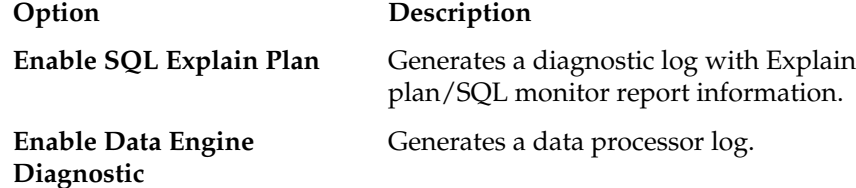
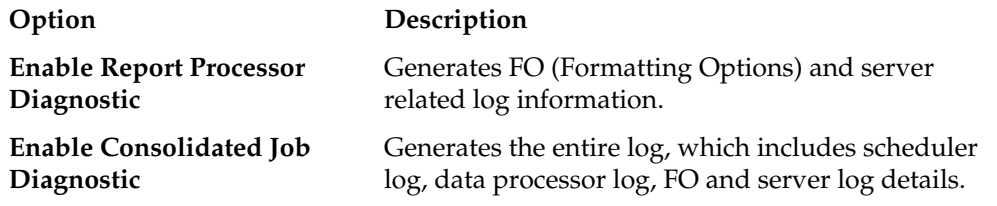

You can download the job diagnostic logs from **Report Job History**, and view the details.

# **Viewing Log Messages**

You can view log messages using Oracle Fusion Middleware Control or you can view the log files directly.

To view log messages in Oracle Fusion Middleware Control:

**1.** In Oracle Fusion Middleware Control, locate the BI Publisher server. For example:

Under Application Deployments, right-click **bipublisher (11.1.1)**.

- **2.** From the menu, click **Logs** and **View Log Messages**.
- **3.** To view a specific log file, click **Target Log Files**.
- **4.** From the Log Files page, select a specific log to view messages or download the log file.
- **5.** Click **View Log File** to view the messages.

### **Viewing Messages by Reading the Log File**

The log file is located in the directory that is specified in the Log Path in the Edit Log File dialog. Navigate to the directory on the server to view the log file.

The following example shows an ODL format error message:

```
<msg time="2009-07-30T16:00:03.150-07:00" comp_id="xdo" type="ERROR" level="1" 
host_id="MyBIPHost" host_addr="122.22.222.22" module="oracle.xdo" tid="11" 
user="Administrator">
<txt>Variable 'G_dept' is missing...</txt>
</msg>
```
The table below describes the message attributes displayed in the log file:

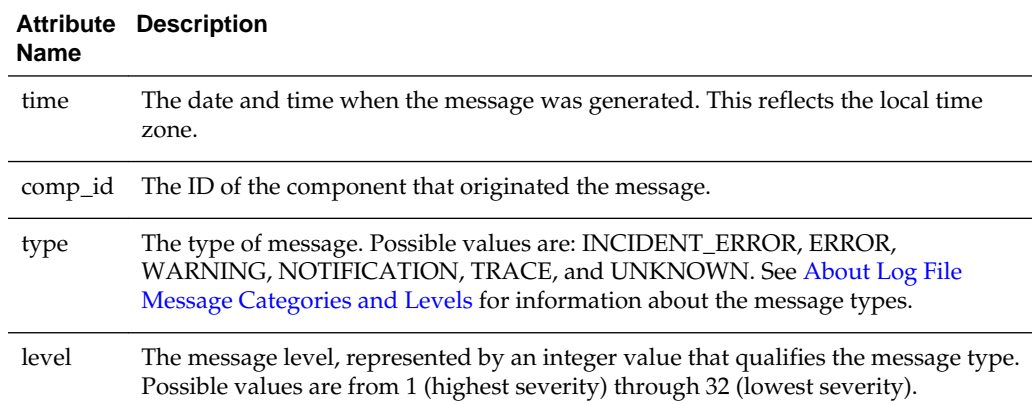

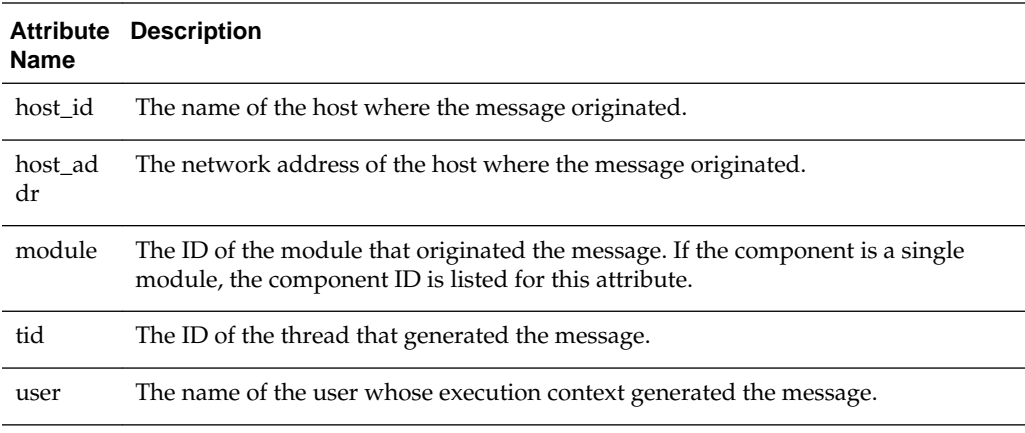

# **About Performance Monitoring and User Auditing**

Performance monitoring enables you to monitor the performance of queries, reports and document generation and to analyze the provided details.

BI Publisher collects performance statistics through Oracle Dynamic Monitoring Service (DMS). You can monitor the performance data by using the DMS Spy servlet provided by DMS on Enterprise Manager at http://

server\_address:enterprise\_manager\_port/dms/Spy. BI Publisher also provides MBeans that reveal attributes, operations, and relevant statistics gathered by DMS. The table below summarizes the beans that are provided.

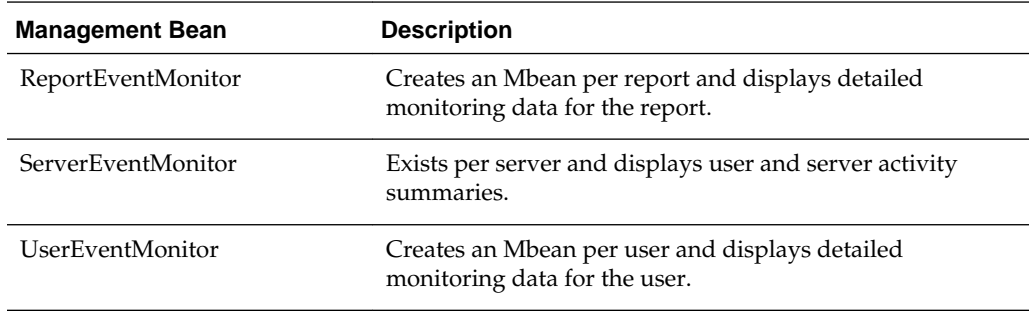

# **Enabling Monitoring and Auditing**

You enable monitoring and auditing on the Administration Server Configuration page

To enable monitoring and editing:

- **1.** Enable Monitor and Audit on the Administration Server Configuration page. See Enabling Monitor and Audit on the Server Configuration Page.
- **2.** Configure the Audit Policy Settings with Fusion Middleware Control (Enterprise Manager). See [Configuring the Audit Policy Settings](#page-182-0).
- **3.** Restart WebLogic Server.

### **Enabling Monitor and Audit on the Server Configuration Page**

You can turn on monitoring and auditing for the BI Publisher application.

To turn on monitoring and auditing

- **1.** Click the **Administration** link.
- **2.** Under System Maintenance, click **Server Configuration**.
- **3.** Under the Monitor and Audit region, select the **Enable Monitor and Audit** check box.

### <span id="page-182-0"></span>**Configuring the Audit Policy Settings**

Configure Audit Policy settings in Oracle Fusion Middleware Control.

To configure the audit policy settings

**1.** In Oracle Fusion Middleware Control, under WebLogic Domain, select **Security**, and then **Audit Registration and Policy**.

The Audit Policy page displays the audited applications under the WebLogic domain.

- **2.** From the Audit Component Name list, select **BI Publisher Server**.
- **3.** Set the **Audit Level** to enable auditing for BI Publisher. An example is shown in the figure below.

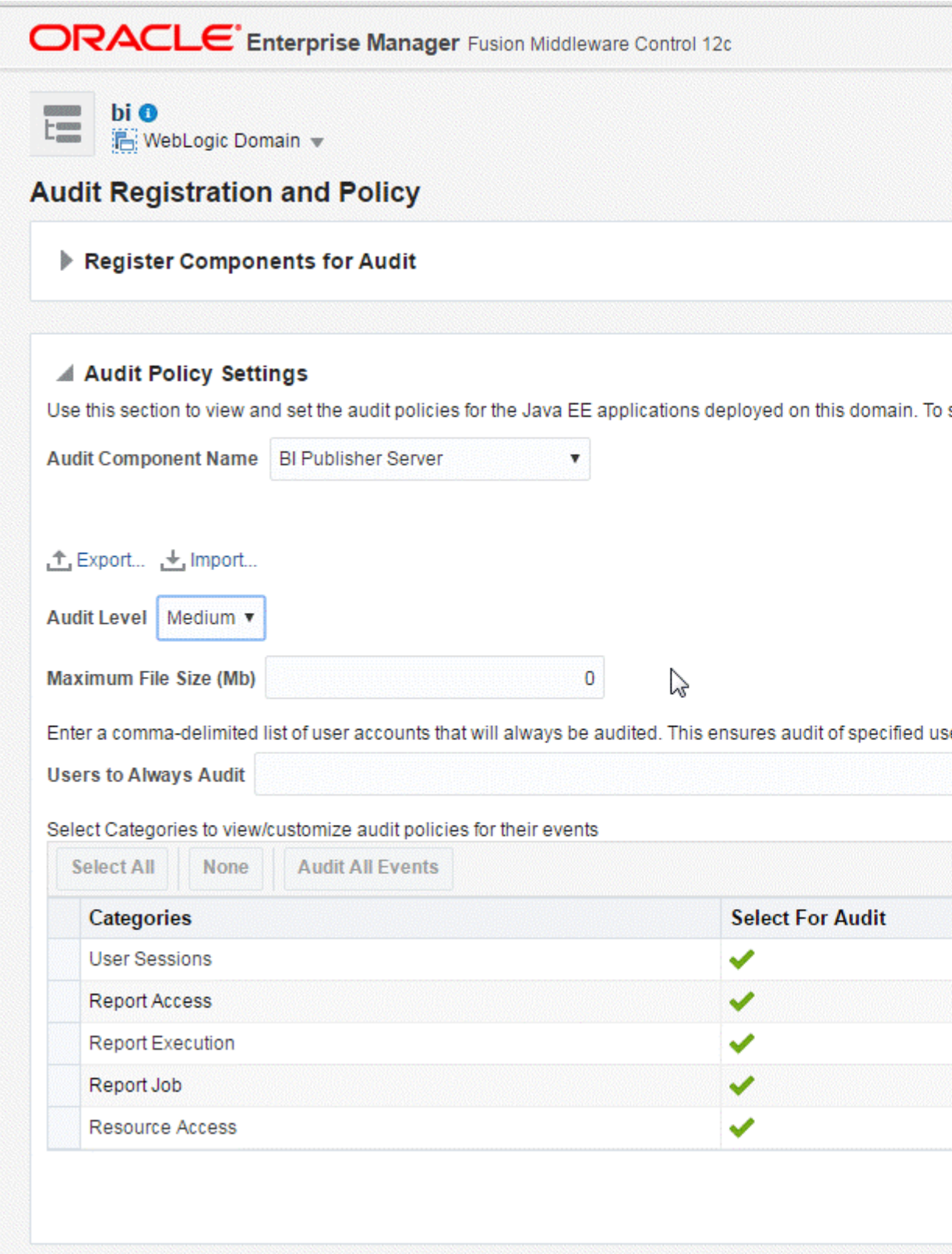

Typically, set the **Audit Level** to **Medium**.

To customize the audit level for each event, select **Custom** from the **Audit Level** list. This setting enables you to set the audit level for each event and apply filters. Select a category (User Session, Report Access, Report Execution, Report Job, or Report Access) to view the available events.

The events that are audited for the BI Publisher server are:

- User Login
- User Logout
- Report Request
- Scheduled Report Request
- Report Republish
- Report Data Download
- Report Download
- Report Data Process
- Report Rendering
- Report Delivery
- Report Job Scheduled
- Report Job Canceled
- Report Job Deleted
- Report Job Purged
- Report Job Resumed
- Report Job History Deleted
- Report Job History Purged
- Resource Created
- Resource Updated
- Resource Copied
- Resource Deleted
- Resource Renamed

### **Restarting WebLogic Server**

Restart the WebLogic Serve instance.

You can do this using Oracle Fusion Middleware Control, or if you are running Windows, you can select **Stop BI Servers** and then **Start BI Servers** from the Start menu.

# **Viewing the Audit Log**

You can view the audit log under the under the bipublisher folder under the WebLogic Server BI server directory. ORACLE\_HOME/user\_projects/ domains/bi/servers/bi\_server1/logs/auditlogs/bipublisher/ audit 1 0.log.

You can also query the audit repository on database. You can create your own reports using BI Publisher to analyze the data collected.

For more information on the reports provided by Audit Framework, see "Using Audit Analysis and Reporting" in *Securing Applications with Oracle Platform Security Services*.

In 12c release, when you configure the BI domain, an audit schema is created, a data source is created, and the audit database is registered for your domain.

# **Using BI Publisher to Create Audit Reports**

Once auditing is configured, you can use BI Publisher to create your own reports to visualize your auditing data.

To create a report on your auditing data in BI Publisher:

- **1.** Register the data source in BI Publisher.
- **2.** Create a data model.
- **3.** Create the report.

### **Registering the Data Source in BI Publisher**

Register the audit data source (JNDI/JDBC connection) that you created in the previous procedure as a JNDI data source in BI Publisher.

Because you created a JDBC connection registered as JNDI, you do not need to create a new JDBC connection by typing the connection URL, username/password, and so on. You can just register it using the JNDI name (for example: jdbc/AuditDB).

- **1.** Log in to BI Publisher with administrator privileges and click the **Administration** link.
- **2.** Under **Data Sources**, click **JNDI Connection**, then click **Add Data Source**.
- **3.** Enter the **Data Source Name** and **JNDI Name** jdbc/AuditViewDataSource.
- **4.** Click **Test Connection** to ensure that the data source connection works.
- **5.** Add the appropriate roles to the data source so that the report developers and consumers can view the reports built on this data source.
- **6.** Click **Apply** to save.

### **Creating a Data Model**

Run SQL queries against the BIPUBLISHER\_V view to create data models.

To create a data model from your auditing data source:

#### **Note:**

For the complete guidelines for developing data models in BI Publisher, see *Data Modeling Guide for Oracle Business Intelligence Publisher*.

- **1.** On the global header, click **New** and then click **Data Model**.
- **2.** Set the **Default Data Source** to the audit JNDI data source.
- **3.** Click **Data Sets** and from the **Create New** menu select new **SQL Query** data set.
- **4.** Use the Query Builder to build a query or just type a SQL query against the BIPUBLISHER\_V view.

The following sample SQL query returns only BI Publisher audit data common to all event types:

```
Select IAU_EVENTCATEGORY,
       IAU_EVENTTYPE,
       IAU_EVENTSTATUS,
       to_char("IAU_TSTZORIGINATING", 'DD-MON-YYYY HH24:MI:SSxFF') as 
IAU_DATETIME,
       IAU_INITIATOR,
       IAU_RESOURCE,
       IAU_MESSAGETEXT
from BIPUBLISHER_V;
```
Auditing records different attributes depending on the event category and type. You can create separate queries for each event type or category to fetch event category or type specific attributes.

The sample query below returns the audit records of resource access such as creating a report, deleting a data source, or renaming a folder. For a complete list of attributes recorded for each event type, see [Audit Events in Oracle Business](#page-228-0) [Intelligence Publisher .](#page-228-0)

```
SELECT IAU_EVENTCATEGORY,
       IAU_EVENTTYPE,
       to_char("IAU_TSTZORIGINATING", 'DD-MON-YYYY HH24:MI:SSxFF') as 
IAU_DATETIME,
       IAU_INITIATOR, 
        IAU_EVENTSTATUS,
      IAU FAILURECODE,
       IAU_MESSAGETEXT,
        IAU_RESOURCE,
        RESOURCETYPE,
        RESOURCESUBTYPE,
        NEWPATH,
        NEWNAME
from BIPUBLISHER_V where IAU_EVENTCATEGORY = 'ResourceAccess'
```
- **5.** To test your data model, click **View Data**. Select a sample size, and run your data model. Save the sample XML to your data model.
- **6.** Save your data model.

### **Creating the Report**

Now you can use one of the BI Publisher's layout options to design the report layout and visualize the auditing data.

To create a report using the BI Publisher layout editor

- **1.** On the global header, click **New** and then click **Report**.
- **2.** Select the data model you created in the previous procedure.
- **3.** Follow the instructions in the Create Report Wizard to create a report.

For complete instructions on using the layout editor, see Creating BI Publisher Layout Templates in *Report Designer's Guide for Oracle Business Intelligence Publisher*.

# **Viewing Performance Statistics in DMS Spy**

Only users with administrator privileges can use the DMS Spy servlet to view the performance statistics collected by the Report Event Monitor, User Event Monitor, and Server Event Monitor.

To view performance statistics in DMS Spy

- **1.** Log in to http://server\_address:enterprise\_manager\_port/dms/Spy as an administrator.
- **2.** To view performance data, select option from **Metrics Tables**.

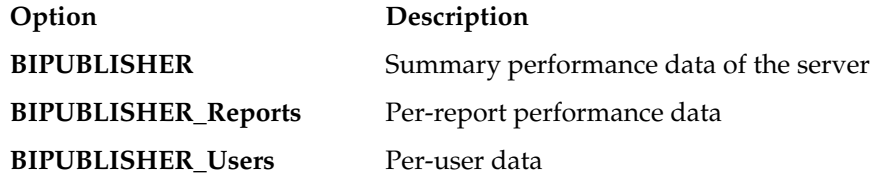

### **Viewing Performance Statistics in the MBean Browser**

You can use the System MBean browser to view the performance statistics collected by the Report Event Monitor, Server Event Monitor, and User Event Monitor.

To view performance statistics in the MBean browser

- **1.** In Oracle Fusion Middleware Control, click **WebLogic Domain**, and select **System MBean Browser**.
- **2.** In the System MBean Browser, under the Application Defined MBeans, expand the **oracle.xdo** folder to view the BI Publisher MBeans. Expand the list and select the bean to view the details.

**13**

# **Adding Translations for the BI Publisher Catalog and Reports**

This chapter describes how to export and import translation files both for the catalog and for individual report layouts.

It covers the following topics:

- **Introduction**
- [Exporting and Importing a Catalog Translation File](#page-189-0)
- [Template Translation](#page-189-0)
- [Using the Localized Template Option](#page-191-0)

## **Introduction**

BI Publisher supports two types of translation: Catalog Translation and Template (or layout) Translation.

Catalog translation enables the extraction of translatable strings from all objects contained in a selected catalog folder into a single translation file; this file can then be translated and uploaded back to BI Publisher and assigned the appropriate language code.

Catalog translation extracts not only translatable strings from the report layouts, but also the user interface strings that are displayed to users, such as catalog object descriptions, report parameter names, and data display names.

Users viewing the catalog see the item translations appropriate for the UI Language they selected in their My Account preferences. Users see report translations appropriate for the Report Locale that they selected in their My Account preferences.

Template translation enables the extraction of the translatable strings from a single RTF-based template (including sub templates and style templates) or a single BI Publisher layout template (.xpt file). Use this option when you only need the final report documents translated. For example, your enterprise requires translated invoices to send to German and Japanese customers.

This chapter describes the process of downloading and uploading translation files. For more information on the concepts and processes of translating the files, see Translating Reports and Catalog Objects in *Report Designer's Guide for Oracle Business Intelligence Publisher*.

### **Limitations of Catalog Translation**

If you have existing XLIFF file translations for specific reports and then you import a catalog translation file for the folder in which the existing translations reside, the existing XLIFF files are overwritten.

# <span id="page-189-0"></span>**Exporting and Importing a Catalog Translation File**

This procedure describes the process of exporting an XLIFF file from the catalog, importing the translated file back to the catalog, and testing the translation.

Importing and exporting XLIFF files can only be performed by an Administrator.

To import and export an XLIFF file:

- **1.** Select the folder in the catalog, click the **Translation** toolbar button, and then click **Export XLIFF**.
- **2.** Save the XLIFF file to a local directory.
- **3.** Open the Translation file (catalog.xlf) and apply translations to the Boilerplate text, as shown in the following figure.

See What Is an XLIFF? in *Report Designer's Guide for Oracle Business Intelligence Publisher* for details on how to translate an XLIFF file.

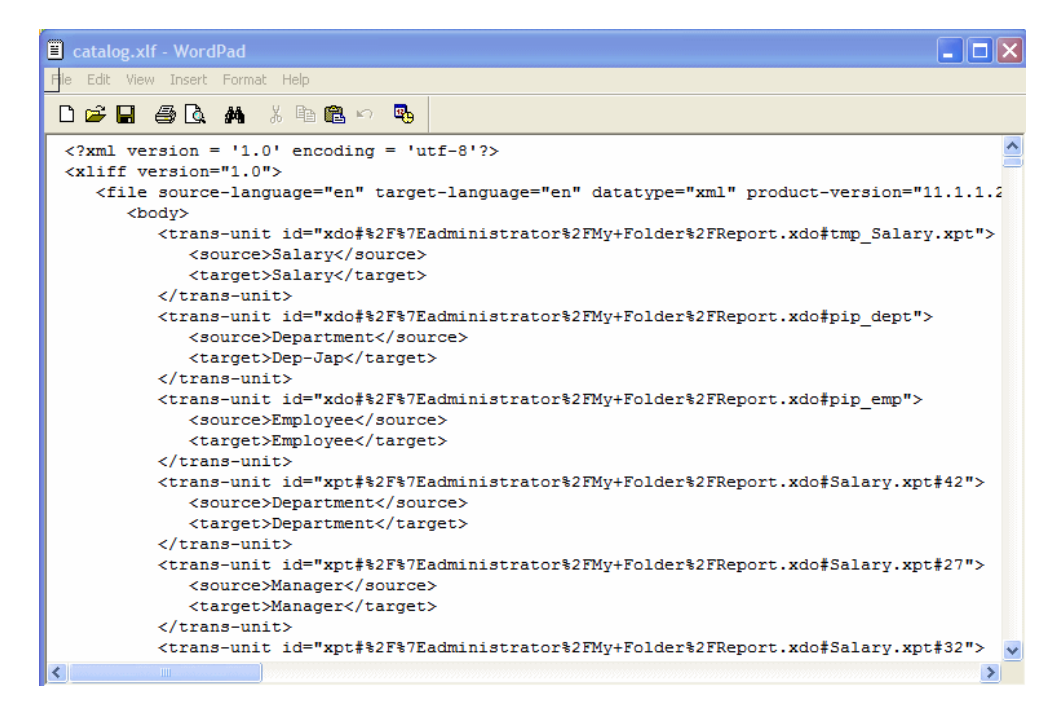

- **4.** After the file is translated, upload the XLIFF file to the BI Publisher server: Click the **Translation** toolbar button, then click **Import XLIFF**. Upload the translated XLIFF to the server.
- **5.** To test the translation, select **My Account** from Signed In As in the global header.
- **6.** On the General tab of the My Account dialog, change the Report Locale and the UI Language preferences to the appropriate language and click **OK**.
- **7.** View the objects in the translated folder.

### **Template Translation**

RTF and BI Publisher (.xpt) templates can be translated from the Properties page.

Template translation includes:

- RTF templates
- RTF sub templates
- Style templates
- BI Publisher templates (.xpt)

To access the Properties page, click the **Properties** link for the layout in the Report Editor, as shown below.

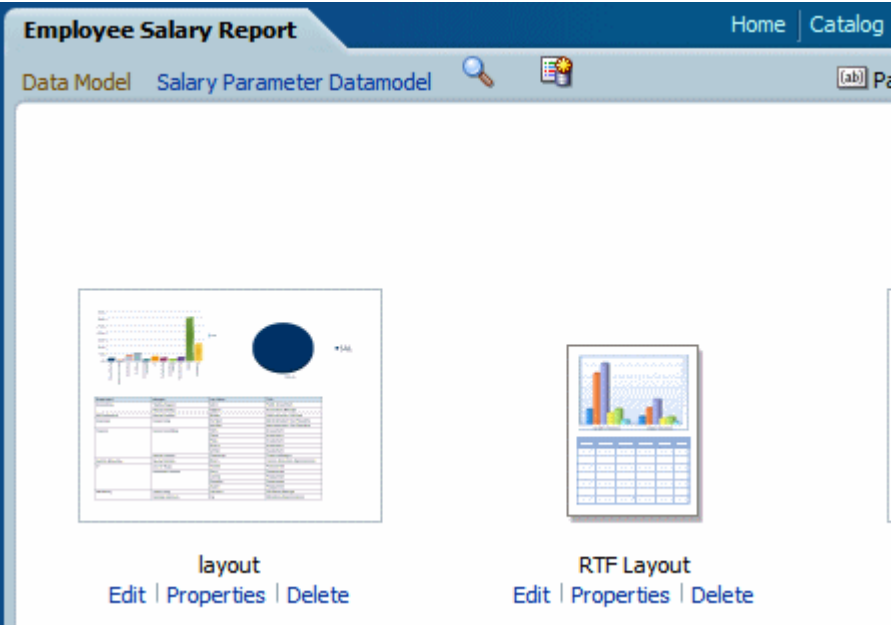

From the Properties page you can generate an XLIFF file for a single template. Click **Extract Translation** to generate the XLIFF file.

### **Generating the XLIFF File from the Layout Properties Page**

Generate the XLIFF file for report layout templates, style templates, and sub templates.

To generate the XLIFF file for report layout templates:

- **1.** Navigate to the report in the catalog and click **Edit** to open it for editing.
- **2.** From the thumbnail view of the report layouts, click the **Properties** link of the layout (RTF or XPT) to open the Layout Properties page.
- **3.** In the **Translations** region, click **Extract Translation**.

BI Publisher extracts the translatable strings from the template and exports them to an XLIFF (.xlf file).

**4.** Save the XLIFF to a local directory.

To generate the XLIFF file for style templates and sub templates:

- **1.** Navigate to the style template or sub template in the catalog and click **Edit** to open the Template Manager.
- **2.** In the **Translations** region, click **Extract Translation**.

BI Publisher extracts the translatable strings from the template and exports them to an XLIFF (.xlf file).

**3.** Save the XLIFF to a local directory.

### <span id="page-191-0"></span>**Translating the XLIFF File**

When you have downloaded the XLIFF file, it can be sent to a translation provider, or using a text editor, you can enter the translation for each string.

See Structure of the XLIFF File in*Report Designer's Guide for Oracle Business Intelligence Publisher* for instructions on how to edit the XLIFF file.

A "translatable string" is any text in the template that is intended for display in the published report, such as table headers and field labels. Text supplied at runtime from the data is not translatable, nor is any text that you supply in the Microsoft Word form fields.

You can translate the template XLIFF file into as many languages as desired and then associate these translations to the original template.

### **Uploading the Translated XLIFF File to BI Publisher**

You can run the Template Manager to upload the translated XLIFF file to BI Publisher.

To upload a translated XLIFF file:

**1.** Navigate to the report, sub template, or style template in the catalog and click **Edit** to open it for editing.

#### **For reports only**:

From the thumbnail view of the report layouts, click the **Properties** link of the layout to open the Template Manager.

- **2.** In the Translations region, click the **Upload** toolbar button.
- **3.** In the Upload Translation File dialog, locate the file in the local directory and select the **Locale** for this translation.
- **4.** Click **OK** to upload the file and view it in the Translations table.

# **Using the Localized Template Option**

If you need to design a different layout for the reports that you present for different localizations, then you can create new RTF file that is designed and translated for the locale and upload this file to the Template Manager.

#### **Note:**

The localized template option is not supported for XPT templates.

The process overview for using the localized template option is described in the following sections:

- [Designing the Localized Template File](#page-192-0)
- [Uploading the Localized Template to BI Publisher](#page-192-0)

### <span id="page-192-0"></span>**Designing the Localized Template File**

Use the same tools that you used to create the base template file, translating the strings and customizing the layout as desired for the locale.

### **Uploading the Localized Template to BI Publisher**

Upload localized template files in rtf format.

To upload a localized template:

**1.** Navigate to the report, subtemplate, or style template in the catalog and click **Edit** to open it for editing.

#### **For reports only**:

From the thumbnail view of the report layouts, click the **Properties** link of the layout to open the Template Manager.

- **2.** In the Templates region, click the **Upload** toolbar button.
- **3.** In the Upload Template File dialog, locate the file in the local directory, select **rtf** as the Template Type and select the **Locale** for this template file.
- **4.** Click **OK** to upload the file and view it in the Templates table.

**14**

# **Moving Catalog Objects Between Environments**

This chapter describes how to move objects between test, production, and development environments using the BI Publisher catalog utility.

It covers the following topics:

- **Overview**
- [Preparing to Use the BI Publisher Catalog Utility](#page-196-0)
- [Exporting BI Publisher Reporting Objects](#page-197-0)
- [Importing BI Publisher Reporting Objects](#page-199-0)
- [Generating Translation Files and Checking for Translatability](#page-200-0)

# **Overview**

The BI Publisher catalog utility enables administrators and report developers to export the reporting object-related files from the catalog where all BI Publisher reports are stored, and to import them to a different catalog.

Use this tool to manage BI Publisher reports using a third party tool as a source control or to move a specific set of reports from a development environment to a quality assurance or production environment. The catalog utility can also be used to help manage translations of reporting objects.

Use the BI Publisher catalog utility to perform the following tasks:

- Export BI Publisher reports from the catalog
- Import BI Publisher reports into the catalog
- Extract translatable strings and generate a translation file (XLIFF)
- Generate a security.xml file that contains the reporting object-level permission settings

### **When to Use the Catalog Utility**

Use the catalog utility to move BI Publisher report artifacts from one environment to another.

For example, use the catalog utility to move reports from a development environment to a quality assurance environment. This process is illustrated in the figure below.

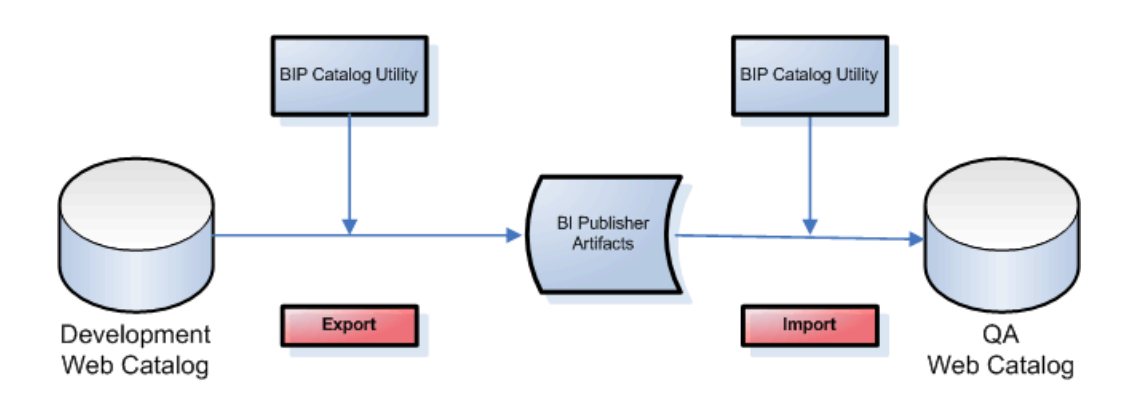

## **Other Options for Moving Catalog Objects**

To download or upload a small number of objects, the download feature of the BI Publisher catalog enables you to bundle and download multicomponent objects (such as reports) in an archive file. You can then use the upload feature to unarchive the data to another location in the catalog.

See Downloading and Uploading Catalog Objects in *User's Guide for Oracle Business Intelligence Publisher*.

#### **Note:**

Do not manually edit the BI Publisher files in the file system. BI Publisher uses metadata files to maintain information about catalog objects. Manually editing objects in the file system can result in the corruption of the metadata files. If the metadata file becomes corrupt, then you can restore it by deleting the corrupt file and restarting BI Publisher.

### **What Files Are Moved**

Styles and skins are organized into folders that contain Cascading Style Sheets (CSS) and images.

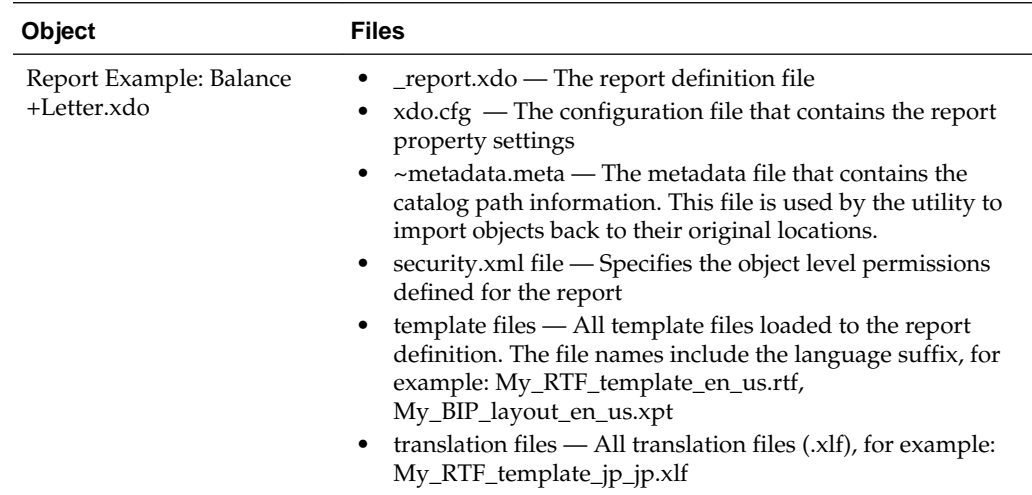

<span id="page-196-0"></span>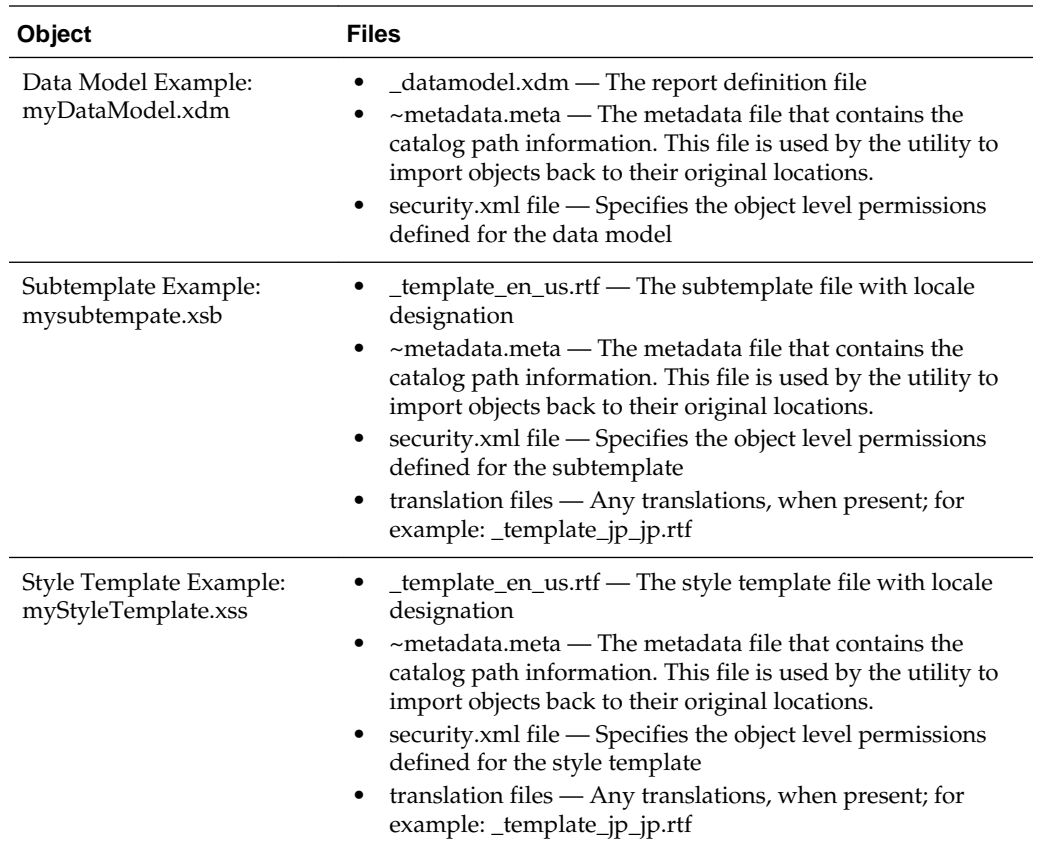

#### **Maintaining Identical Folder Names and Structure Across Environments**

A BI Publisher report references the following components using the physical path to the component in the catalog: data models, subtemplates, and style templates.

When you move a report between environments the report maintains the physical mappings to the referenced components. Therefore if you move a data model into a different folder location under Shared Folders in the new environment, the report cannot find the data model and the report does not run. In the case of style templates or subtemplates, the report may run, but the referenced component is not applied.

For example, assume in your test environment Report A references Data Model B that is located in Shared Folders/Test/Data Models. When you move this report and its data model to the production environment you place Data Model B under the different path Shared Folders/Data Models. When you run the report in the new environment it still expects the data model to be located under Shared Folders/Test/ Data Models. The report cannot find the data model and does not run.

You can correct the mapping in the new environment by opening the report in the report editor, selecting the data model in its new location, and saving the report.

To avoid manual steps, Oracle recommends that you maintain the same folder names and structure in the environments across which you intend to move reports.

# **Preparing to Use the BI Publisher Catalog Utility**

The BI Publisher catalog utility is installed in the following location:

ORACLE\_HOME/clients/bipublisher

### <span id="page-197-0"></span>**Configuring the Environment**

You must configure each environment in which you run the catalog utility.

To configure the environment for the catalog utility:

- **1.** Set the environment variables to the values in the following list:
	- path = (\$HOME/BIPCatalogUtil/bin \$path)
	- BIP\_LIB\_DIR = \$HOME/BIPCatalogUtil/lib
	- BIP\_CLIENT\_CONFIG = \$HOME/BIPCatalogUtil/config
	- JAVA\_HOME =  $$HOME$ /java/jdk1.6.0\_18

The following example shows setting the environment variables for C-shell:

```
% set path = ($HOME/BIPCatalogUtil/bin $path)
% setenv BIP_LIB_DIR $HOME/BIPCatalogUtil/lib
% setenv BIP_CLIENT_CONFIG $HOME/BIPCatalogUtil/config
% setenv JAVA_HOME $HOME/java/jdk1.6.0_18
```
**2.** Edit xmlp-client-config.xml. This configuration file is located under the BIPCatalogUtil/config directory.

Specify the BI Publisher instance URL ("bipurl") and the user name and password of the BI Publisher instance from which you must export or to which you must import.

```
<?xml version="1.0" encoding="UTF-8"?>
<!DOCTYPE properties SYSTEM "http://java.sun.com/dtd/properties.dtd">
<properties>
         <comment>BIP Server Information</comment>
     <entry key="bipurl">http://sta00XXX.example.com:14001/xmlpserver/</entry>
         <entry key="username">OPERATIONS</entry>
     <entry key="password">welcome</entry>
</properties>
```
If you do not want to store this information in the configuration file, then at the time of import/export you can also set the bipurl, username, and password as parameters in the command line to overwrite values defined in xmlp-clientconfig.xml.

# **Exporting BI Publisher Reporting Objects**

Use the export command to export either a single reporting object or a set of BI Publisher reporting objects under a specified folder.

There are two export commands:

- -export Use this command to export a single report object
- -exportfolder Use this command to export a folder and its contents

The table below describes the supported parameters for the -export and -exportfolder commands.

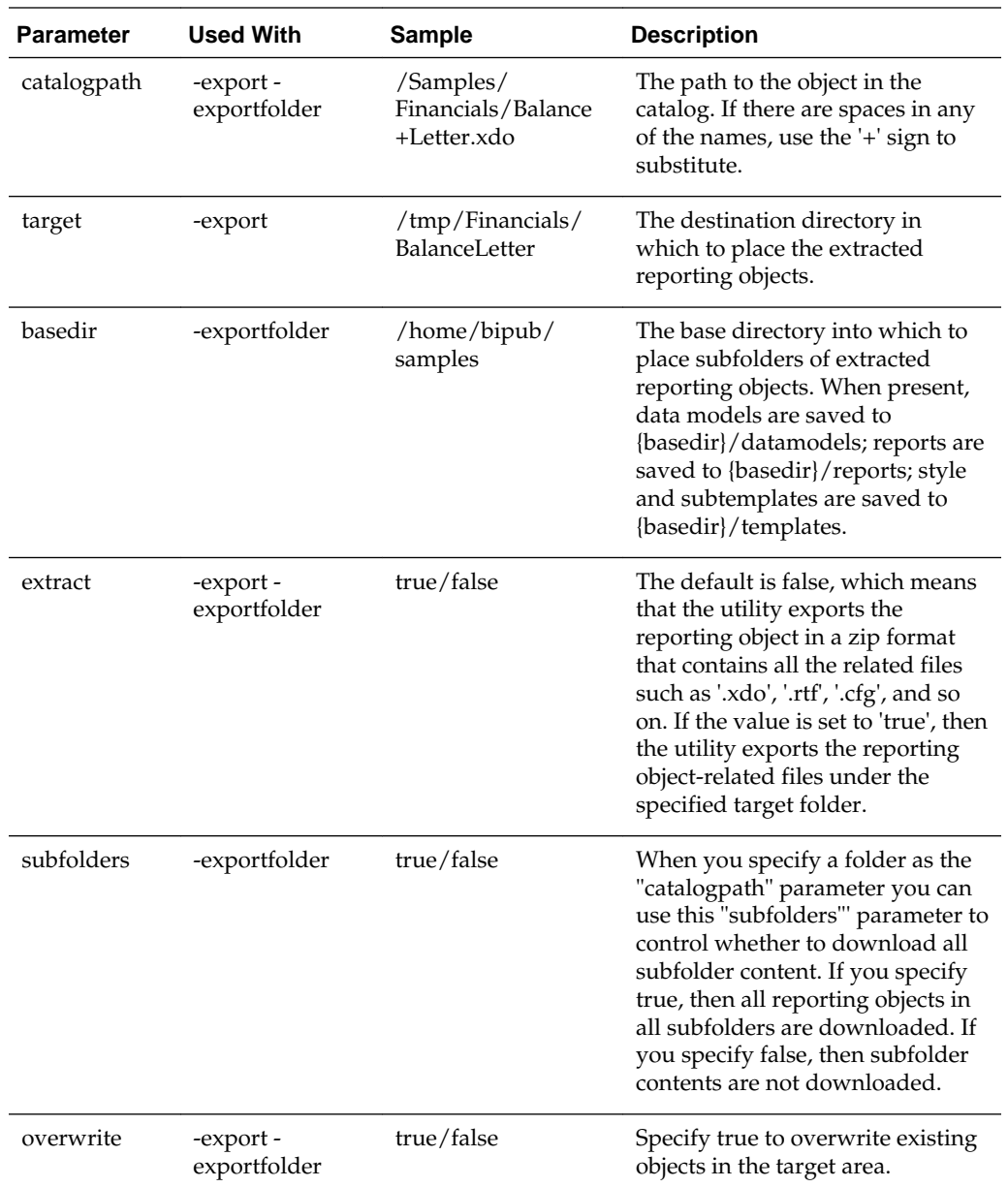

### **Example Export Command Lines**

Refer to the examples below on how to use the utility to export the reporting objects.

- Exporting a Single Report in Archive Format
- [Exporting a Single Report with Files Extracted](#page-199-0)
- [Exporting a Set of Reports to a Specified Folder](#page-199-0)

#### **Exporting a Single Report in Archive Format**

The following example exports the reporting object in a zip format. The zip file contains all the reporting object related files such as .xdo, .rtf, .cfg, and so on.

<span id="page-199-0"></span>To extract a report in archived format use the ".xdoz" extension for the target. To extract a data model, use the ".xdmz" extension.

```
$ BIPCatalogUtil.sh -export catalogpath=/Samples/Financials/Balance+Letter.xdo 
target=/home/bipub/reports/BalanceLetter.xdoz extract=false
```
#### **Exporting a Single Report with Files Extracted**

The following example extracts the reporting object-related files to a directory named "/home/bipub/reports/BalanceLetter". Existing files are overwritten.

```
$ BIPCatalogUtil.sh -export catalogpath=/Samples/Financials/Balance+Letter.xdo 
target=/home/bipub/reports/BalanceLetter extract=true overwrite=true
```
#### **Exporting a Set of Reports to a Specified Folder**

The following example extracts all the reporting objects under the "/Samples" folder and its subfolders in the catalog.

Data models are saved under {basedir}/datamodels. Reports are saved into {basedir}/ reports. Style and subtemplates are saved into {basedir}/templates.

```
$ BIPCatalogUtil.sh -exportfolder catalogpath=/Samples basedir=/home/bipub/samples 
subfolders=true extract=true overwrite=true
```
## **Importing BI Publisher Reporting Objects**

Use the import command to import either a single BI Publisher reporting object or a set of BI Publisher reporting objects under a specified folder.

The table below describes the supported parameters for the import command.

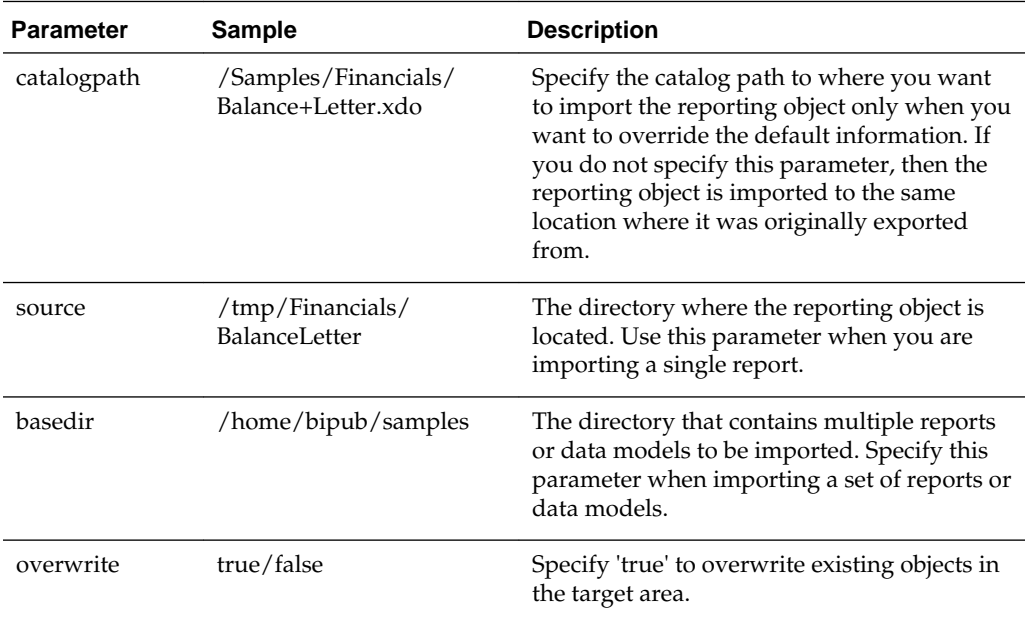

Typically, you import the reporting object to where it was originally exported from. When you export the reporting object with the utility, it generates a metafile (.meta) that contains the catalog path information. The utility uses this information to import the reporting object to the original location. To import the objects into a different location, you can override the original catalog path location by specifying the catalogpath parameter.

### <span id="page-200-0"></span>**Example Import Command Lines**

Refer to the following examples on how to use the utility to import reports.

- Importing a Report to an Original Location
- Importing a Report to a New Location
- Importing a Zipped Report
- Importing a set of BI Publisher Reporting Objects Under a Specified Folder

#### **Importing a Report to an Original Location**

The following example imports a report to a catalog path saved in its metafile (.meta). Existing reports are overwritten.

\$ BIPCatalogUtil.sh -import source=/tmp/Financials/BalanceLetter overwrite=true

#### **Importing a Report to a New Location**

The following example imports a report into a new location in the catalog.

```
$ BIPCatalogUtil.sh -import source=/home/bipub/reports/BalanceLetter catalogpath=/
Production/Financials/Balance+Letter+Report.xdo
```
#### **Importing a Zipped Report**

The following example imports a zipped reporting object to an original location in the catalog.

\$ BIPCatalogUtil.sh -import source=/home/bipub/reports/BalanceLetter.xdoz overwrite=true

#### **Importing a set of BI Publisher Reporting Objects Under a Specified Folder**

The following example imports all the reports under the base directory (basedir) into the original locations in the catalog.

\$ BIPCatalogUtil.sh -import basedir=/Users/bipub subfolders=true overwrite=true

## **Generating Translation Files and Checking for Translatability**

The catalog utility supports the -xliff command to generate a translatable XLIFF file for a specific file.

The table below describes the supported parameters for generating XLIFF files.

The source file can be the report definition (.xdo) file, an RTF template file (.rtf), or a BI Publisher layout template file (.xpt). When the source is the .xdo file, the generated XLIFF file includes all user-entered strings from the report definition interface, for example: description, layout names, parameter names.

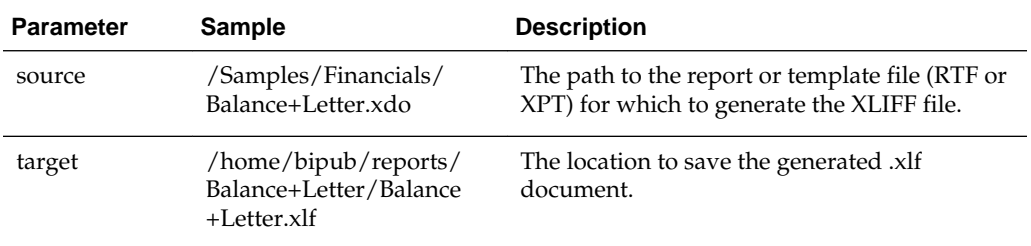

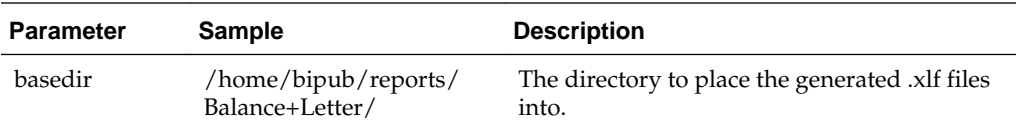

The following examples show how to generate translation files:

- Generating a Translation File for a Report Definition File (.xdo)
- Generating a Translation File for an RTF Template

### **Generating a Translation File for a Report Definition File (.xdo)**

The following example generates an XLIFF file for a single report definition file.

\$ BIPCatalogUtil.sh -xliff source=/home/bipub/reports/Balance+Letter/Balance +Letter.xdo target=/home/bipub/reports/Balance+Letter/Balance+Letter.xlf

To save the XLIFF to a base directory:

\$ BIPCatalogUtil.sh -xliff source=/home/bipub/reports/Balance/Balance+Letter.xdo basedir=/home/bipub/reports/Balance+Letter/

### **Generating a Translation File for an RTF Template**

The following example generates an XLIFF file for a single RTF template file.

\$ BIPCatalogUtil.sh -xliff source=/home/bipub/reports/Balance+Letter/Balance+Letter +Template.rtf target=/home/bipub/reports/Balance+Letter/Balance+Letter+Template.xlf

To save the XLIFF to a base directory:

\$ BIPCatalogUtil.sh -xliff source=/home/bipub/reports/Balance/Balance+Letter +Template.rtf basedir=/home/bipub/reports/Balance+Letter/

# **Customizing the BI Publisher User Interface**

The user interface in BI Publisher is generated by using scripts and is therefore highly customizable. The look-and-feel is controlled by skins and styles. BI Publisher is shipped with the Skyros (default style), and blafplus (browser look-and-feel plus), styles.

The following sections provide information about how to customize the BI Publisher user interface:

- What are Skins and Styles?
- About Style Customizations
- [Modifying the User Interface Styles for BI Publisher](#page-203-0)
- [Customizing the Style](#page-203-0)

### **What are Skins and Styles?**

Styles and skins are organized into folders that contain Cascading Style Sheets (CSS) and images.

Skins and styles are typically used to customize the look and feel of the BI Publisher user interface by providing logos, color schemes, fonts, table borders, and other elements. Skins and styles can also be used to control the position and justification of various elements by including specialized style tags in the relevant style sheet file. For more information, see About Style Customizations.

## **About Style Customizations**

To customize the look-and-feel of BI Publisher, Oracle strongly recommends that you use the custom style provided in the bicustom-template.ear file as your starting point. This custom style is a copy of the Skyros style.

For more information, see [Modifying the User Interface Styles for BI Publisher.](#page-203-0)

Most of the common Skyros styles and image files, including the style sheet (master.css), are contained in the master directory. For more information about the master directory and its structure, see About Style Customizations in *System Administrator's Guide for Oracle Business Intelligence Enterprise Edition*.

Within the master.css style sheet, each element (or class) that is available for update is documented in the comments.

Other style sheets are also contained within the Skyros style and skin folders. You are not likely to need to update these files unless you are creating an advanced custom skin that provides styles for each detail of the user interface.

#### **Note:**

The Skyros style does not apply to Administration pages in BI Publisher.

### <span id="page-203-0"></span>**Modifying the User Interface Styles for BI Publisher**

To change the skin for BI Publisher, modify the xmlp-server-config.xml configuration file located at CATALOG\_DIRECTORY/Admin/Configuration/xmlp-serverconfig.xml .

To change the skin to blafplus, set the THEME property as follows:

```
<property name="THEME" value="blafplus"/>
```
To change the skin back to the default skin, Skyros, set the THEME property as follows:

<property name="THEME" value="skyros"/>

#### **Note:**

The THEME property must be either "blafplus" or "skyros".

### **Customizing the Style**

Enterprise Archive (EAR) files are archive (ZIP) files composed of a specific folder and file structure. You can create an EAR file using any ZIP tool (for example, 7-zip) and then rename the ZIP extension to EAR. Oracle provides the bicustom-template.ear file as a starting point.

The bicustom-template.ear file contains a bicustom.war file. Web Archive (WAR) files are also ZIP files composed of a specific folder and file structure. You must update the bicustom.war file within the bicustom-template.ear file to include your custom skin files. The bicustom.war file that is shipped with BI Publisher contains an example folder structure to help you get started.

When creating styles and skins for BI Publisher, you must create CSS and image files, and make them available to BI Publisher. Only the CSS defined in master.css and images defined in the master folder can be customized for BI Publisher (bundled in the bicustom.ear file.)

#### **Customizing the Style for BI Publisher Standalone**

Update selected configuration files to create a custom style for BI Publisher when BI Publisher is not integrated with the Oracle BI Enterprise Edition.

To customize the style for BI Publisher standalone:

**1.** Copy ORACLE\_HOME\bifoundation\jee\bicustom-template.ear to ORACLE\_HOME\bifoundation\jee\bicustom.ear.

#### **Note:**

The patch or upgrade process may overwrite the bicustom-template.ear file, but it does not overwrite the bicustom.ear file.

- **2.** Extract the bicustom.war file from the bicustom.ear file to the machine where BI Publisher is deployed.
- **3.** Extract the files from the bicustom.war file.
- **4.** Edit the master.css and images files in the unzipped directory to create the custom style, and save the changes.
- **5.** Update the bicustom.war file with the changes.
- **6.** Update the bicustom.ear file with the new bicustom.war file.
- **7.** Deploy the new bicustom.ear file to the application server.
- **8.** Update the xmlp-server-config.xml file and save the changes.

The following example configurations assume that bicustom.ear file is deployed with application name "custom" on the same application server where BI Publisher is running:

<!-- required: this is the base skin to use for styles not defined inside custom  $\cos - -$ > <property name="THEME" value="skyros"/> <!-- required: this is the custom css http url --> <property name="THEME\_CUSTOM\_MASTER\_CSS\_URL" value="/custom/res/s\_Custom/master/ master.css"/> <!-- required: this is the custom image http url prefix --> <property name="THEME\_CUSTOM\_MASTER\_IMAGE\_URL\_PREFIX" value="/custom/res/s\_Custom/ master"/> <!-- required: this is the file system path where custom images are located --> <property name="THEME\_CUSTOM\_MASTER\_IMAGE\_PATH" value="/scratch/aime1/custom/res/ s Custom/master"/>

Note that when a web page displays an image, the image is fetched through HTTP. Therefore an image must be available through an HTTP URL no matter where it is stored in the local directory. If you deploy bicustom.ear but place a custom image in a unrelated local directory, the result is that the HTTP URL is serving one image while the local directory is serving another image. To ensure that the and HTTP URL and the local path are pointing to the same image file, unpack bicustom.ear into the local directory (for example, path\_A), make changes to the css/images, and then install a "custom" application from the unpacked local directory path\_A.

**9.** Restart BI Publisher.

For information on redeploying the bicustom.ear file, see Approach 1: Redeploying the "bicustom.ear" File in *System Administrator's Guide for Oracle Business Intelligence Enterprise Edition*.

#### **Customizing the Style for BI Publisher Integrated with the Oracle BI Enterprise Edition**

Update selected configuration files to create a custom style for BI Publisher integrated with Oracle BI Enterprise Edition.

To customize the style for BI Publisher integrated with Oracle BI Enterprise Edition:

**1.** Copy ORACLE\_HOME\bifoundation\jee\bicustom-template.ear to ORACLE\_HOME\bifoundation\jee\bicustom.ear.

#### **Note:**

The patch or upgrade process may overwrite the bicustom-template.ear file, but it does not overwrite the bicustom.ear file.

- **2.** Extract the bicustom.war file from the bicustom.ear file to the machine where BI Publisher is deployed.
- **3.** Extract the files from the bicustom.war file.
- **4.** Edit the master.css and images files in the unzipped directory to create the custom style, and save the changes.
- **5.** Update the bicustom.war file with the changes.
- **6.** Update the bicustom.ear file with the new bicustom.war file.
- **7.** Deploy the new bicustom.ear file to the application server.
- **8.** Update the xmlp-server-config.xml file and save the changes.

```
<!-- required: http url of OBIEE master css -->
<property name="THEME_MASTER_CSS_URL" value="/custom/s_skyros/master/master.css"/>
<!-- required: this is the master css http url -->
<property name="THEME_IMAGE_URL_PREFIX" value="/custom/s_skyros/master"/>
<!-- required: this is the file system path where master images are located -->
<property name="THEME_MASTER_IMAGE_PATH" value="/scratch/aime1/bip/res/s_Custom/
master"/>
```
**9.** Restart BI Publisher.

#### **Note:**

The custom configuration properties override the master configuration properties; therefore the value of THEME\_CUSTOM\_MASTER\_CSS\_URL takes precedence over the value of THEME\_MASTER\_CSS\_URL. The same rule applies for images.

#### **Fallback Mechanism for Custom Styles**

When creating custom styles for BI Publisher (standalone and integrated Oracle BI Enterprise), Oracle recommends that you copy only what you want to change in the customization. Anything not copied "falls back" to the style specified in the base skin for BI Publisher, which is the Skyros theme.

#### **Custom Style Sheets**

For custom style sheets (css), if THEME\_CUSTOM\_MASTER\_CSS\_URL is provided, BI Publisher references those styles and ignores any others.

For custom style sheets (css), if THEME\_CUSTOM\_MASTER\_CSS\_URL is provided, BI Publisher references those styles and ignores any others. If THEME\_MASTER\_CSS\_URL is provided, BI Publisher uses those styles. If neither are provided, BI Publisher uses the styles defined in the base skin.

#### **Images**

BI Publisher constructs image URLs based on certain factors.

For images, if THEME\_CUSTOM\_MASTER\_IMAGE\_PATH is provided, and the requested image exists in the directory, BI Publisher uses the value of THEME\_CUSTOM\_MASTER\_IMAGE\_URL\_PREFIX to construct the image URL.

If THEME\_MASTER\_IMAGE\_PATH is provided and the requested image exists in the directory, BI Publisher uses the value of THEME\_MASTER\_IMAGE\_URL\_PREFIX to construct the image URL. If neither are provided, BI Publisher uses the images defined in the base skin.

**A**

# **Scheduler Configuration Reference**

This appendix describes how to configure the BI Publisher scheduler for each supported database and how to configure ActiveMQ as the JMS provider.

It covers the following topics:

- Introduction
- Configuring BI Publisher for ActiveMQ
- [Manually Configuring the Quartz Scheduler](#page-209-0)

# **Introduction**

The Oracle Business Intelligence Platform Installer configures the connection to the scheduler and installs the scheduler schema to your selected scheduler database. The WebLogic JMS queues are set up and the scheduler is up and running after installation is complete and the servers have been started.

This information in this appendix is provided for reference for manually configuring the scheduler and for setting up ActiveMQ as an alternative JMS provider.

For conceptual information about the scheduler, information for installing and configuring additional managed servers, and a description of the scheduler diagnostics page, see [Configuring the Scheduler.](#page-106-0)

### **Configuring BI Publisher for ActiveMQ**

The scheduler is configured by default to use WebLogic JMS. The scheduler also supports ActiveMQ as an alternative JMS provider.

Use these guidelines with the ActiveMQ documentation to configure BI Publisher if you choose to use ActiveMQ as the JMS provider.

### **Installing ActiveMQ**

It is recommended that you install ActiveMQ version 5.2.0 or later. This can be installed in Windows, UNIX or Linux.

Follow the installation steps documented at the following location:

<http://activemq.apache.org>

#### **Registering ActiveMQ as a JNDI Service**

Update the activemq.xml configuration file to register ActiveMQ as a JNDI Service.

When you start ActiveMQ, the queues can be accessed using JNDI service.

The default URL to access this service is:

failover://tcp://localhost:61616

To change this configuration, update the activemq.xml configuration file found in apache-activemq-x.x.x\conf for example: apache-activemq-5.2.0\conf.

### <span id="page-209-0"></span>**Updating the BI Publisher Scheduler Configuration Page**

Open the Scheduler Configuration page from the BI Publisher Administration page.

To update the BI Publisher Scheduler Configuration page:

- **1.** On the BI Publisher Administration page, under System Maintenance, click **Scheduler Configuration**.
- **2.** Under the JMS Configuration region, select **ActiveMQ**.
- **3.** Enter the ActiveMQ JNDI URL. For example: failover://tcp://localhost: 61616.
- **4.** Enter the threads per processor (for example: 5).
- **5.** Enter the path to a shared temporary directory.
- **6.** Click **Test JMS** to test the connection.
- **7.** Click **Apply** to apply the changes to this page.

The ActiveMQ URL is dynamically applied. The queues and topics are automatically created in ActiveMQ and are ready for scheduling. You can confirm the queues by checking them in the Scheduler Diagnostics page. Alternatively, you can check the status in the ActiveMQ Web console: http://localhost:8161/admin.

# **Manually Configuring the Quartz Scheduler**

BI Publisher includes the Hyperion-branded DataDirect Connect for JDBC drivers to setup a connection to install and use the scheduler tables in your database. These drivers can be used as an alternative to the native JDBC drivers provided by your database vendor.

When you choose a database for which a DataDirect driver is available, BI Publisher automatically enters the database driver class information in the setup screen for you. There is no additional setup required for the driver files.

If you choose to use a data direct driver not provided by the BI Platform Installer, then you must download, install, and configure the driver manually.

### **Recommendations for Using DataDirect Connect or Native Database Drivers**

DataDirect Connect for JDBC drivers are provided for supported databases

Supported databases include:

- IBM DB2 v8.1, v9.1
- Microsoft SQL Server 2000, 2005
- Sybase Adaptive Server Enterprise
- Oracle 9*i*, Oracle 10*g,* Oracle 11*g,*

#### **Note:**

Some database options listed here and in the Scheduler page might not be supported in this release. See [System Requirements and Certification](#page-12-0) for the most up-to-date information on supported hardware and software.

The table below displays the driver recommendations for the supported scheduler databases.

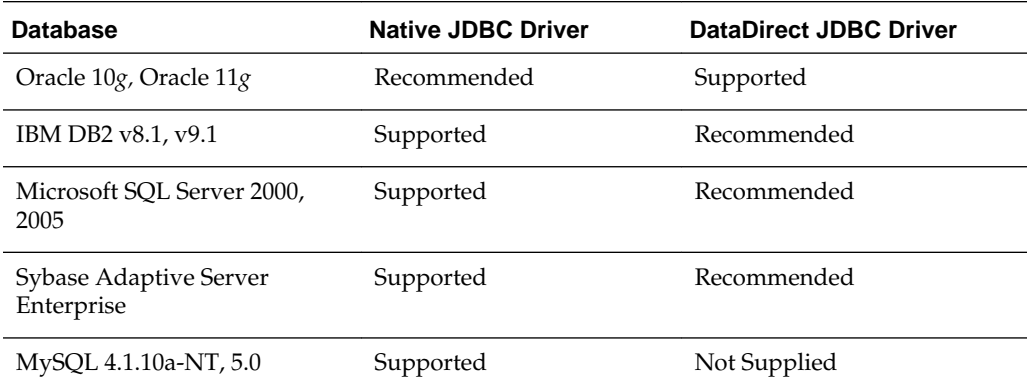

#### **Setting Up a User on Your Scheduler Database**

To set up the connection to the scheduler database, you must ensure that you have created a user on the selected database.

BI Publisher uses this user to connect to the database. Depending on the database type, this user might require specific privileges. These are detailed in the database-specific sections later in this appendix.

#### **Connecting to Your Scheduler Database and Installing the Schema**

Following are the general steps for setting up the Scheduler database. Also refer to the subsequent section that is specific to your database.

To set up the Scheduler database:

- **1.** Log in to BI Publisher with Administrator credentials and select the Administration tab.
- **2.** Under System Maintenance, click **Scheduler Configuration**.
- **3.** In the Scheduler Selection region, select Quartz.

**Note:** 

The option "Enterprise Scheduler Services" is reserved for Oracle Fusion Applications.

- **4.** Enter the following fields for the Database Connection:
	- **Database Type** Select the database from the list. After you make a selection, the Database Driver Class field automatically updates with the recommended driver class.
- **Connection String** Enter the connection string for your selected database. Sample strings are provided in the database-specific sections that follow.
- **Username** and **Password** Enter the scheduler user you set up for your database. The user must have permissions to connect to the database and create tables. Other permissions might be required depending on the database type. See the appropriate database-specific section later in this chapter.
- **Database Driver Class** When you select the database type this field is automatically updated with the recommended driver. If you want to use another driver, then specify it in this field.

#### **Note:**

**Note:** The Oracle database drivers and the DataDirect drivers are installed with BI Publisher and no further setup is required. Note that for other databases, even though the recommended native drivers are automatically populated in this field, additional setup is required to make the drivers available to BI Publisher.

- **5.** Click **Test Connection** to ensure that BI Publisher can connect to the database. If the connection fails, ensure that you have entered the fields as shown and set up your database appropriately.
- **6.** Click **Install Schema** to install the BI Publisher scheduler schema to your database.

#### **Connecting to Oracle Databases**

When connecting to an Oracle database, ensure that the database user you enter has "connect" or "create session" and "create table" privileges and that the user has been assigned a quota (otherwise the quota is 0).

For example, the following sample creates the user "bipuser":

```
SQL> CREATE USER bipuser
   2 IDENTIFIED BY welcome
    3 DEFAULT TABLESPACE USERS
    4 TEMPORARY TABLESPACE TEMP
    5 QUOTA 20G ON USERS
    6 QUOTA 1M ON TEMP;
User created. 
  SQL> GRANT CREATE SESSION TO bipuser; -- or "GRANT CONNECT TO bipuser;"
 Grant succeeded. 
  SQL> grant create table to bipuser; 
  Grant succeeded.
```
The table below describes the fields for the Oracle native driver to connect to the Oracle Database.

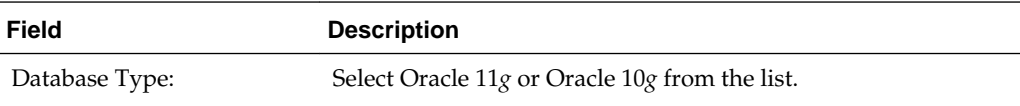

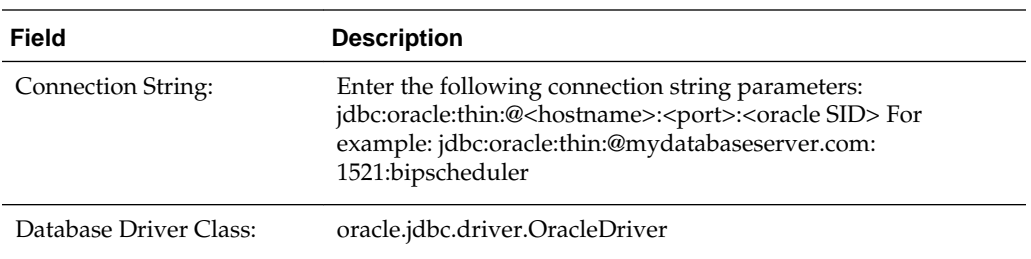

### **Connecting to IBM DB2 Databases**

When connecting to an IBM DB2 v8 or IBM DB2 v9 database, ensure that the user that you enter to configure the scheduler has been set up with a 32 K page size tablespace. If not, create the table and assign it to the user.

The user must also have "Connect to database" and "Create tables" privileges.

The table below describes the fields for the DataDirect driver to connect to an IBM DB2 v8 or IBM DB2 v9 database.

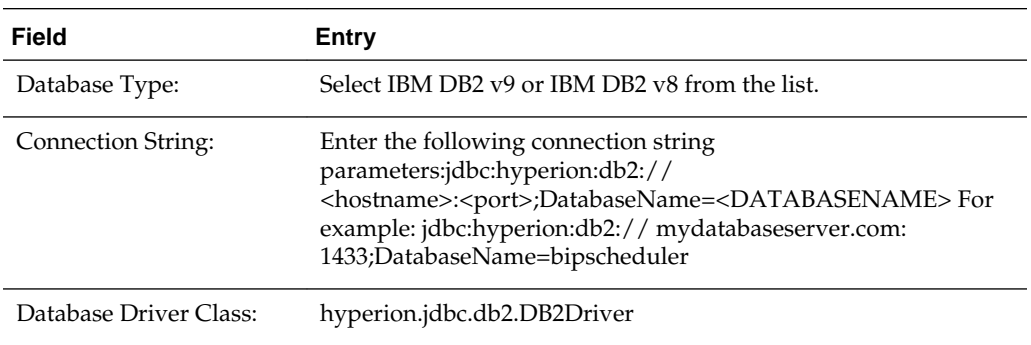

### **Connecting to Microsoft SQL Server Databases**

When connecting to a Microsoft SQL Server database, ensure that the Microsoft SQL Server is set up with mixed mode authentication. Also ensure that the user that you enter to configure the scheduler has the "db\_owner" role.

The table below describes the fields for the DataDirect driver to connect to a Microsoft SQL Server 2000 or 2005 database.

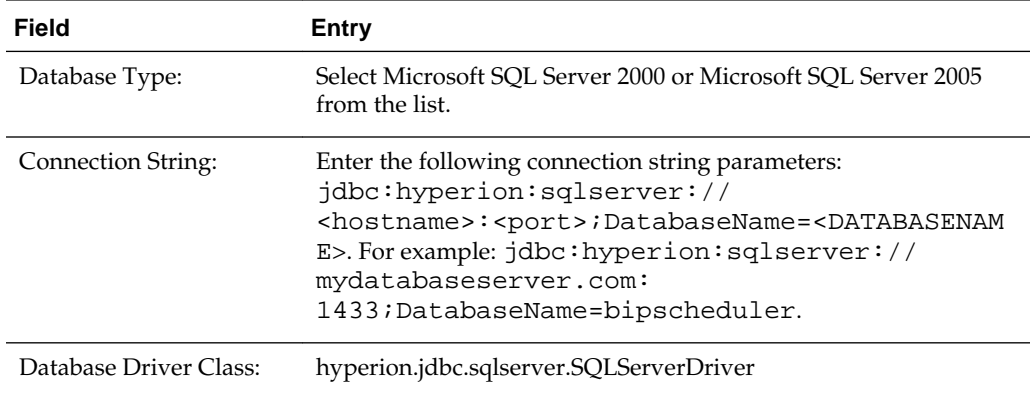

### **Connecting to Sybase Adaptive Server Enterprise Databases**

When connecting to an Sybase Adaptive Server Enterprise database, ensure that you set the "ddl in tran" mode to true in the database. Consult the Sybase documentation or contact your database administrator for instructions on how to enable this option.

The table below describes the fields for the DataDirect driver to connect to a Sybase Adaptive Server Enterprise database.

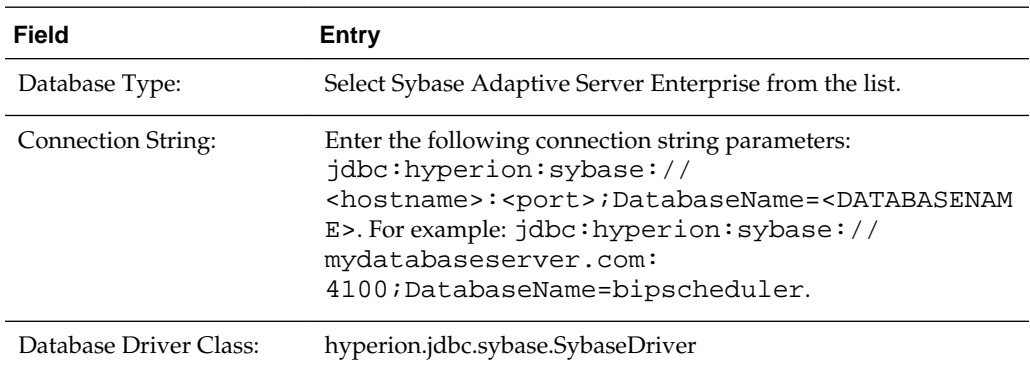

**B**

# **Integration Reference for Oracle BI Enterprise Edition**

This appendix describes configuration details for integrating BI Publisher with Oracle BI Presentation Services and Oracle BI Server.

It covers the following topics:

- About Integration
- Configuring Integration with Oracle BI Presentation Services
- [Setting Up a JDBC Connection to the Oracle BI Server](#page-215-0)

## **About Integration**

The information in this chapter is for reference to highlight the integration points between BI Publisher and the Oracle BI Enterprise Edition.

You might need to reference this information in the following scenarios:

- You are upgrading from a 10*g* release to the 11*g* release
- You run a separate installation of BI Publisher and want to integrate it
- You need to modify the installed configuration

The points of integration discussed in this chapter are:

- Connecting to Oracle BI Server as a data source
- Configuring integration with Oracle BI Presentation Services

### **Prerequisites**

Oracle BI Publisher must be installed on the same server with the other components of Oracle BI Enterprise Edition.

The security configuration must be either Oracle Fusion Middleware security or Oracle BI Server security.

# **Configuring Integration with Oracle BI Presentation Services**

When you install the Oracle BI Enterprise Edition, integration with BI Publisher is automatically configured and "Server" and "Port" information remains uneditable. Furthermore, the username and password fields are hidden, because both products are configured to use Oracle Fusion Middleware security.

To configure integration with Oracle BI Presentation Services:

- <span id="page-215-0"></span>**1.** From the Administration page, under Integration, click **Oracle BI Presentation Services**.
- **2.** Enter the following information about your BI Presentation Services server:
	- **Server Protocol** Select http or https
	- **Server Version** Select v10
	- **Server** Enter the server host name. For example: BIEEServer
	- **Port** Enter the port for the server where the BI Presentation Services plug-in is running. For example: 9502
	- **Administrator Username** and **Password**  These fields are hidden when you use Oracle Fusion Middleware Security.
	- **URL Suffix**  Default value is: analytics/saw.dll

#### **Note:**

If your deployment is configured for SSO, then the suffix must be entered as analytics-ws/saw.dll to enable the Web services between BI Publisher and BI Presentation Services. For more information on configuring SSO for Oracle BI Enterprise Edition, see *Security Guide for Oracle Business Intelligence Enterprise Edition*.

• Session time out in minutes

# **Setting Up a JDBC Connection to the Oracle BI Server**

Make sure all prerequisites have been met before setting up a JDBC Connection o the Oracle BI Server.

#### **Note:**

If you installed BI Publisher with the Oracle BI Enterprise Edition, then this data source is automatically configured.

To add the Oracle BI Enterprise Edition server as a JDBC data source, follow the guidelines in [Setting Up a JDBC Connection to the Data Source](#page-130-0) with these specific guidelines.

Note that if your Oracle BI Server is SSL-enabled, then you must copy the keystore to the BI Publisher server and provide it in the connection string.

The entries for **Database Driver Class** and **Connection String** must be as follows:

**Database Driver Class** — oracle.bi.jdbc.AnaJdbcDriver

**Connection String** — The appropriate connection string depends on your specific deployment. Clustered and SSL-enabled deployments require specific parameters to construct the URL. For example, if the Oracle BI Server is SSL-enabled, then you must copy the keystore to the BI Publisher server and provide it in the connection string. For more information on SSL, see *Security Guide for Oracle Business Intelligence Enterprise Edition*.
The URL for the connection string requires the following format:

<URL>:= <Prefix>: [//<Host>:<Port>/][<Property Name>=<Property Value>;]\*

where

<Prefix> — The string jdbc:oraclebi

<Host> — The hostname of the analytics server. It can be an IP Address or hostname. The default is localhost.

<Port> — The port number that the server is listening on. The default is 9703.

<Property Name>:= <Catalog>|<User>|<Password>|<SSL>|<SSLKeyStoreFileName> | <SSLKeyStorePassword>|<TrustAnyServer>|<TrustStoreFileName >|<TrustStorePassword>| <LogLevel>|<LogFilePath>|<PrimaryCCS>|<PrimaryCCSPort>| <SecondaryCCS>| <SecondaryCCSPort>

Valid property values are:

 $\langle$ Catalog $\rangle$  — Any catalog name that is available on the server. If the catalog is not specified, then it defaults to the default catalog specified by the server. If the catalog name is not found in the server, then it still uses the default catalog and issues a warning during connect.

<User> — Specifies the user name for the BI Server.

<Password> — Specifies the password for the BI Server for the user name.

<SSL> True|False — Default is False. Specifies if the JDBC driver uses SSL or not. If true, then driver checks whether SSLKeyStoreFileName is readable; if not, it issues an error message.

<SSLKeyStoreFileName> — Specifies the name of the file that store the SSL Keys. This file must exist in the local file system and be readable by the driver.

<SSLKeyStorePassword> — Specifies the password to open the file pointed to by SSLKeyStoreFileName.

<TrustAnyServer> - True | False — The default is False. If SSL is set to "True" the property specifies whether to check the trust store for the server. If TrustAnyServer is set to "False", the driver verifies that TrustStoreFileName is readable.

<TrustStoreFileName> — If TrustAnyServer is set to false, this property is required to specify the trust store file name.

<TrustStorePassword> — If TrustAnyServer and TrustStoreFileName are specified, this property specifies the password to open up the file specified by TrustStoreFileName.

<LogLevel> — Specifies the log level. Valid values are

SEVERE | WARNING | INFO | CONFIG | FINE | FINER | FINEST

<LogFilePath> — Specifies the file path of the desired logging destination. Default is %TEMP% on windows, \$TMP on UNIX. Driver needs to have write permission on the file. It creates a new entry marked as  $\alpha$ ,  $\alpha$  if the same file name exists.

<PrimaryCCS> — (For clustered configurations) specifies the primary CCS machine name instead of using the "host" to connect. If this property is specified, the "host" property value is ignored. The jdbc driver tries to connect to the CCS to obtain the load-balanced machine. Default is localhost.

<PrimaryCCSPort> — Specifies the primary CCS port number running on the PrimaryCCS machine. Default is 9706.

<SecondaryCCS> — Specifies the secondary CCS machine name instead of using the "host" to connect. If this property is specified, then the jdbc driver tries to connect to the CCS to obtain the load-balanced machine. Default is localhost.

<SecondaryCCSPort> — Specifies the secondary CCS port number running on the secondary machine. Default is 9706.

Following is an example connection string for a clustered deployment with SSL enabled:

```
jdbc:oraclebi://machine01.domain:9706/
PrimaryCCS=machine01;PrimaryCCSPort=9706;SecondaryCCS=machine02;SecondaryCCSPort=9706
;user=example;password=example;ssl=true;sslKeystorefilename=c:\example\OracleBI\sslc
\javahost.keystore;sslKeystorepassword=example;trustanyserver=true;
```
**Use System User** — you must select this box to use the BISystem User. When you select this box, BI Publisher will use the BISystem Username and password to connect to the BI Server. The Username and Password fields are no longer editable.

**Username** — leave blank

**Password** — leave blank

**Use Proxy Authentication** — (Required) select this box. Proxy authentication is required.

**C**

# **Configuration File Reference**

This appendix describes the BI Publisher runtime configuration file.

It covers the following topics:

- BI Publisher Configuration Files
- Setting Properties in the Runtime Configuration File
- **[Structure of the Root Element](#page-220-0)**
- [Properties and Property Elements](#page-220-0)
- **[Font Definitions](#page-221-0)**
- [Predefined Fonts](#page-223-0)

# **BI Publisher Configuration Files**

This appendix contains reference information about the following BI Publisher configuration file.

• Runtime Configuration Properties File

The properties in the Runtime Configuration file are set through the Runtime Configuration Properties, Currency Formats, and Font Mappings pages. See [Setting](#page-154-0) [Runtime Properties](#page-154-0).

# **Setting Properties in the Runtime Configuration File**

The runtime properties and font mappings are set through the Runtime Configuration Properties page and the Font Mappings page in the Administration interface.

If you do not use the Administration page to set the properties, then BI Publisher falls back to the properties set in this file.

It is important to note that the Administration interface does not update this file. Any settings in the Administration pages take precedence over the settings in the xdo.cfg file.

## **File Name and Location**

The configuration file is named xdo.cfg.

The file is located under the <BI Publisher Repository>/Admin/ Configuration.

#### **Namespace**

Namespace for configuration file.

http://xmlns.oracle.com/oxp/config/

## **Configuration File Example**

Refer to the sample configuration file below.

```
<config version="1.0.0" 
   xmlns="http://xmlns.oracle.com/oxp/config/">
   <!-- Properties -->
    <properties>
      <!-- System level properties -->
      <property name="system-temp-dir">/tmp</property>
      <!-- PDF compression -->
      <property name="pdf-compression">true</property>
     <!-- PDF Security -->
     <property name="pdf-security">true</property>
      <property name="pdf-open-password">user</property>
     <property name="pdf-permissions-password">owner</property>
     <property name="pdf-no-printing">true</property>
     <property name="pdf-no-changing-the-document">true</property>
     </properties>
   <!-- Font setting -->
   <fonts>
      <!-- Font setting (for FO to PDF etc...) --> 
      <font family="Arial" style="normal" weight="normal">
          <truetype path="/fonts/Arial.ttf" />
       </font>
       <font family="Default" style="normal" weight="normal">
          <truetype path="/fonts/ALBANWTJ.ttf" />
       </font>
      <!--Font substitute setting (for PDFForm filling etc...) -->
       <font-substitute name="MSGothic"> 
          <truetype path="/fonts/msgothic.ttc" ttcno="0" />
       </font-substitute> 
   </fonts>
</config>
```
## **Understanding the Element Specifications**

The following is an example of an element specification:

```
<Element Name Attribute1="value"
               Attribute2="value"
                        AttributeN="value"
   <Subelement Name1/>[occurrence-spec]
   <Subelement Name2>...</Subelement Name2>
    <Subelement NameN>...</Subelement NameN>
</Element Name>
```
The [occurrence-spec] describes the cardinality of the element, and corresponds to the following set of patterns:

- $[0..1]$  Indicates the element is optional, and might occur only once.
- $[0..n]$  Indicates the element is optional, and might occur multiple times.

# <span id="page-220-0"></span>**Structure of the Root Element**

The <config> element is the root element.

The element has the following structure:

```
<config version="cdata" xmlns="http://xmlns.oracle.com/oxp/config/">
    <fonts> ... </fonts> [0..n]
    <properties> ... </properties> [0..n]
</config>
```
## **Attributes of Root Element**

The <config> element has the attributes described in the table below.

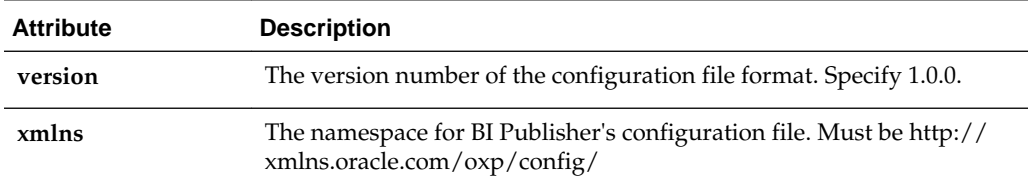

## **Description of Root Element**

The root element of the configuration file.

The configuration file consists of two parts:

- Properties (<properties> elements)
- Font definitions (<fonts> elements)

The <fonts> and <properties> elements can appear multiple times. If conflicting definitions are set up, the last occurrence prevails.

# **Properties and Property Elements**

This section describes the <properties> element and the <property> element.

## **<properties> Element**

The structure of the <properties> element is shown below.

```
<properties locales="cdata">
   <property>...
    </property> [0..n]
</properties>
```
#### **Description of <properties> Element**

The <properties> element defines a set of properties. You can specify the locales attribute to define locale-specific properties. Following is an example:

```
<!-- Properties for all locales -->
<properties>
 ...Property definitions here...
</properties>
<!--Korean specific properties-->
<properties locales="ko-KR">
```

```
 ...Korean-specific property definitions here...
</properties>
```
## <span id="page-221-0"></span>**<property> Element**

The structure of the <type1> element is shown below.

```
<property name="cdata">
   ...pcdata...
</property>
```
#### **Attribute of <property> Element**

The <property> element has a single attribute, name, which specifies the property name.

#### **Description of <property> Element**

Property is a name-value pair. Specify the internal property name (key) to the name attribute and the value to the element value.

The internal property names used in the configuration file are listed in the property descriptions in [Defining Runtime Configurations.](#page-154-0)

```
<properties>
   <property name="system-temp-dir">d:\tmp</property>
   <property name="system-cache-page-size">50</property>
   <property name="pdf-replace-smart-quotes">false</property>
</properties>
```
# **Font Definitions**

Font definitions include the specific elements.

Elements include:

- <fonts>
- $\bullet$  <font>
- <font-substitute>
- <truetype>
- <type1>

For the list of Truetype and Type1 fonts, see [Predefined Fonts](#page-223-0).

## **<fonts> Element**

The structure of the <fonts> element is shown below.

```
<fonts locales="cdata">
   <font> ... </font> [0..n]
    <font-substitute> ... </font-substitute> [0..n]
</fonts>
```
#### **Attribute of <fonts> Element**

The <fonts> element has a single optional attribute, locales, which specifies the locales for this font definition.

#### **Description of <fonts> Element**

The <fonts> element defines a set of fonts. Specify the locales attribute to define localespecific fonts.

```
<!-- Font definitions for all locales -->
<fonts>
   ..Font definitions here...
</fonts>
<!-- Korean-specific font definitions -->
<fonts locales="ko-KR">
... Korean Font definitions here...
</fonts>
```
## **<font> Element**

The structure of the <font> element is shown below.

```
<font family="cdata" style="normalitalic"
weight="normalbold">
   <truetype>...</truetype>
or <type1> ... <type1>
</font>
```
## **Attributes of <font> Element**

The <font> element has the attributes described in the table below.

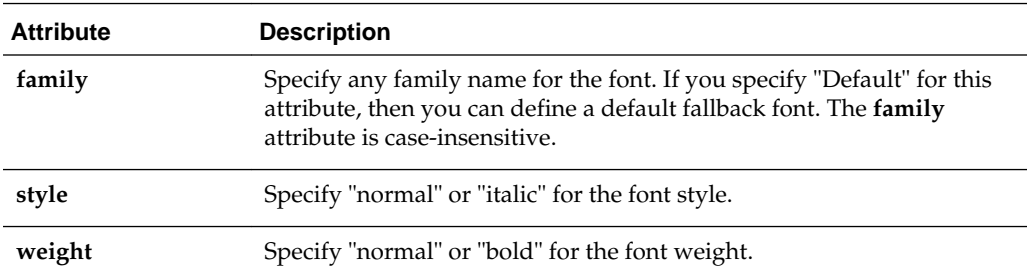

#### **Description of <font> Element**

Defines a BI Publisher font. This element is primarily used to define fonts for FO-to-PDF processing (RTF to PDF). The PDF Form Processor (used for PDF templates) does not refer to this element.

```
<!-- Define "Arial" font -->
<font family="Arial" style="normal" weight="normal">
  <truetype path="/fonts/Arial.ttf"/>
</font>
```
## **<font-substitute> Element**

The structure of the <font-substitute> element is shown below.

```
<font-substitute name="cdata">
   <truetype>...</truetype>
or <type1>...</type1>
</font-substitute>
```
#### <span id="page-223-0"></span>**Attributes of <font-substitute> Element**

The <font-substitute> element has a single attribute, name, which specifies the name of the font to be substituted.

#### **Description of <font-substitute> Element**

Defines a font substitution. This element is used to define fonts for the PDF Form Processor.

```
<font-substitute name="MSGothic">
   <truetype path="/fonts/msgothic.ttc" ttccno=0"/>
</font-substitute>
```
## **<type1> element**

The structure of the <type1> element is shown below.

```
<type1 name="cdata"/>
```
### **Attribute of <type1> Element**

The <type1> element has a single attribute, name, which specifies one of the Adobe standard Latin1 fonts, such as "Courier".

#### **Description of <type1> Element**

The <type1> element defines an Adobe Type1 font.

```
<!--Define "Helvetica" font as "Serif" -->
<font family="serif" style="normal" weight="normal">
   <type1 name="Helvetica"/>
</font>
```
# **Predefined Fonts**

The following Type1 fonts are built-in to Adobe Acrobat and BI Publisher provides a mapping for these fonts by default.

You can select any of these fonts as a target font with no additional setup required.

The Type1 fonts are listed in the table below.

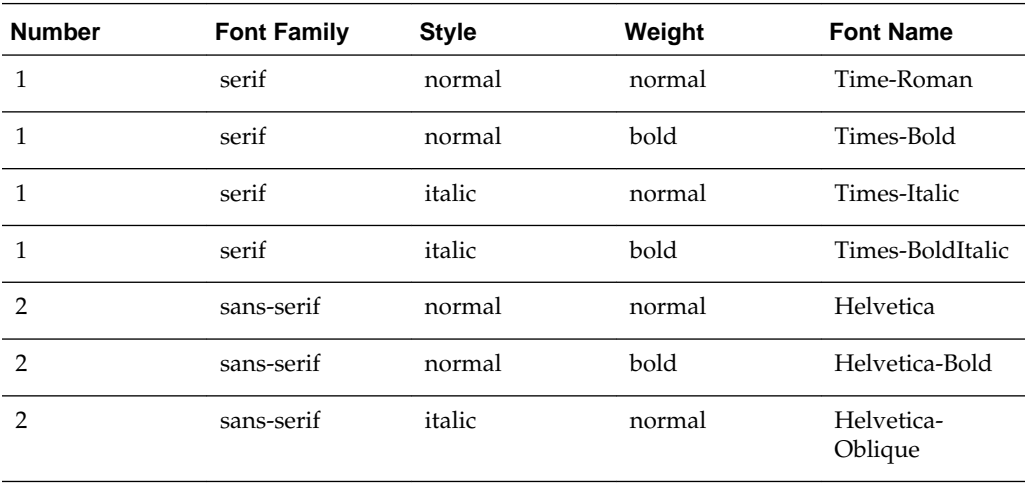

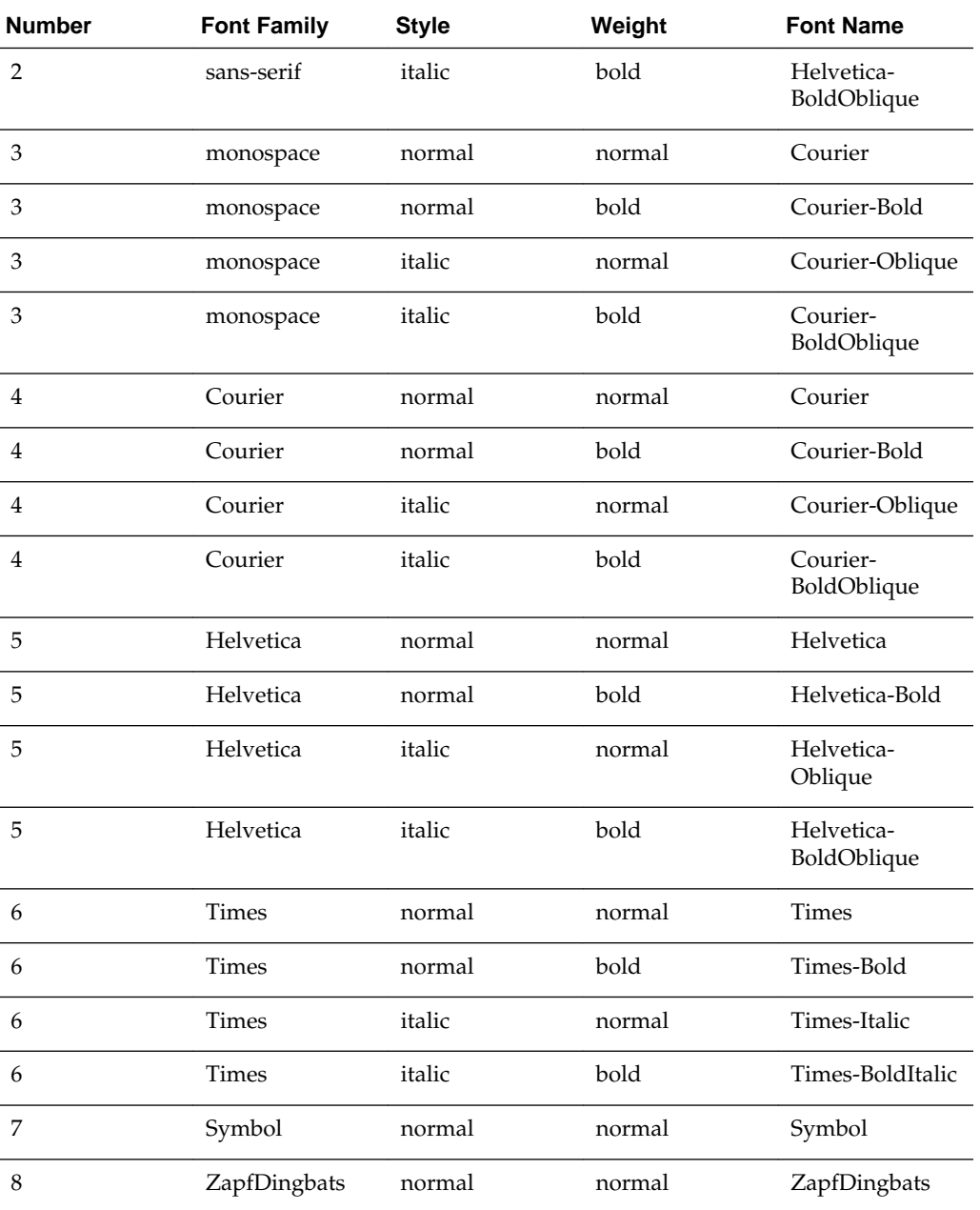

The TrueType fonts are listed in the table below. All TrueType fonts are subsetted and embedded into PDF.

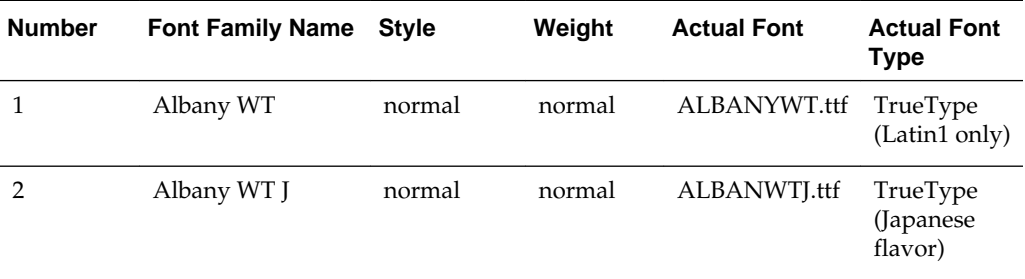

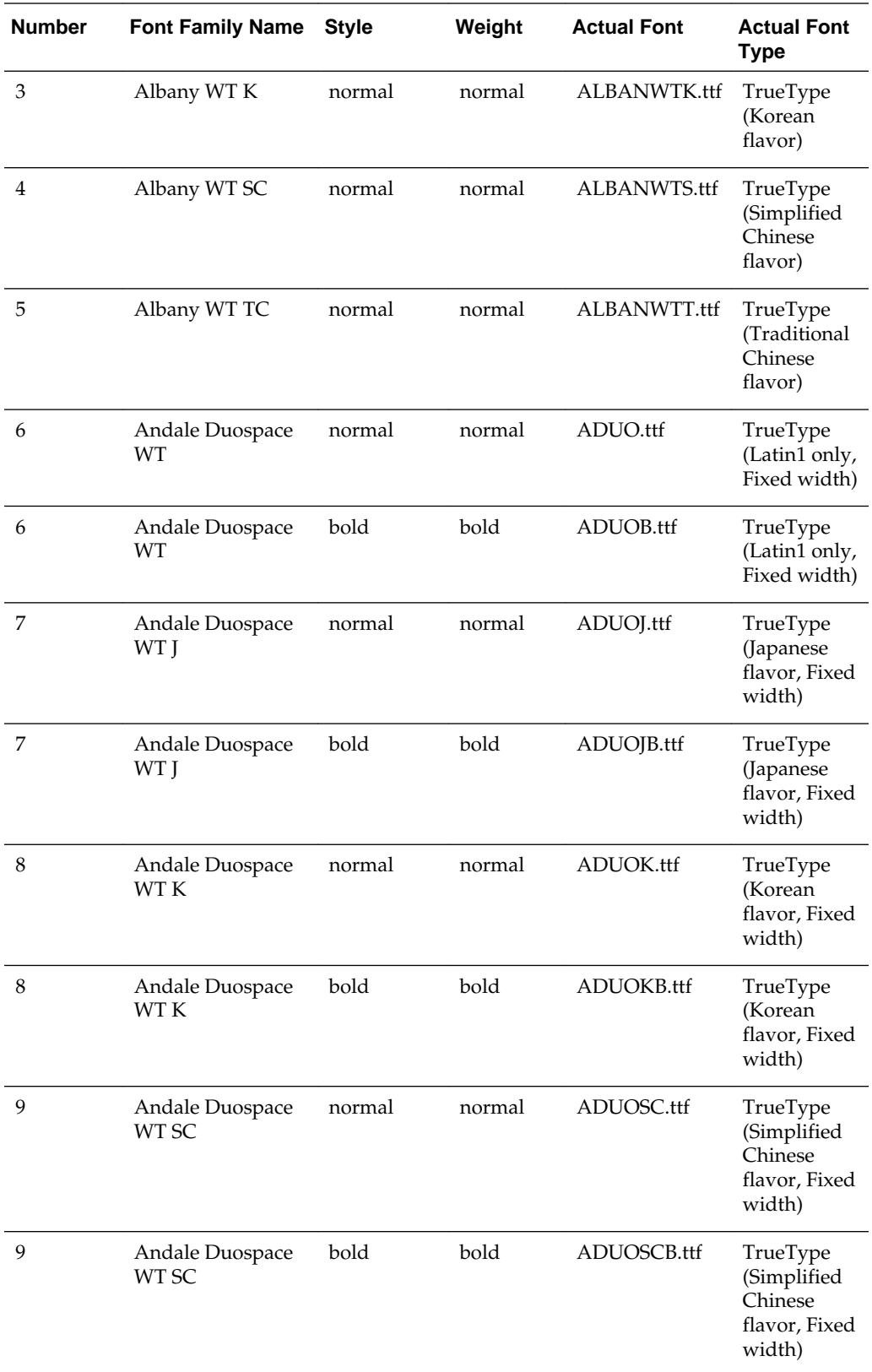

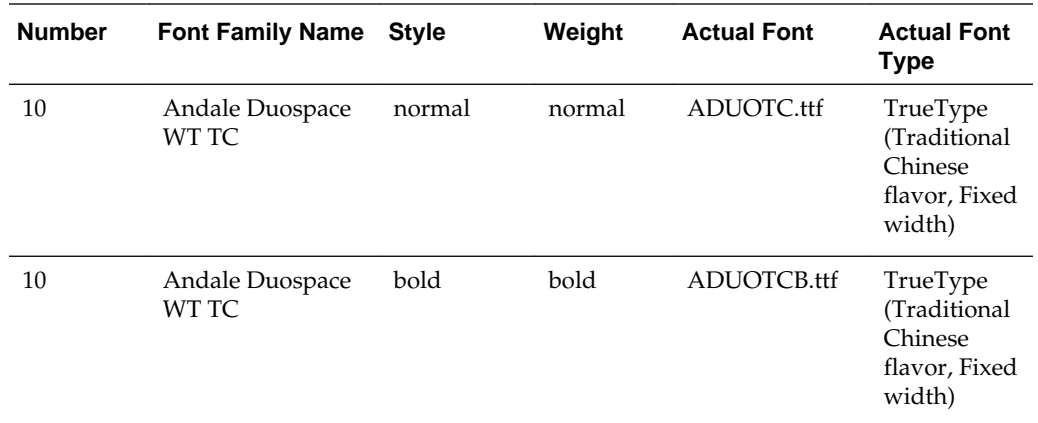

# **Included Barcode Fonts**

BI Publisher includes a number of barcode fonts.

Barcode fonts are described in the table below.

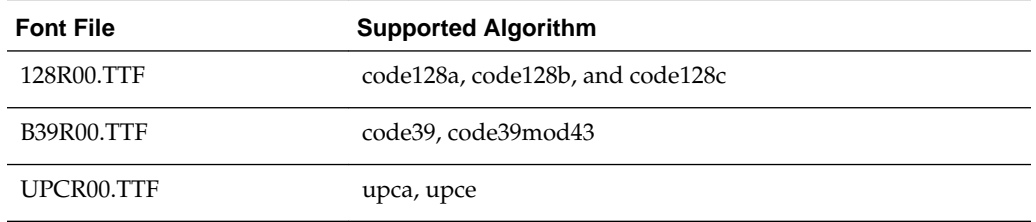

For information on using barcode fonts in an RTF template, see Using the Barcode Fonts Shipped with BI Publisher in *Report Designer's Guide for Oracle Business Intelligence Publisher*.

**D**

# **Audit Reference for Oracle Business Intelligence Publisher**

This appendix provides reference information for auditing in Oracle Business Intelligence Publisher.

This appendix contains these sections:

- About Custom and Standard Audit Reports
- Audit Events in Oracle Business Intelligence Publisher

# **About Custom and Standard Audit Reports**

The Common Audit Framework in Oracle Fusion Middleware provides a set of standard reports based on your audit records.

It also enables you to modify the standard reports and create your own custom audit reports.

This appendix provides details about events that can be audited in Oracle Business Intelligence Publisher. Use this information to understand the structure of each event record to develop custom reports.

The following documents provide more information to help you write custom reports:

- Attributes of Audit Reports in Oracle Business Intelligence Publisher in *Securing Applications with Oracle Platform Security Services*
- Customizing Audit Reports in *Securing Applications with Oracle Platform Security Services*

The following documents provide additional information about how to configure auditing and view standard reports:

- Configuring auditing for Oracle Business Intelligence Publisher See [Enabling](#page-181-0) [Monitoring and Auditing](#page-181-0).
- List of events audited for Oracle Business Intelligence Publisher See [Viewing the](#page-185-0) [Audit Log.](#page-185-0)

# **Audit Events in Oracle Business Intelligence Publisher**

Various attributes are used by audit events.

The table below lists the audit events and their attributes:

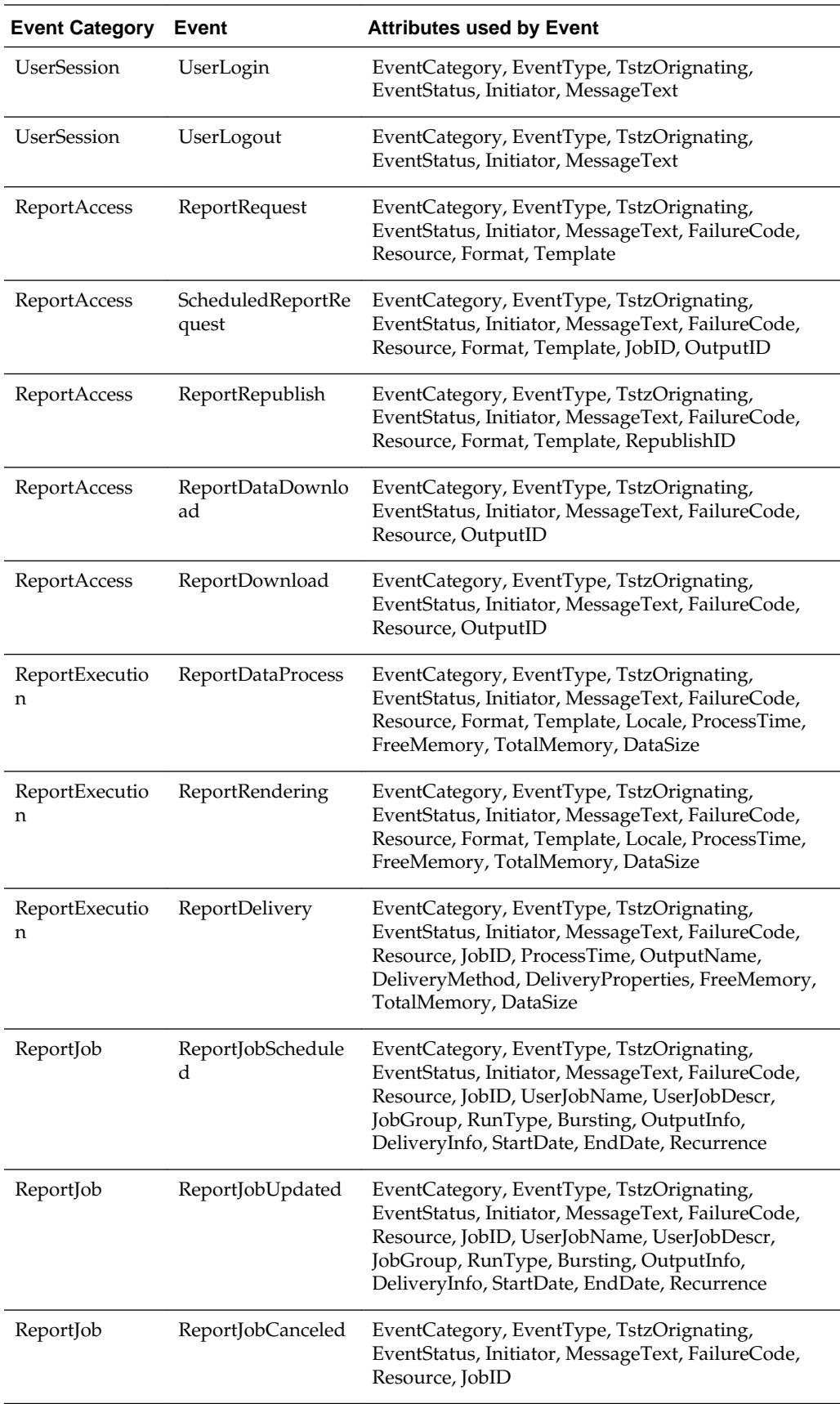

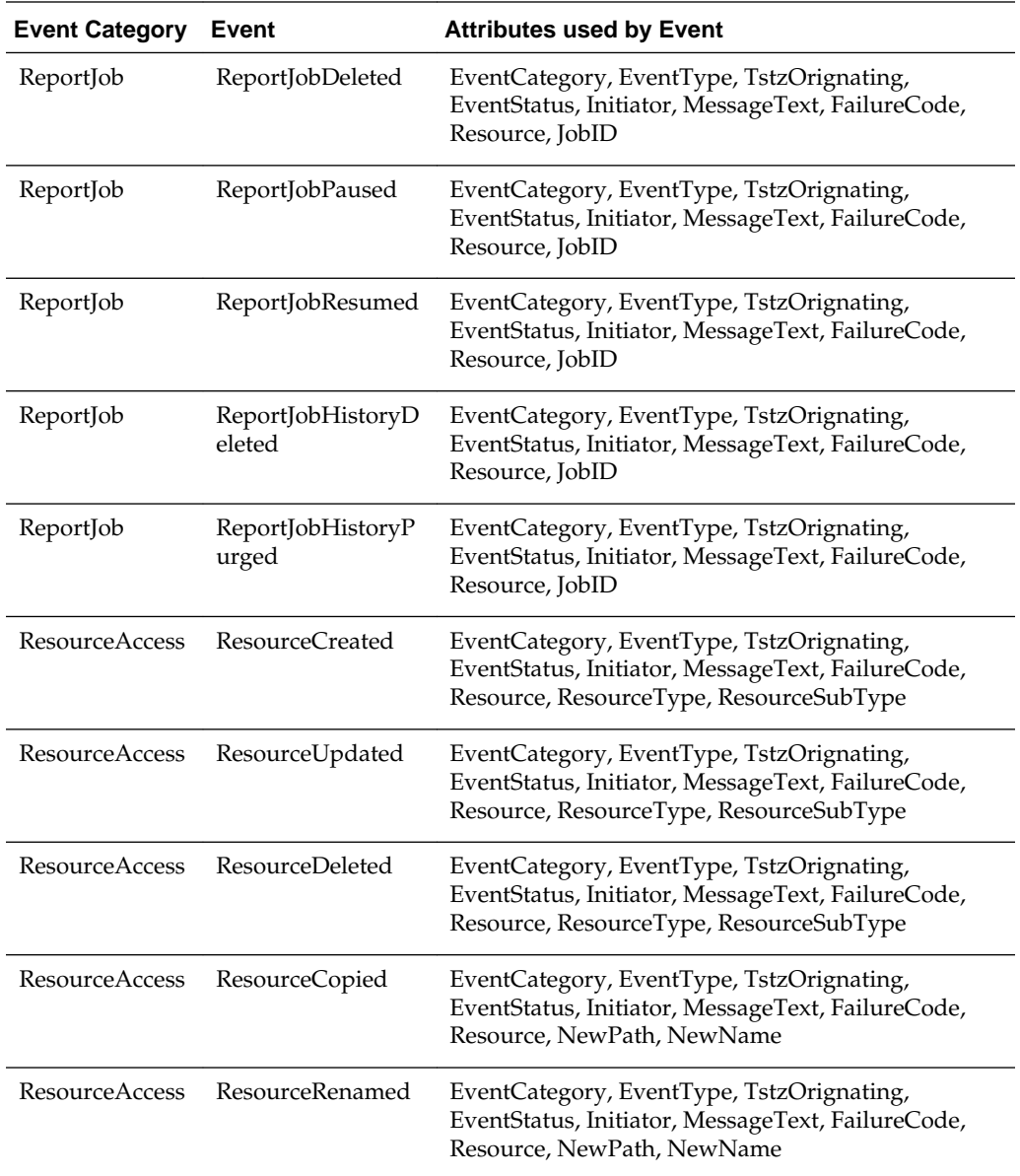

**E**

# **Enabling Memory Guard Features**

This section describes property settings available to safeguard your system against memory failures caused by report requests that generate excessive data.

It includes the following sections:

- What Are Memory Guard Features?
- Key Features
- [Configuring Memory Guard and Data Model Properties](#page-236-0)
- [Configuring a Maximum Threads Constraint to Avoid Out of Memory Errors](#page-242-0)

# **What Are Memory Guard Features?**

BI Publisher provides a set of features to protect against out-of-memory errors by blocking report requests that generate excessive amounts of data or consume excessive amount of memory.

These memory guard features consist of a set of properties. The properties enable you to configure conditions and processing points at which data size and free memory availability are inspected to determine whether the system continues to process a report request or terminates processing.

# **Key Features**

The section gives you information on the key features of memory guard and data model properties.

The full set of properties is listed in [Configuring Memory Guard and Data Model](#page-236-0) [Properties](#page-236-0). The properties enable you to protect against out of memory errors and enhance data processing by setting controls such as:

- Maximum data size for reports
- Maximum data size for scheduled reports
- Minimum free memory size
- SQL pruning for unused data set columns
- Time out for SQL queries and also for reporting

The following section highlights some of the properties and provides detail on how the system responds to the settings:

- [Restricting Maximum Data Sizes for Report Processing](#page-233-0)
- [Configuring Free Memory Threshold](#page-233-0)

• [Setting Data Engine Properties](#page-235-0)

## <span id="page-233-0"></span>**Restricting Maximum Data Sizes for Report Processing**

By restricting the data size allowed for report processing you can prevent out of memory errors when a query returns more data than the system can handle.

- Specify a Maximum Data Size Allowed for Online Processing
- Specify a Maximum Data Size Allowed for Offline (Scheduled Report) Processing

#### **Specify a Maximum Data Size Allowed for Online Processing**

#### Property: **Maximum report data size for online reports**.

This property enables you to specify a maximum data size allowed for online report viewing. When you set a maximum data size, the following occurs when a user opens a report for online viewing:

- **1.** A user submits a report to view online in the browser.
- **2.** The data engine generates the data for the report.
- **3.** Before document generation, the size of the data (in bytes) is inspected.
- **4.** If the data generated is larger than the maximum setting, the report processing is ended. The user gets the following message:

The report you are trying to run exceeds the data limit set for this server. Either re-run with parameters that reduce the data or schedule this report. Contact your Administrator if you have questions.

The user can then either set parameters (if available for the report) to limit the data and resubmit online; or use the BI Publisher scheduler to submit the report.

The default value for this property is 300 MB.

#### **Specify a Maximum Data Size Allowed for Offline (Scheduled Report) Processing**

#### Property: **Maximum report data size for offline (scheduled) reports**.

This feature enables you to specify a maximum data size allowed for scheduled reports. When you set a maximum data size, the following occurs when a scheduled report job executes:

- **1.** The scheduler commences processing of a report job.
- **2.** The data engine generates the data for the report.
- **3.** If the data generated is larger than the maximum setting, the report processing is ended. The scheduled report job fails with the following status message:

Report data size exceeds the maximum limit (<nnn> bytes). Stopped processing.

The user can then set parameters (if available for the report) to limit the data.

The default value for this property is 500 MB.

# **Configuring Free Memory Threshold**

This set of properties helps you to protect against out of memory conditions by establishing a minimum available free memory space.

This set of properties enables your system to automatically protect free memory availability and intelligently process reports with large data sets based on this availability.

- Specify A Minimum Free Memory Threshold for Report Processing
- Specify Maximum Report Data Size Under the Free Memory Threshold
- [Set Minimum Time Span Between Garbage Collection Runs](#page-235-0)
- [Set Maximum Wait Time for Free Memory to Come Back Above the Threshold](#page-235-0)

#### **Specify A Minimum Free Memory Threshold for Report Processing**

#### Property: **Free memory threshold**

This setting enables you to specify a minimum value for free JVM space. This enables you to control whether to run a report based on two factors: current usage and the size of the report data. This feature requires the setting of several properties that work together. You specify the threshold JVM space, the report maximum report size that will be allowed when the JVM falls below the threshold, and the maximum wait time to pause the report to wait for more JVM free space to become available.

When you set these properties, the following occurs when a user opens a report for online viewing:

- **1.** A user submits a report to view online in the browser.
- **2.** The data engine generates the data for the report.
- **3.** JVM memory is inspected. If the available JVM memory is above the **Free memory threshold** property value, the report processes as usual and there is no system intervention.

If the available JVM memory is below the threshold value, the size of the report data is inspected and compared to the property setting for **Maximum report data size under the free memory threshold**. If the report data is below this threshold, then the report continues processing.

If the report data size exceeds the threshold, then the report is paused to wait for free memory to become available. The report will wait for the time specified in the property **Maximum Wait Time for Free Memory to Come Back Above Threshold Value**. If the free memory does not rise back above the minimum in the wait period specified, the report request is rejected.

The default value for this property is 500 MB.

#### **Specify Maximum Report Data Size Under the Free Memory Threshold**

#### Property: **Maximum report data size under the free memory threshold**

Default value: (value of Free Memory Threshold)/10

Maximum single report data size allowed when free JVM memory is under the specified threshold value set in **Free memory threshold**. For example (assuming the default setting), if the data generated for a single report exceeds one-tenth of the value set for **Free memory threshold**, then processing is terminated. Therefore if the Free memory threshold is set to 100 MB and a single report data extract exceeds 10 MB, then the report processing is terminated.

<span id="page-235-0"></span>This property takes effect only when **Free memory threshold** is set to be a positive value.

#### **Set Minimum Time Span Between Garbage Collection Runs**

Minimum time span in seconds between any two subsequent garbage collection runs. Set this value to avoid overrunning JVM garbage collection. The server enforces the minimum of 120 seconds, which means the value will be reset to 120 seconds if it falls below the minimum.

The default is 300 seconds.

#### **Set Maximum Wait Time for Free Memory to Come Back Above the Threshold**

The maximum time in seconds that a run-report request will wait for free JVM memory to come back above the threshold value. This property value takes effect only when a positive value for Free memory threshold is specified.

If the free memory becomes available within the time specified, the request will proceed immediately to generate the document. If free memory is still below the threshold value after the time specified, the request is rejected. For online requests, the larger this property value, the longer the browser will wait for a request to run.

The default for this property is 30 seconds.

## **Setting Data Engine Properties**

The data engine property settings provide additional points to protect your system against out of memory errors.

These include:

- Set Maximum Data Size That Can Be Generated by the Data Engine
- [Set Maximum Sample Data Size](#page-236-0)
- [Set Automatic Database Fetch Size](#page-236-0)

#### **Set Maximum Data Size That Can Be Generated by the Data Engine**

This property is used only when you generate XML data via data model editor. In a normal report generation scenario, since template is chosen always, memory guard side properties (maximum report data size for online/offline for each template type) take precedence over this property.

Setting maximum data size sets an absolute limit to the data that can be generated from the execution of a data model. This setting applies to both online report requests and to requests submitted through the scheduler. When the size of the file generated by the data engine exceeds the limit, the data engine terminates execution of the data model and throws the exception:

"oracle.xdo.dataengine.diagnostic.XMLSizeLimitException: XML Output (NNNNNNbytes) generated exceeds specified file size limit (NNNNNbytes)..!!!!!!!".

If the report request was submitted through the scheduler, the job will show as failed in the Report Job History page. The exception error noted above displays when you rest your cursor over the status. If the report request was submitted online, the user will get the error "Unable to retrieve the data XML."

#### <span id="page-236-0"></span>**Set Maximum Sample Data Size**

A sample data set is required for all data models. The sample data is used during template design. Sample data can be generated by the data model editor or uploaded to the data model. Large sample data sets can impact the performance of the design tools.

Set this property to limit the size of the sample data file that can be uploaded to the data model.

#### **Set Automatic Database Fetch Size**

This setting calculates and sets database fetch size at run time depending on total number of data set columns and total number of query columns. Setting this property will override the server-level and data model-level database fetch size properties. When set, this property takes effect for all data models and can significantly slow processing time. This setting is recommended for implementations of BI Publisher that frequently process complex queries of hundreds of columns, such as Oracle Fusion Applications implementations. This setting is not recommended for most general implementations of BI Publisher.

# **Configuring Memory Guard and Data Model Properties**

Implement the memory guard features by setting the properties in the **Administration > Runtime Configuration > Properties** page or by using the runtimepropertiesconfig.sh command line utility.

The Memory Guard and Data Model property settings in the **Administration > Runtime Configuration > Properties** page are described for each category in the following sections of tables.

#### Administration > Runtime Configuration

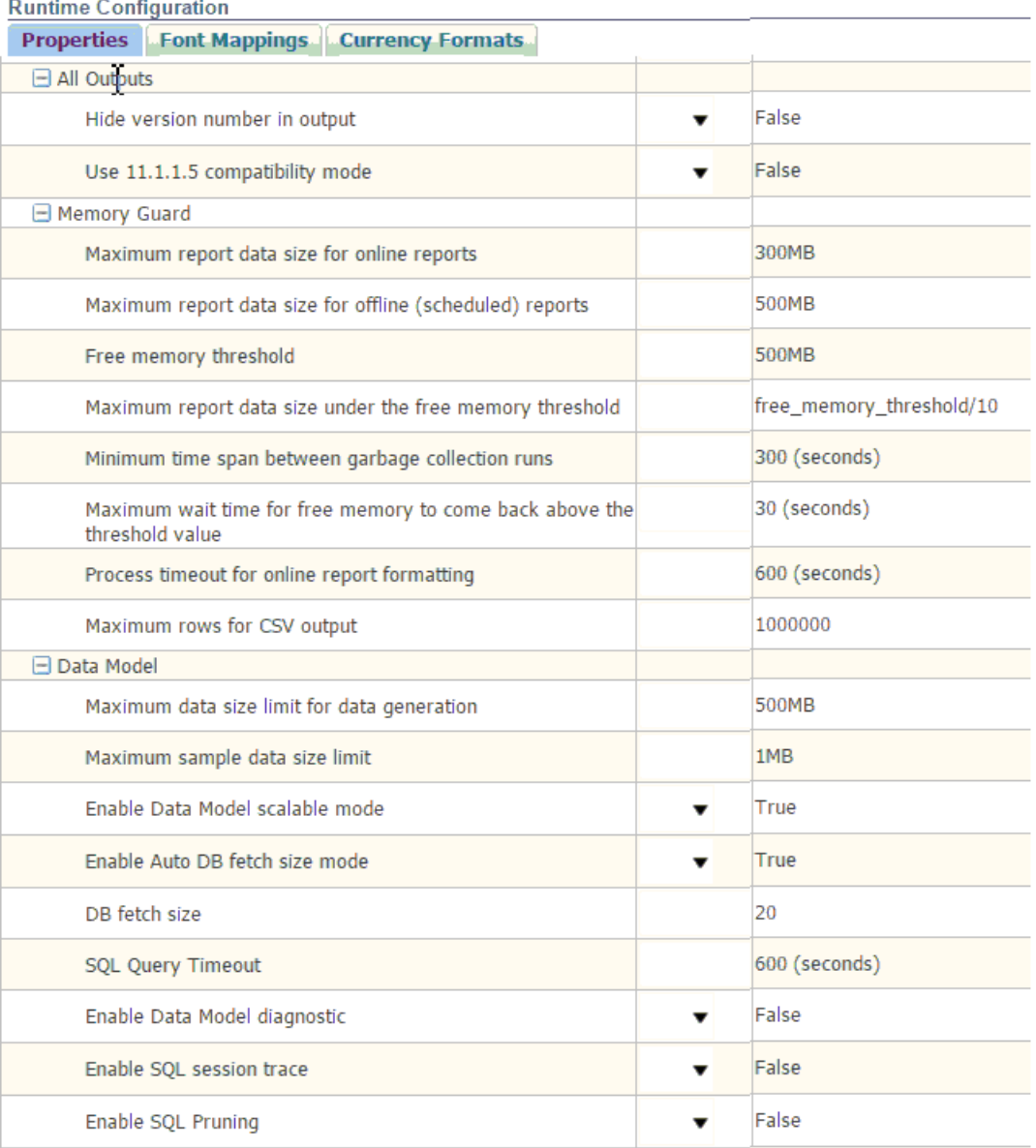

## **Duntime Configuration**

# **Memory Guard**

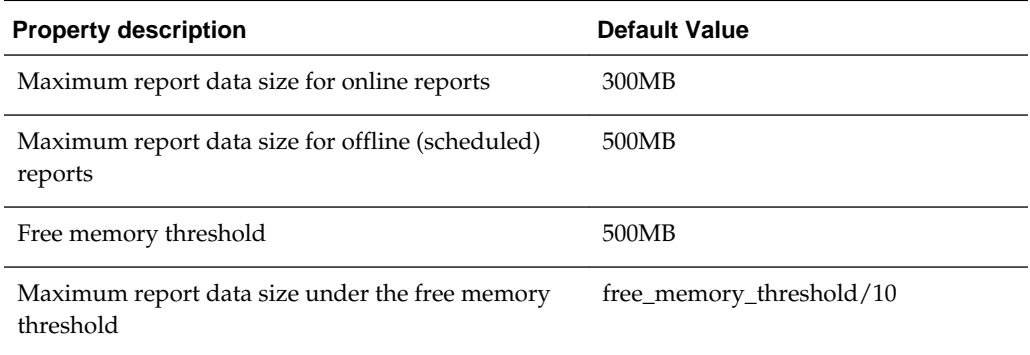

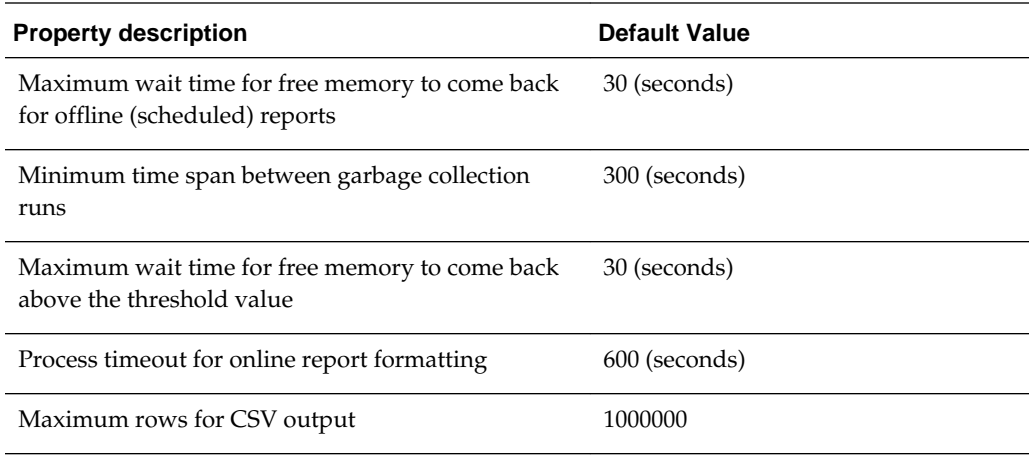

### **Data Model**

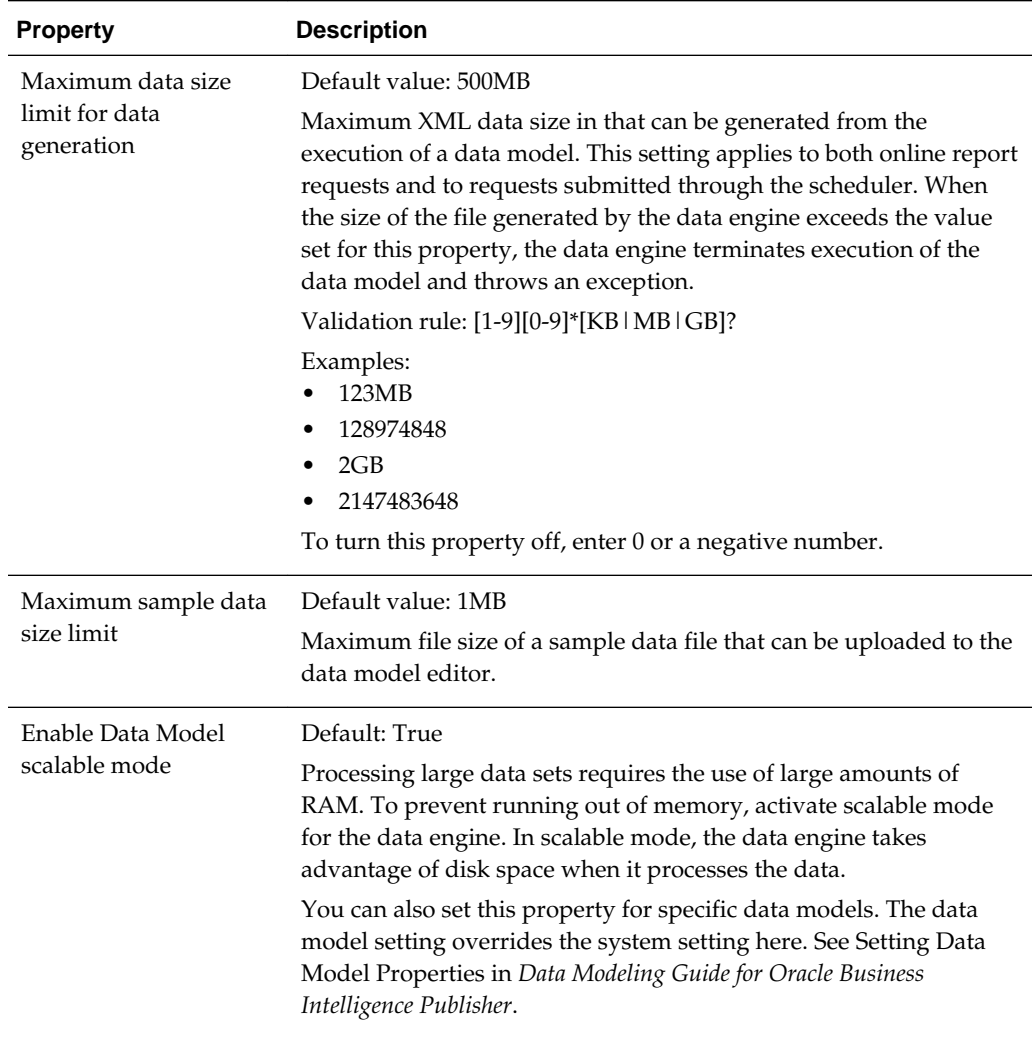

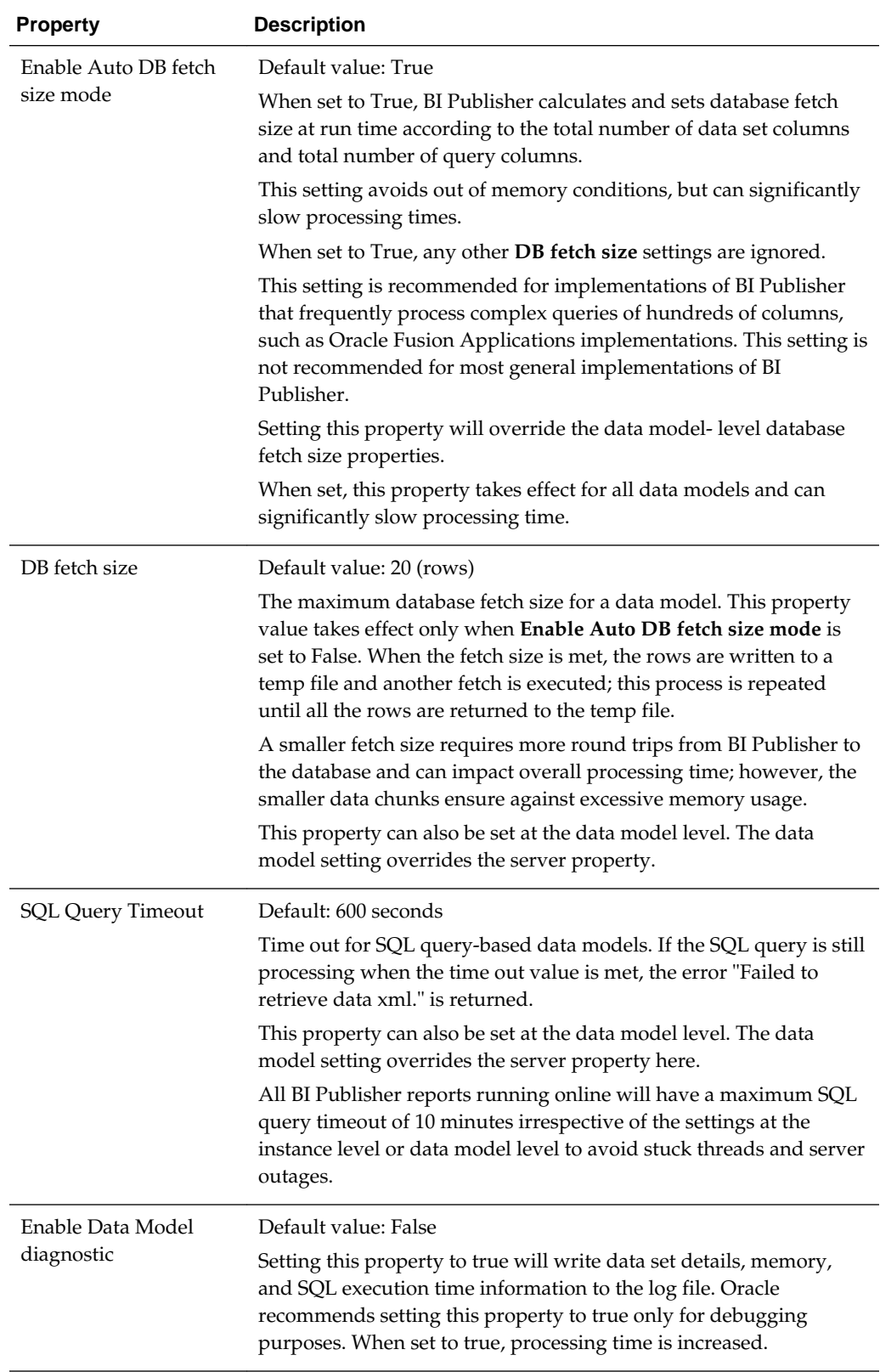

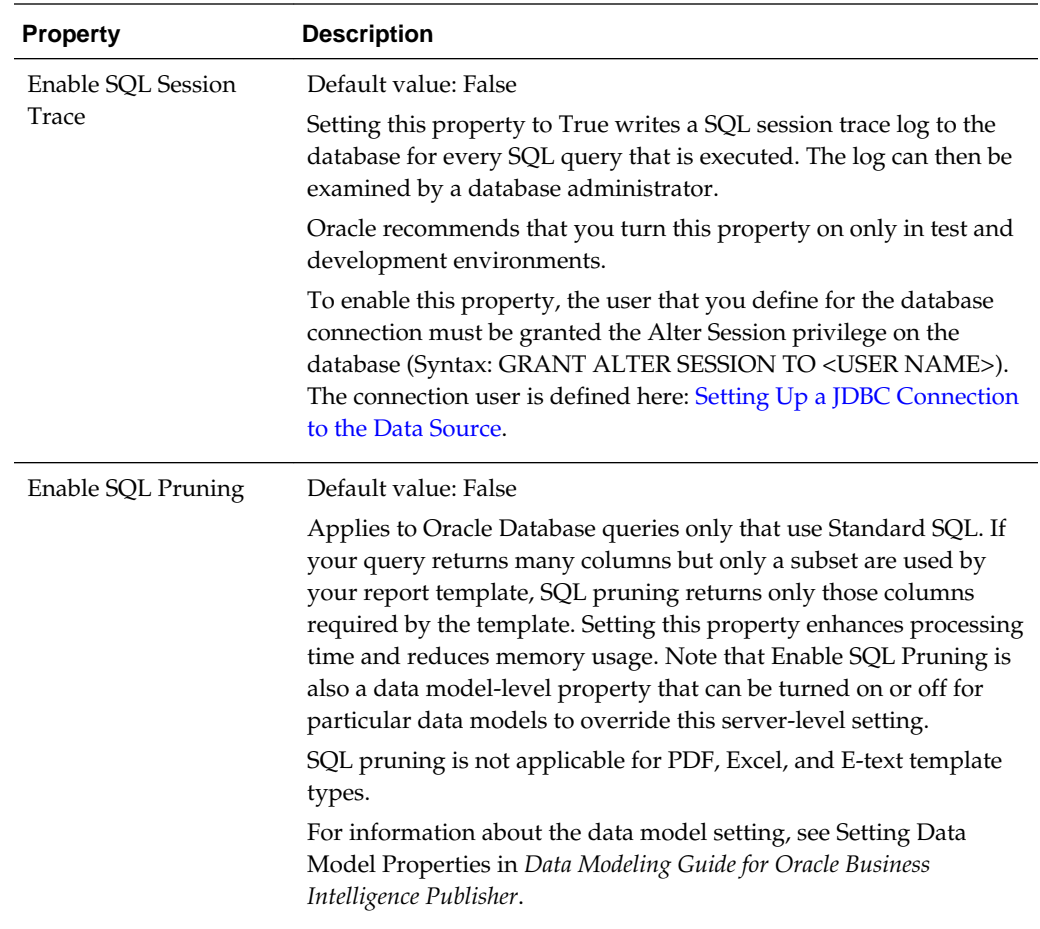

## **Using runtimepropertiesconfig.sh Command Line Utility**

This section describes how to use the runtimepropertiesconfig.sh command line utility to configure the memory guard properties.

#### **Command Line Utility Requirements**

To run the runtimepropertiesconfig.sh command line utility, you must do the following:

- Set the environment variable. For example, export JAVA\_HOME=/home/jdk/ jdk1.8.0\_40. By default, JAVA\_HOME=\$BI\_HOME/jdk
- Unzip the <*BI\_HOME*>/modules/BIPConfigService.zip file and place the runtimepropertiesconfig.sh utility in <*BI\_HOME*>/modules/ BIPConfigService/bin directory.

cd <BI\_HOME>/modules

unzip —d BIPConfigService BIPConfigService.zip

• Change directory to the location of the runtimepropertiesconfig.sh command line utility.

cd <BI\_HOME>/modules/BIPConfigService/bin

• Provide the path for BI\_DOMAIN\_HOME when the utility prompts.

For example: /user\_projects/domains/bidomain/

### **Syntax**

runtimepropertiesconfig.sh <Operation> <Options>

where

*Operation*: update, get, or help

*Options* for update operation : *KEY1*=*VALUE1*,*KEY2*=*VALUE2*

*Options* for get operation: *KEY1*,*KEY2*

## **Memory Guard Properties**

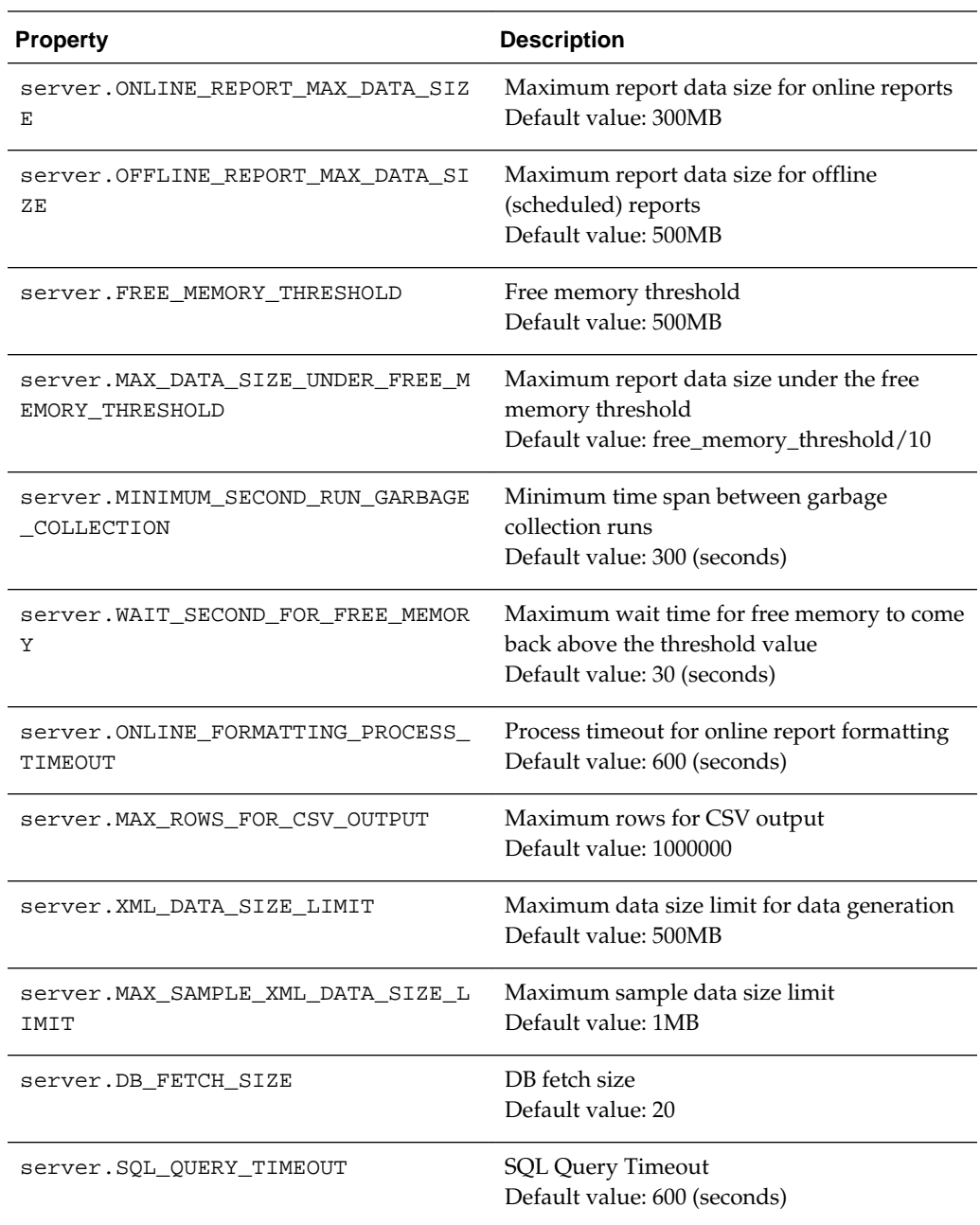

#### <span id="page-242-0"></span>**Example E-1 Update Memory Guard Properties**

The following command updates the values of server.ONLINE\_REPORT\_MAX\_DATA\_SIZE and server.SQL\_QUERY\_TIMEOUT properties.

```
./runtimepropertiesconfig.sh update 
server.ONLINE_REPORT_MAX_DATA_SIZE=223MB,server.SQL_QUERY_TIMEOUT=600
```
#### **Example E-2 List Values of All Memory Guard Properties**

The following command lists the values of all the memory guard properties.

./runtimepropertiesconfig.sh get

#### **Example E-3 List Values of Specified Memory Guard Properties**

The following command retrieves the values of the specified properties.

./runtimepropertiesconfig.sh get server.ONLINE\_REPORT\_MAX\_DATA\_SIZE,server.SQL\_QUERY\_TIMEOUT

#### **Example E-4 Get Help**

The following command lists all the memory guard properties along with the default value.

./runtimepropertiesconfig.sh help

# **Configuring a Maximum Threads Constraint to Avoid Out of Memory Errors**

During the processing of large BI Publisher reports Oracle WebLogic Server can use multiple concurrent threads to generate the report.

If the threads are not constrained, out of memory errors can occur when Oracle WebLogic Server allots too many threads to report generation. To avoid this error, you can create a Work Manager to enforce the maximum number of threads that Oracle WebLogic Server can allot to BI Publisher report processing.

To configure a maximum threads constraint perform the following procedures:

- **1.** [Creating the Maximum Threads Constraint in Oracle WebLogic Server](#page-243-0)
- **2.** [Creating the Work Manager \(XdoWorkManager\)](#page-246-0)
- **3.** [Redeploying the xmlpserver.ear File](#page-250-0)

#### **Note:**

This procedure describes redeploying the xmlpserver.ear file to activate the new Work Manager. Alternatively, you can perform one of the following instead of step 3:

- Restart (stop & start) the bipublisher application
- Restart the Oracle WebLogic Server instances (for example, bi\_server1, bi\_server2)

Once this initial setup procedure is completed, changing the value of the maximum threads count (for example from 10 to 20) takes effect immediately; no restart or redeployment operations are required.

## <span id="page-243-0"></span>**Creating the Maximum Threads Constraint in Oracle WebLogic Server**

You create the maximum threads constraint component in the Oracle WebLogic Console.

To create the maximum threads constraint component:

**1.** Log in to Oracle WebLogic Console.

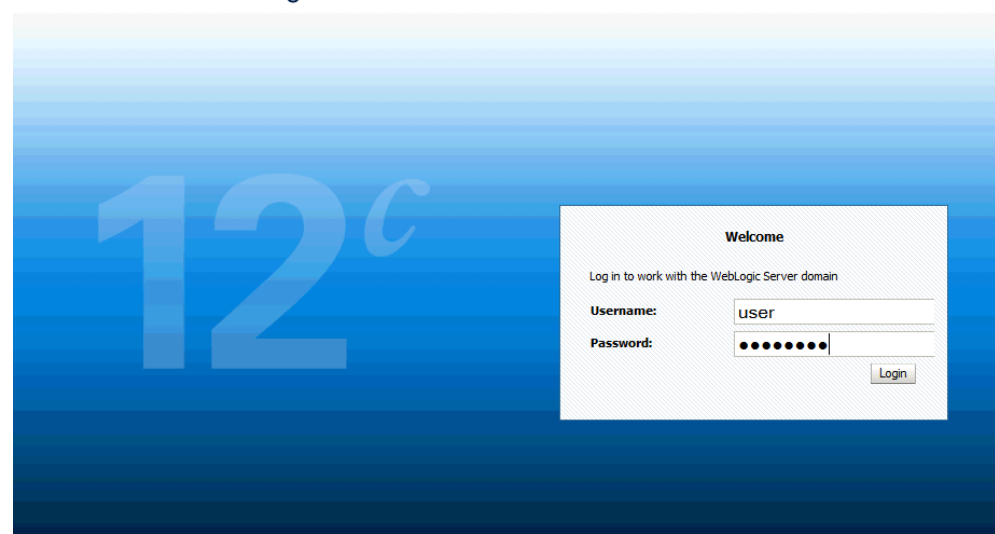

ORACLE WebLogic Server Administration Console 12c

**2.** In the Domain Structure pane, click **Work Managers**.

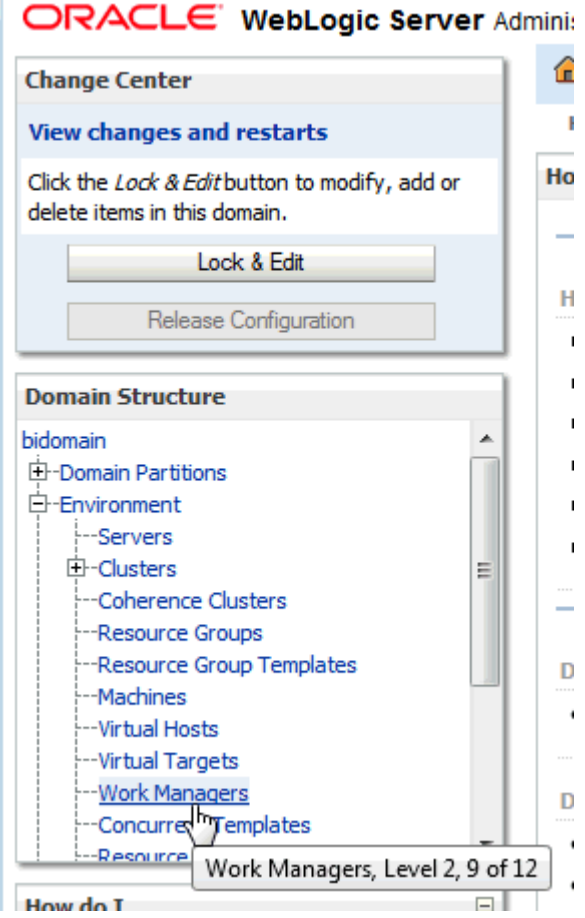

Ï

**3.** In the Change Center pane, click **Lock & Edit**.

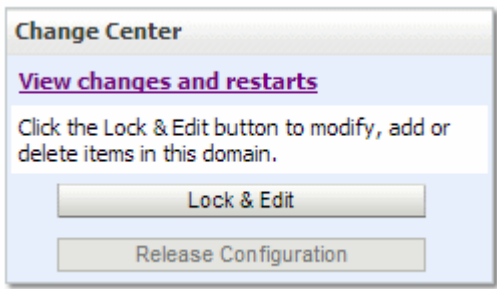

**4.** In the Work Managers, Request Classes and Constraints table, click **New**.

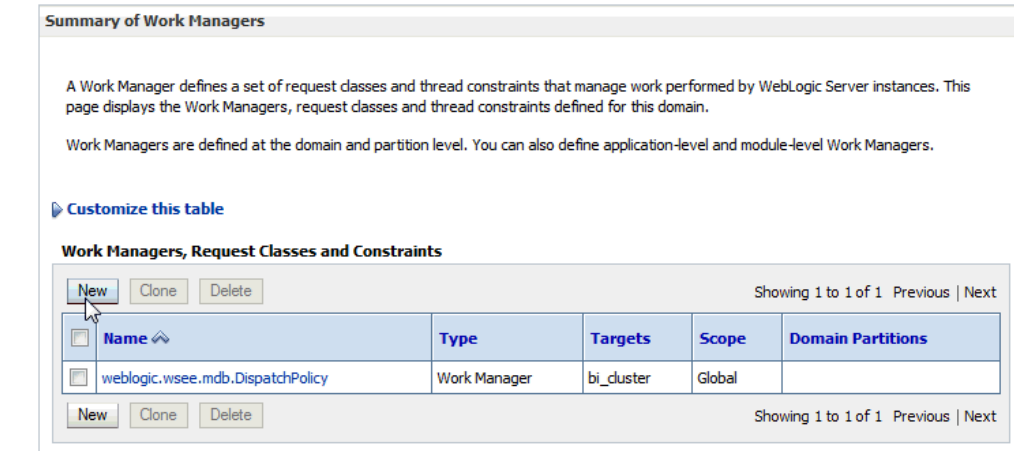

**5.** In the Create a New Work Manager Component dialog, select **Maximum Threads Constraint** and click **Next**.

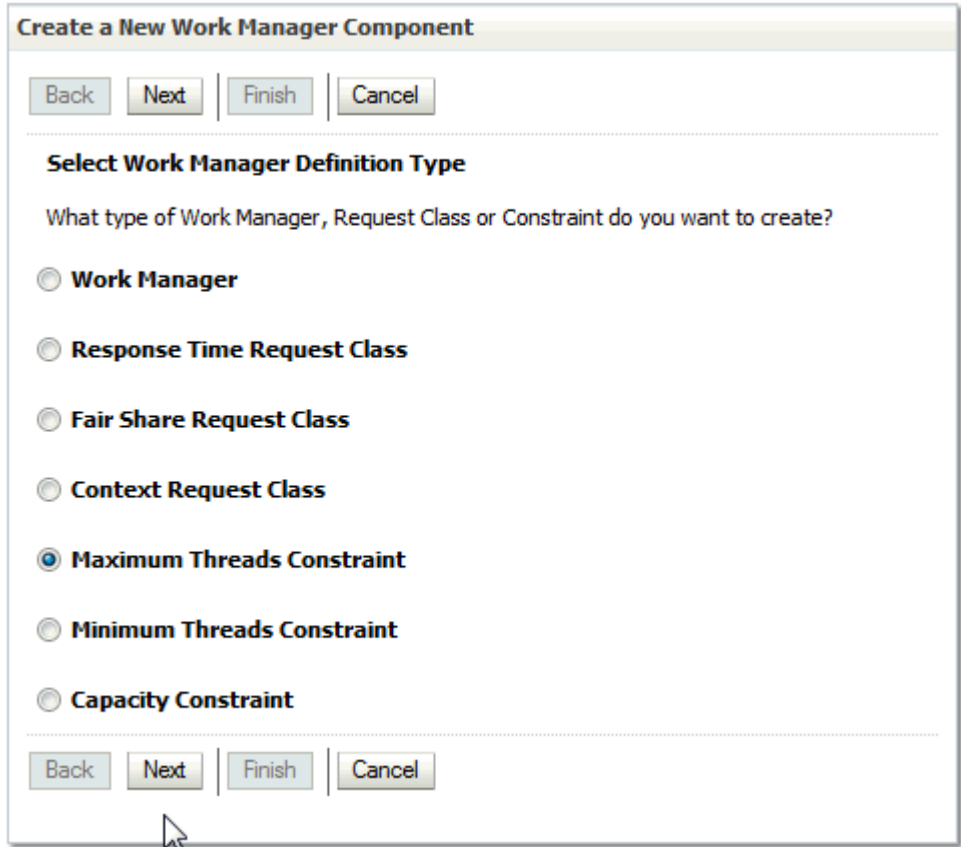

- **6.** Under Maximum Threads Constraint Properties, enter the following property values:
	- **Name** enter XdoMaxThreadsConstraint
	- **Count** enter the maximum number of threads to allot for BI Publisher report generation, for example, 10

<span id="page-246-0"></span>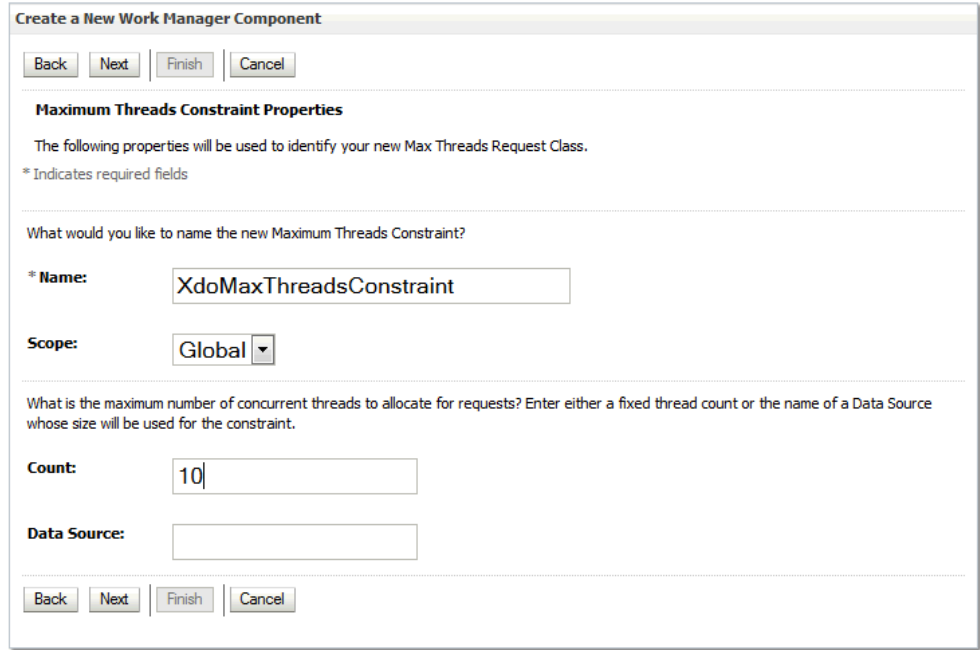

#### Click **Next**.

**7.** Under **Select deployment targets**, select "bi\_cluster" and then click **Finish**.

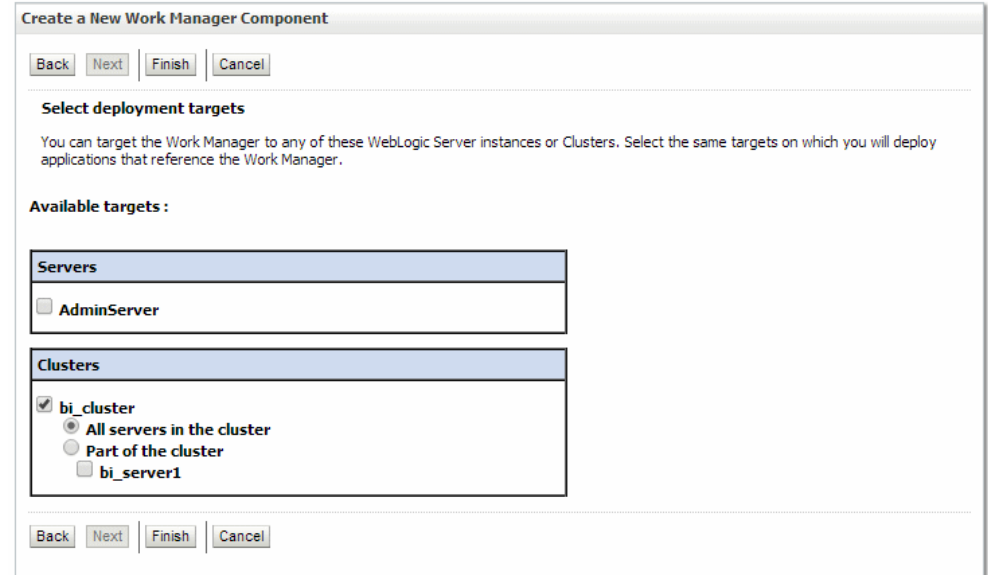

# **Creating the Work Manager (XdoWorkManager)**

Now that you have created the Maximum Threads Constraint component and named it "XdoMaxThreadsConstraint"; next create the work manager and associate it to the XdoMaxThreadsConstraint component.

To create the work manager:

**1.** While still on the Summary of Work Managers page, click **New** again.

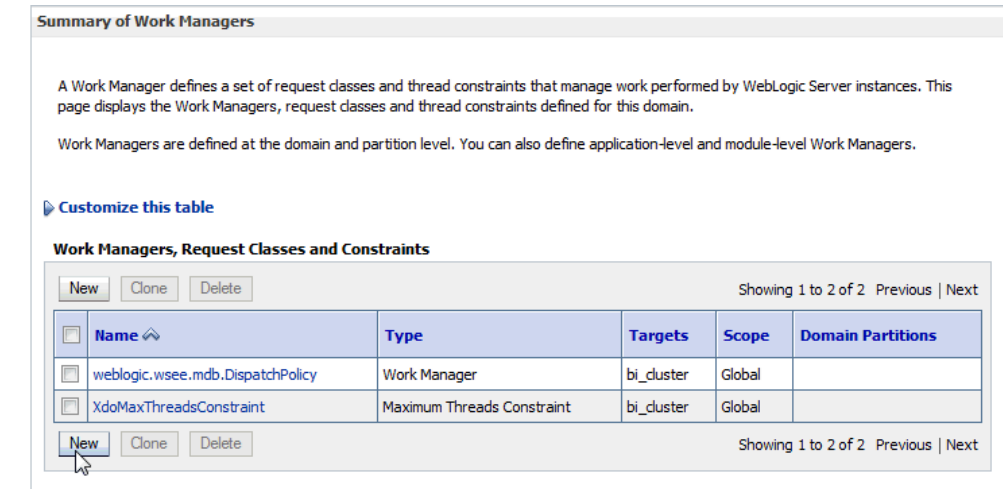

**2.** In the Create a New Work Manager Component dialog, select **Work Manager** and click **Next**

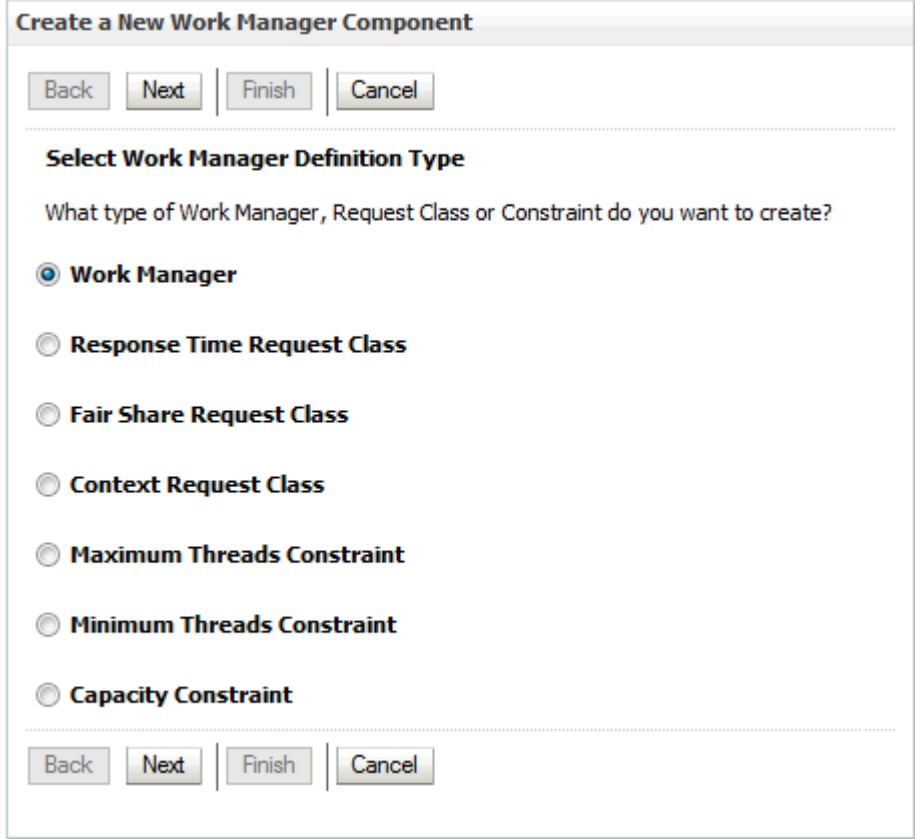

**3.** Under Work Manager Properties enter the **Name** property as: XdoWorkManager.

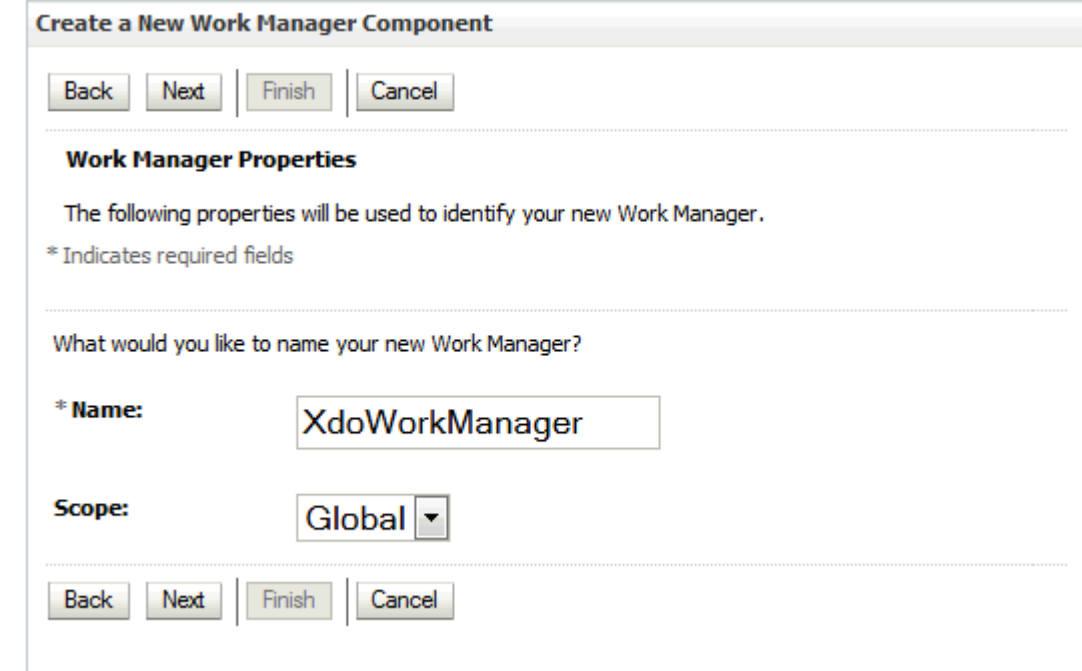

Click **Next**.

**4.** Under Select deployment targets, select "bi\_cluster" and then click **Finish**.

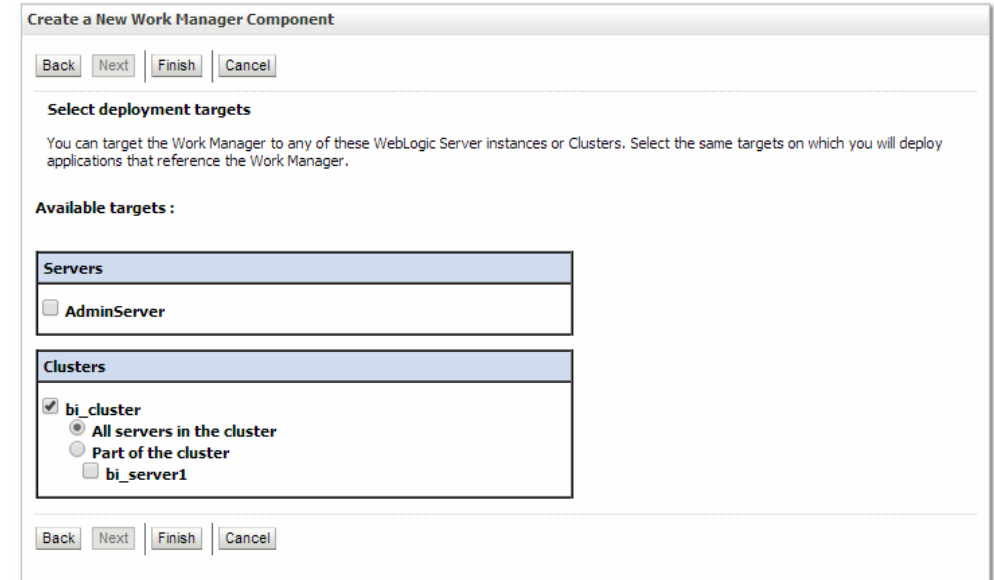

**5.** Back on the Summary of Work Managers page, click your newly created **XdoWorkManager** link.

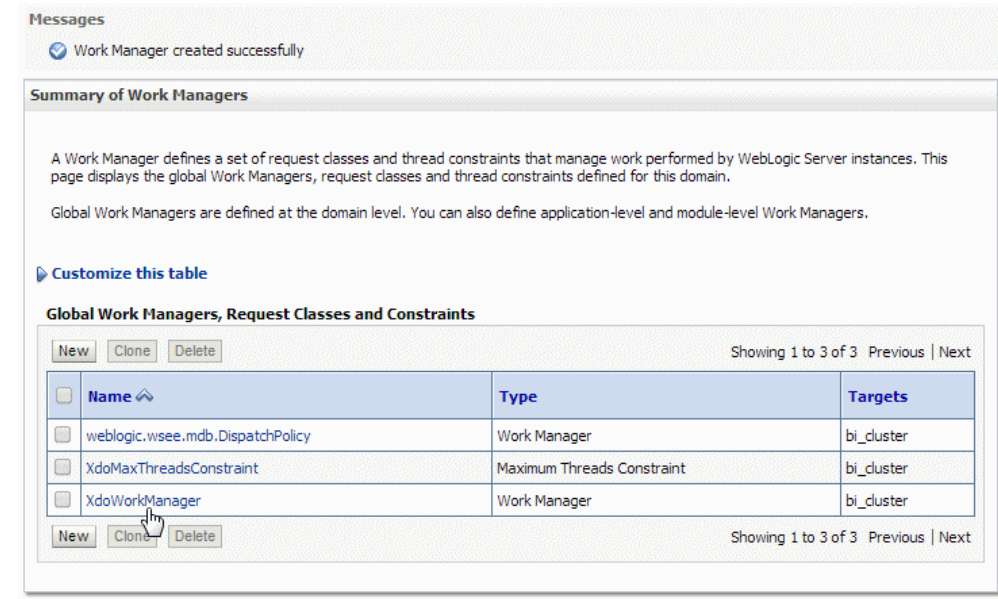

**6.** On the Settings for XdoWorkManager page, on the Configuration tab, specify the **Maximum Threads Constraint** as XdoMaxThreadsConstraint and click **Save**.

<span id="page-250-0"></span>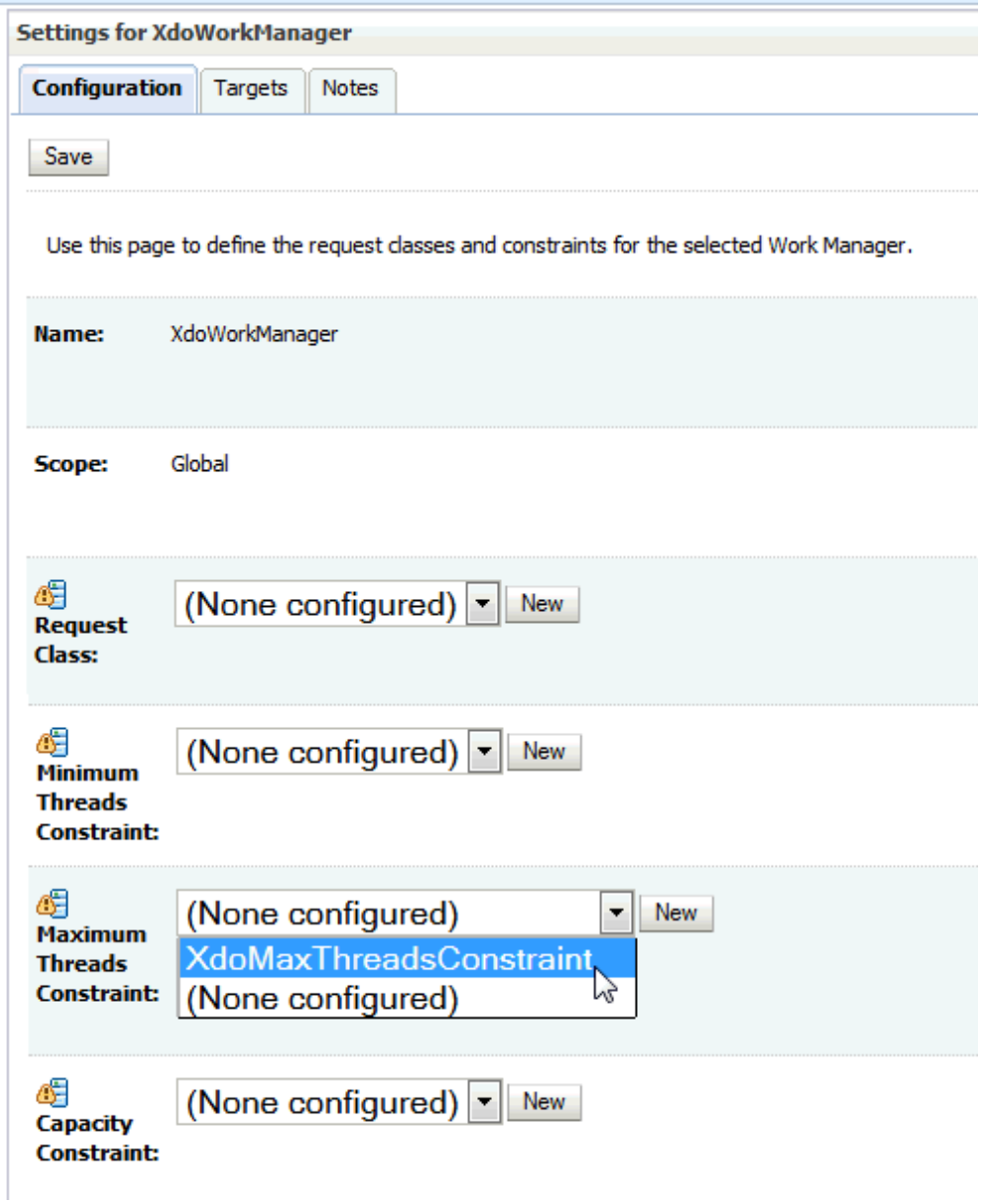

# **Redeploying the xmlpserver.ear File**

You use the Upgrade Application Assistant to redeploy the xmlpserver.ear file.

To redeploy the xmlpserver.ear file:

**1.** In the left pane of the Console, select **Deployments**.

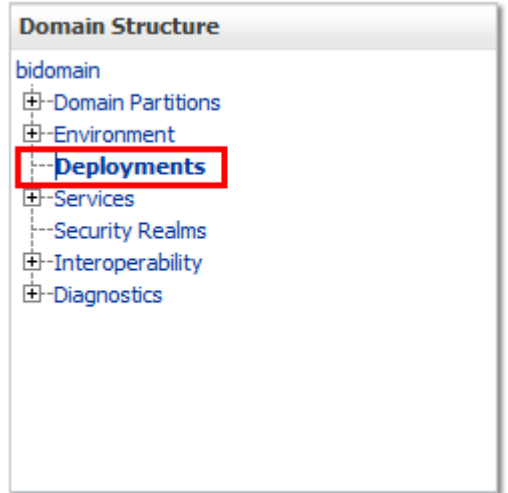

A table in the right pane displays all deployed applications and modules.

**2.** In the table, select the bipublisher application.

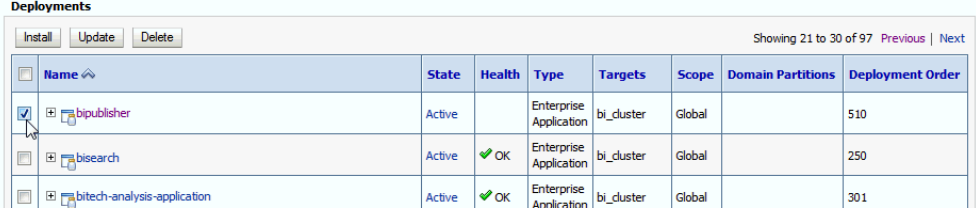

## **3.** Click **Update**.

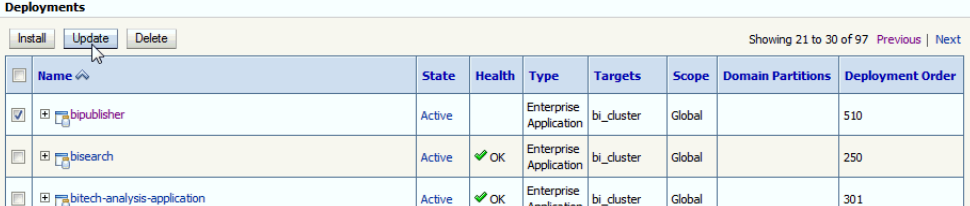

**4.** In the Upgrade Application Assistant, click **Next**.

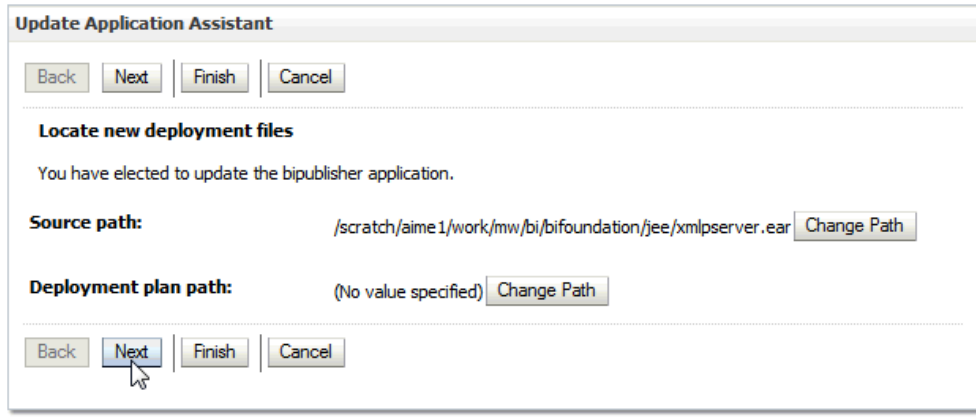

**5.** Click **Finish**.
**6.** Click **Activate Changes** in the Change Center pane.

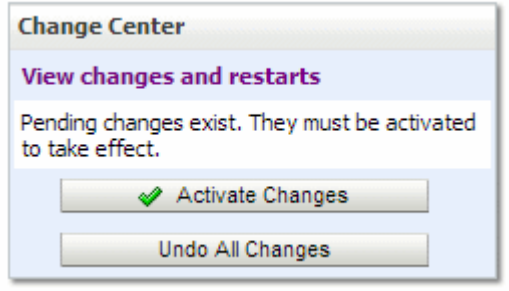

**F**

# **Updating the BI Publisher Context Root**

This chapter describes how to change the default URL context root for BI Publisher.

- Updating the BI Publisher URL Context Root
- [Example](#page-255-0)

## **Updating the BI Publisher URL Context Root**

Change the default context to update the BI Publisher URL.

When you install BI Publisher with Oracle Business Intelligence, by default the context for the BI Publisher URL is

http://<hostname>:<port>/xmlpserver

To change the default context like this:

http://<hostname>:<port>/<new context>/xmlpserver

perform the following general steps (detailed in the next section):

- **1.** Unzip the xmlpserver.ear file.
- **2.** Update the following xmlpserver configuration files:
	- META-INF/application.xml
	- WAR/WEB-INF/web.xml
	- WAR/WEB-INF/weblogic.xml
	- \$DOMAIN\_HOME/bidata/components/bipublisher/repository/Admin/ Configuration/xmlp-server-config.xml
- **3.** Repackage the xmlpserver.ear.
- **4.** Unzip the analytics.ear file.
- **5.** Update the following analytics file:
	- META-INF/application.xml
- **6.** Repackage the analytics.ear.
- **7.** Update the instanceconfig.xml.
- **8.** In WebLogic Server, update the bipublisher and analytics applications.

The following [Example](#page-255-0) details the required updates in each file.

# <span id="page-255-0"></span>**Example**

This example details the required updates to change the BI Publisher context from xmlpserver to /sales/xmlpserver.

Perform these tasks:

- Updating the xmlpserver META-INF/application.xml File
- Updating the xmlpserver WAR/WEB-INF/web.xml File
- [Updating the xmlpserver WAR/WEB-INF/weblogic.xml File](#page-256-0)
- [Updating the xmlp-server-config.xml File](#page-256-0)
- [Updating the analytics META-INF/application.xml File](#page-256-0)
- [Updating the instanceconfig.xml File](#page-257-0)
- [Updating the bipublisher and analytics Applications in WebLogic Server](#page-257-0)

#### **Updating the xmlpserver META-INF/application.xml File**

Update the context-root of the META-INF/application.xml file.

- **1.** Unzip the xmlpserver.ear file.
- **2.** Navigate to META-INF/application.xml under the xmlpserver WAR.
- **3.** Update the context-root to match you new context. In this example the context root is updated to /sales/xmlpserver:

```
 <web>
    <web-uri>xmlpserver.war</web-uri>
    <context-root>/sales/xmlpserver</context-root>
  </web>
```
#### **Updating the xmlpserver WAR/WEB-INF/web.xml File**

Under the xmplserver WAR/WEB-INF folder, update the web.xml file.

- **1.** Navigate to the WAR/WEB-INF/web.xml file.
- **2.** Update the following parameter values in the file:

```
<init-param> 
<!-- This is the root webdir for the xmlpserver application. Modify this if
 xmlpserver.ear is not deployed to its standard location. -->
    <param-name>xmlp-online-web-dir</param-name>
     <param-value>/sales/xmlpserver</param-value>
</init-param>
<init-param> 
<!-- Path to the ServiceGateway SOAP end point. Most likely this will be the
 path for services deployed with Axis. -->
 <param-name>service-endpoint</param-name>
<param-value>/sales/xmlpserver/services/ServiceGateway</param-value>
</init-param> 
<init-param> <!-- Path to report service web directory. -->
     <param-name>web-dir</param-name>
```

```
 <param-value>/sales/xmlpserver/report_service</param-value>
</init-param>
```
#### <span id="page-256-0"></span>**Updating the xmlpserver WAR/WEB-INF/weblogic.xml File**

Under the xmplserver WAR/WEB-INF folder, update the weblogic.xml file.

- **1.** Navigate to the WAR/WEB-INF/weblogic.xml file.
- **2.** Update the cookie-path and context-root in the file:

```
 <wls:session-descriptor> 
     <wls:cookie-path>/sales/xmlpserver</wls:cookie-path>
  </wls:session-descriptor>
  <wls:context-root>sales/xmlpserver</wls:context-root>
```
#### **Updating the xmlp-server-config.xml File**

Update an element in the xmlp-server-config.xml file.

**1.** Navigate to:

```
Oracle_Home/user_projects/domains/bi/bidata/components/
bipublisher/repository/Admin/Configuration/xmlp-server-
config.xml
```
**2.** Update the following element in the file:

```
<property name="SAW_URL_SUFFIX" value="sales/analytics/
saw.dll"/>
```
#### **Updating the analytics META-INF/application.xml File**

Update the elements in the file to match your context-root.

- **1.** Unzip the analytics.ear file.
- **2.** Navigate to the META-INF/application.xml file.
- **3.** Update the following elements to match your context-root:

```
<display-name>analytics</display-name> 
<module> 
    <web> 
       <web-uri>analytics.war</web-uri> 
       <context-root>sales/analytics</context-root> 
    </web> 
</module> 
<module> 
    <web> 
       <web-uri>analytics-ws.war</web-uri>
       <context-root>sales/analytics-ws</context-root> 
    </web> 
</module> 
<module> 
    <web> 
       <web-uri>analytics.war</web-uri>
       <context-root>sales/analytics-bi-adf</context-root> 
    </web> 
</module>
```
## <span id="page-257-0"></span>**Updating the instanceconfig.xml File**

Update the instanceconfig.xml file.

**1.** Navigate to the instanceconfig.xml located at

```
[ORACLE_INSTANCE]\config
\OracleBIPresentationServicesComponent
\coreapplication_obips1\instanceconfig.xml
```
**2.** Update the <ServerBasedURL> and <WebURL> elements under <AdvancedReporting> in the file:

```
 <AdvancedReporting>
 <ServerBaseURL>/sales/xmlpserver</ServerBaseURL>
 <WebURL>/sales/xmlpserver</WebURL>
 </AdvancedReporting>
```
### **Updating the bipublisher and analytics Applications in WebLogic Server**

Update the bipublisher and analytics applications in the Oracle WebLogic Server Administration Console.

- **1.** Repackage the xmplserver.ear file.
- **2.** Repackage the analytics.ear file.
- **3.** Open your Oracle WebLogic Server Administration Console.
- **4.** In the Change Center of the Administration Console, click **Lock & Edit**.
- **5.** In the left pane of the Console, select **Deployments**. A table in the right pane displays all deployed Enterprise Applications and Application Modules.
- **6.** In the table, select the bipublisher application.
- **7.** Click **Update**.
- **8.** Click **Finish** (do not change the source path).
- **9.** Repeat Step 6 through Step 8 for the analytics application.
- **10.** In the **Change Center** of the **Administration Console**, click **Activate Changes** and then click **Release Configuration**.